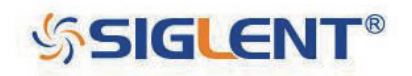

# **SDS1000X-E / SDS1000X-U デジタル オシロスコープ ユーザーマニュアル**

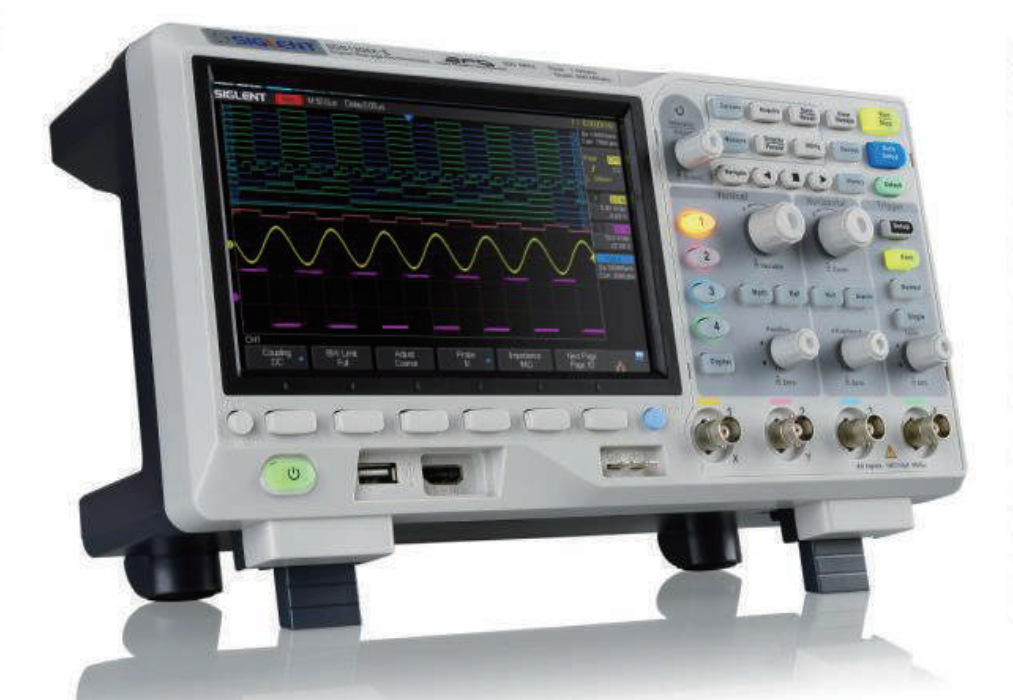

SIGLENT TECHNOLOGIES CO.,LTD

## <span id="page-1-0"></span>**著作権・宣言事項**

#### **Copyright**

SIGLENT TECHNOLOGIES CO., LTD. All Rights Reserved.

#### **商標**

**SIGLENT**はSIGLENT TECHNOLOGIES CO., LTD. の登録商標です。

#### **宣言事項**

SIGLENT 製品は製造国内外の特許法によって保護されています。 SIGLENT は、本製品の仕様の一部または全部、および価格設定を変更できる権利を有します。 本書以前に公開された資料の情報は、全て本書の対応する情報に置き換わります。 いかなる方法においても、SIGLENT の許可なく本書の内容を複製、抽出、翻訳することを禁じます。

#### **製品認証**

SIGLENT は、本製品が製造国内の国家規格および工業規格に準拠しており、その他の国際規格におい ても適合性認証が進行中であることを保証します。

#### **メーカー情報**

SIGLENT TECHNOLOGIES CO., LTD Add : 3//F, Bldg No.4, Antongda Industrial Zone, 3rd Liuxian Road, Bao' an District, Shenzhen, 518101, P.R.China Tel: 400-878-0807 E-mail︓sales@siglent.com http://www.siglent.com

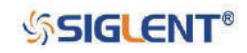

## <span id="page-2-0"></span>**はじめに**

本書は SDS1000X-E および SDS1000X-U シリーズ・オシロスコープに関する、安全や仕様、基本操作 の情報を収録したユーザーマニュアルです。

本書は以下のモデルのオシロスコープに対応しています。

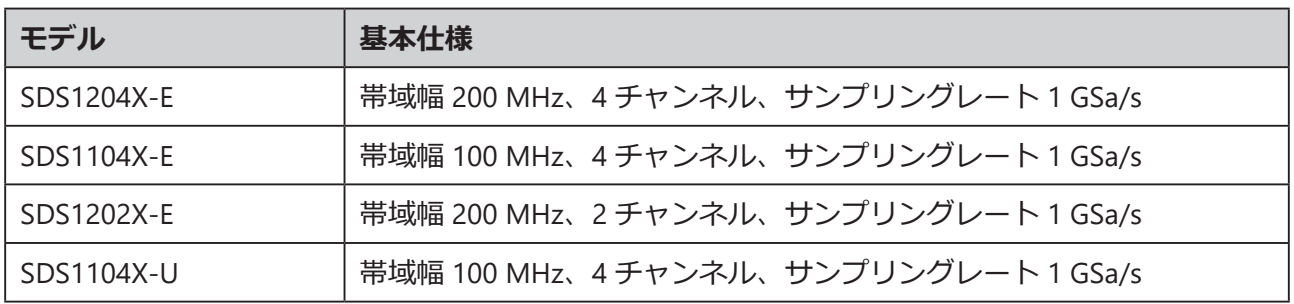

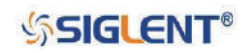

## <span id="page-3-0"></span>**安全情報**

## **安全上の注意事項**

**人体への危害や本製品および接続機器への損害を防ぐため、次の安全上の注意事項をよくお読みくだ さい。潜在的な危険を回避するため、本書で指定されたとおりに本製品を使用してください。**

#### **適切な電源コードを使用すること**

本製品用に設計され、使用する国の認可を受けた電源コードを使用してください。

#### **正しく接地すること**

本製品は電源コードの保護接地導体によって接地します。感電を防ぐため、入出力機器を接続する前 に本製品を正しく接地しているかご確認ください。

#### **信号線を正しく接続すること**

信号線の電位はアースと等しくなるため、信号線を高電圧に接続しないでください。

#### **全ての端子の定格を確認すること**

火災や感電を防ぐため、本製品の定格および注意表示を全て確認してください。本製品を使用する前 に本書をよくお読みいただき、定格に関する詳細情報をご確認ください。

#### **過電圧対策を適切に行うこと**

感電を防ぐため、雷等によって発生する過電圧が本製品に到達しないようにしてください。

#### **静電気対策を行うこと**

静電気放電による故障を防ぐため、静電気放電対策を施した環境で本製品を使用してください。本製 品に機器を接続する際は、ケーブルの内部導体と外部導体の両方を接地して静電気対策を行ってくだ さい。

#### **十分な通気を確保すること**

通気が不十分な場合、本製品の温度が上昇し故障に繋がる恐れがあります。十分な通気が確保できる よう、本製品の吸気口および内部ファンの定期的な点検を行ってください。

#### **露出した回路や部品には触れないこと**

通電状態にある露出した接点や部品に触れないでください。

#### **適切なヒューズを使用すること**

本製品にはメーカー指定の適切なヒューズを使用してください。

#### **カバーを外した状態で操作しないこと**

カバーやパネルを外した状態で本製品を使用しないでください。

#### **故障の恐れがある場合は使用しないこと**

本製品に故障が疑われる場合は、直ちに使用を中止し販売店までご連絡ください。特に本製品の回路 や付属品のメンテナンス、調整、交換は SIGLENT の認可を受けた担当者による作業が必要となります。

### **SSIGLENT®**

#### **湿度の高い環境で操作しないこと**

回路の短絡や感電を防ぐため、湿度の高い環境で本製品を使用しないでください。

#### **爆発性雰囲気では操作しないこと**

人体への危害や機器への損害を防ぐため、爆発性雰囲気下で本製品を使用しないでください。

#### **清潔で乾燥した状態に保つこと**

空気中のほこりや湿気の影響を防ぐため、本製品の表面は常に清潔で乾燥した状態に保ってください。

#### **安全に取り扱うこと**

本製品のボタンやノブ、その他パーツの故障を防ぐため、輸送中の取り扱いには注意してください。

本製品ではメーカーが指定する仕様のプローブアセンブリを使用してください。 2X~10000X仕様のプローブアセンブリを使用する場合、プローブアセンブリを二重絶縁または強化 絶縁によって測定対象の回路から絶縁する必要があります。

本製品で使用するすべてのプローブアセンブリは、UL61010-031 および CAN/CSA-C22.2 No. 61010- 031-07 の要件を満たしている必要があります。

遮断装置(着脱式プラグ)の使用が困難になる場所に本製品を設置しないでください。

メーカーの指定する以外の方法で本製品を使用した場合、本製品の保護機能が損なわれる恐れがあり ます。

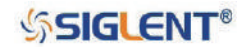

## <span id="page-5-0"></span>**安全表示と安全記号**

本書で使用している安全表示は次のとおりです。

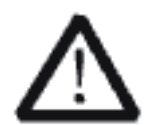

#### **WARNING**

けがや死亡につながる可能性のある状況や行為を示す危険表示です。

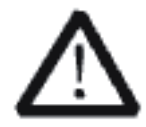

#### **CAUTION**

本製品やその他の機器の損害につながる可能性のある状況や行為を示す注意表示です。

本製品で使用している安全表示は次のとおりです。

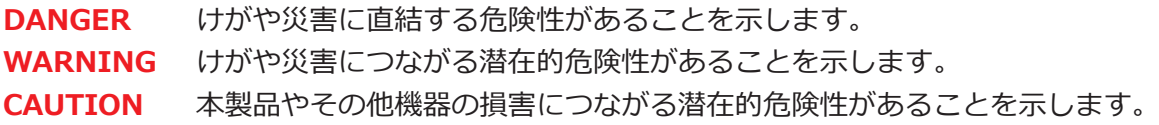

本製品で使用している安全記号は次のとおりです。

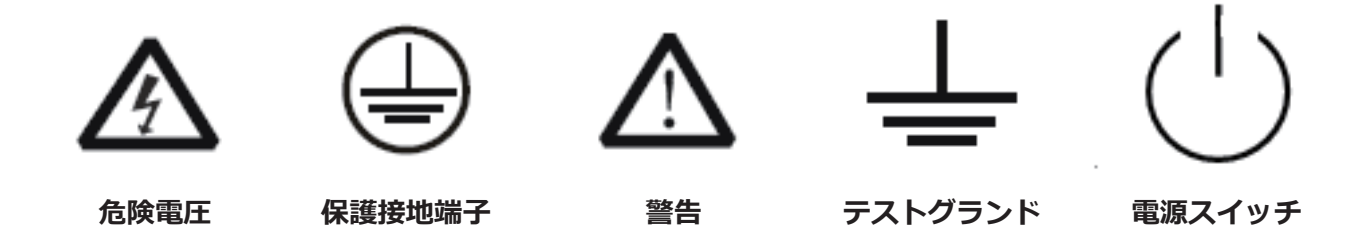

本製品にこれらの記号が使用されている場合は、本書を参照しその潜在的危険性と対処方法を確認し てください。

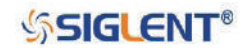

## <span id="page-6-0"></span>**測定カテゴリ**

#### **測定カテゴリの概要**

本製品は、主電源に直接接続されていない回路の測定に使用することができます。

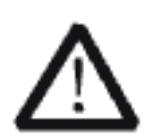

#### **WARNING**

本製品は測定カテゴリ1の測定にのみ使用可能です。 測定カテゴリ II、 III、 IV の測定には使用しないでください。 主電源回路の測定には使用しないでください。

#### **測定カテゴリの定義**

- 測定カテゴリ II︓低電圧主電源供給設備の使用点(コンセント等)に直接接続する試験および測定回 路に適用され、家電製品や携帯機器、その他類似の機器での測定が含まれます。
- 測定カテゴリ Ⅲ : 建築物の低電圧主電源供給設備の配電部分に接続する試験および測定回路に適用さ れ、配線版や回路遮断器、ケーブルを含む配線、バスバー、接続箱、スイッチ、コ ンセント、固定設備に永久接続する産業機器、据え付けモータ等の機器での測定が 含まれます。
- 測定カテゴリ IV︓建築物の低電圧主電源供給設備の供給源に接続する試験および測定回路に適用され、 電気メータ、一次過電流保護装置やリップル制御ユニットでの測定が含まれます。

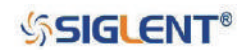

## <span id="page-7-0"></span>**動作環境**

#### **温度**

動作時: 10  $\sim$  40℃ 非動作時: -20 ~ 70℃

#### **湿度**

35℃ 以下:相対湿度 90% 以下 35 ~ 40℃︓相対湿度 60% 以下

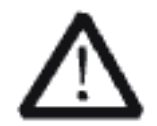

#### **WARNING**

回路の短絡や感電を防ぐため、湿度の高い環境で本製品を操作しないでください。

#### **高度**

動作時: 3km 未満 非動作時: 15km 未満

#### **保護等級**

IP20

#### **設置(過電圧)カテゴリ**

本製品は主電源から電力を供給する設置(過電圧)カテゴリ II に該当する機器です。

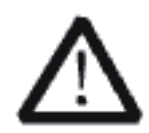

#### **WARNING**

感電を防ぐため、雷等によって発生する過電圧が本製品に到達しないようにしてくだ さい。

#### **設置(過電圧カテゴリ)の定義**

- 設置(過電圧)カテゴリ I: 過渡電圧を適切なレベルに制限するための処置が施されている回路に接 続される機器に適用されます。
- 設置(過電圧)カテゴリⅡ:コンセント等の固定設備から供給されるエネルギーを消費する機器に適 用されます。

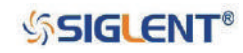

## <span id="page-8-0"></span>**通気の確保**

本製品は本体の冷却にファンを使用するため、吸気口と排気口付近に障害物が無く、通気が確保でき ていることをご確認ください。また、机やラックに設置して使用する際は、本製品の周囲に少なくと も 10cm 以上の換気スペースを設けてください。

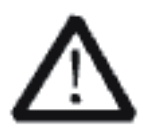

#### **WARNING**

通気が不十分な場合、本製品の温度が上昇し故障に繋がる恐れがあります。十分な通 気が確保できるよう、本製品の吸気口およびファンの定期的な点検を行ってください。

## **保管方法とクリーニング方法**

#### **保管方法**

直射日光が当たる場所に長時間保管または放置しないでください。

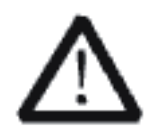

#### **WARNING**

故障を防ぐため、本製品やプローブを霧や液体、溶剤にさらさないでください。

#### **クリーニング方法**

使用状況に応じて、以下の手順で定期的に本製品とプローブのクリーニングを行ってください。

- 1. 本製品からすべての電力供給源の接続を外し、湿らせた柔らかい布で拭いてください。
- 2. 本製品とプローブの表面に付着した細かいほこりを柔らかい布で拭き取ってください。ディスプレ イをクリーニングする際は傷を付けないよう注意してください。

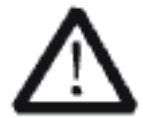

#### **WARNING**

本製品やプローブの故障を防ぐため、腐食性の液体や化学洗剤を使用しないでくださ い。

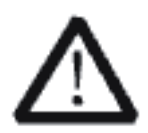

#### **WARNING**

回路の短絡や感電を防ぐため、本製品を再起動する際は本製品が完全に乾いているか 確認してください。

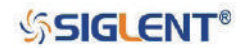

## <span id="page-9-0"></span>**本書の概要**

本書ではデジタル・オシロスコープの詳細な使用方法について解説しています。

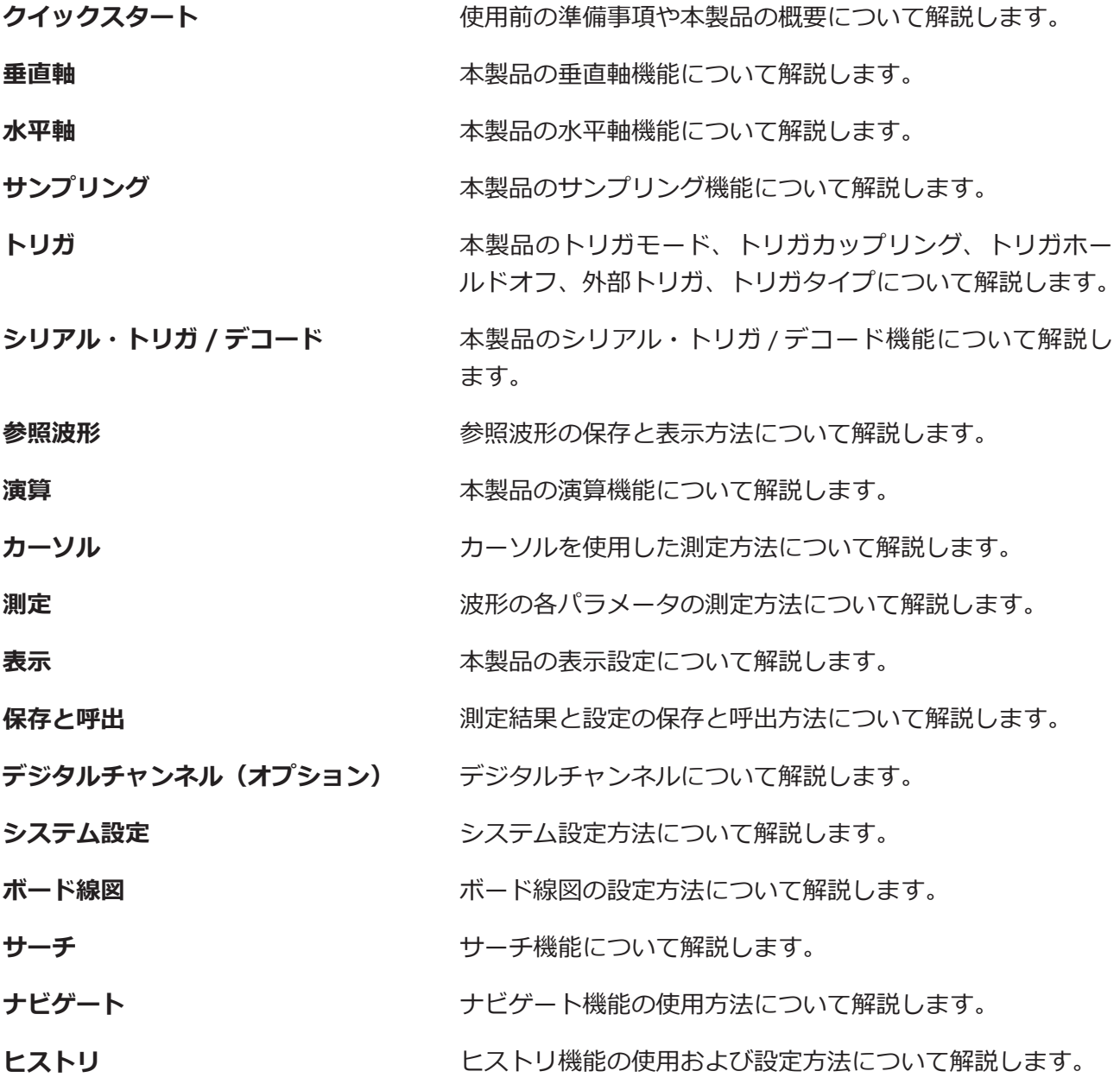

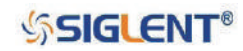

## **目次**

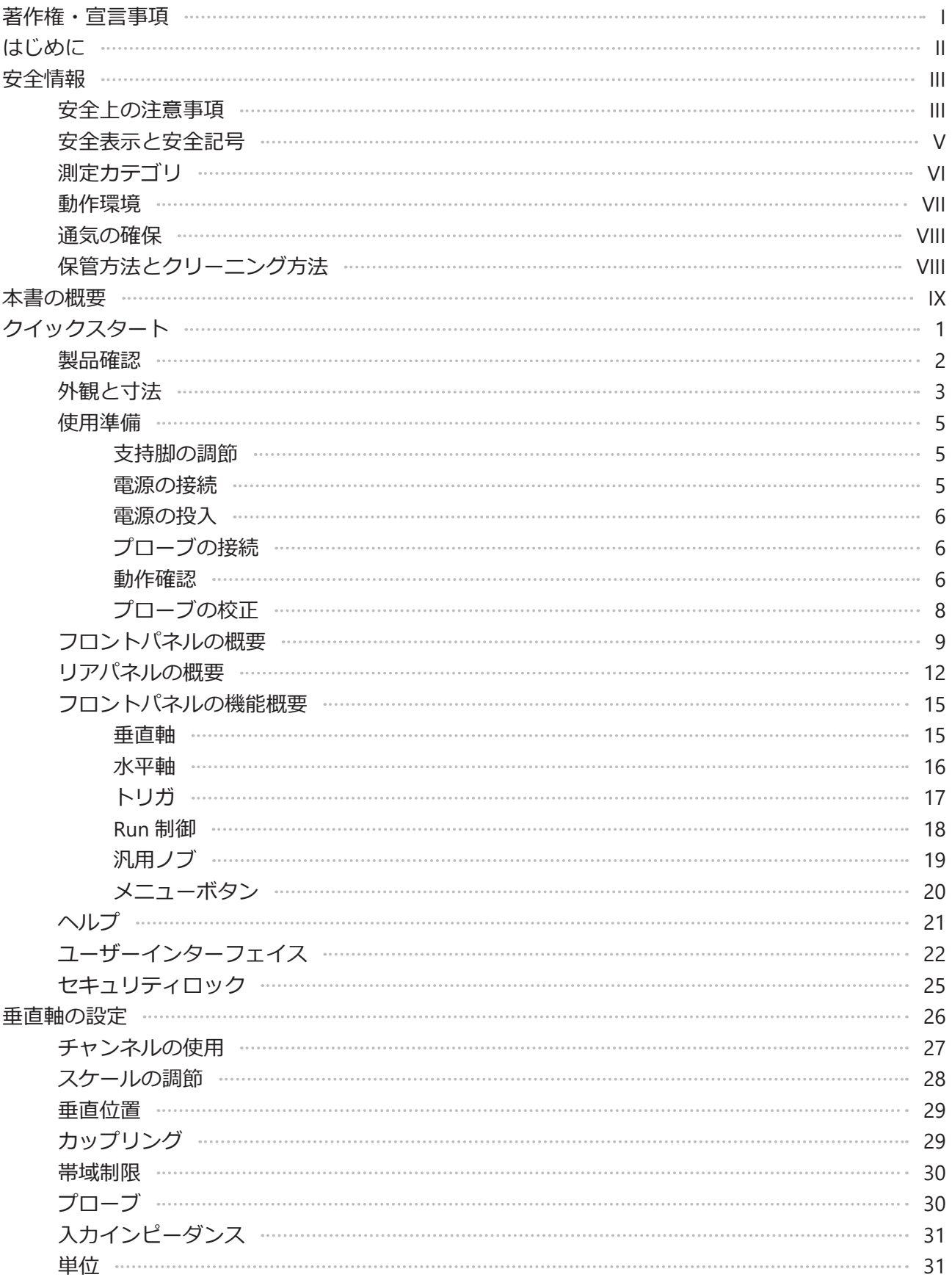

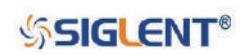

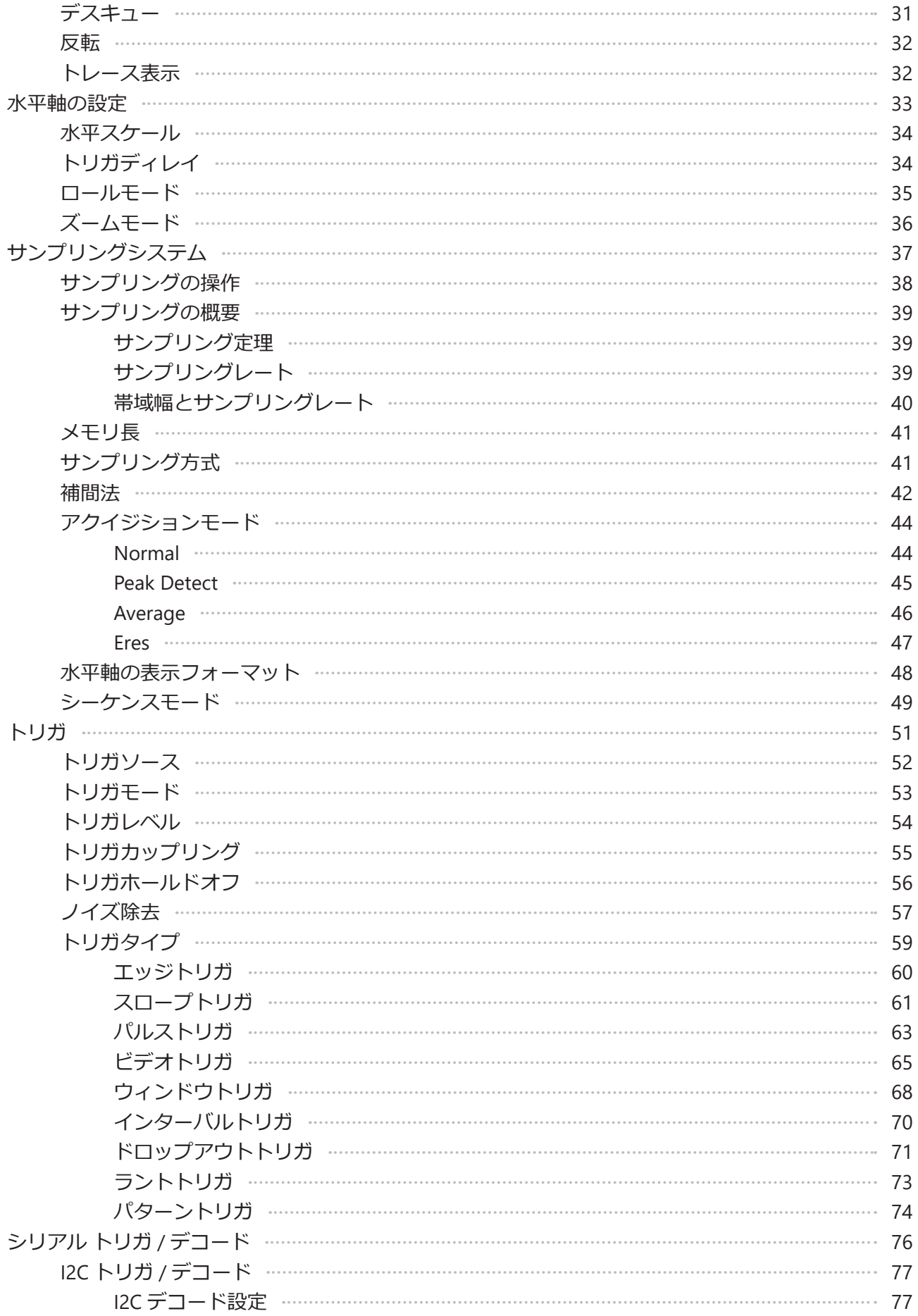

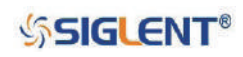

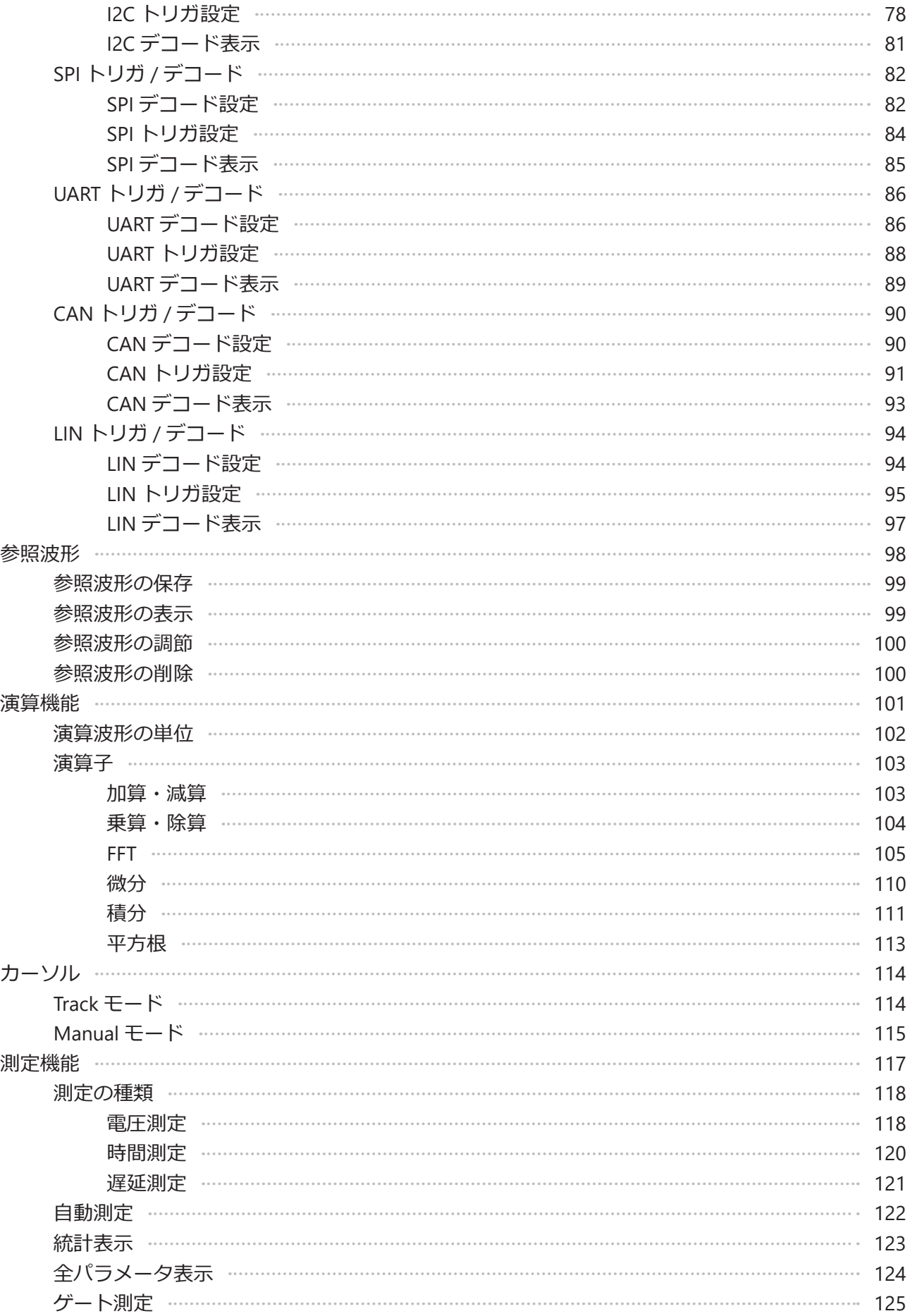

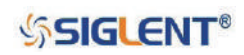

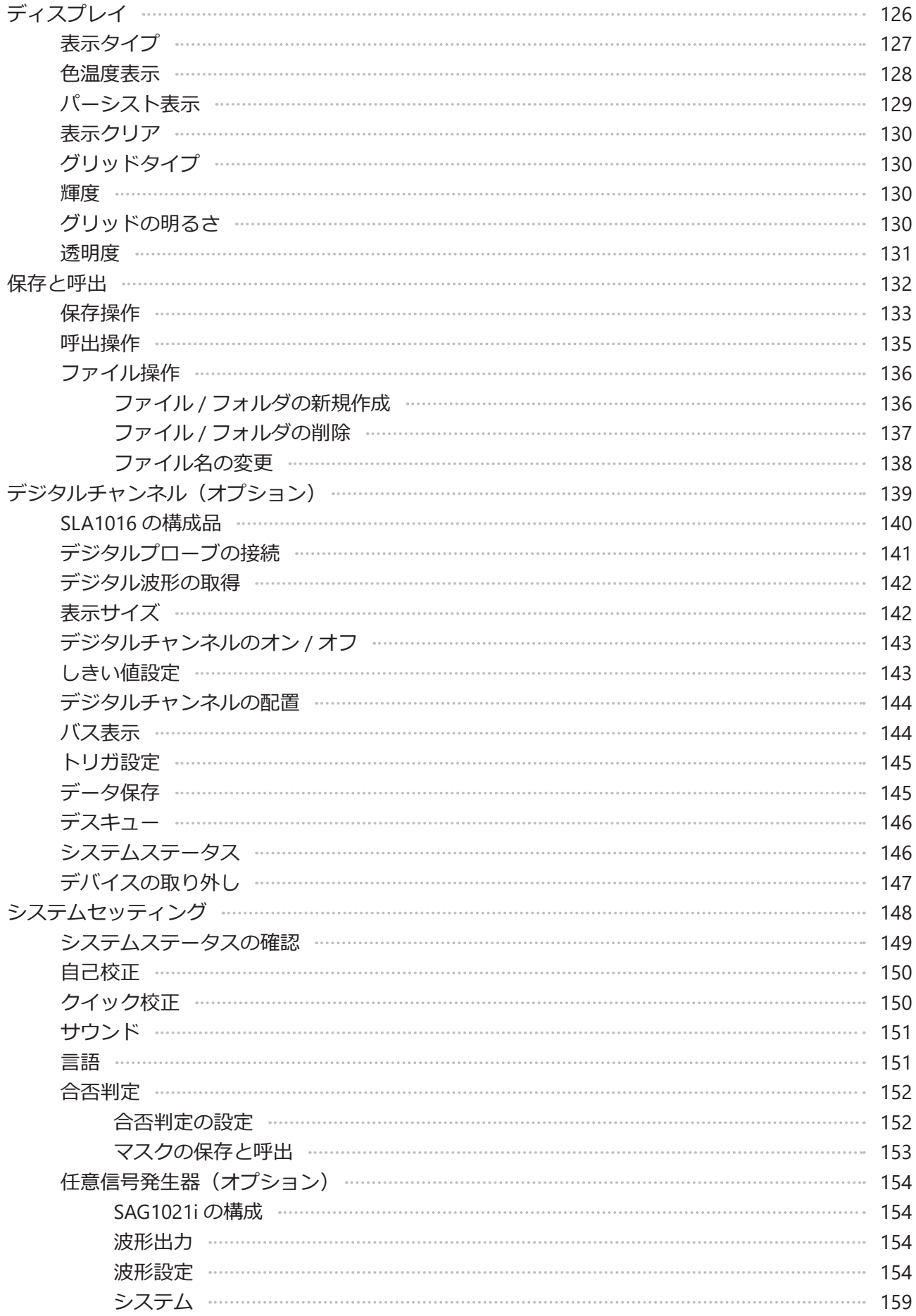

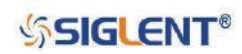

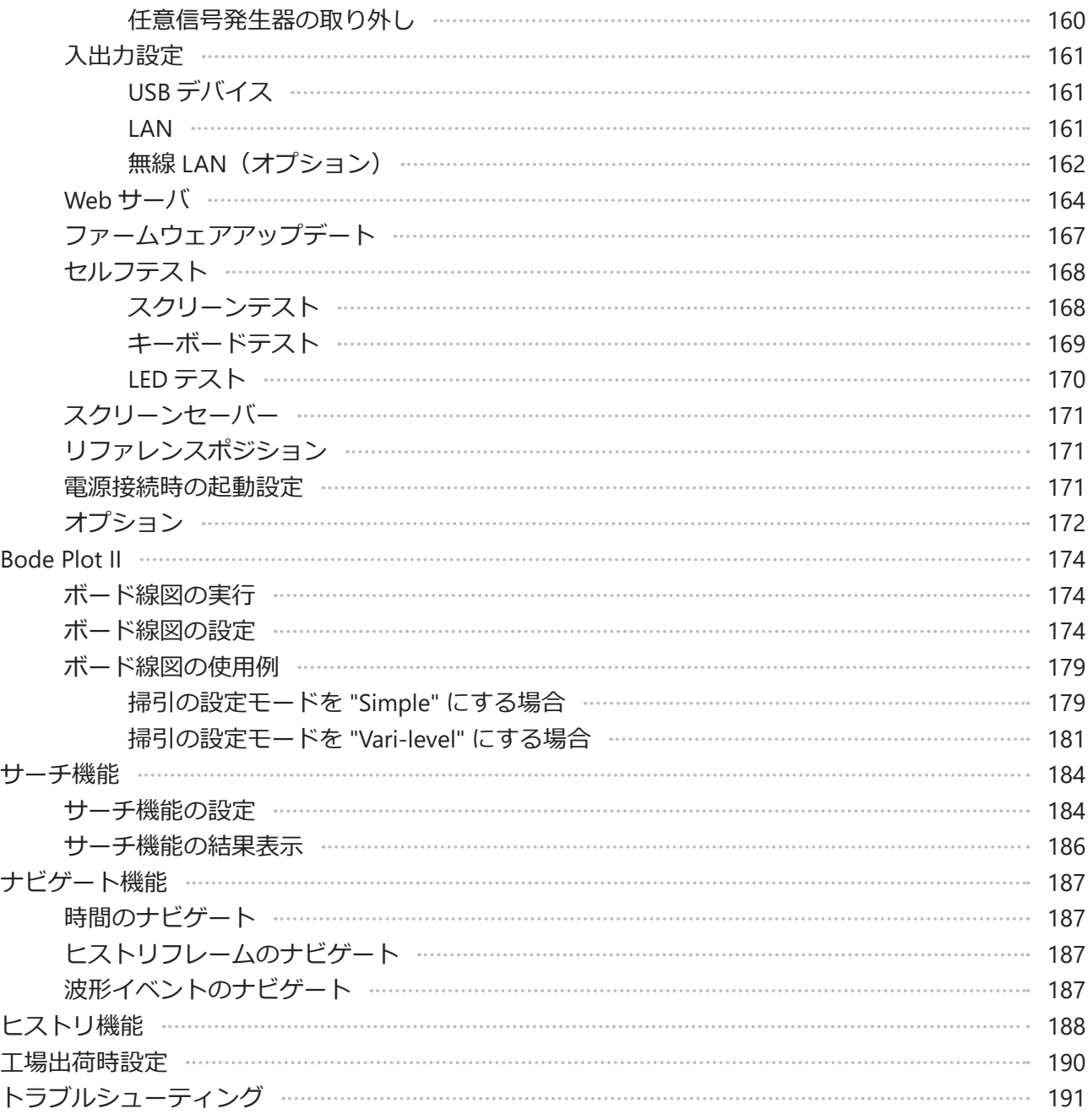

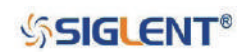

<span id="page-15-0"></span>**クイックスタート**

本章では本製品を初めて使用する際の準備方法や本製品のフロントパネル、リアパネル、ユーザーイ ンターフェイスについて解説します。

本章は次の内容を含みます。

- ◆ 製品確認
- ◆ 外観と寸法
- ◆ 使用準備
- ◆ フロントパネルの概要
- ◆ リアパネルの概要
- ◆ フロントパネルの機能概要
- ◆ ユーザーインターフェイス
- ◆ セキュリティロック

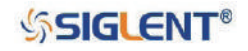

## <span id="page-16-0"></span>**製品確認**

#### **1.外箱に破損がないかご確認ください。**

損傷が見つかった外箱や緩衝材は、構成品に漏れが無く、本製品の動作が電気的・機械的に正常 であることを確認するまで廃棄しないでください。 輸送中に生じた破損については輸送業者の責任となり、SIGLENT は無償による検査、修理、交換 に関する責任を負わないものとします。

#### **2.製品本体をご確認ください。**

本製品に損傷や不良、故障が見つかった場合は販売元までご連絡ください。

#### **3.付属品をご確認ください。**

構成品リストを参照しすべての付属品が揃っているか確認してください。付属品の不足や破損を 発見した場合は販売元までご連絡ください。

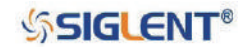

## <span id="page-17-0"></span>**外観と寸法**

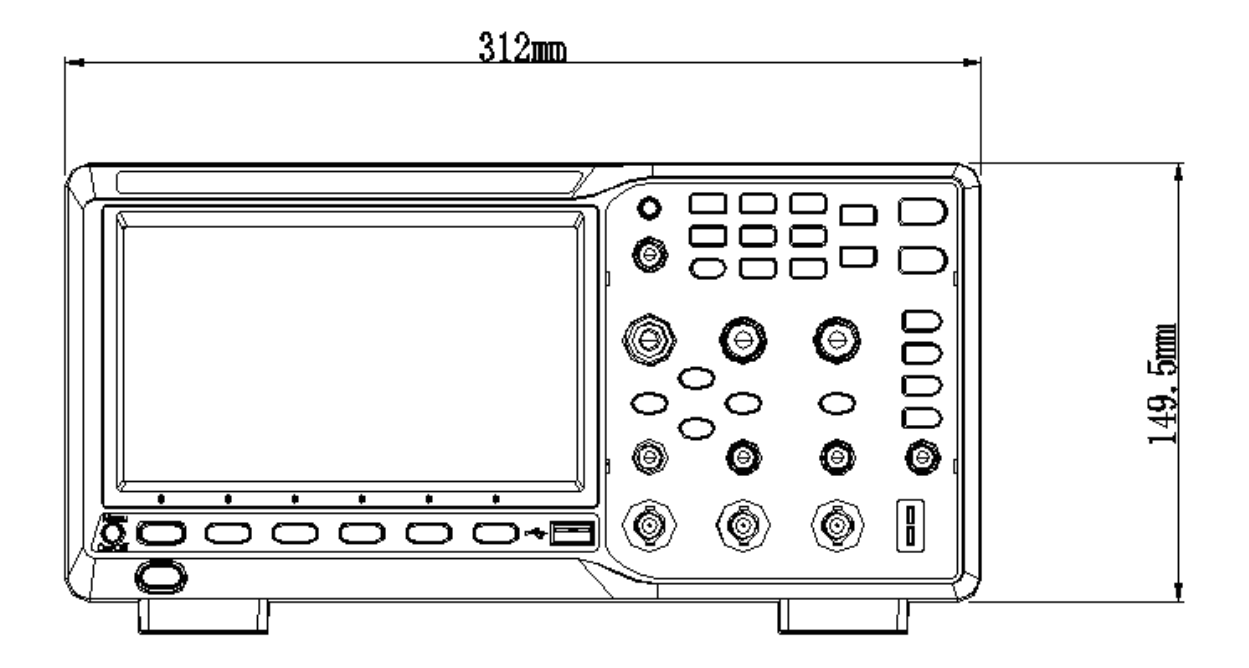

図 1 製品正面(2 チャンネルモデル)

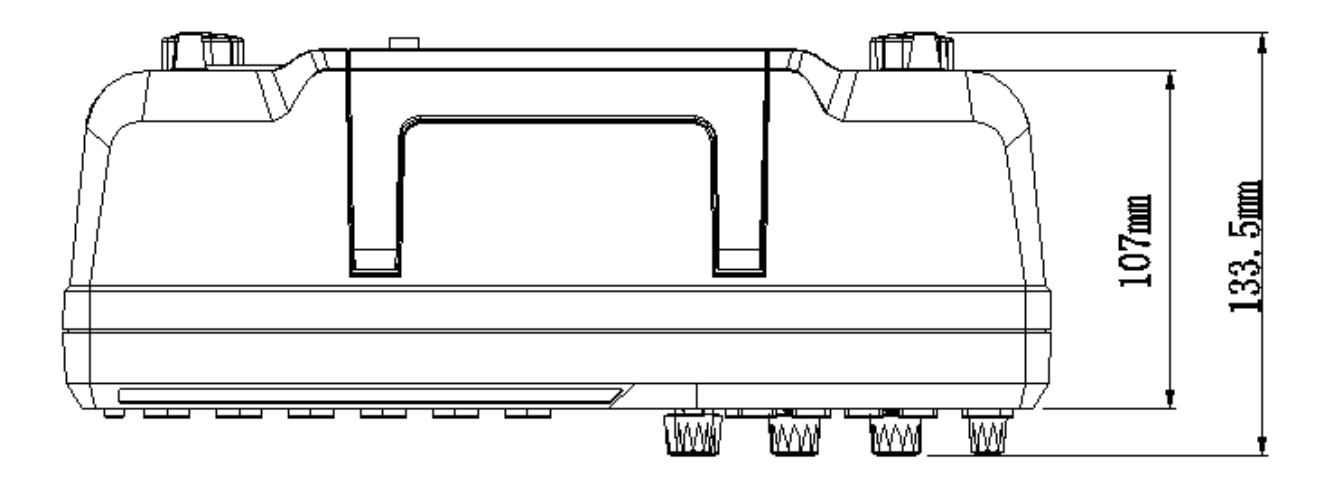

図 2 製品上面 (2 チャンネルモデル)

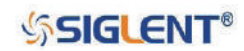

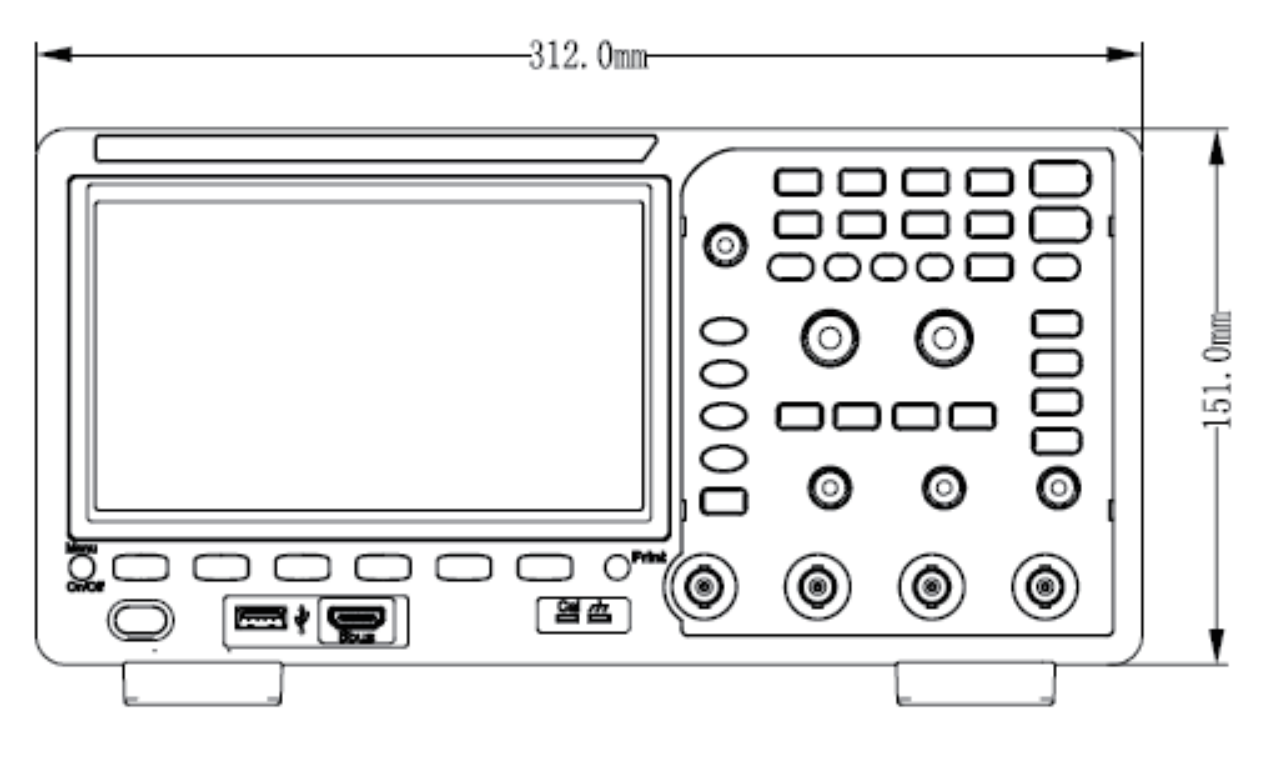

図 3 製品正面(4 チャンネルモデル)

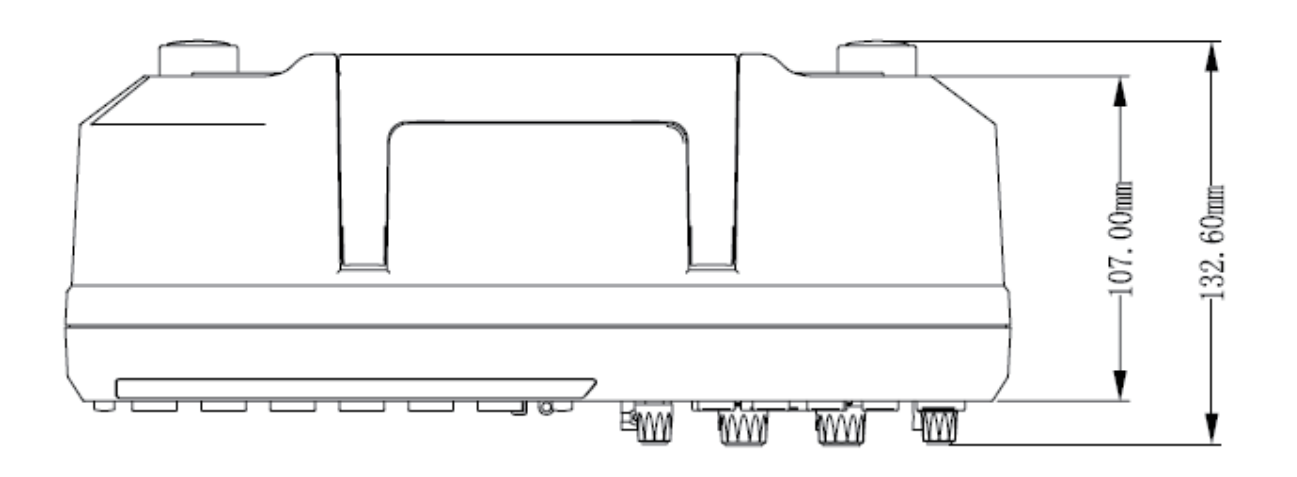

図 4 製品上面(4 チャンネルモデル)

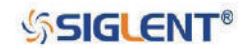

## <span id="page-19-0"></span>**使用準備**

### **支持脚の調節**

支持脚を展開することで本製品を上向きに傾けることができます。本製品の設置状態や使用状況に合 わせて支持脚を適切に使用してください。

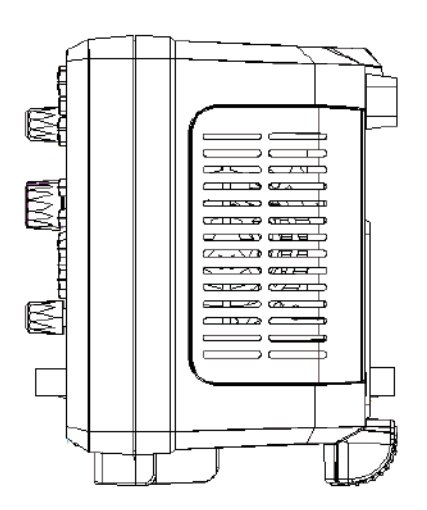

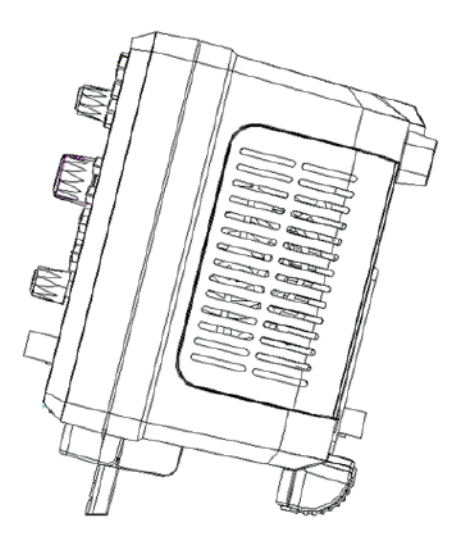

#### 図 5 支持脚の調節

### **電源の接続**

本製品には 100-240V, 50/60Hz または 100-120V, 400Hz の電源を使用してください。 本製品の電源接続には、付属の電源コードを使用してください。

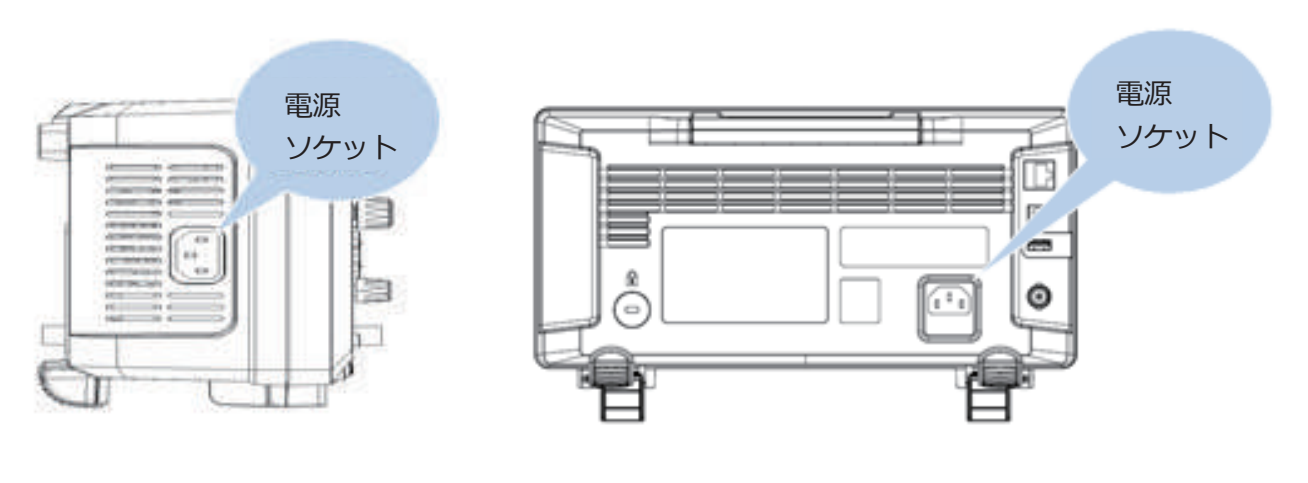

図 6 電源の接続

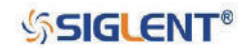

#### <span id="page-20-0"></span>**電源の投入**

電源に接続した状態で、フロントパネルの左下の電源ボタンを押してオシロスコープを起動します。 起動時、オシロスコープは一連のセルフテストを実行をし、リレーの切り替わる音がします。セルフ テスト完了後、ディスプレイに初期画面が表示されます。

### **プローブの接続**

- 1. プローブの BNC コネクタを、オシロスコープのフロントパネルにある使用するチャンネルの BNC コネクタに接続します。
- 2. プローブの先端を回路の測定箇所に接続し、プローブの接地用ワニ口クリップを回路の接地端子に 接続します。

#### **動作確認**

- 1. フロントパネルの **Default** ボタンを押してオシロスコープを初期設定状態にします。
- 2. プローブの接地用ワニ口クリップをオシロスコープの接地端子に接続します。

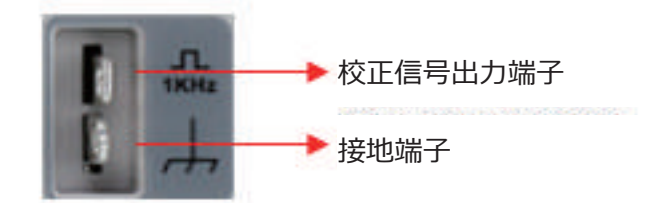

2 チャンネルモデル

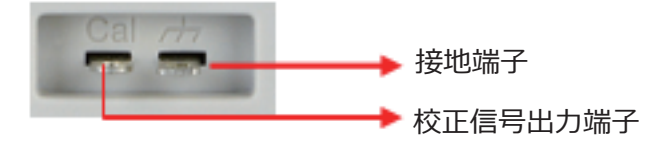

4 チャンネルモデル

- 3. プローブの BNC コネクタとオシロスコープのチャンネル 1 の入力端子を接続し、プローブの先端 をオシロスコープの校正信号出力端子に接続します。
- 4. **Auto Setup** ボタンを押します。
- 5. ディスプレイに表示された波形が図 7 のような矩形波であることを確認します。

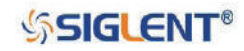

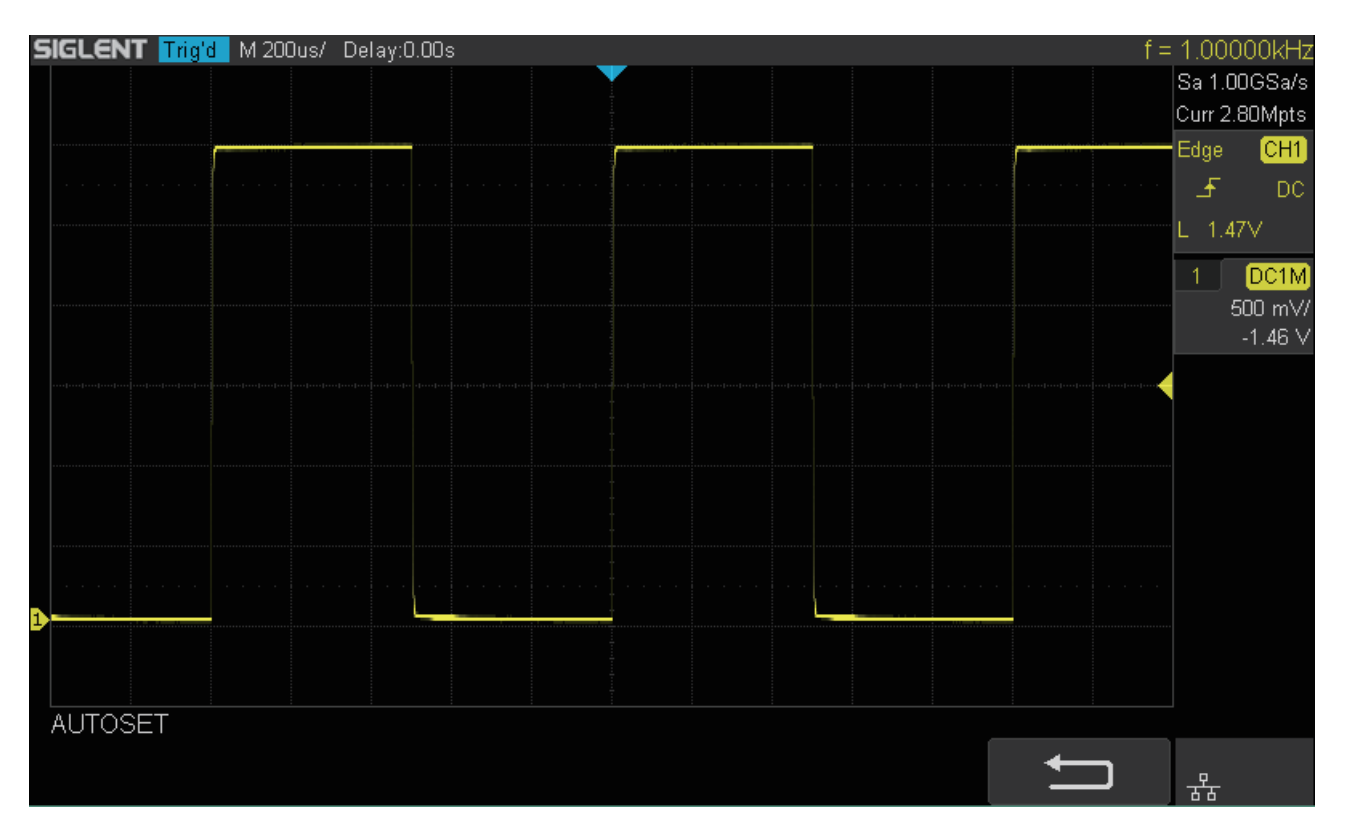

図 7 動作確認

6. 他のチャンネルについても同様の手順を繰り返します。実際に表示された波形の形が図 7 と異なる 場合は次項「プローブの校正」の手順を実行してください。

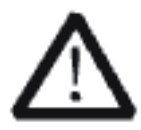

#### **WARNING**

感電を防ぐため、プローブの絶縁ワイヤが良好な状態かご確認ください。また、プロー ブを高電圧源に接続する際は、プローブの金属部分に触れないようにしてください。

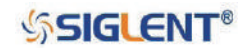

## <span id="page-22-0"></span>**プローブの校正**

付属品のプローブを初めて使用する際、オシロスコープの入力チャンネルに適合するよう校正を行っ てください。校正が未実施または不足しているプローブは、測定に不正確な結果やエラーをもたらす 場合があります。次の手順でプローブの校正を行ってください。

1. プローブのスイッチを 10X に切り替えます。

- 2. 前項「動作確認」の手順 1 ~ 4 を行います。
- 3. 表示された波形の形状を次の図と比較します。

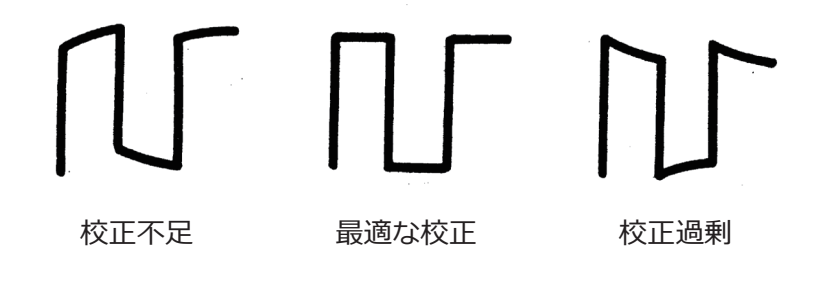

4. 非金属製のドライバをプローブの低周波校正用調整穴に挿入し、オシロスコープに表示された波形 が上の図の「最適な構成」の状態になるよう調整を行ってください。

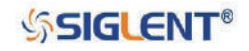

## <span id="page-23-0"></span>**フロントパネルの概要**

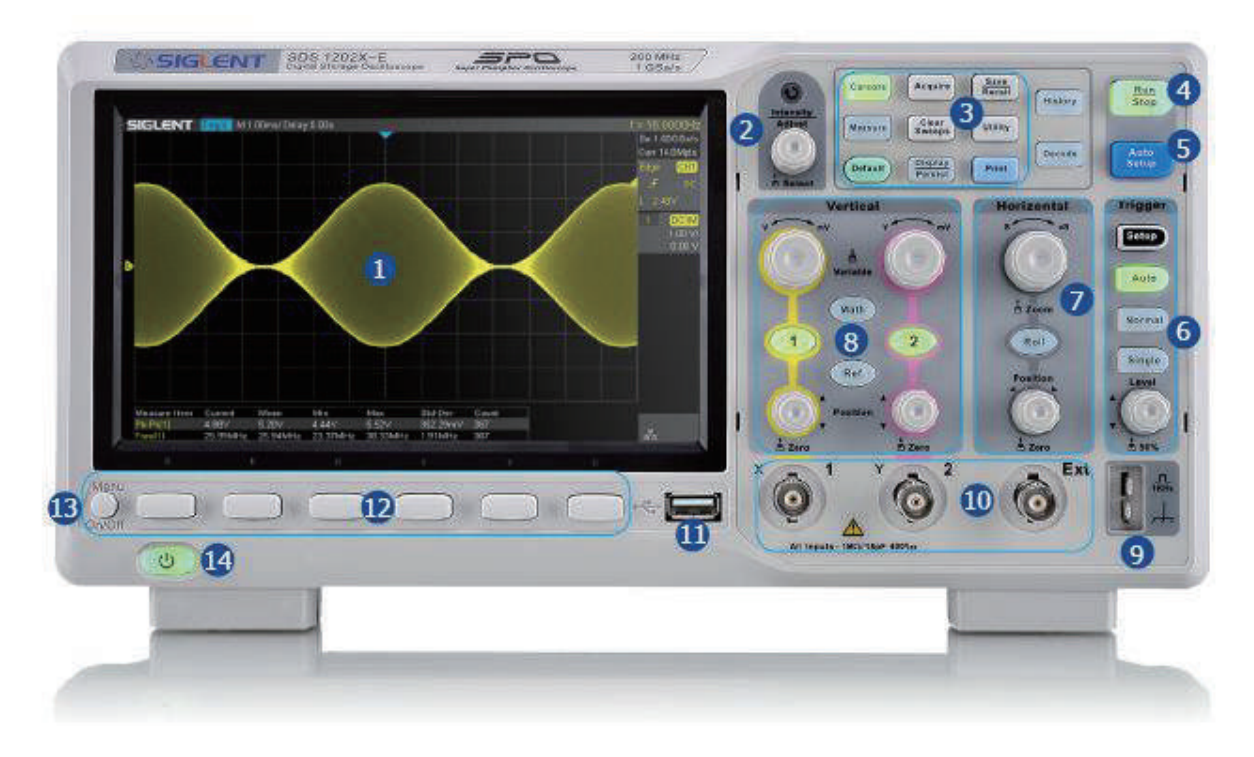

図8 2チャンネルモデルのフロントパネル

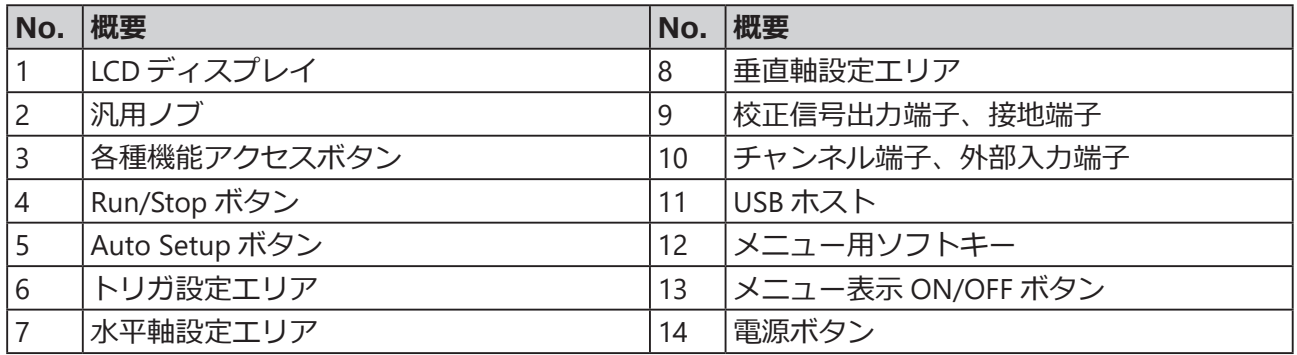

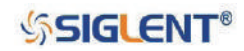

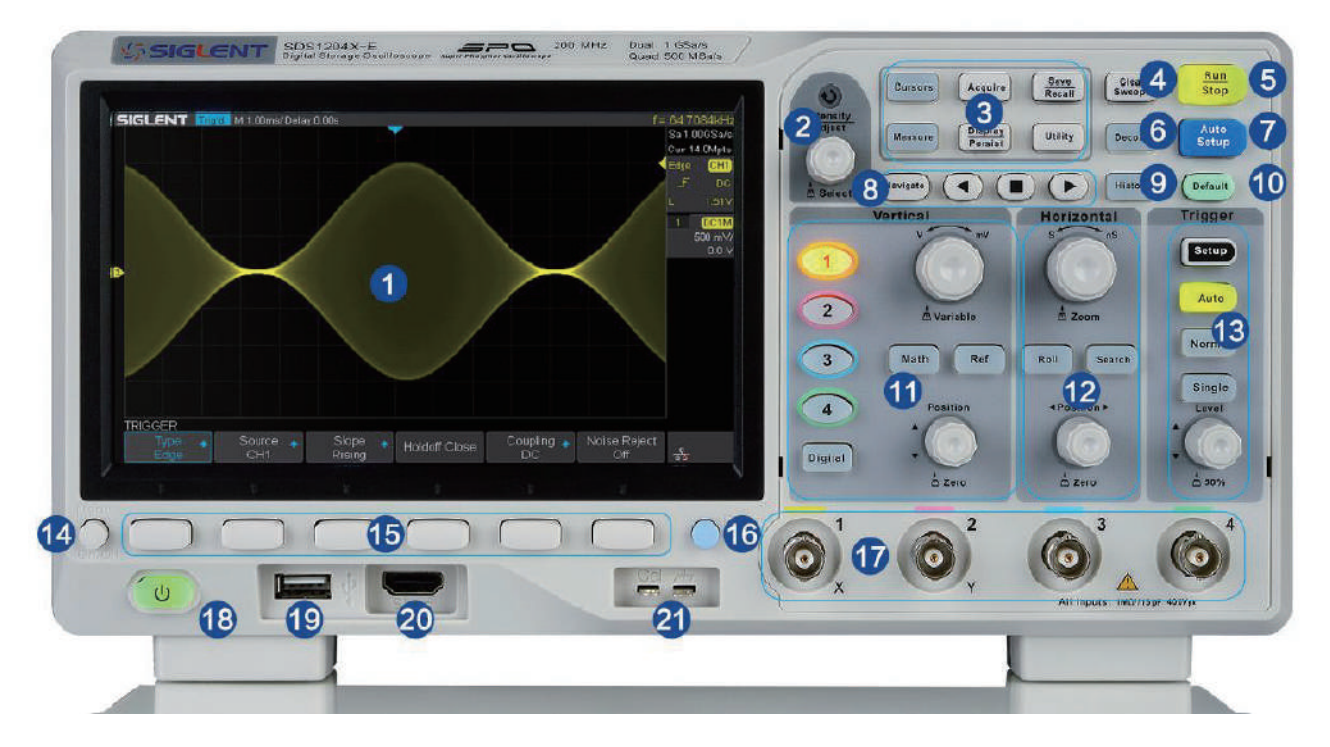

図 9-1 4 チャンネルモデル (SDS1004X-E) のフロントパネル

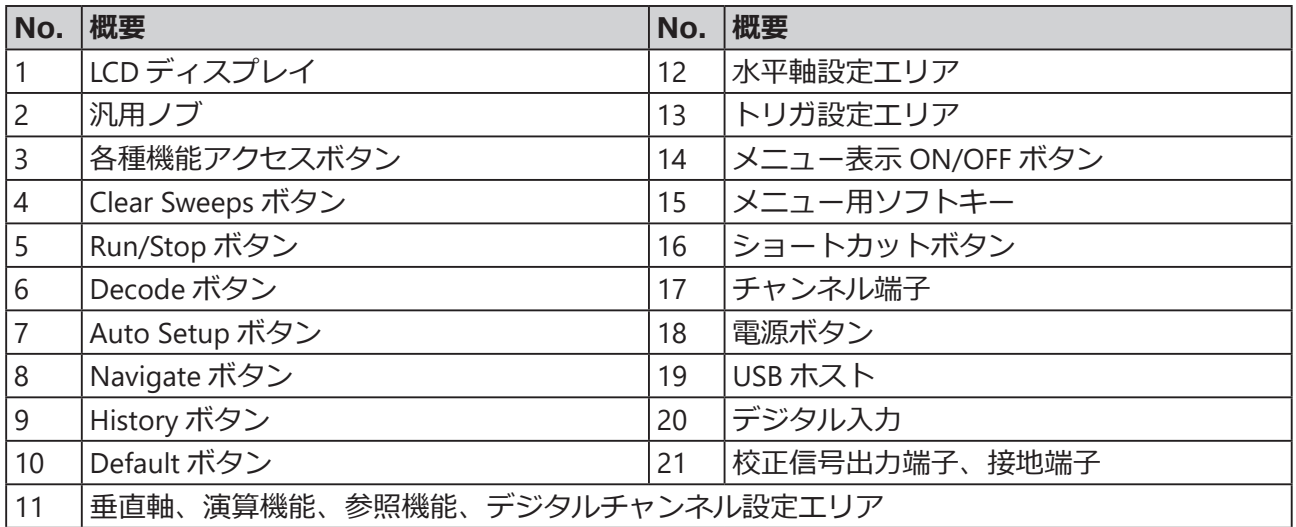

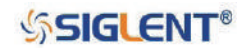

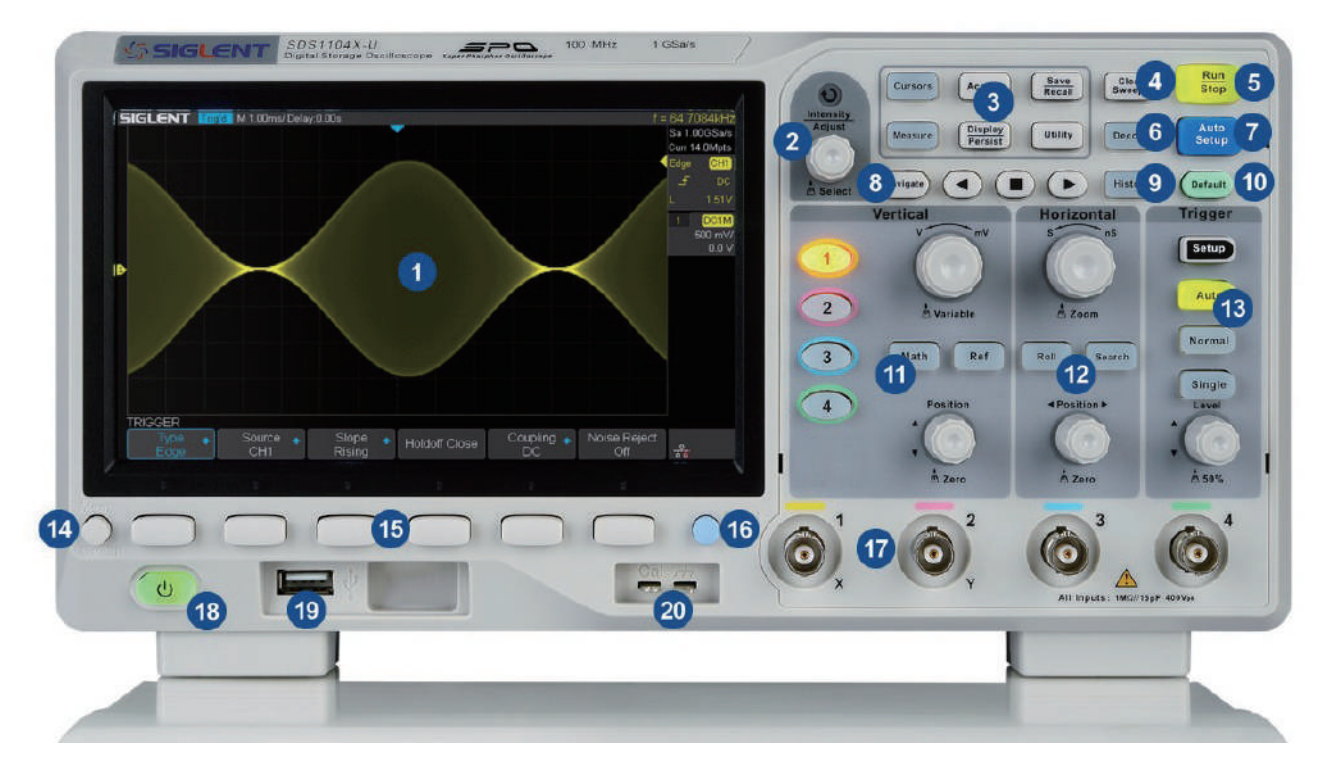

図 9-2 4 チャンネルモデル (SDS1004X-U)のフロントパネル

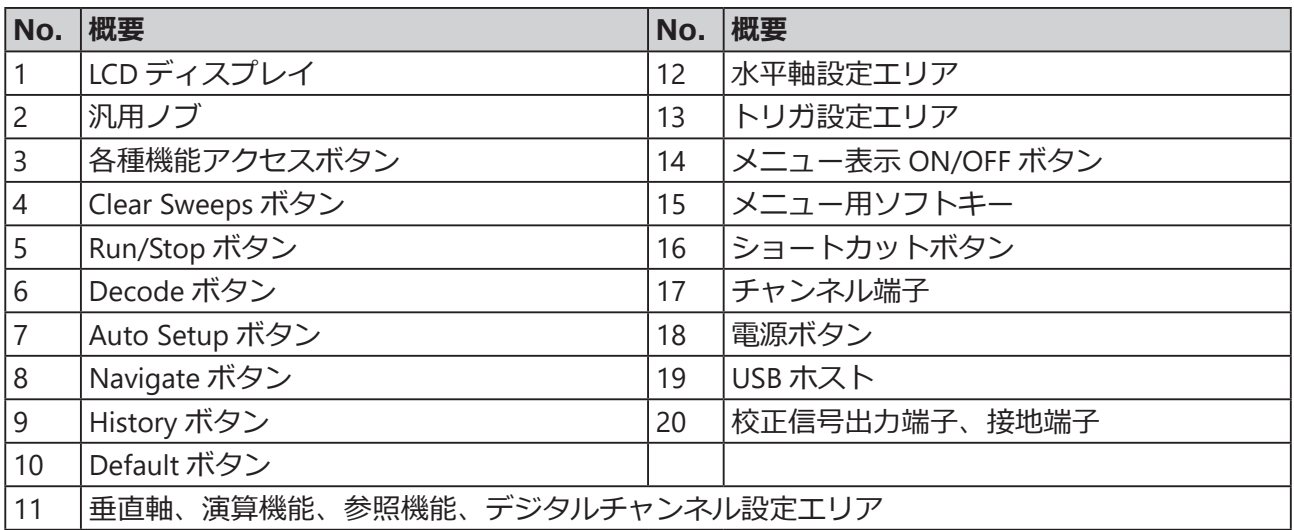

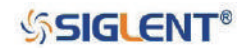

## <span id="page-26-0"></span>**リアパネルの概要**

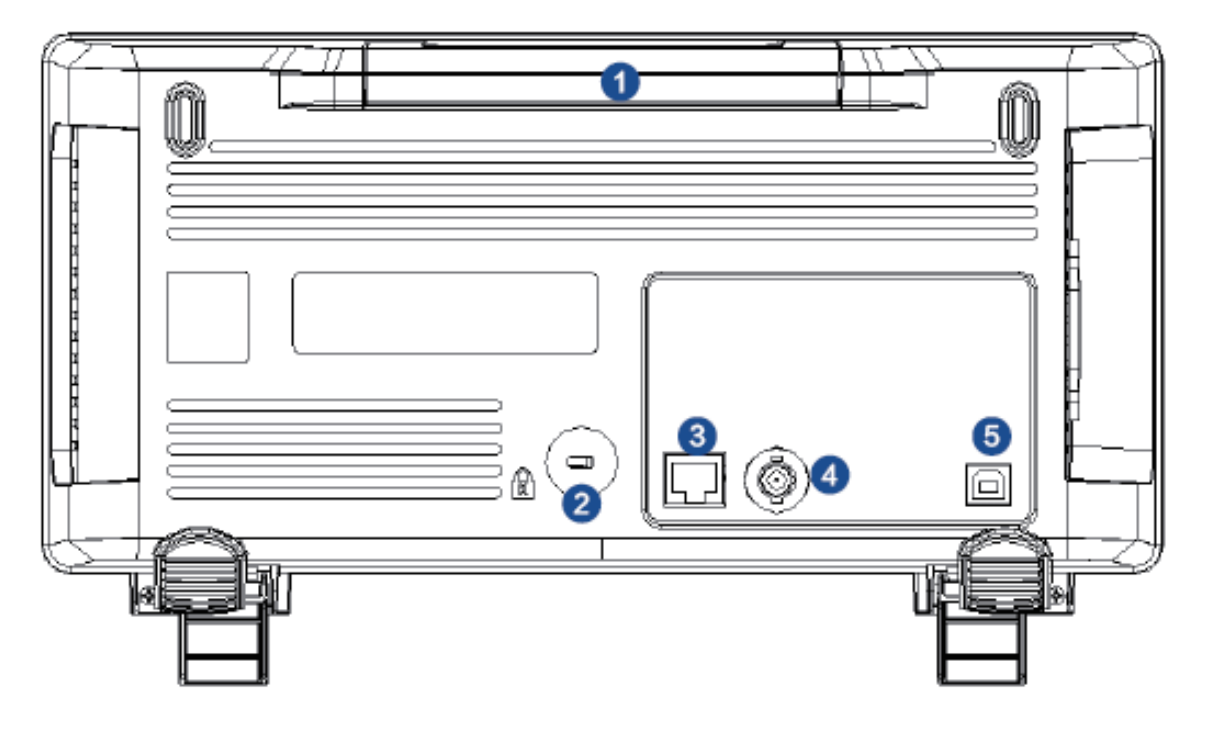

図 10 2 チャンネルモデルのリアパネル

1. ハンドル

持ち運びの際に引き上げて使用するハンドルです。使用しない時は倒した状態にしてください。

#### **2.セキュリティロック差込穴**

別売のセキュリティロックを通すことで、本製品を特定の位置に固定することができます。

**3.LAN**

LAN ポートを通じて本製品をネットワークに接続し遠隔操作を実行します。

**4.合否判定出力、トリガ出力**

各トリガにおける波形キャプチャレートを反映した信号や合否判定によるパルス信号を、この BNC 端子から出力することができます。

**5.USB デバイス**

本製品はこの USB ポートを介した SCPI コマンドによる遠隔操作に対応しています。

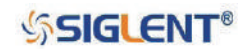

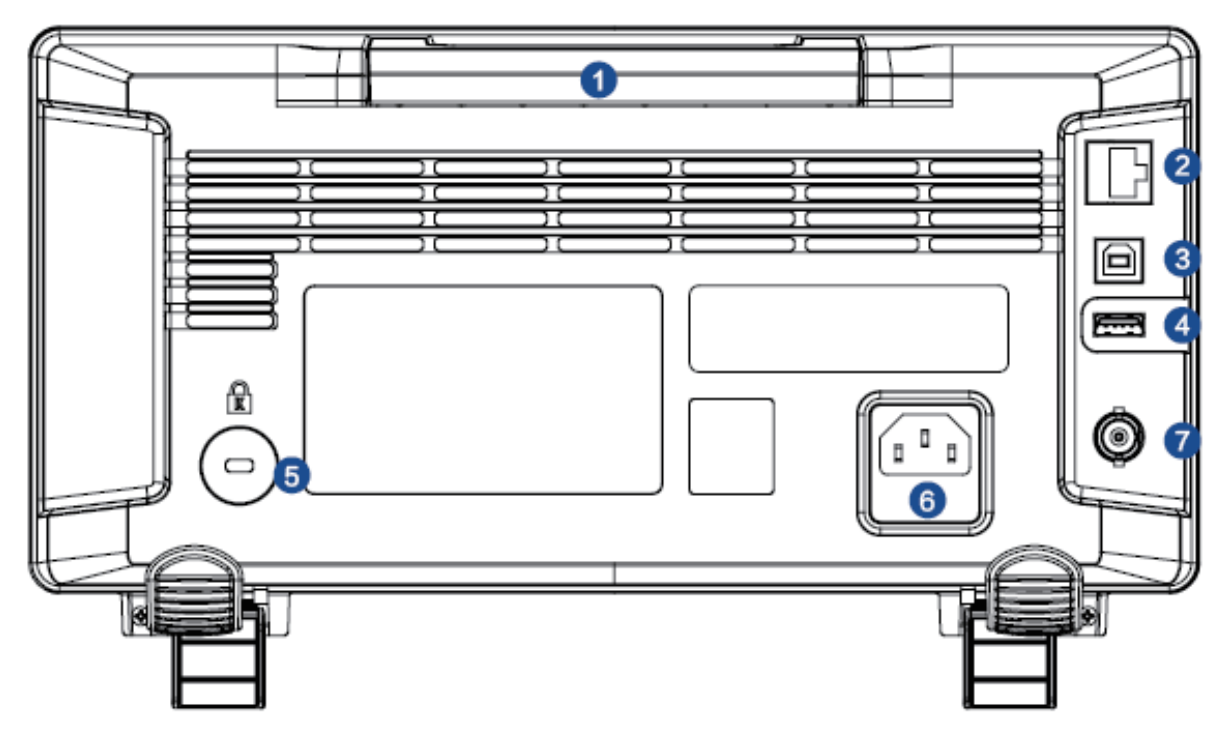

図 11-1 4 チャンネルモデル (SDS1004X-E) のリアパネル

1. ハンドル

持ち運びの際に引き上げて使用するハンドルです。使用しない時は倒した状態にしてください。

**2.LAN**

LAN ポートを通じて本製品をネットワークに接続し遠隔操作を実行します。

**3.USB デバイス**

本製品はこの USB ポートを介した SCPI コマンドによる遠隔操作に対応しています。

**4.USB ホスト**

外付けのファンクションジェネレータ(SIGLENT SDG シリーズまたは SAG1021)の接続に使用し ます。

**5.セキュリティロック差込穴**

別売のセキュリティロックを通すことで、本製品を特定の位置に固定することができます。

**6.AC 電源ソケット**

AC 電源入力端子。本製品の使用電源は 100-240V、50/60/400Hz です。AC 電源の接続には付属の 電源ケーブルを使用してください。

**7.合否判定出力、トリガ出力**

各トリガにおける波形キャプチャレートを反映した信号や合否判定によるパルス信号を、この BNC 端子から出力することができます。

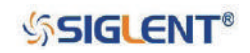

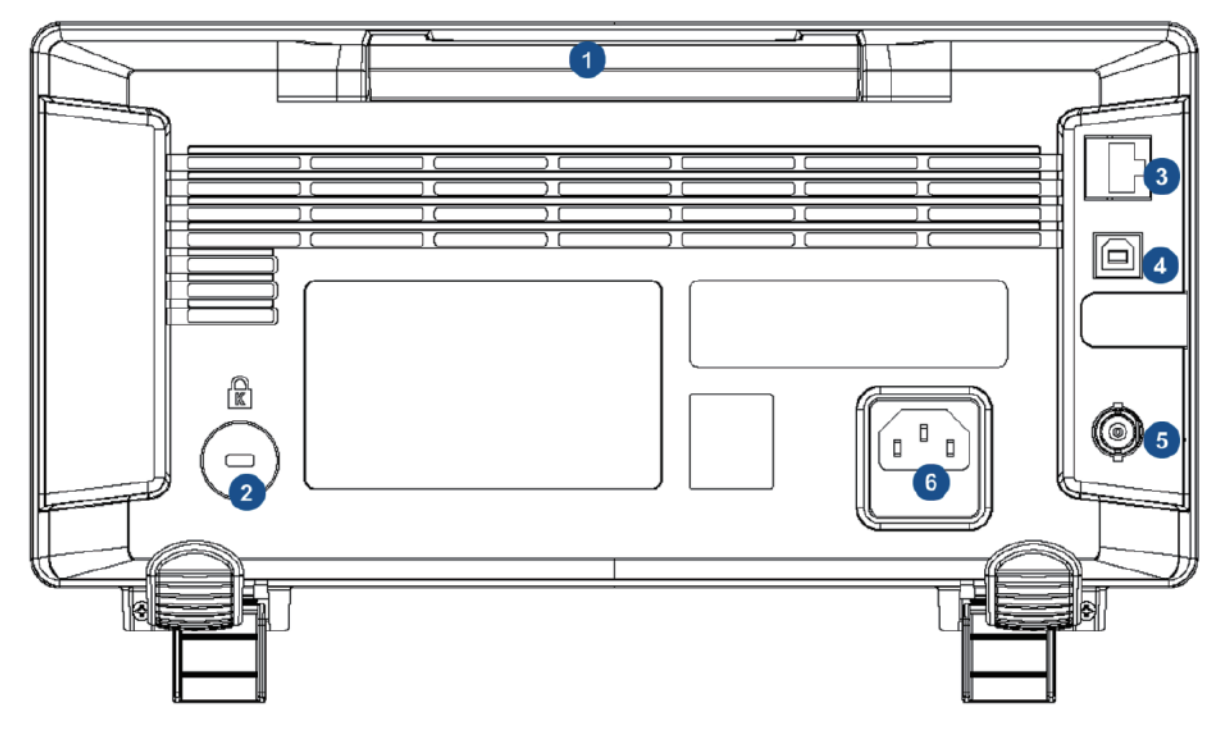

図 11-2 4 チャンネルモデル (SDS1004X-U) のリアパネル

1. ハンドル

持ち運びの際に引き上げて使用するハンドルです。使用しない時は倒した状態にしてください。

**2.LAN**

LAN ポートを通じて本製品をネットワークに接続し遠隔操作を実行します。

**3.USB デバイス**

本製品はこの USB ポートを介した SCPI コマンドによる遠隔操作に対応しています。

**4.セキュリティロック差込穴**

別売のセキュリティロックを通すことで、本製品を特定の位置に固定することができます。

**5. AC 電源ソケット** 

AC 電源入力端子。本製品の使用電源は 100-240V、50/60/400Hz です。AC 電源の接続には付属の 電源ケーブルを使用してください。

**6.合否判定出力、トリガ出力**

各トリガにおける波形キャプチャレートを反映した信号や合否判定によるパルス信号を、この BNC 端子から出力することができます。

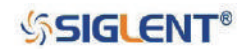

## <span id="page-29-0"></span>**フロントパネルの機能概要**

#### **垂直軸**

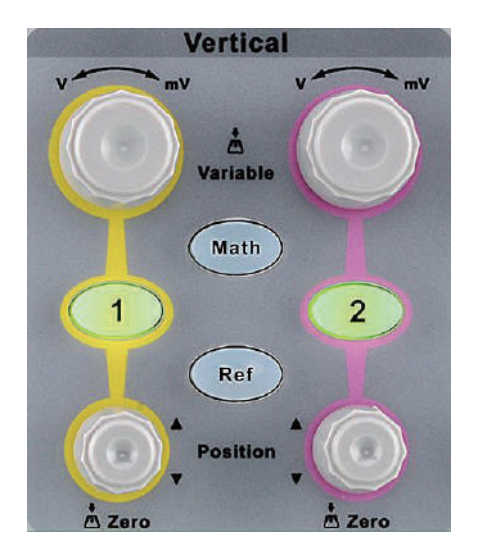

<sup>2</sup> チャンネルモデル 4 チャンネルモデル

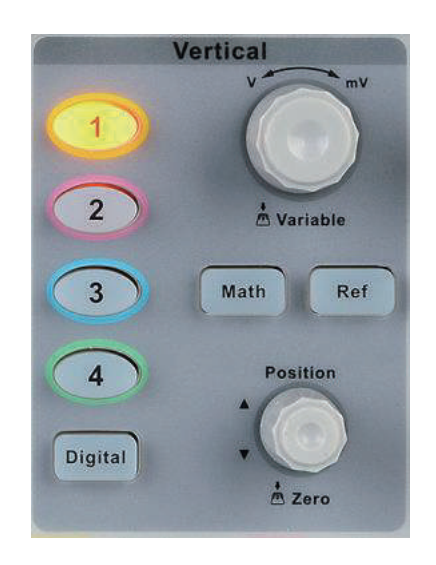

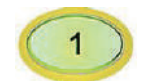

アナログ入力チャンネルのメニューを開きます。チャンネルごとに対応する色が付けら れており、波形やチャンネル入力端子にも同じ色が用いられています。

垂直位置調節ノブ<sup>10</sup>

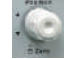

選択中のチャンネルの垂直位置を調節します。ノブを時計回りに回すと垂直位置の値が増加し、反時 計回りに回すと減少します。調節中は波形が上下に動き、画面右側の垂直位置情報が更新されます。 ノブを押すと垂直位置をリセットします。

### **垂直スケール調節ノブ**

選択中のチャンネルの垂直スケールを調節します。ノブを時計回りに回すと垂直スケールの値が減少 し、反時計回りに回すと増加します。調節中は波形の振幅の大きさが画面右側の垂直スケール情報と 共に変化します。ノブを押すと垂直スケールの調節モードを「Coarse」と「Fine」のいずれかに切り 替えます。

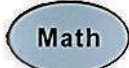

演算機能のメニューを開きます。本製品は加算、減算、乗算、除算、FFT、微分、積分、 平方根の演算に対応しています。

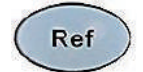

参照機能のメニューを開きます。参照波形は他の波形と同時に表示が可能なため、波形 同士の比較に用いることができます。

**Digital** 

4 チャンネルモデルのオプションであるデジタルチャンネル機能のメニューを開きます。

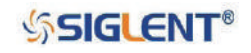

#### <span id="page-30-0"></span>**水平軸**

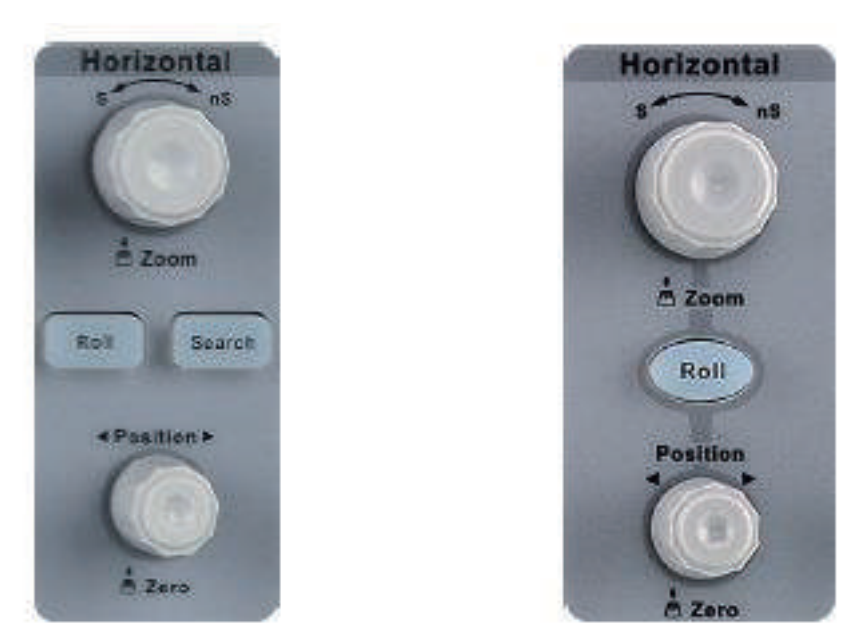

4 チャンネルモデル 2 チャンネルモデル

ロールモードを起動します。タイムベースの範囲は 50ms/div ~ 100s/div となります。 Roll

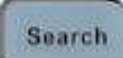

サーチ機能の有効 / 無効を切り替えます。この機能は取得データ内のユーザーが指定し た現象の検索に使用します。検索結果は白い三角形のマークで表示されます。

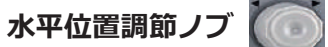

水平位置の調節に使用します。ノブを回すとトリガ位置が画面の中心に対して左右に動きます。調節 中は全てのチャンネルの波形が左または右に動き、画面上部に表示されたトリガ位置情報が随時更新 されます。ノブを押すとトリガ位置をを画面中央にリセットします。

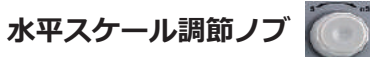

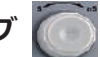

水平軸のスケールの調節に使用します。ノブを時計回りに回すとスケールの値は小さく、反時計回り に回すと大きくなります。調節中は全てのチャンネルの波形が拡大または縮小し、画面上部に表示さ れたスケール情報が随時更新されます。ノブを押すとズーム機能を起動します。

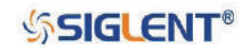

<span id="page-31-0"></span>**トリガ**

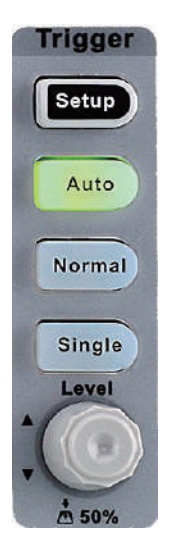

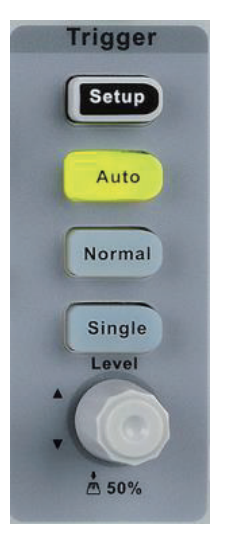

2 チャンネルモデル 4 チャンネルモデル

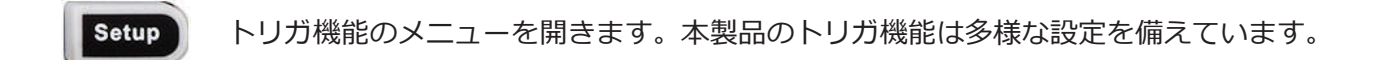

トリガモードを Auto に設定します。 Auto

トリガモードを Normal に設定します。 Normal

Single

トリガモードを Single に設定します。

## **トリガレベル調節ノブ**

トリガレベルの調節に使用します。ノブを時計回りに回すとトリガレベルの値が増加し、反時計回り に回すと減少します。調整中はトリガレベルを示す線が上下に動き、画面右側のトリガレベル情報が 更新されます。ノブを押すとトリガレベルを波形の中心にリセットします。

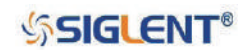

## <span id="page-32-0"></span>**Run 制御**

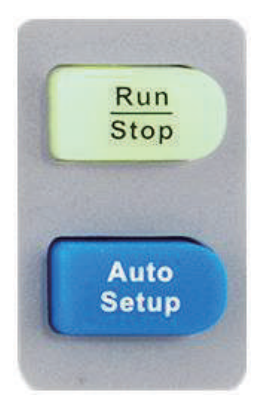

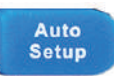

波形の自動設定機能を実行します。オシロスコープは入力信号に合わせて垂直スケール、 タイムベース、トリガモードの設定を自動的に行い、最適な波形を表示します。

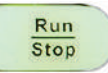

波形の取得状態を Run と Stop のいずれかに切り替えます。このボタンは、オシロスコー プが Run 状態のときは黄色く、Stop 状態のときは赤く点灯します。

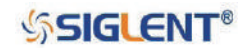

### <span id="page-33-0"></span>**汎用ノブ**

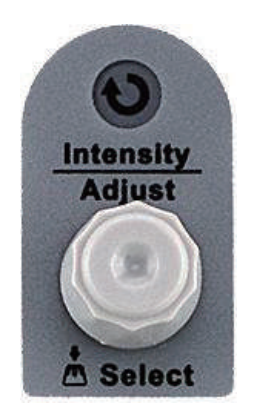

#### **1.波形の輝度の調節**

**Display/Persist** ボタンで DISPLAY メニューを開き、**Next Page** ソフトキーでメニューの 2 ペー ジ目を表示します。**Intensity** ソフトキーを押し、**汎用ノブ**を回して波形の輝度を調節します。時 計回りに回すと輝度が上昇し、反時計回りに回すと下降します。

#### **2.サブメニューの選択**

メニュー操作において、特定のメニューを選択した際にサブメニューが表示されることがありま す。サブメニューの操作では、**汎用ノブ**を回して項目の選択を行い、ノブを押して選択を確定し ます。

#### **3.パラメータの調節**

特定のパラメータを選択後、**汎用ノブ**で値の調節を行います。また、演算機能と参照機能のスケー ルとオフセットの調節にも使用します。

#### **4.ファイルとディレクトリの選択、ファイル名の入力**

ファイル選択画面では、**汎用ノブ**を使ってファイルとディレクトリの選択を行います。また、ファ イル名を入力する際は、**汎用ノブ**を回して文字を選択し、ノブを押して入力します。

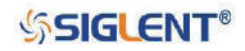

<span id="page-34-0"></span>**メニューボタン**

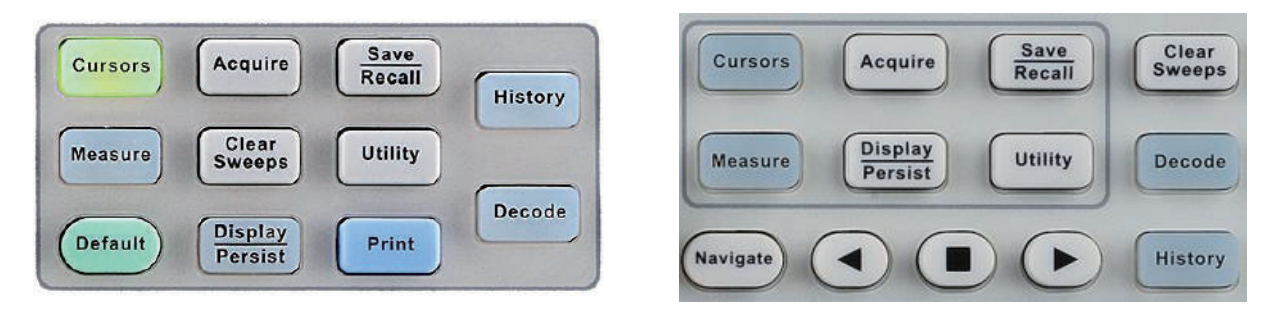

CURSOR メニューを開きます。本製品のカーソル機能には manual と track の 2 つのモー **Cursors** ドがあります。

DISPLAY メニューへのアクセスやパーシスト機能の起動に使用します。DISPLAY メニュー **Display** Persist では、画面のグリッド、輝度、目盛り、透明度の設定が可能です。

Utility

Clear

UTILITY メニューを開きます。UTILITY メニューでは、システムステータスの確認や自動 校正、サウンド設定、言語設定等が行えます。

クリア機能のショートカットボタンです。測定機能の統計表示が有効な場合、統計デー **Sweeps** タをクリア後、データの収集を再開します。パーシスト機能が有効な場合は、画面のパー シスト表示をクリアします。

**Measure** 

MEASURE メニューを開きます。MEASURE メニューでは、測定パラメータや全測定表示、 統計表示、ゲート測定の設定を行います。

Acquire

ACQUIRE メニューを開きます。ACQUIRE メニューでは、波形の取得モードや補間、メ モリ長等の設定を行います。

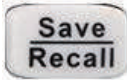

SAVE/RECALL メニューを開きます。SAVE/RECALL メニューでは、各種設定や波形、画像、 CSV ファイル、バイナリデータ、MATLAB ファイル、デフォルトキープリセットをオシ ロスコープの内部メモリや USB フラッシュドライバに保存することができます。

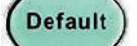

ユーザーが設定したデフォルト状態にオシロスコープをリセットします。

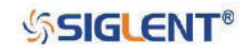

<sup>2</sup> チャンネルモデル イチャンネルモデル

### <span id="page-35-0"></span>**History**

ヒストリモードを起動します。ヒストリモードでは、最大 80,000 フレームまで波形を記 録することができます。シーケンスモードが有効な場合は、ユーザーが設定したフレー ム数だけ記録し、この場合の最大フレーム数も 80,000 です。

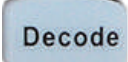

DECODE メニューを開きます。本製品は I2C、SPI、UART、CAN、LIN のシリアルバスデコー ドに対応しています。

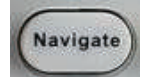

ナビゲート機能の ON/OFF を切り替えます。4 チャンネルモデルにのみ搭載されており、 time、search event、history frame の 3 種のナビゲートタイプに対応しています。

## **ヘルプ**

本製品では各種機能のヘルプ表示が可能です。いずれかのボタンを 2 秒以上押し続けると、そのボタ ンに対応した機能の説明がディスプレイに表示されます。画面内に表示されたメニューのヘルプを参 照したい場合は、対応するソフトキーを2秒以上押して続けてください。

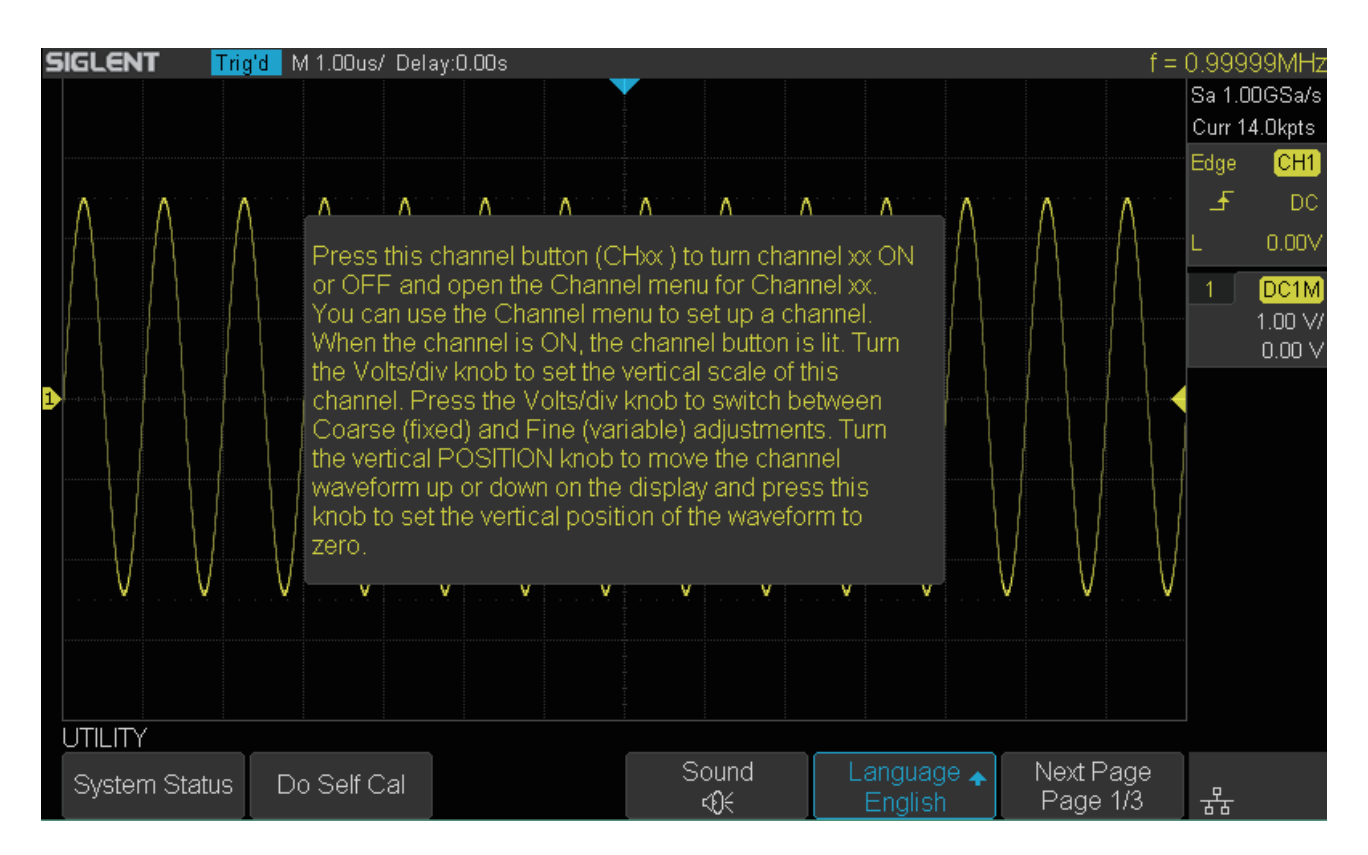

図 12 ヘルプ画面

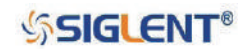
## **ユーザーインターフェイス**

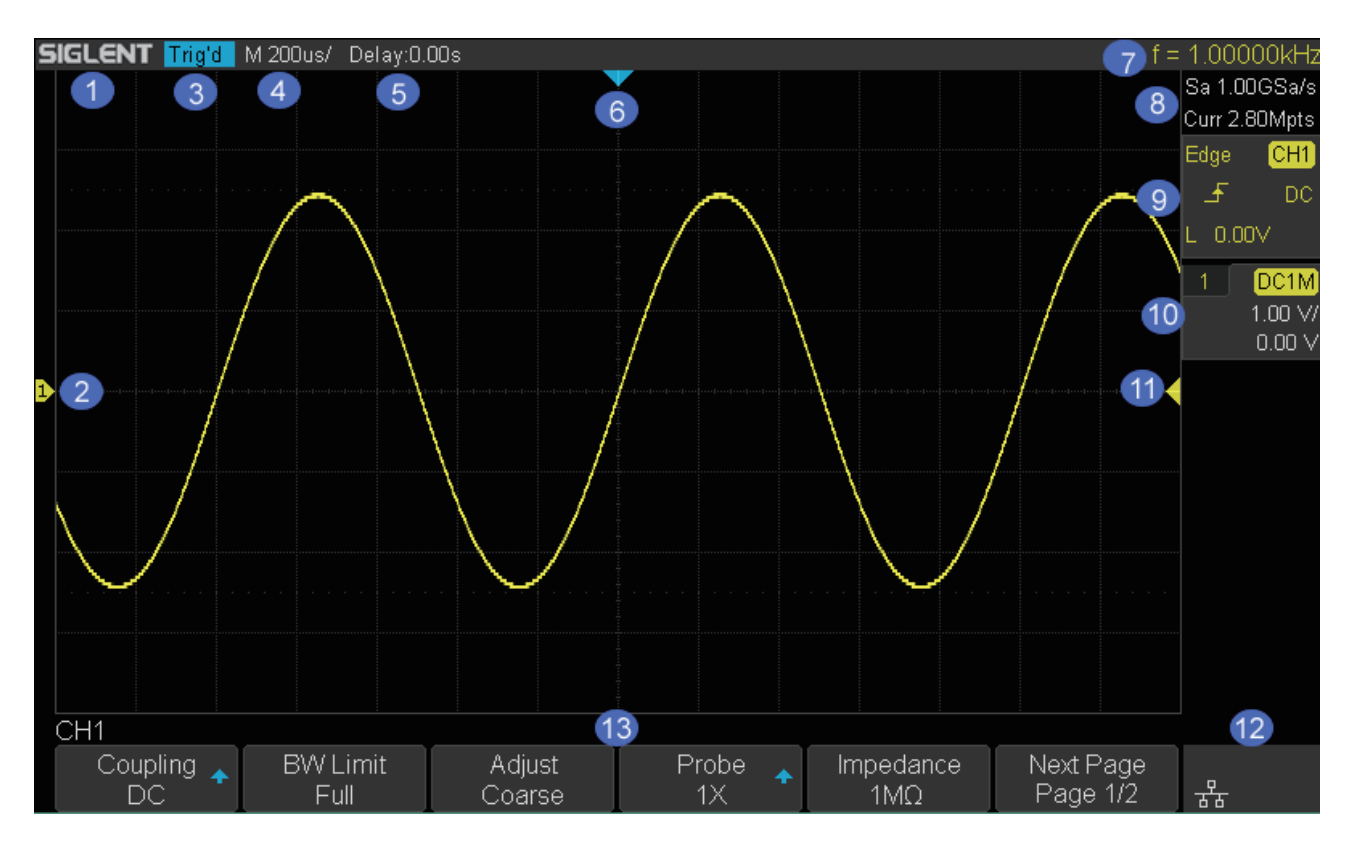

図 13 ユーザーインターフェイス

#### **1.メーカーロゴ**

**SIGLENT** は SIGLENT TECHNOLOGIES CO., LTD. の登録商標です。

**2.チャンネルラベル、チャンネル波形**

画面左端に表示されるチャンネルラベルは、チャンネルの GND 位置を表します。チャンネル毎 にラベルと波形の表示色が決まっています。この色はフロントパネルのチャンネルボタンと BNC 端子に目印として付された色と同じです。

**3.トリガステータス**

トリガの状態を Ready (トリガ待機状態)、Auto (オートモード)、Stop (停止状態)、Arm (捕捉 開始)、Trig'd (トリガ検出)のいずれかで表示します。

- **4.タイムベース**
	- 水平軸における目盛りあたりの時間を表示します。
	- **水平スケール調節ノブ**を使用して調節します。調節範囲は SDS1000X-E シリーズが 1.0 ns ~ 100 s、SDS1000X-U シリーズが 2.0 ns ~ 100 s です。
- **5.トリガ位置**

画面中央を基準にトリガ位置までのディレイ時間を示します。水平位置調節ノブでディレイの調 節が可能です。ノブを押すと値は 0 に設定されます。

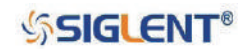

#### **6.トリガディレイラベル**

波形のディレイ位置を示します。

#### **7.周波数カウンタ**

トリガソースに設定したチャンネルの入力信号の周波数を表示します。

#### **8.サンプリングレート、メモリ長**

現在のサンプリングレートとメモリ長を表示します。Sa がサンプリングレート、Curr がメモリ長 です。

#### **9.トリガ設定**

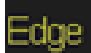

C<sub>H1</sub>

DC

現在のトリガタイプを表示します。タイプ名が長すぎる場合、省略して表示さ れます。

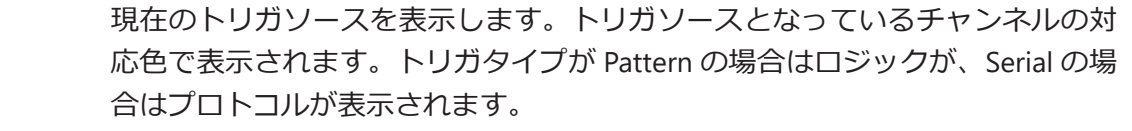

現在のトリガ条件を表示します。トリガタイプが Edge、Interval、Slope、 Dropout の場合はスロープ、Pulse、Runt の場合は極性、Video の場合は規格、 Pattern の場合はそれぞれのチャンネルの設定、Window の場合はウィンドウタ イプがトリガ条件となります。

現在のトリガカップリング設定を表示します。DC、AC、HF Reject、LF Reject のいずれかに設定可能です。トリガタイプが Video の場合は Sync 設定、 Pattern の場合は各チャンネルのトリガレベルが表示されます。

 $0.00V$ 

現在のトリガレベルを表示します。トリガレベル調節ノブを押すと波形の中心 にトリガレベルを設定します。トリガタイプが Slope、Runt、Window の場合 は Hi レベル (L1) と Low レベル (L2) のトリガレベル、Video の場合はライ ン番号とフィールド番号が表示されます。

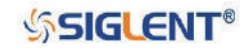

#### SDS1000X-E & SDS1000X-U ユーザーマニュアル

#### **10.チャンネル設定**

- 対応するチャンネルのプローブ減衰係数を表示します。 1X 0.1X ~ 10000X の範囲で設定可能です。
- 対応するチャンネルのカップリング設定と入力インピーダンスを表示します。 DC1M 入力インピーダンスの値は 1MΩ です。
- 対応するチャンネルの垂直スケールを表示します。 500 mV/ 垂直スケール調節ノブで値の調節を行います。
- 対応するチャンネルのオフセットの値を表示します。  $-15.2V$ 垂直位置調節ノブで値の調節を行います。
- B 帯域制限が有効になっているときに表示されます。
- Ŧ. 波形の反転設定が有効になっているときに表示されます。
- 长 波形の非表示設定が有効になっているときに表示されます。

#### **11.トリガレベルラベル**

現在のトリガレベルをトリガチャンネルに対応した色で示します。画面の中心から上下 4.5 マス の範囲で調節が可能です。

#### 12. 入出カステータス

USB 接続が行われていることを示します。

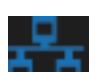

LAN 接続が行われていることを示します。

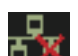

LAN 接続が行われていないことを示します。

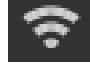

無線 LAN 接続が行われていることを示します。

無線 LAN 接続が行われていないことを示します。

**13.メニュー**

各種機能に対応したメニューが表示されます。各メニューに対応するソフトキーから設定を行い ます。

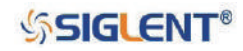

# **セキュリティロック**

必要に応じて別売のセキュリティロックを使用し、オシロスコープを特定の場所に固定することがで きます。セキュリティロックを差込穴に合わせて垂直に差し込み、キーを時計回りに回してオシロス コープを固定した後、キーを抜いてください。

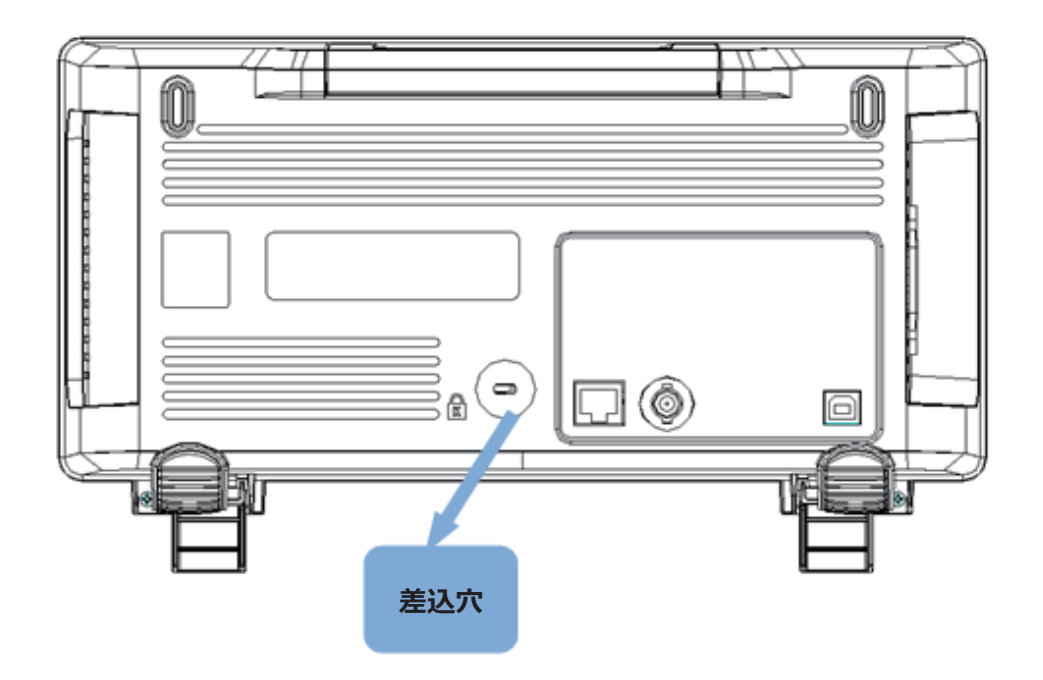

図 14 セキュリティロックの使用

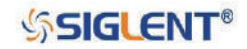

# **垂直軸の設定**

本章ではオシロスコープの垂直軸関連の設定を解説します。

本章は次の内容を含みます。

- ◆ チャンネルの使用
- ◆ スケールの調節
- ◆ 垂直位置
- ◆ カップリング
- ◆ 帯域幅制限
- ◆ プローブ
- ◆ 入力インピーダンス
- ◆ 単位
- ◆ デスキュー
- ◆ 反転
- ◆ トレース表示

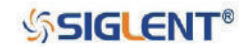

## **チャンネルの使用**

本製品には、2 つまたは 4 つのアナログ入力チャンネルが搭載されており、それぞれのチャンネルに 独立した垂直軸設定が存在しています。チャンネル間で設定方法に差異は無いため、本章ではチャン ネル 1 を例に垂直軸の設定操作を解説します。

チャンネル 1 の端子に信号を入力し、フロントパネルの垂直軸設定エリアにある **CH1** ボタンを押し てチャンネル 1 を有効にします。

チャンネル設定メニューが画面下部、チャンネルラベルが画面右側に表示されます。現在のチャンネ ル設定に応じた情報がチャンネルラベル内に表示されます。

チャンネルを有効にした後、観測や測定に適した波形を表示するため、入力信号に応じて垂直スケー ルやタイムベース、トリガモードといった各種パラメータを調節します。

Note:チャンネルを無効にするには、再度チャンネルボタンを押します。

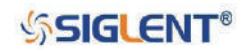

## **スケールの調節**

垂直スケールの調節は、**Coarse** と **Fine** のいずれかのモードで行います。

- **• Coarse**︓ 1-2-5 ステップで垂直スケールの調節を行います。具体的には、500μV/div、1mV/div、 2mV/div、5mV/div、10mV/div…10V/div と変化します。
- **• Fine**︓粗調整よりも細かく垂直スケールの調節を行います。例えば、2V/div、1.98V/div、1.96V/ div、1.94V/div…1V/div と変化します。入力信号の振幅が現在の最大スケールよりも少し大 きく、粗調整で調節すると振幅が少し小さくなってしまう場合は、微調整による調節で波形 の表示を最適な状態にします。

**CH1** ボタンを押し、**Adjust** ソフトキーでモードを切り替えます。**垂直スケール調節ノブ**で垂直スケー ルを調節します(時計回りで垂直スケールの値は減少、反時計回りで増加)。

調節に応じて画面右側のチャンネルラベルに表示された垂直スケールの情報が変化します。調節範囲 はプローブ設定によって決まります。初期設定においてプローブ減衰係数は 1X であるため、垂直ス ケールの調節範囲は 500μV/div ~ 10V/diV となります。

Note︓**垂直スケール調節ノブ**を押すと**Coarse**と**Fine**を切り替えることができます。

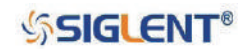

## **垂直位置**

**垂直位置調節ノブ**でチャンネル波形の垂直位置を調節します。時計回りに回すと垂直位置の値が増加 し、チャンネル波形は上昇します。反時計回りに回すと垂直位置の値が減少し、チャンネル波形は下 降します。ノブを押すとチャンネル波形の垂直位置を 0 に設定します。

調節に応じて画面右側のチャンネルラベルに表示された垂直位置の情報が変化します。次の表は垂直 スケールに応じた垂直位置の調節範囲を示しています。

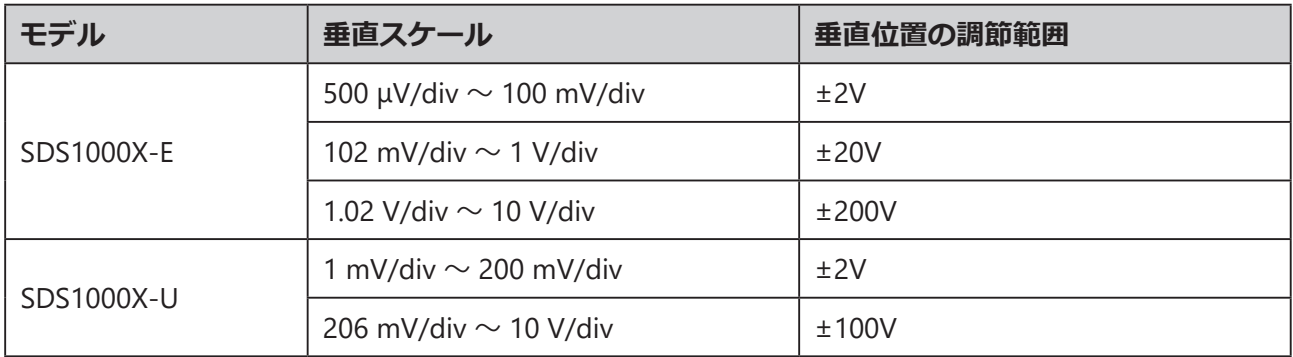

# **カップリング**

不要な信号を除外したい場合はカップリング設定を行います。例えば、観測中の信号が DC オフセッ トのかかった矩形波だった場合、カップリングモードの設定によって次のように変化します。

- **• DC**︓信号の DC 要素と AC 要素は両方ともチャンネルを通過します。
- **• AC**︓信号の DC 要素が遮断されます。
- **• GND**︓信号の DC 要素と AC 要素は両方とも遮断されます。

**CH1** ボタンを押し、**Coupling** ソフトキーと**汎用ノブ**でモードを選択します。初期状態では **DC** に設 定されています。

現在のカップリングモードは画面右側のチャンネルラベルに表示されます。**Coupling** ソフトキーを 連続で押す操作でもモードを切り替えることができます。

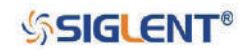

## **帯域制限**

帯域幅制限の設定を行い表示ノイズを低減します。例えば観察中の信号が高周波発振を伴うパルス だった場合、次のように変化します。

- **• Full**︓信号の高周波要素はチャンネルを通過します。
- **• 20M**︓ 20MHz を超える高周波要素は減衰されます。

**CH1** ボタンを押し、**BW Limit** ソフトキーで **Full** または **20M** を選択します。初期状態では **Full** に設 定されています。帯域幅制限が有効(**20M** 設定)な場合、画面右側のチャンネルラベルに **B** の文字 が表示されます。

本製品は 500μV/div ~ 2mV/div を含む全ての垂直スケール設定において最大帯域幅を保持します。

## **プローブ**

垂直軸のデータに関して正確な読み取りを行うため、プローブの種類に合わせてプローブ減衰係数の 設定を行います。

**CH1** ボタンを押し、**Probe** ソフトキーと**汎用ノブ**で適切な値を選択後、ノブを押して選択を決定しま す。初期状態では **1X** に設定されています。

現在のプローブ減衰係数は画面右側のチャンネルラベルに表示されます。**Probe** ソフトキーを連続で 押す操作でも値を切り替えることができます。

**Probe** の選択値に対する減衰比は次の表のとおりです。

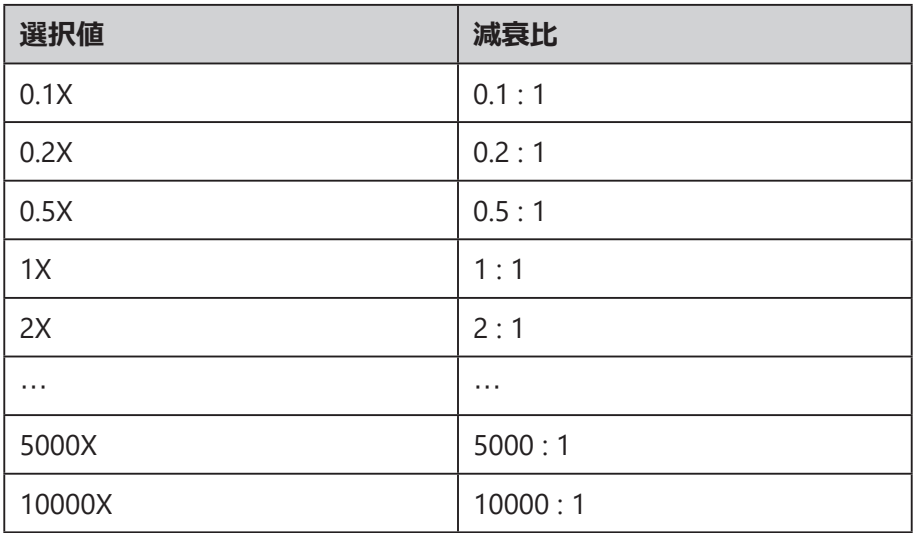

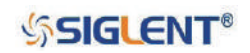

# **入力インピーダンス**

チャンネルの入力インピーダンスは 1MΩ です。

受動プローブを使用する一般的な測定では、多くの場合で入力インピーダンスを 1MΩ に設定します。 入力インピーダンスが高いほど、計測中のオシロスコープの負荷効果は小さくなります。

画面右側のチャンネルラベルに入力インピーダンスの値が表示されます。

### **単位**

操作中のチャンネルにおける振幅の表示単位を **V** または **A** のいずれかから選択します。設定を変更 するとチャンネルラベルに表示された、垂直スケールやオフセットの単位も変化します。

- 1. **CH1** ボタンをおし、CH1 メニューを開きます。
- 2. **Next Page** ソフトキーを押して、メニューの 2 ページ目に移動します。
- 3. **Unit** ソフトキーを押して、単位を **V** または **A** に設定します。

初期状態では **V** に設定されています。

## **デスキュー**

オシロスコープに接続されたプローブやケーブルを通過する際、信号には伝送の遅延が発生します。 この遅延によるチャンネル間の時間差をなくすため、デスキュー操作を行います。各アナログチャン ネルにおける有効範囲は ±100 ns です。

- 1. **CH1** ボタンをおし、CH1 メニューを開きます。
- 2. **Next Page** ソフトキーを押して、メニューの 2 ページ目に移動します。
- 3. **Deskew** ソフトキーを押して、**汎用ノブ**でデスキューの値を調節します。

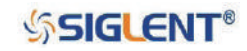

## **反転**

**Invert** の設定を **ON** にすると、表示波形の電圧の値が反転します。この設定はチャンネルの表示に 影響を及ぼしますが、トリガ設定は元の波形を参照します。

また、チャンネルの反転は選択中の演算機能や測定機能の結果にも変化を及ぼします。

- 1. **CH1** ボタンをおし、CH1 メニューを開きます。
- 2. **Next Page** ソフトキーを押して、メニューの 2 ページ目に移動します。
- 3. **Invert** ソフトキーを押して波形の反転のオン / オフを切り替えます。

# **トレース表示**

操作中のチャンネル波形の表示 / 非表示を設定します。

- 1. **CH1** ボタンをおし、CH1 メニューを開きます。
- 2. **Next Page** ソフトキーを押して、メニューの 2 ページ目に移動します。
- 3. **Trace** ソフトキーを押して波形の表示 / 非表示を切り替えます。

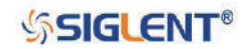

# **水平軸の設定**

本章ではオシロスコープの水平軸関連の設定を解説します。

本章は次の内容を含みます。

- ◆ 水平スケール
- ◆ トリガディレイ
- ◆ ロールモード
- ◆ ズームモード

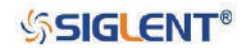

## **水平スケール**

**水平スケール調節ノブ**を回して、水平軸のタイムベースを調節します。時計回りに回すと値は減少し、 反時計回りに回すと増加します。

タイムベースの設定値は画面上部に表示されており、調整に合わせて値も変化します。水平スケー ルの設定範囲は、SDS1000X-E シリーズが 1 ns/div ~ 100 s/div、SDS1000X-U シリーズが 2 ns/div ~ 100 s/div です。

通常モードの水平軸設定では、**水平スケール調節ノブ**は波形取得の実行中および停止中の双方で機能 します。波形取得の実行中はサンプリングレートの調節、停止中は取得データのズームに使用します。

# **トリガディレイ**

**水平位置調節ノブ**を回して波形のトリガディレイを調節します。調節に合わせて全てのチャンネルの 波形が左右に移動し、画面上部に表示されたトリガディレイの値が変化します。ノブを押すとトリガ ディレイをリセットします。

トリガディレイの変更によってトリガポイント(逆三角形で表示)が動き、時間の基準点からどれだ け離れているかを示します。この逆三角形は画面グリッドの上部に沿って表示されます。

トリガポイントより左側で発生した現象は、全てトリガがかかる前に発生した現象です。この領域を プリトリガと呼び、トリガポイントに至るまでの現象を表示します。

トリガポイントより右側の領域をポストトリガと呼びます。トリガディレイ(プリトリガおよびポス トトリガ)の範囲は time/div の設定とメモリ長によって決まります。

通常モードの水平軸設定において、**水平位置調節ノブ**は波形取得の実行中および停止中の双方で機能 します。

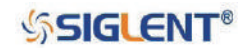

## **ロールモード**

**Roll** ボタンを押すとロールモードに移行します。

ロールモードでは、低サンプリングレートで取得したデータをリアルタイムで表示します。波形がゆっ くりと画面の右から左へ移動します。このモードは、50 ms/div 以下のタイムベース設定で動作します。 操作中のタイムベース設定が 50 ms/div より速い場合は、ロールモードに移行した際に 50 ms/div に 設定されます。

ロールモードにトリガは存在せず、画面の右端が現在の時間を参照した固定基準点となります。発生 した現象は基準点から左にスクロールしていきます。トリガが存在しないため、プリトリガ情報を参 照することもできません。

ロールモードの表示を停止する場合は **Run/Stop** ボタンを押します。再度 **Run/Stop** ボタンを押す と、それまでの表示をクリアし、ロールモードでの波形取得を再開します。

低周波の波形でロールモードを使用すると、ストリップチャートレコーダのような表示が生成されま す。これにより波形が画面を横切るようになります。

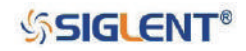

# **ズームモード**

ズームモードは、画面表示を拡大する機能です。枠で囲った範囲を水平方向に拡大して高解像度で表 示し、信号のより詳細な解析を可能とします。

**水平スケール調節ノブ**を押すとズームモードに移行し、もう一度押すと終了します。ズームモードが ON の場合、画面表示は上下に分割されます。上半分が通常のタイムベース設定による表示で、下半 分がズーム表示です。

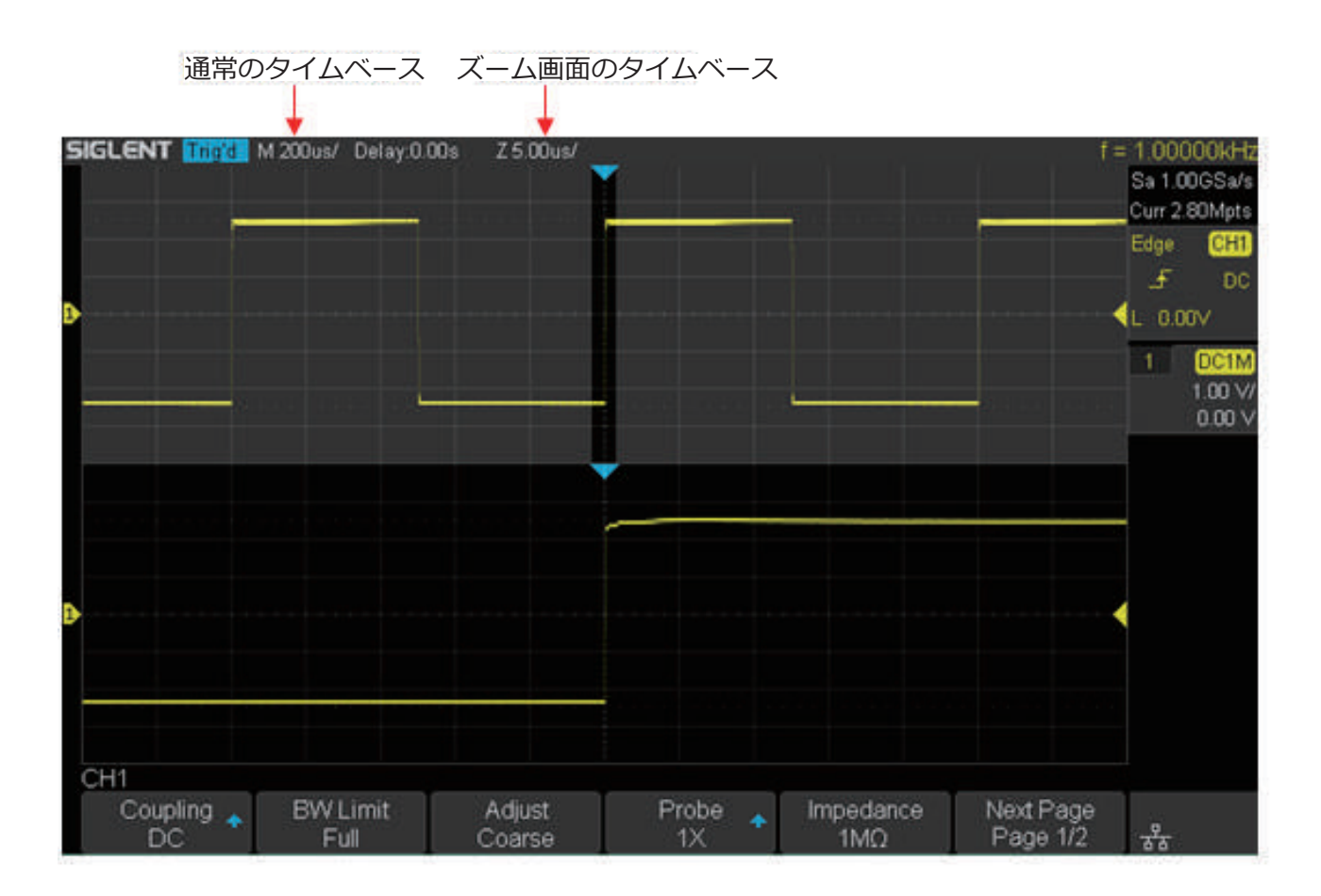

図 15 ズーム設定による分割表示

上半分の画面のうち、薄い白色でマスク表示されていない領域が、現在ズームしている範囲です。

ズーム画面のタイムベースは、**水平スケール調節ノブ**を回して設定します。調整に合わせてズーム範 囲が拡大 / 縮小します。**水平位置調節ノブ**を回すと、ズーム範囲が左右に移動し、ズーム位置が変化 します。調節に合わせてトリガポイントに対するディレイ値が画面に表示されます。負の値の場合は トリガイベントより前の波形を参照していることを、正の値の場合はトリガイベントより後の波形を 参照していることを示します。

上半分の画面のタイムベースを変更するには、ズームモードをオフにして、**水平スケール調節ノブ**を 回して設定します。

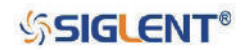

# **サンプリングシステム**

本章ではオシロスコープのサンプリング操作および設定の解説を行います。

本章は次の内容を含みます。

- ◆ サンプリングの操作
- ◆ サンプリングの概要
- ◆ メモリ長
- ◆ サンプリング方式
- ◆ 補間法
- ◆ アクイジションモード
- ◆ 水平軸の表示フォーマット
- ◆ シーケンスモード

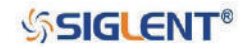

# **サンプリングの操作**

**Run/Stop** または **Single** ボタンでオシロスコープのサンプリングシステムを操作します。

- **• Run/Stop** ボタンが緑色に点灯している場合、オシロスコープは動作中の状態にあり、トリガ条 件が満たされたときにデータを取り込みます。データの取り込みを停止するには、**Run/Stop** ボ タンを押します。停止すると最後に取り込んだ波形が表示されます。
- **• Run/Stop** ボタンが赤色に点灯している場合、オシロスコープはデータの取り込みを停止してい ます。この時、画面左上のトリガステータスは、赤色の「Stop」という表示になります。データの 取り込みを開始するには、**Run/Stop** ボタンを押します。
- **• Single** ボタンを押すと、オシロスコープの状態(データの取込中・停止中)を問わず、1 度だけデー タを取り込み、画面に波形を表示します。この操作では、後続の波形によるデータの上書きが無い ため、単発現象を観察することができます。パンやズーム操作に最大のメモリ長が必要な時などに 使用します。

**Single** ボタンを押すと、画面表示がクリアされ、すぐにオートトリガがかからないようトリガモー ドが一時的にノーマルモードに設定されます。トリガ回路は待機状態となり、この間、ユーザー定義 のトリガ条件が満たされるまで、**Single** ボタンは点灯し続けます。

トリガ条件が満たされると、オシロスコープは 1 度だけデータの取り込んで波形を表示した後、デー タの取り込みを停止します。この時、**Run/Stop** ボタンは赤色に点灯します。

再度 **Single** ボタンを押すと、同様の動作で新たな波形を表示します。

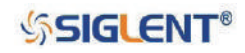

## **サンプリングの概要**

オシロスコープのサンプリングやアクイジションモードを理解するには、サンプリング定理とサンプ リングレートの内容、帯域幅とサンプリングレートの関係性を知っておくと便利です。

### **サンプリング定理**

ナイキストのサンプリング定理において、帯域制限されている最大周波数 fMAX の信号を、エイリアシ ングの影響を最小限に抑えて再構築するには、fmax の 2 倍より大きい等間隔のサンプリング周波数 fs が必要となります。f<sub>MAX</sub> = f<sub>S/2</sub> = ナイキスト周波数 (f<sub>n</sub>) = 折りたたみ周波数

## **サンプリングレート**

本製品の最大サンプリングレートは 1 GSa/s で、実際の値は水平スケールによって決まります。**水平 スケール調節ノブ**を回して設定を行い、現在値は画面右上に表示されます。サンプリングレートが低 すぎると波形に次のような影響が出ます。

**・波形の歪み**︓サンプリングレートが低すぎると、波形の細部のいくらかが失われ、実際の信号とは 異なる波形が表示されます。

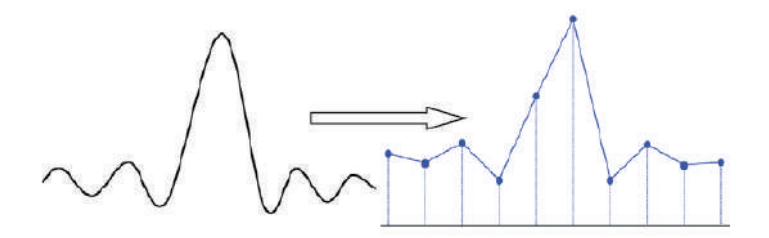

**・波形の乱れ**︓サンプリングレートが実際の信号周波数(ナイキスト周波数)の 2 倍以下のとき、サ ンプリングデータから再構築された波形の周波数は実際の信号周波数よりも低くなり ます。最も一般的なエイリアシングは、高速エッジにおけるジッタです。

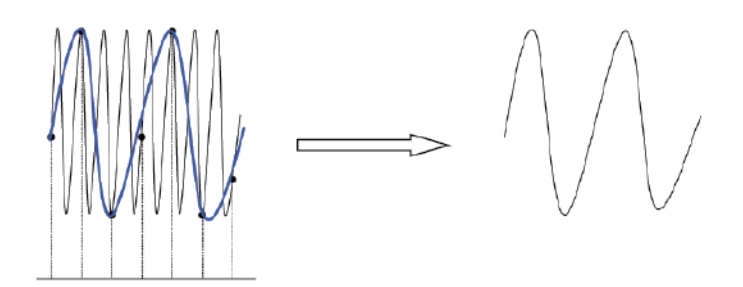

·波形の漏れ: サンプリングレートが低すぎると、実際の信号情報の一部が反映されていないサンプ リングデータから波形が再構築されます。

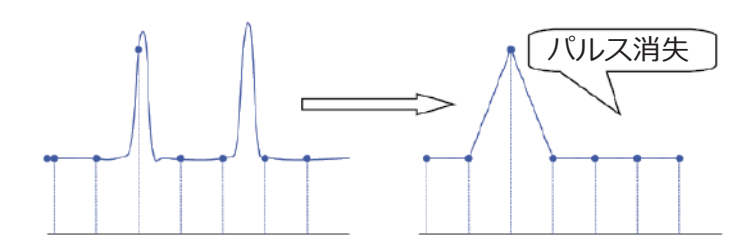

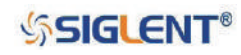

## **帯域幅とサンプリングレート**

オシロスコープの帯域幅は一般的に、入力信号の正弦波が 3 dB 減衰 (-30% の振幅誤差) する最低周 波数と表されます。サンプリング定理により、帯域幅で必要なサンプリングレートは fs = 2faw となり ます。この定理では fmax (ここでは few) を超える周波数成分は存在しないと仮定しているため、理想 的なブリックウォール応答を備えたシステムが必要です。

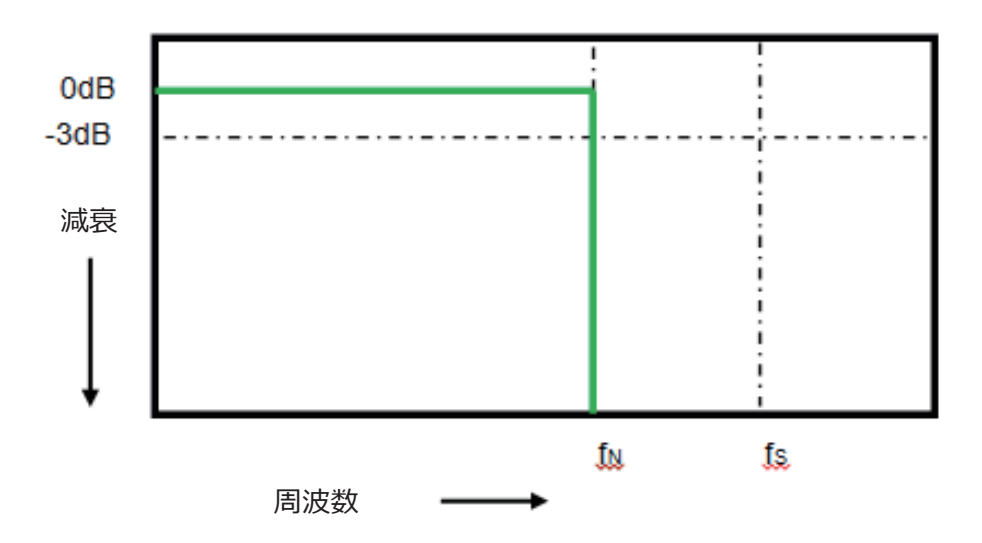

しかし、デジタル信号には基本周波数を超える周波数成分が含まれます(矩形波は、基本周波数によ る正弦波と無数の奇数次高調波で構成されています)。一般的に帯域幅が 500 MHz 以下の場合、オシ ロスコープはガウス周波数応答を示します。

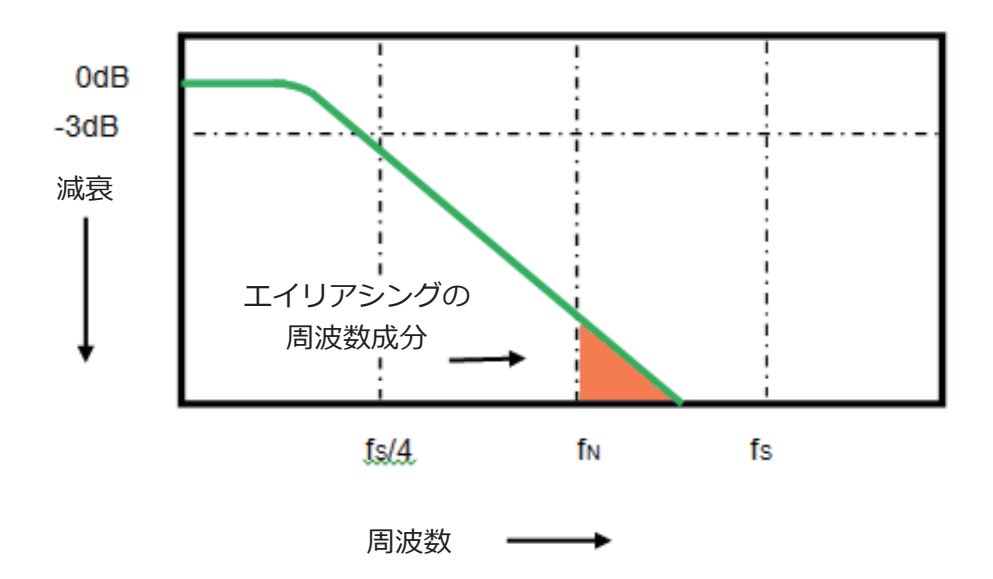

オシロスコープの帯域幅(faw)をサンプリングレートの 1/4 (f</4)に制限すると、ナイキスト周波数(fa) 以上の周波数成分が減少します。つまり、実際にはオシロスコープのサンプリングレートは帯域幅の 4倍 (fs = 4faw) 以上に設定する必要があります。これにより、エイリアシングを抑え、エイリアシン グの周波数成分を大きく減衰させることができます。

## **SSIGLENT®**

## **メモリ長**

メモリ長は、オシロスコープがトリガ 1 回あたりに保存できるサンプル点数を示し、サンプリングメ モリの能力を反映しています。

フロントパネルの **Acquire** ボタンを押し ACQUIRE メニューを開きます。**Mem Depth** ソフトキー を押し、**汎用ノブ**を回して値を選択し、ノブを押して選択を決定します。**Mem Depth** ソフトキーを 連続で押す操作でも値を切り替えることができます。

操作時のメモリ長は画面右上に表示されます。SDS1000X-E シリーズはサンプリングメモリを 2 つ、 SDS1000X-U シリーズはサンプリングメモリを 1 つ搭載しています。使用チャンネル数に対する最大 メモリ長は次の表のとおりです。

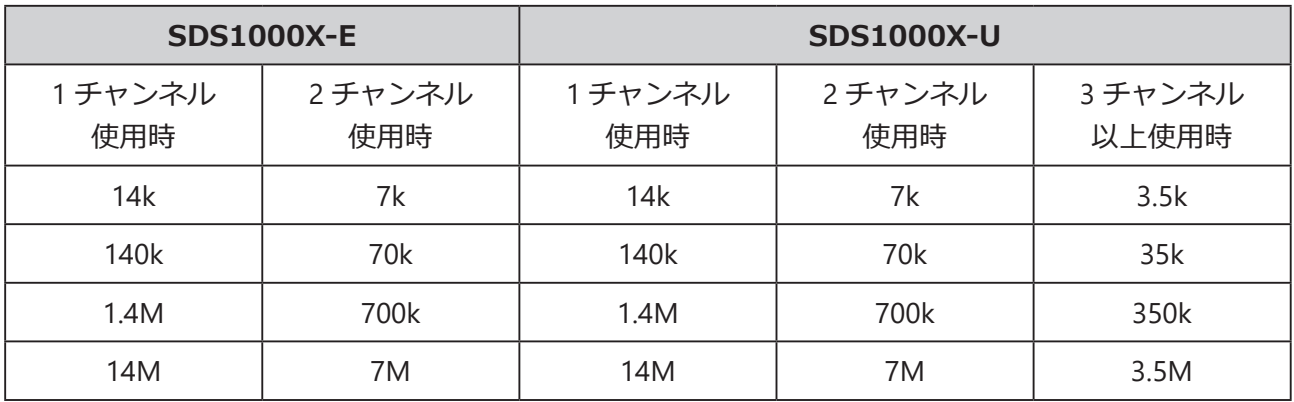

メモリ長、サンプリングレート、波形の長さの関係は、次の式を満たします。 メモリ長 = サンプリングレート(Sa/s) x 波形の長さ(s/div x div)

# **サンプリング方式**

本製品はリアルタイムサンプリングにのみ対応しています。この方式では、トリガイベント内の波形 をサンプリングして表示します。リアルタイムサンプリングレートは最大 1 GSa/s です。

**RUN/STOP** ボタンを押すとサンプリングを停止し、停止直前の表示を維持します。この状態でも、垂 直軸と水平軸の操作は有効なため、波形のパンやズームを行うことができます。

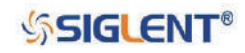

## **補間法**

リアルタイムサンプリングにおいて、オシロスコープは表示波形の離散サンプル値を取得しています。 一般的にドットによる波形表示は観測が非常に困難です。そこで、波形の可視性を高めるため、デジ タルオシロスコープは補間を使用した波形表示を行います。

補間は「すべてのサンプリングポイントを接続する」処理であり、いくつかのポイントから計算を行 い波形全体を表示します。1 回のデータ取得におけるサンプリング点数が少ない場合でも、オシロス コープは補間を使用して、サンプリングポイント間の隙間を埋め、正確な波形を再構築します。

**Acquire** ボタンを押して ACQUIRE メニューを開きます。**Interpolation** ソフトキーを押して **Sinx/ x** または **X** を選択します。

- **• X**︓隣接するサンプリングポイントを直線で直接接続します。この補間法は、矩形波のように信号 をエッジで再構築する場合にのみ使用します。
- **• Sinx/x**︓サンプリングポイント間を曲線で接続する、より汎用性の高い補間法です。数学的処理に よって実際のサンプリングポイント間から計算を行い、単純な矩形波やパルスよりも現実 的かつ規則的な曲線波形を表示します。サンプリングレートが帯域幅の 3 ~ 5 倍の場合 においては、こちらの設定が推奨されます。

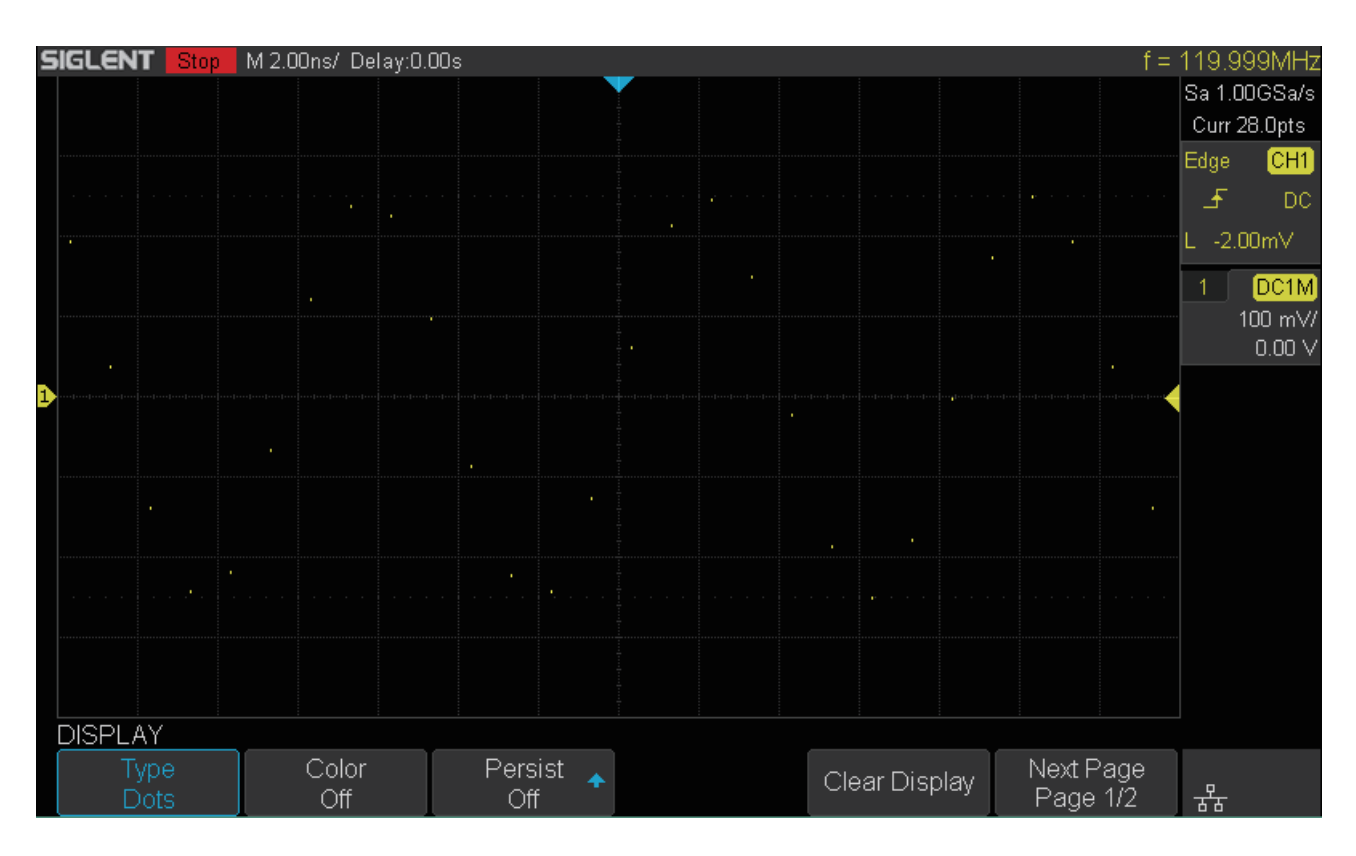

図 16 ドット設定による波形表示

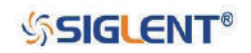

#### SDS1000X-E & SDS1000X-U ユーザーマニュアル

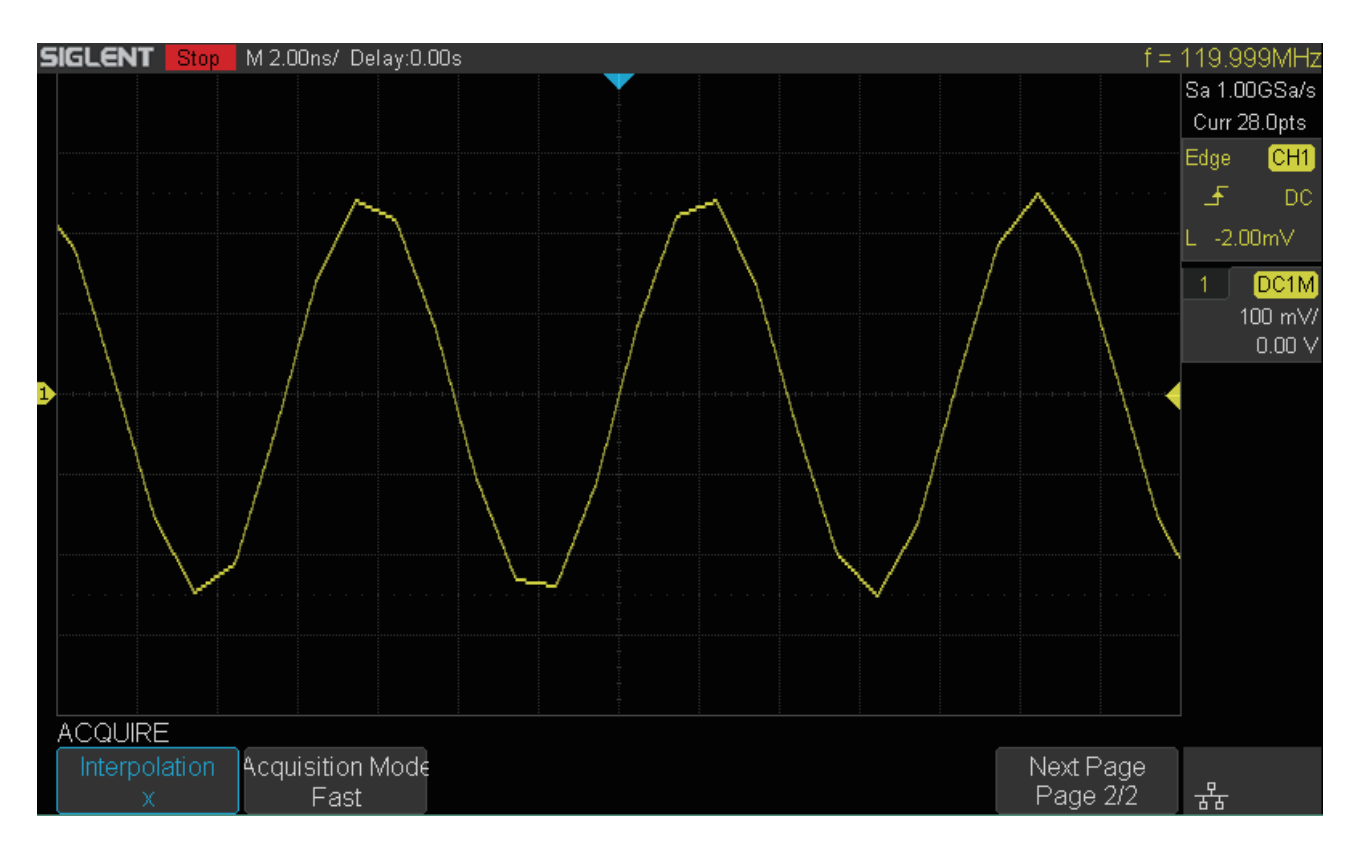

#### 図 17 x 補間

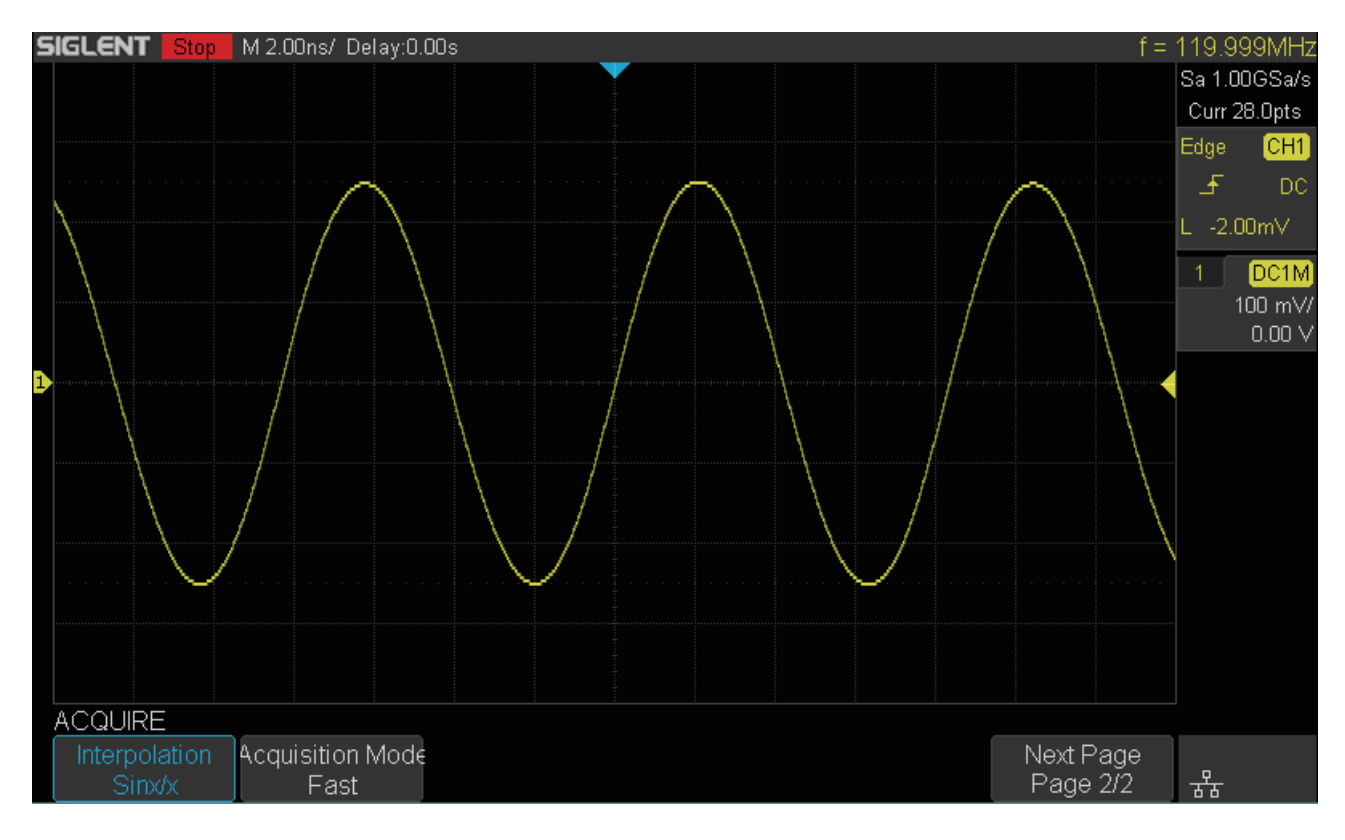

図 18 Sinx/x 補間

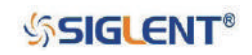

# **アクイジションモード**

アクイジションモードは、サンプリングポイントから波形を生成する方法を設定する際に使用します。 本製品では Normal, Peak Detect, Average, Eres が選択可能です。

- 1. フロントパネルの **Acquire** ボタンを押し、ACQUIRE メニューを開きます。
- 2. **Acquisition** ソフトキーを押し、**汎用ノブ**を回してモードを選択し、ノブを押して決定します。 初期設定は **Normal** です。

#### **Normal**

このモードでは、オシロスコープは等しい時間間隔で信号をサンプリングして、波形を再構築します。 ほとんどの波形において、このモードで最適な表示を得ることができます。

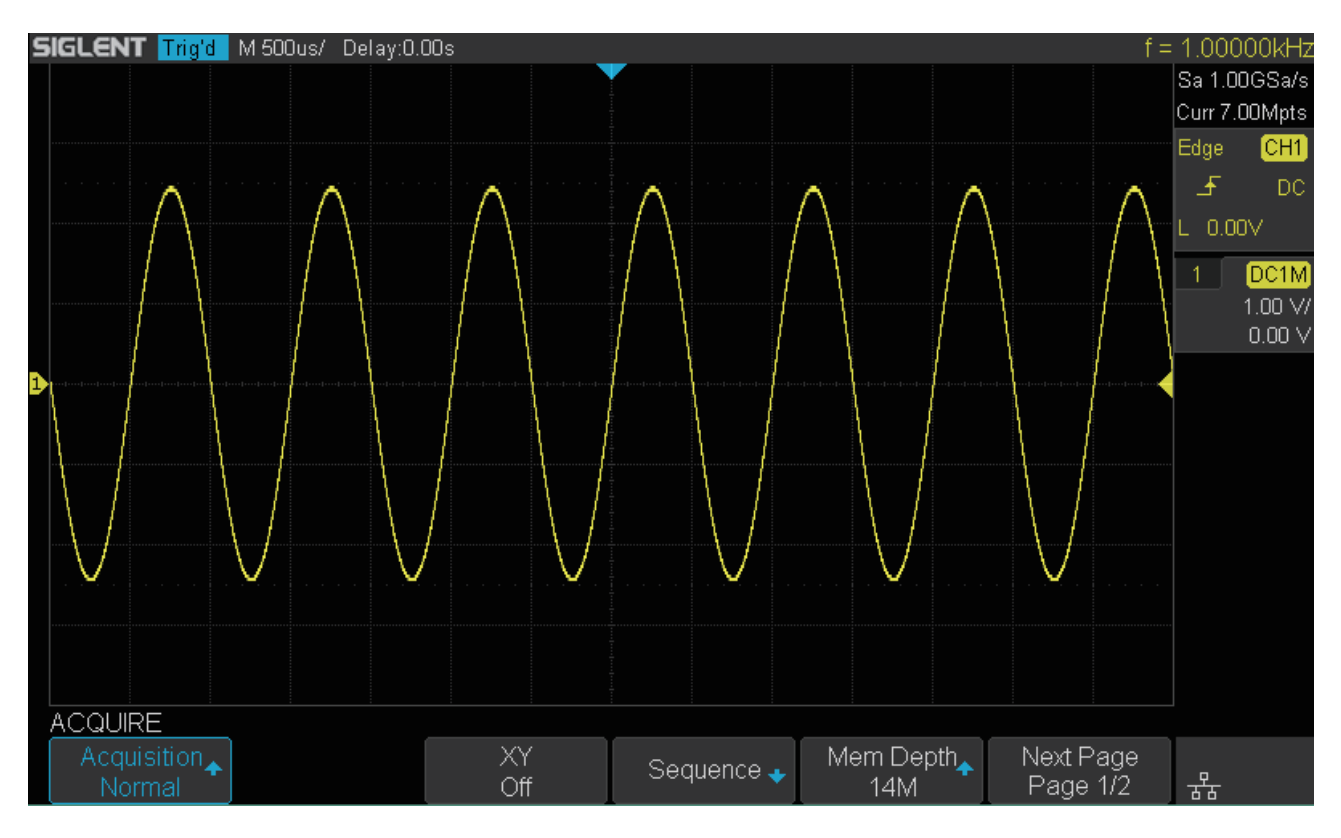

図 19 アクイジションシステム

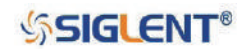

### **Peak Detect**

このモードでは、オシロスコープはサンプリング間隔内の信号の最大値と最小値を検出し、信号包絡 線や認識できない可能性のある幅の狭いパルスを取得します。オシロスコープは少なくともサンプリ ング周期と同じ幅を持つすべてのパルスを表示することができます。信号の混乱を防ぐことはできま すが、ノイズが大きくなる場合があります。

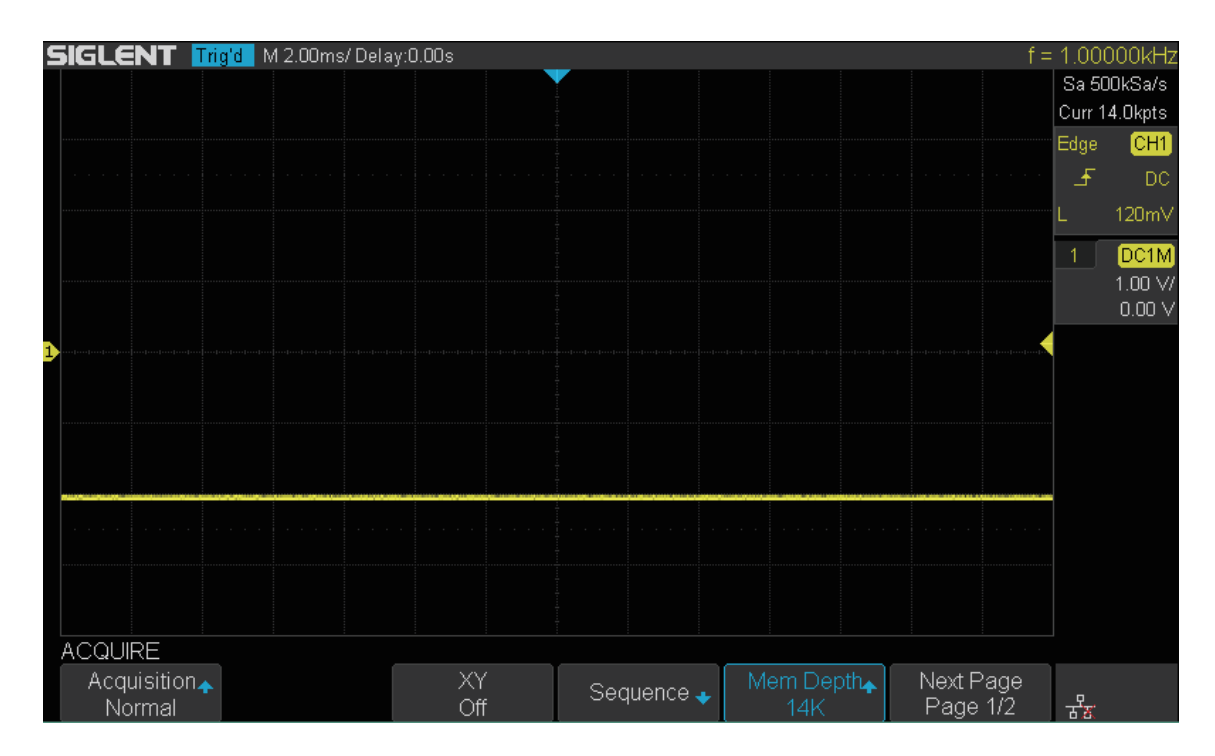

図 20 デューティ比 0.1% パルス (Normal モード )

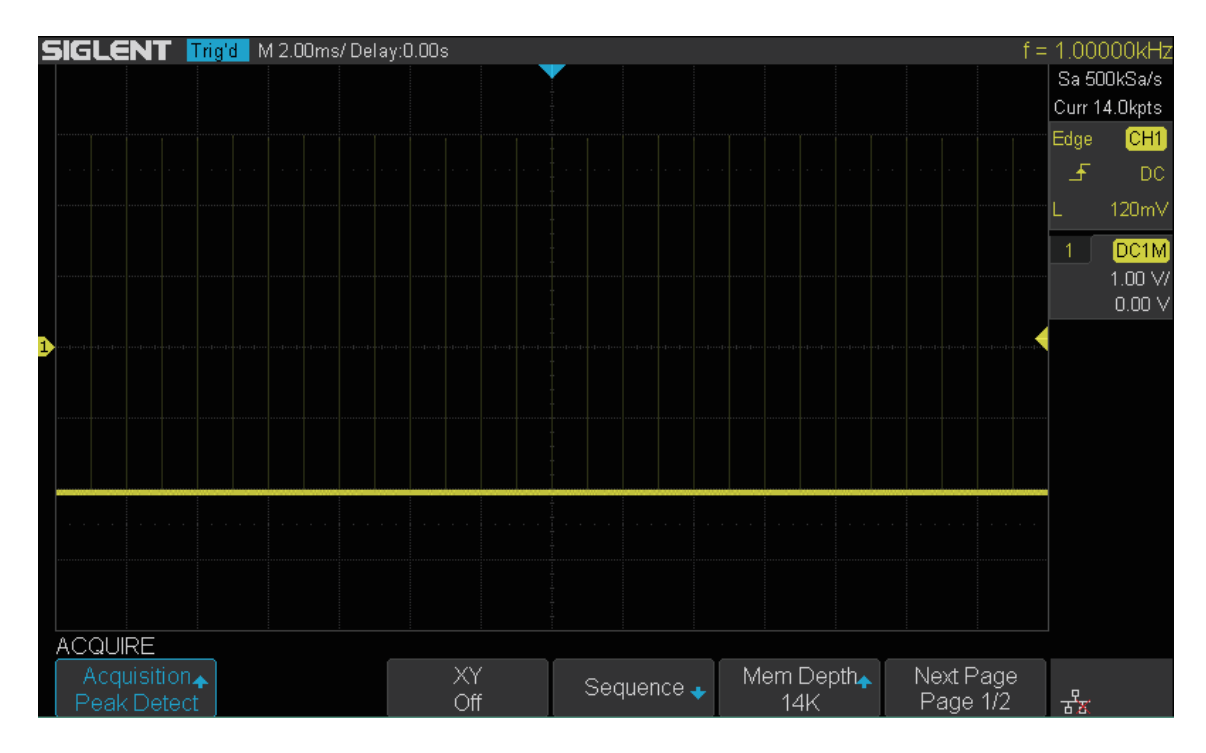

図 21 デューティ比 0.1% パルス (Peak Detect モード )

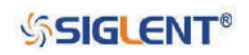

#### **Average**

このモードでは、オシロスコープは複数回のサンプリングから波形を平均化し、入力信号のランダム ノイズの軽減や垂直解像度の改善を行います。平均化の回数が多いほど、ノイズは小さくなり垂直解 像度は高くなりますが、波形の変化に対する表示の応答速度は遅くなります。

設定可能な平均化回数は 4 ~ 1024 で、初期設定は 16 です。**Acquisiton** ソフトキーを押して **Average** を選択すると、メニューに **Averages** の項目が表示されるため、**Averages** ソフトキーを 押します。**汎用ノブ**を回して平均回数を選択し、ノブを押して選択を決定してください。**Averages** ソフトキーを連続で押して選択することも可能です。

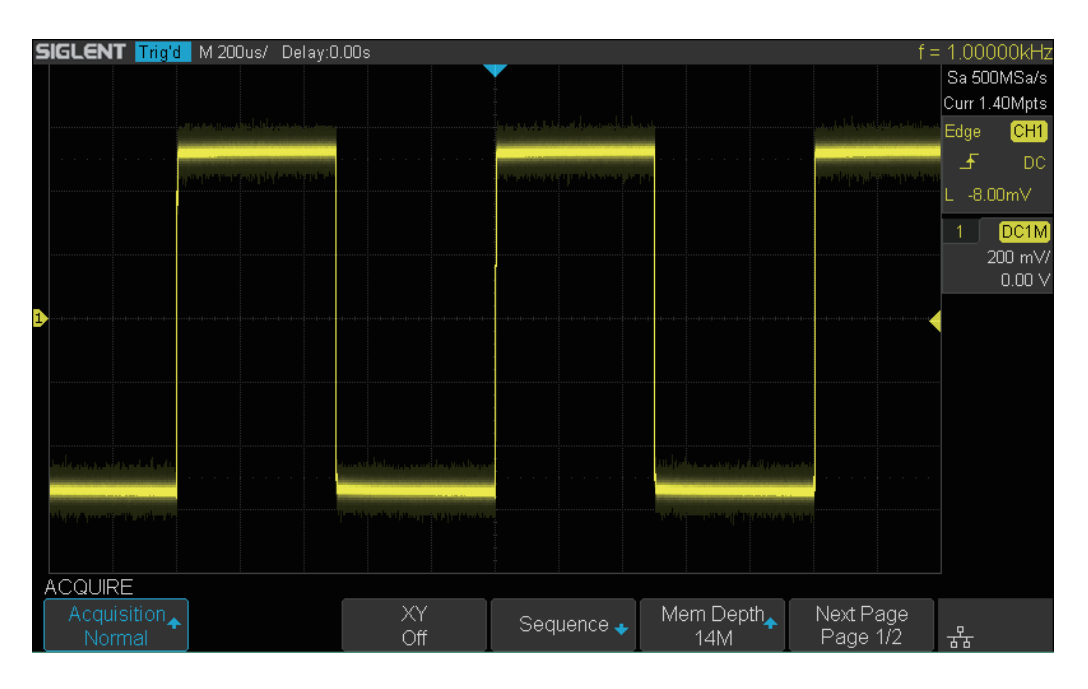

図 22 ランダムノイズ (Normal モード)

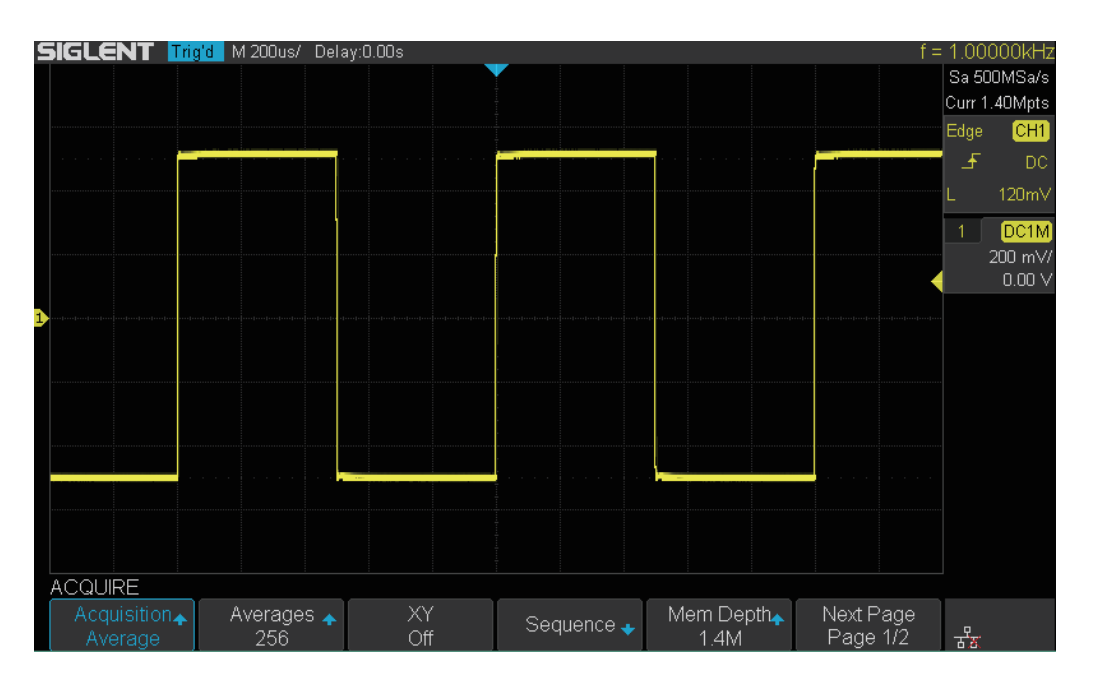

図 23 ランダムノイズ (Average モード)

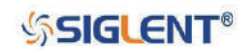

#### **Eres**

このモードでは、分解能向上演算を用い、サンプリングした波形の隣接ポイントを平均化することで、 入力信号のランダムノイズを低減し、より滑らかな波形を画面に表示します。一般的にデジタルコン バータのサンプリングレートが、捕捉メモリのストレージレートより高い場合にこのモードを使用し ます。

Eres モードは、単発信号と繰り返し信号の両方に使用でき、波形の更新についても遅延がありません。 ローパスフィルタのように機能するため、オシロスコープのリアルタイムの帯域幅を制限します。

**Acquisiton** ソフトキーを押して **Eres** を選択すると、メニューに **Enhance by bits** の項目が表示 されるため、**Enhance by bits** ソフトキーを押します。**汎用ノブ**を回してビット数を選択し、ノブ を押して選択を決定してください。**Enhance by bits** ソフトキーを連続で押して選択することも可 能です。

ビット数を大きくすれば、ランダムノイズをより小さくすることができますが、波形表示に影響を与 える場合もあるため、ビット数は適切に設定してください。

Note︓ Average と Eres のモードでは平均化の方法が異なります。前者が「波形平均」を行ってい るのに対し、後者は「線形平均」を行っています。

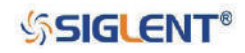

## **水平軸の表示フォーマット**

フロントパネルの**Acquire**ボタンを押しACQUIREメニューを開きます。**XY**ソフトキーを押しXYモー ドのオン(XY)/ オフ(YT)を切り替えます。初期設定は**オフ**です。

#### **YT**

オシロスコープの通常の表示モードです。標準の時間設定において、トリガがかかる前に発生した波 形イベントはトリガポイントの左に表示され、後に発生した波形イベントはトリガポイントの右に表 示されます。

#### **XY**

XY モードでは、画面表示が「電圧対時間」の関係から「電圧対電圧」の関係に変化します。チャン ネル 1 の振幅が X 軸に、チャンネル 2 の振幅が Y 軸に表示されます。2 つのチャンネルの有効 / 無効 は同時に切り替わります。

このモードは、2 つの信号の周波数や位相の関係の比較に用います。変換器を使用することで、ひず み対変位、流量対圧力、電圧対電流、電圧対周波数の関係を表示することもできます。同じ周波数を 持つ 2 つの信号の位相偏差は、リサージュ図形で測定することができます。次の図は位相偏差の測定 を表した模式図です。

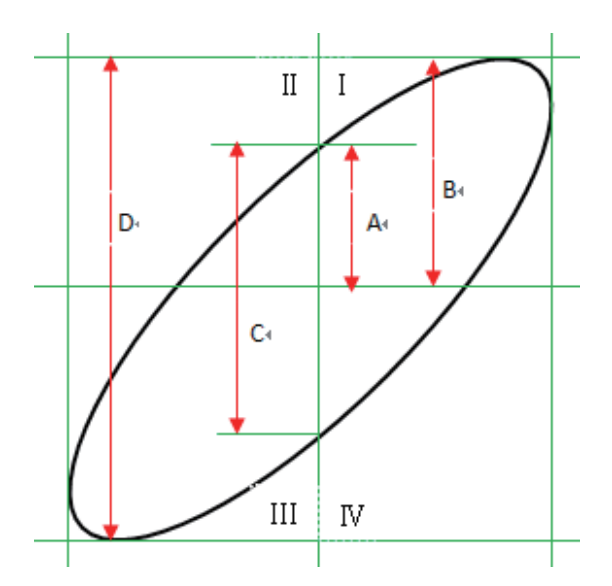

**sinθ = A/B** または **C/D**(ここでは、θは 2 つのチャンネル間の位相偏差角であり、A・B・C・D の定 義は上図のとおりとする)から、**θ = ±arcsin(A/B)** または **±arcsin(C/D)** となります。

楕円の主軸が第一象限と第三象限にある場合、求められる位相偏差角は第一象限と第四象限内、つま り、(0 ~ π/2) または (3π/2 ~ 2π) の範囲にある必要があります。楕円の主軸が第二象限と第四象限内 にある場合は、第二象限と第三象限内、つまり (π/2 ~ π) または (π ~ 3π/2) の範囲にある必要があり ます。XY モードは観測対象の信号が回路を通過した際の位相偏差も測定できるため、オシロスコー プを回路に接続し回路の入出力信号の監視に用いることも可能です。

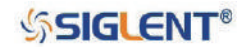

## **シーケンスモード**

シーケンスモードもアクイジションモードの 1 種ですが、サンプリング処理中には波形を表示しませ ん。波形キャプチャレートが最大 400,000 wfm/s まで向上するため、発生確率の低い現象を効率的に 捉えることができます。

トリガイベントごとに処理を実行し、メモリセグメントを満たしていきます。この時、オシロスコー プは複数のセグメントの取り込みのためビジー状態となります。メモリが満たされるまでトリガをか け続け、その後波形を表示します。

シーケンスモードを使用する際は、水平軸の表示フォーマットを **YT** に設定する必要があります。設 定が完了したら、次の手順で操作を行ってください。

1. **Acquire** ボタンを押し、ACQUIRE メニューを開きます。

2. **Sequence** ソフトキーを押して、SEQUENCE メニューを開きます。

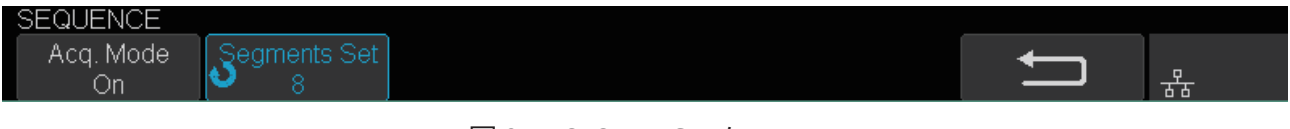

```
図 24 SEQUENCE メニュー
```
- 3. **Segments Set** ソフトキーを押し、**汎用ノブ**を回して値を設定します。
- 4. **Acq.Mode** ソフトキーを押し、シーケンスモードを有効にします。

ヒストリモードでシーケンスモードの波形を再生する場合は、以下の手順で操作します。

1. **History**ボタンを押し、HISTORYメニューを開きます。

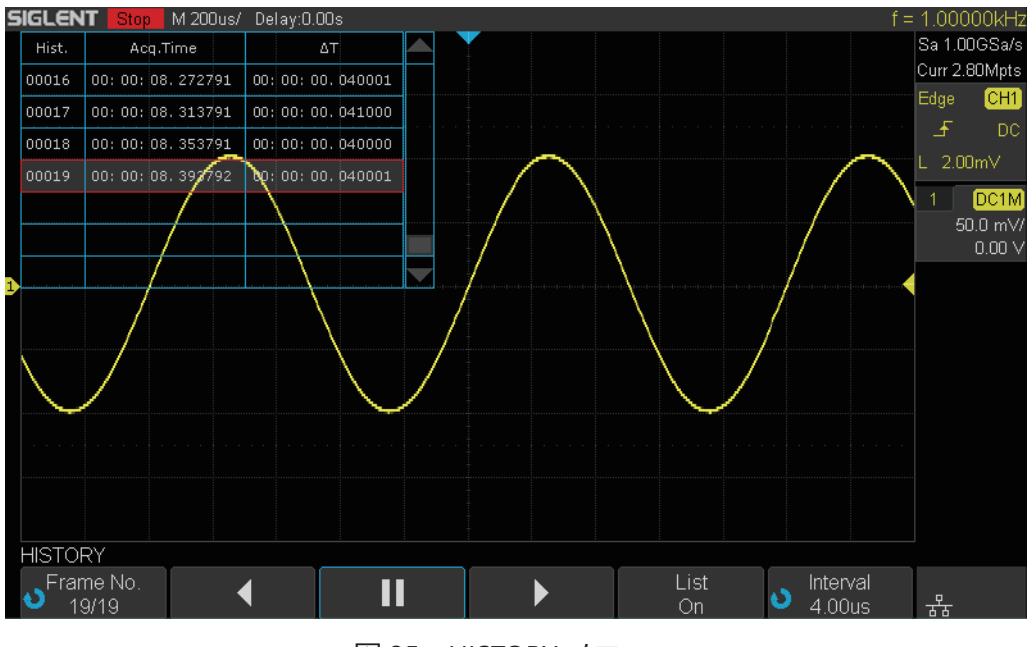

図 25 HISTORY メニュー

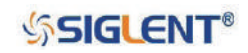

SDS1000X-E & SDS1000X-U ユーザーマニュアル

- 2. **List** ソフトキーを押してリスト表示を有効にします。リストにはフレームごとの取込時間とフレー ム番号が記録されています。
- 3. **Frame No.** ソフトキーを押し、**汎用ノブ**を回して表示するフレーム番号を選択します。
- 4. ◆ ソフトキーを押すと、現在のフレームから最初のフレームまで波形を再生します。
- 5. ソフトキーを押すと、再生を停止します。
- 6. ▶ ソフトキーを押すと、現在のフレームから最後のフレームまで波形を再生します。

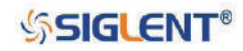

# **トリガ**

トリガ操作では、まずユーザーが目的に応じたトリガ条件の設定を行います。波形が条件を満たした 時、オシロスコープは周辺の情報と共にその波形を取り込み画面に表示します。デジタルオシロスコー プは、トリガの安定性を問わず連続的に波形を表示しますが、安定した表示を得るには、やはり安定 したトリガが必要となります。トリガ回路の構造上、いかなるタイムベースの掃引や取込も、入力信 号とユーザー定義のトリガ条件を基に処理が行われます。つまり、全ての掃引は取込に同期しており、 オシロスコープは取り込んだ波形を重ね合わせることで安定した波形を表示します。

次の図は取込メモリを表したものです。トリガイベントの位置は時間の基準点とディレイ設定により 決まります。

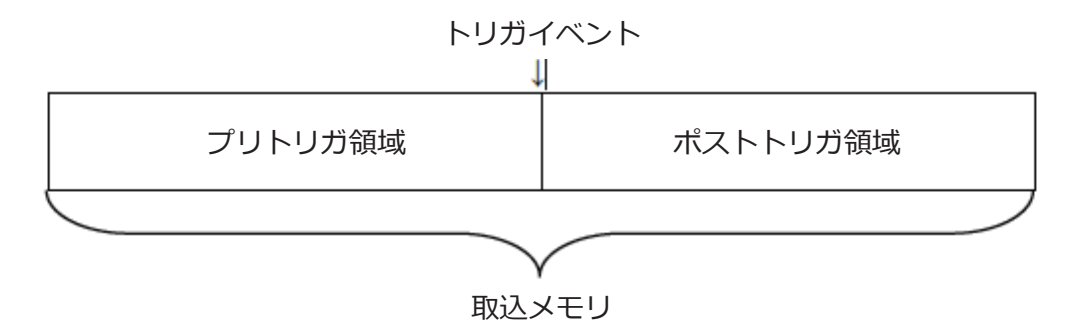

トリガの設定は入力信号の特徴に応じて行う必要があります。そのため、理想的な波形を素早く得る には、観測対象の信号に関する知識を有しておく必要があります。

本製品は、理想的な波形を得るために有用なトリガ機能を豊富に備えています。トリガタイプは、エッ ジ、スロープ、パルス、ビデオ、ウィンドウ、インターバル、ドロップアウト、ラント、パターン、 シリアルトリガに対応しています。本章では、トリガの各種機能の紹介と設定方法の解説を行います。

本章は次の内容を含みます。

- ◆ トリガソース
- ◆ トリガモード
- ◆ トリガレベル
- ◆ トリガカップリング
- ◆ トリガホールドオフ
- ◆ ノイズ除去
- ◆ トリガタイプ

**SSIGLENT®** 

## **トリガソース**

トリガソースには、2 チャンネルモデルのオシロスコープの場合、アナログチャンネル、**EXT**、 **EXT/5**、**AC Line** が設定可能です。4 チャンネルモデルの場合は、アナログチャンネルと **AC Line** が 設定可能です。

フロントパネルの **Setup** ボタンを押して、TRIGGER メニューを開きます。**Source** ソフトキーを押し た後、**汎用ノブ**を回してトリガソースを選択し、ノブを押して選択を決定してください。

現在のトリガソースの設定は、画面右上に表示されます。安定したトリガを得るため、信号入力を行 うチャンネルをトリガソースに選択してください。

#### **アナログチャンネル入力**

アナログチャンネルに入力される信号は全てトリガソースとして使用することができます。

#### **外部トリガ入力**

外部トリガ信号を EXT TRIG チャンネルに接続し、外部トリガソースとして使用することができます。 トリガ信号(外部クロックやテスト回路の信号など)を **EXT TRIG** 端子を介して **EXT** や **EXT/5** トリ ガソースに接続します。**EXT/5** トリガソースは信号を 5 倍に減衰します。トリガレベル -8 div ~ +8 div の範囲でトリガ条件の設定が可能です。

## **AC ライン**

トリガ信号をオシロスコープの AC 電源入力から取得します。この種の信号は、信号(照明装置など) と電源(電源装置)の関係を表示する際に使用できます。例えば、電力事業に関連する測定において、 変電所の変圧器からの波形出力に安定してトリガをかける目的で使用されます。

Note: 表示を安定させるため、安定した波形のチャンネルをトリガソースに選択してください。

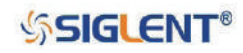

## **トリガモード**

本製品は、Auto、Normal、Single のトリガモードに対応しています。トリガモードの設定は、オシロ スコープのトリガをかけ方に影響します。

オシロスコープは動作を開始すると、最初にメモリのプリトリガ領域にデータを蓄積する処理を行い ます。その後、トリガ条件を満たす波形の検索を開始します。この動作中もデータの蓄積処理は継続 しており、メモリの空きが無くなると古いデータから順に上書きされていきます(FIFO)。

トリガ条件が満たされると、オシロスコープはポストトリガ領域にデータを蓄積し、トリガ直前の現 象を含んだプリトリガ領域のデータと共に波形として表示します。

フロントパネルの **Auto**、**Normal**、**Single** ボタンのいずれかを押して、トリガモードを選択します。 設定中のモードに対応するボタンが点灯します。

#### **Auto**

Auto モードは初期設定のトリガモードです。トリガ条件が満たされない場合、強制的にトリガをか けて取込処理を行い波形を表示します。次のような場合に使用します。

- DC 信号の確認
- レベルや動きが不明な信号の確認
- トリガを強制的にかける必要が無いほど頻繁にトリガ条件が満たされている場合

#### **Normal**

トリガ条件が満たされた場合にのみトリガをかけて取込処理を行います。それ以外の場合、オシロス コープは元の表示を維持しトリガを待機します。次のような場合に使用します。

- トリガ設定で指定した特定の現象を取得したい場合
- シリアルバス (I2C、SPI、CAN、LIN 等)からの低頻度の信号やバースト内の信号にトリガをかけ る場合
- トリガの間隔が長い波形の表示を安定させたい場合

### **Single**

トリガ条件が満たされると、オシロスコープは波形を表示した後、動作を停止します。

- 単発現象や周期的な信号を捕捉する場合
- バースト信号やその他の異常な信号を捕捉する場合

#### **SSIGLENT®**

# **トリガレベル**

トリガレベルとスロープによって、トリガポイントが決まります。

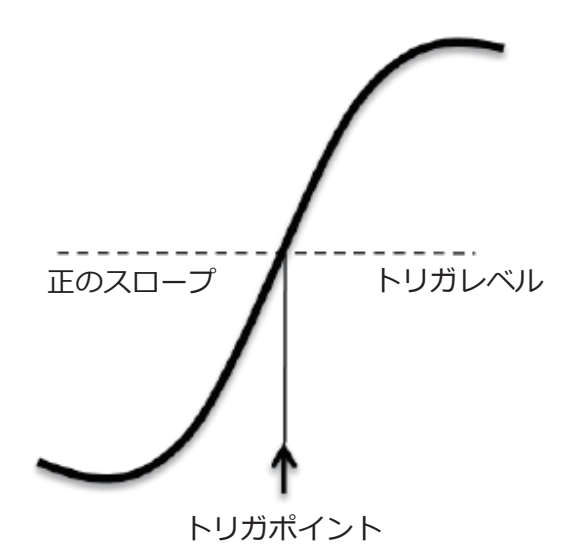

選択したアナログチャンネルのトリガレベルを**トリガレベル調節ノブ**を回して調節します。

**トリガレベル調節ノブ**を押すと、トリガレベルを波形振幅の中央(50%)に素早く設定することがで きます。AC カップリングを使用している場合は 0V に設定します。

アナログチャンネルをトリガソースとした場合、トリガレベルは画面右端の アイコンで示され、画 面右上に数値が表示されます。アイコンの色はチャンネルごとに決まったものとなります。

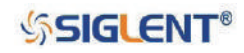

# **トリガカップリング**

フロントパネルの **Setup** ボタンを押し、TRIGGER メニューを開きます。**Coupling** ソフトキーを押し、 **汎用ノブ**を回すか、ソフトキーを続けて押して、カップリングモードを選択します。

本製品には 4 種類のトリガカップリングモードが搭載されています。

- **• DC**︓DC 成分と AC 成分を両方ともトリガ信号として扱います。
- **• AC**︓ DC 成分を除去し、8Hz 未満の信号を減衰させます。大きな DC オフセットを伴う波形の測定 を行う際、安定したエッジトリガをかけるために使用します。
- **• LF Reject**︓ DC 成分と 2 MHz 未満の低周波成分を除去します。このモードは、トリガ信号から電 源周波数のような適切なトリガを妨げる低周波成分を取り除きます。低周波ノイズを 伴う波形の測定を行う際、安定したエッジトリガをかけるために使用します。
- **• HF Reject**︓ 1.2 MHz より大きい高周波成分を除去します。

Note: トリガカップリングとチャンネルカップリングの間に関係性は存在しません。

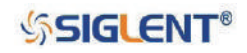

## **トリガホールドオフ**

連続パルスのような複雑な波形に対し、安定した表示を得られるようトリガをかけるには、トリガホー ルオフを使用します。この機能は、トリガ回路が次のトリガを待機する状態となる前に一定の期間 (ホールドオフ時間)を設けます。ホールドオフ時間中はトリガがかかりません。

周期中に複数のエッジやその他の現象を有する繰り返し波形にトリガをかけるときは、この機能を使 用します。間隔の最小時間が判っている場合は、バーストの最初のエッジにトリガをかける際にも使 用できます。

例えば、次のような繰り返しパルスを持つバーストにトリガをかけ安定した表示を得るには、ホール ドオフ時間を 200 ns より大きく 600 ns より小さい値に設定します。

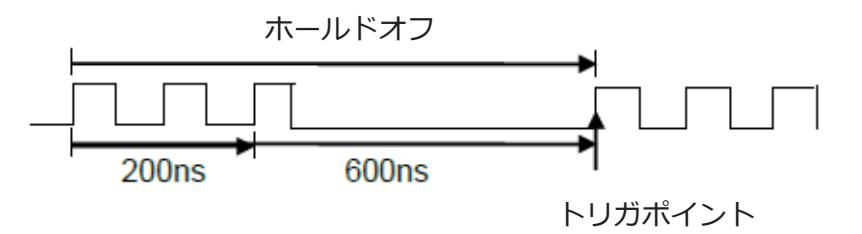

一般的に、正しいトリガホールドオフ設定は、繰り返し波形の 1 周期よりもわずかに短い時間です。 この設定により、繰り返し波形に対して有効なトリガポイントを生成することができます。エッジト リガとシリアルトリガのみ、トリガホールオフ設定が可能です。また、ホールドオフ時間の設定範囲は、 100 ns  $\sim$  1.5 s です。

- 1. **Run/Stop** ボタンを押して波形の取り込みを停止し、**水平位置調節ノブ**と**水平スケール調節ノブ** を操作して繰り返し波形を探します。カーソルを使用して 1 周期あたりの時間を測ります。
- 2. **Setup** ボタンを押して、TRIGGER メニューを開きます。
- 3. **Holdoff Close** ソフトキーを押し、**汎用ノブ**を回してホールドオフ時間を設定します。

Note: タイムスケールと水平位置の調節は、ホールドオフ時間に影響を与えません。

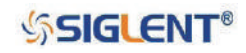

## **ノイズ除去**

ノイズ除去機能は、トリガ回路に更なるヒステリシスを追加します。トリガのヒステリシス幅が大き くなると、ノイズによりトリガがかかる可能性が低くなります。ただし、トリガ感度が低下するため、 若干大きな信号が必要になります。

フロントパネルの **Setup** ボタンを押して、TRIGGER メニューを開きます。**Noise Reject** ソフトキー を押して、ノイズ除去の **ON/OFF** を切り替えます。

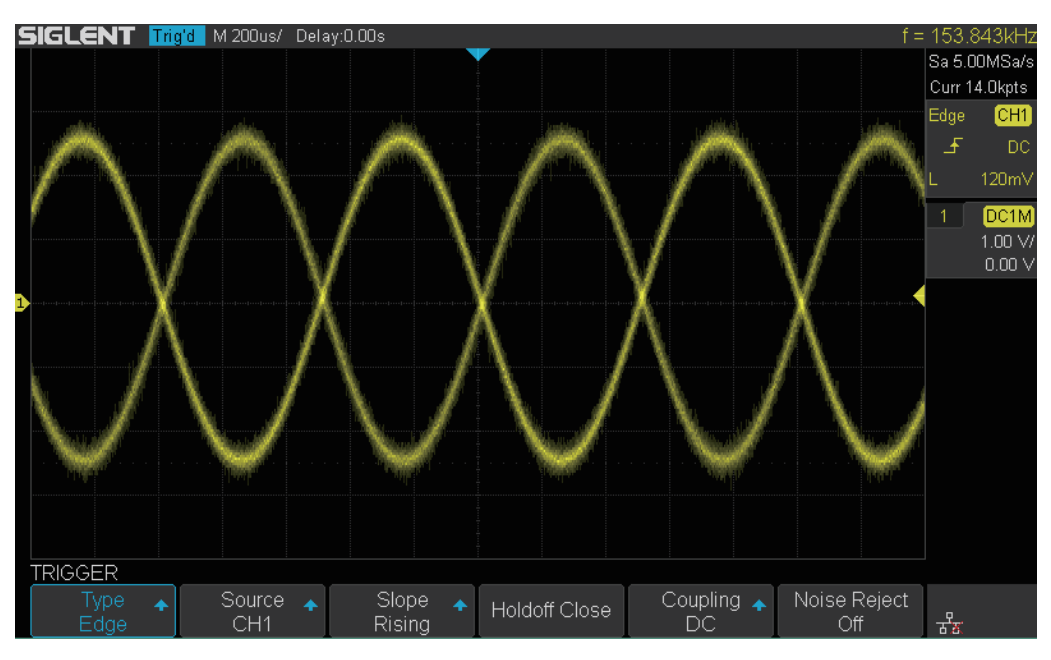

図 26 ノイズ除去を無効にした場合

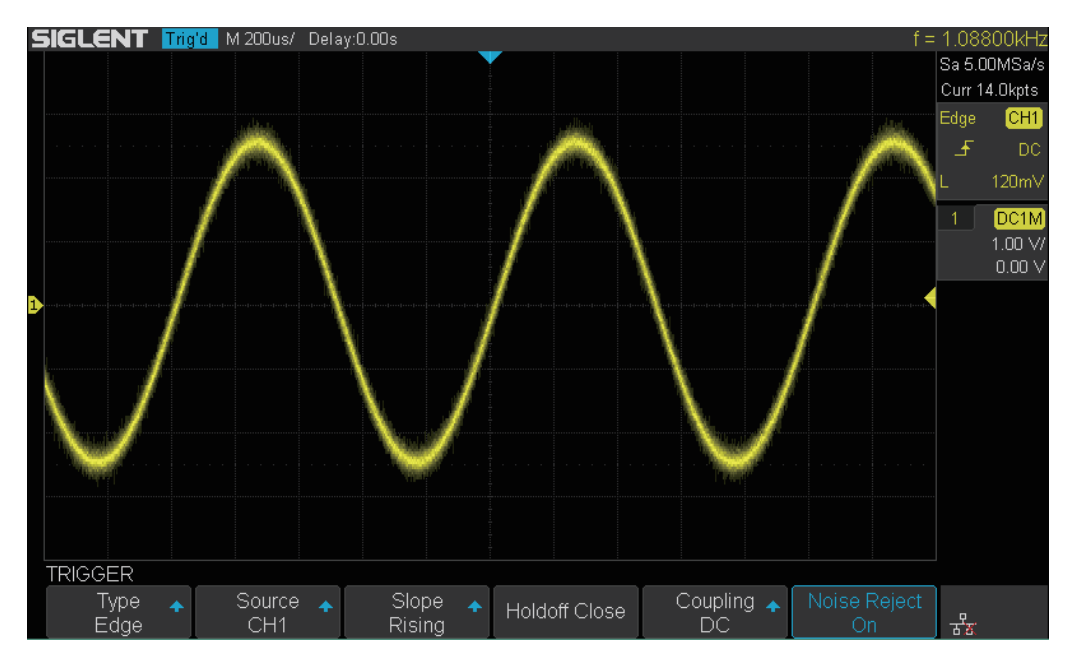

図 27 ノイズ除去を有効にした場合

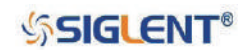
観測対象の信号にノイズが多い場合、オシロスコープのトリガ設定と表示設定によりノイズを低減す ることができます。まず、トリガ設定で波形の表示を安定させます。続いて、表示設定で更にノイズ を減らします。

- 1. オシロスコープに信号を入力し、安定した波形を表示させます。
- 2. トリガカップリングを **LF Reject** または **HF Reject** に設定したり、**Noise Reject** を有効にしたり して、トリガ回路からノイズを除去します。
- 3. **Acquisition** の設定で **Average** を選択し、表示波形のノイズを減らします。

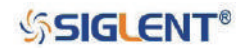

## **トリガタイプ**

本製品には、シリアルバストリガを含め、豊富なトリガ機能が搭載されています。

- ◆ エッジトリガ
- ◆ スロープトリガ
- ◆ パルストリガ
- ◆ ビデオトリガ
- ◆ ウィンドウトリガ
- ◆ インターバルトリガ
- ◆ ドロップアウトトリガ
- ◆ ラントトリガ
- ◆ パターントリガ

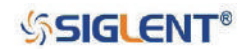

## **エッジトリガ**

エッジトリガは、特定のエッジ(立ち上がり、立ち下がり、立ち上がり & 立ち下がり)とトリガレベ ルによってトリガポイントを検出します。

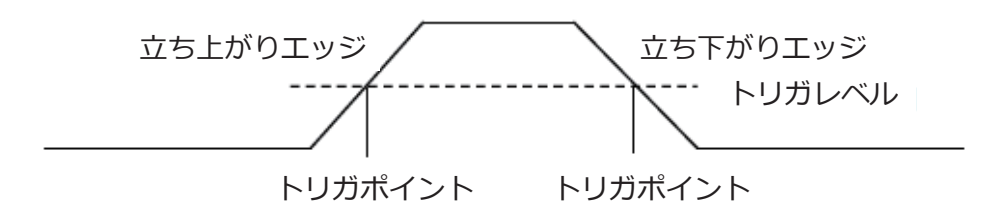

- 1. **Setup** ボタンを押して、TRIGGER メニューを開きます。
- 2. **Type** ソフトキーを押し、**汎用ノブ**を回して **Edge** を選択、ノブを押して選択を決定します。
- 3. **Source** ソフトキーを押し、**汎用ノブ**を回してトリガソースを選択します。
- 4. **Slope** ソフトキーを押し、**汎用ノブ**を回してトリガをかけるエッジを選択(Rising、Falling、 Alternating)、ノブを押して選択を決定します。現在のトリガ設定は画面右上に表示されます。
- 5. **トリガレベル調節ノブ**を回してトリガレベルを調節し、表示波形を安定させます。

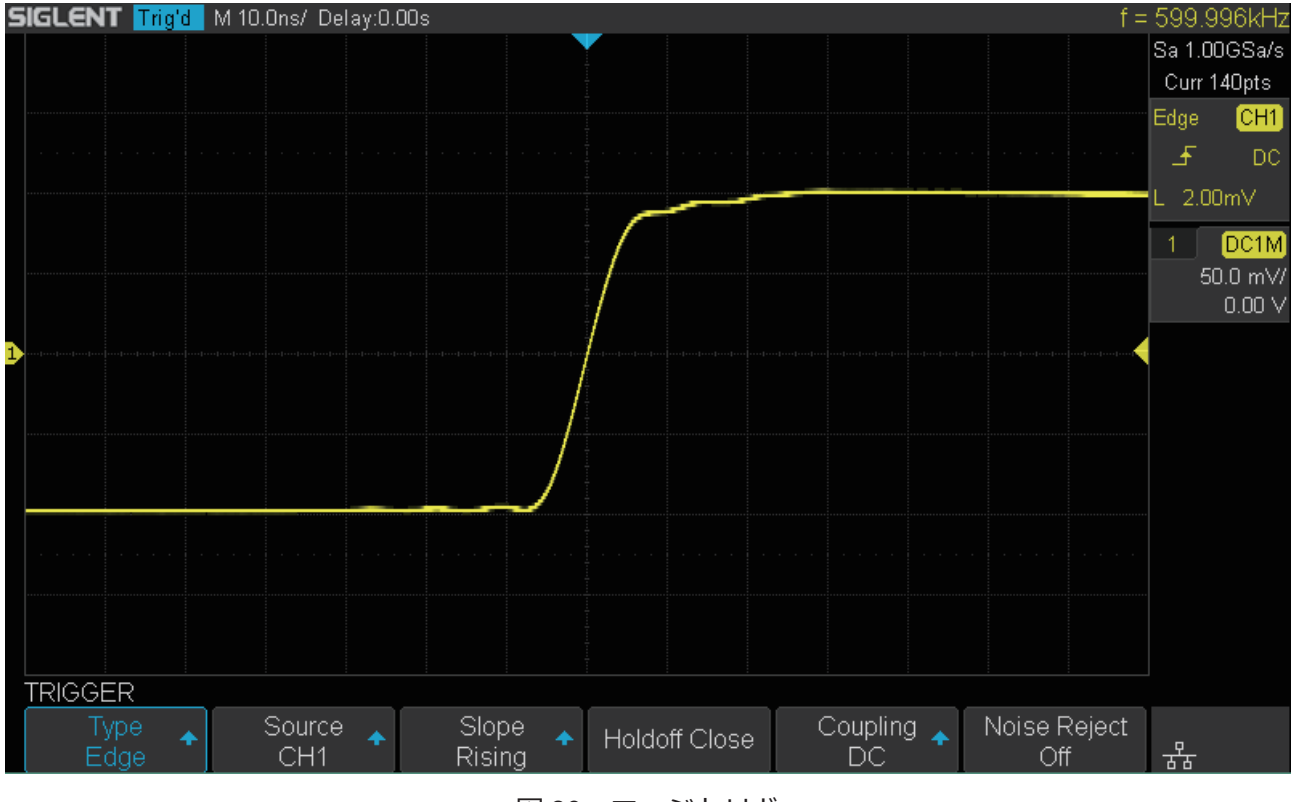

図 28 エッジトリガ

Note︓**Auto Setup** を押すと、トリガタイプはエッジ、スロープは立ち上がりに設定されます。

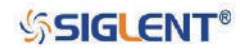

## **スロープトリガ**

スロープトリガは、条件より長い時間または短い時間の、あるレベルから別のレベルへの波形の上昇 または下降遷移を検出しトリガをかけます。正のスロープを例に挙げると、次の図で示すとおり、遷 移時間はスロープと 2 つのトリガレベルの交点 A・B の時間差によって決まります。

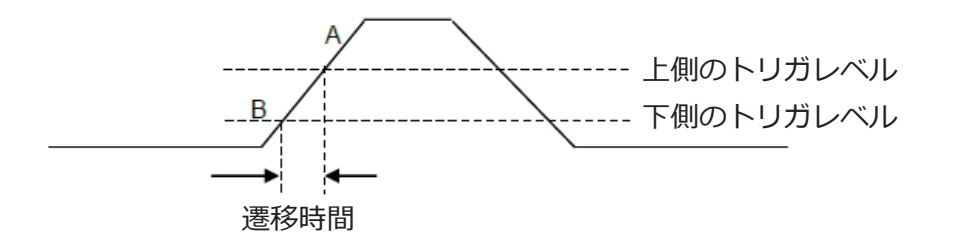

- 1. **Setup** ボタンを押して、TRIGGER メニューを開きます。
- 2. **Type** ソフトキーを押し、**汎用ノブ**を回して **Slope** を選択、ノブを押して選択を決定します。
- 3. **Source** ソフトキーを押し、**汎用ノブ**を回してトリガソースを選択します。
- 4. **Slope** ソフトキーを押し、トリガをかけるエッジ(Rising、Falling)を選択します。現在のトリガ 設定は画面右上に表示されます。
- 5. **Next Page** ソフトキーを押し、メニューの 2 ページ目を開きます。
- 6. **Lower Upper** ソフトキーを押して、トリガレベルの **Lower**(下側)または **Upper**(上側)を選択し、 **トリガレベル調節ノブ**を回してトリガレベルを調節します。現在のトリガレベルの値は画面右上に 表示されます。
- ※ 下側のトリガレベルの値を上側のトリガレベルより大きく設定することはできません。画面右上に 表示されるトリガレベルの値は、L1 が上側、L2 が下側のトリガレベルを示します。

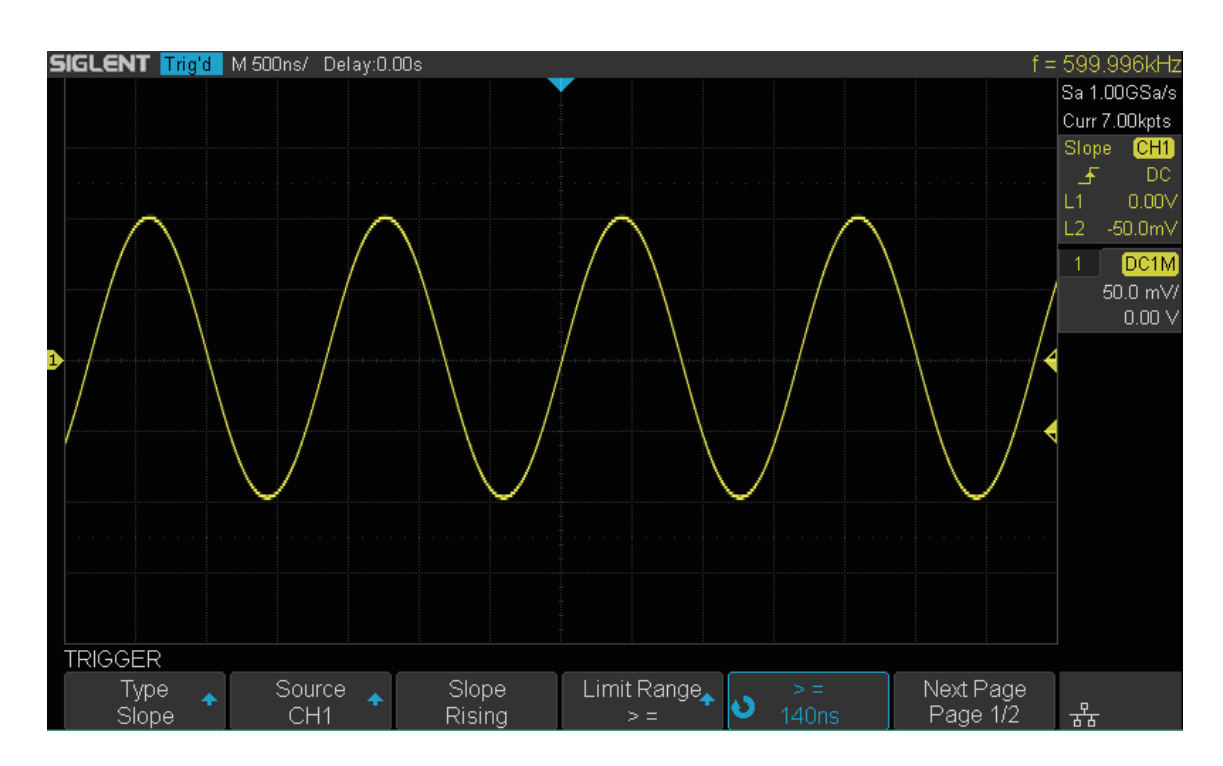

図 29 スロープトリガ

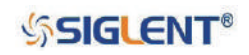

- 7. **Next Page** ソフトキーを押し、メニューの 1 ページ目に戻ります。
- 8. **Limit Range** ソフトキーを押し、**汎用ノブ**を回してスロープの範囲条件を選択、ノブを押して選択 を決定します。
- 9. **Limit Range** の右隣の項目ソフトキーを押し、**汎用ノブ**を回してスロープの範囲条件とする時間を 設定します。設定が 2 つある場合は、ソフトキーを続けて押せば選択を切り替えることができます。
- **• <=**︓スロープの遷移時間が、設定時間より小さい場合にトリガをかけます。
- **• >=**︓スロープの遷移時間が、設定時間より大きい場合にトリガをかけます。
- **• [--,--]**︓スロープの遷移時間が、設定時間の下側より大きく、上側より小さい場合にトリガをかけ ます。
- **• --][--**︓スロープの遷移時間が、設定時間の下側より小さく、上側より大きい場合にトリガをかけま す。

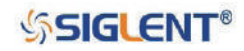

## **パルストリガ**

パルストリガは、特定の幅の正または負のパルスでトリガをかけます。

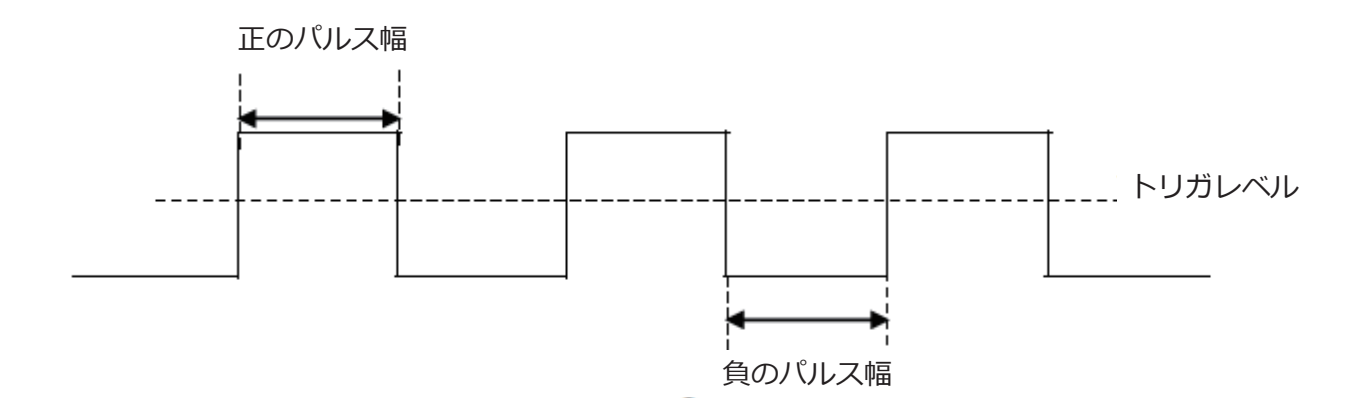

- 1. **Setup** ボタンを押して、TRIGGER メニューを開きます。
- 2. **Type** ソフトキーを押し、**汎用ノブ**を回して **Pulse** を選択、ノブを押して選択を決定します。
- 3. **Source** ソフトキーを押し、**汎用ノブ**を回してトリガソースを選択します。
- 4. **トリガレベル調節ノブ**を回してトリガレベルを調節します。
- 5. **Polarity** ソフトキーを押し、トリガをかけるパルスの極性を **Positive**(正)または **Negative**(負) のいずれかに設定します。現在の極性の設定は画面右上に表示されます。
- 6. **Limit Range** ソフトキーを押し、**汎用ノブ**を回して条件を選択、ノブを押して選択を決定します。
- 7. **Limit Range** の右隣の項目ソフトキーを押し、**汎用ノブ**を回して条件とする時間を設定します。設 定が 2 つある場合は、ソフトキーを続けて押せば選択を切り替えることができます。
- **• <=**︓パルス幅が設定時間よりも短い場合にトリガをかけます。設定時間を 100 ns とした場合、パ ルス幅が 100 ns より短いときにトリガがかかります。

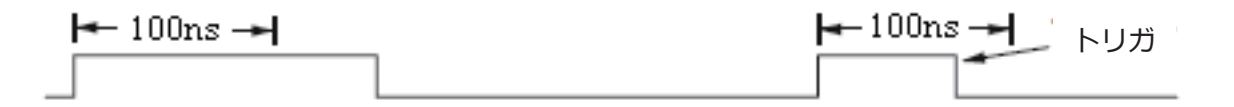

**• >=**︓パルス幅が設定時間よりも長い場合にトリガをかけます。設定時間を 100 ns とした場合、パ ルス幅が 100 ns より長いときにトリガがかかります。

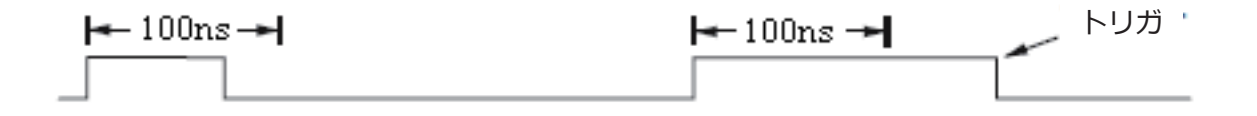

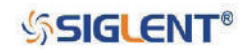

**• [--,--]**︓パルス幅が設定時間の下限よりも長く、上限よりも短い場合にトリガをかけます。設定時 間の下限を 100 ns、上限を 300 ns とした場合、パルス幅(t)が 100 ns < t < 300 ns の範 囲にあるときにトリガがかかります。

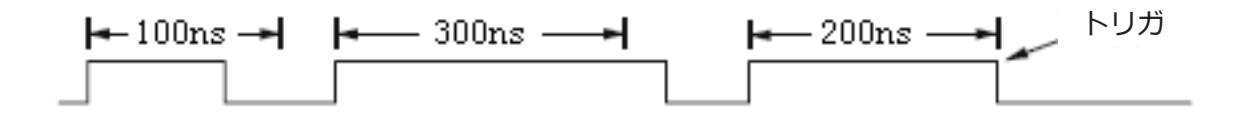

**• --][--**︓パルス幅が設定時間の下限よりも短く、上限よりも長い場合にトリガをかけます。

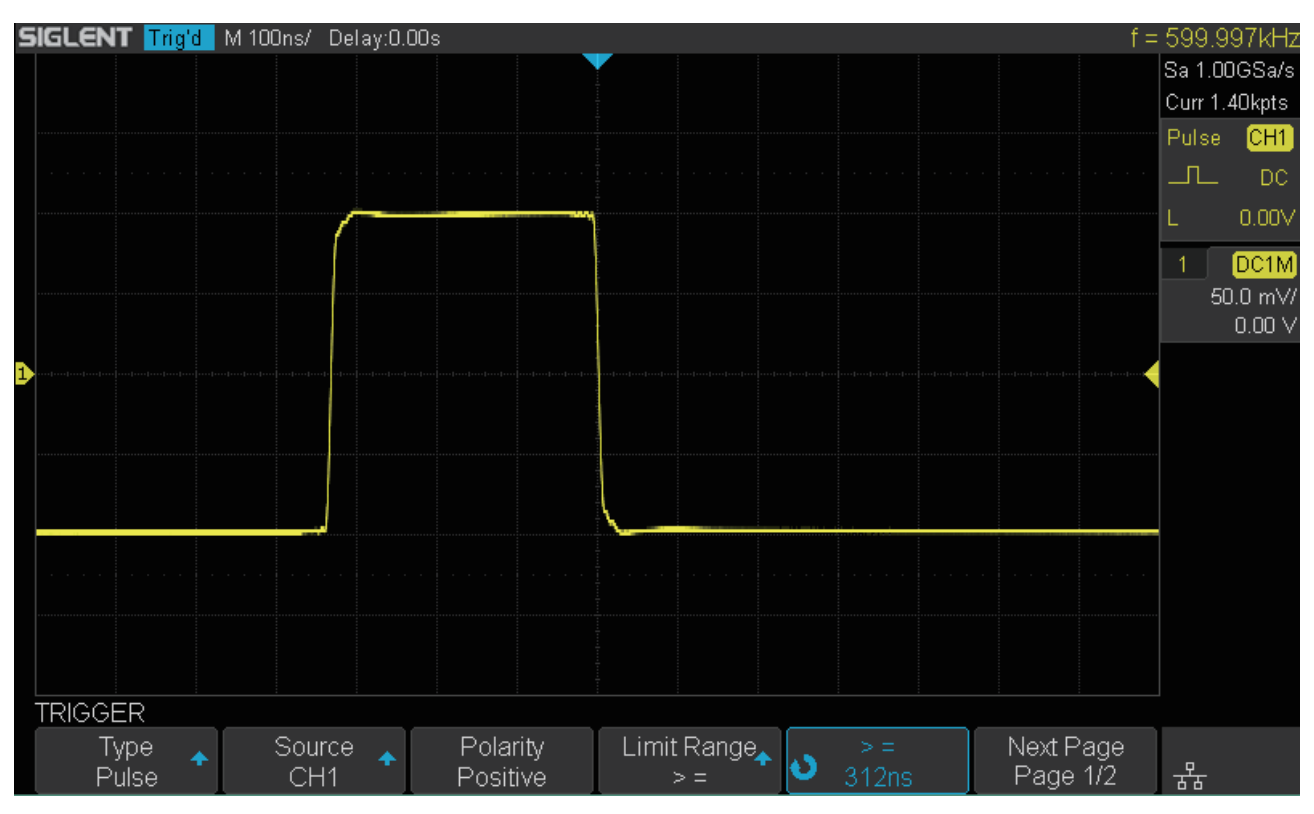

図 30 パルストリガ

**SSIGLENT®** 

## **ビデオトリガ**

複雑なビデオ信号の波形を捕捉する際にビデオトリガを使用します。トリガ回路は波形の垂直および 水平方向の間隔を検出し、ビデオトリガの設定に基づいてトリガを生成します。本製品は、ビデオ信 号の標準規格である NTSC、PAL、HDTV のラインおよびフィールド、カスタム設定に対応しています。

- 1. **Setup** ボタンを押して、TRIGGER メニューを開きます。
- 2. **Type** ソフトキーを押し、**汎用ノブ**を回して **Video** を選択、ノブを押して選択を決定します。
- 3. **Source** ソフトキーを押し、**汎用ノブ**を回してトリガソースを選択します。トリガレベルは自動的 に同期パルスに設定されるため、**トリガレベル調節ノブ**によるトリガレベルの操作は不要です。
- 4. **Standard** ソフトキーを押し、**汎用ノブ**を回してビデオ信号の標準規格を選択します。本製品は以 下の標準規格に対応しています。

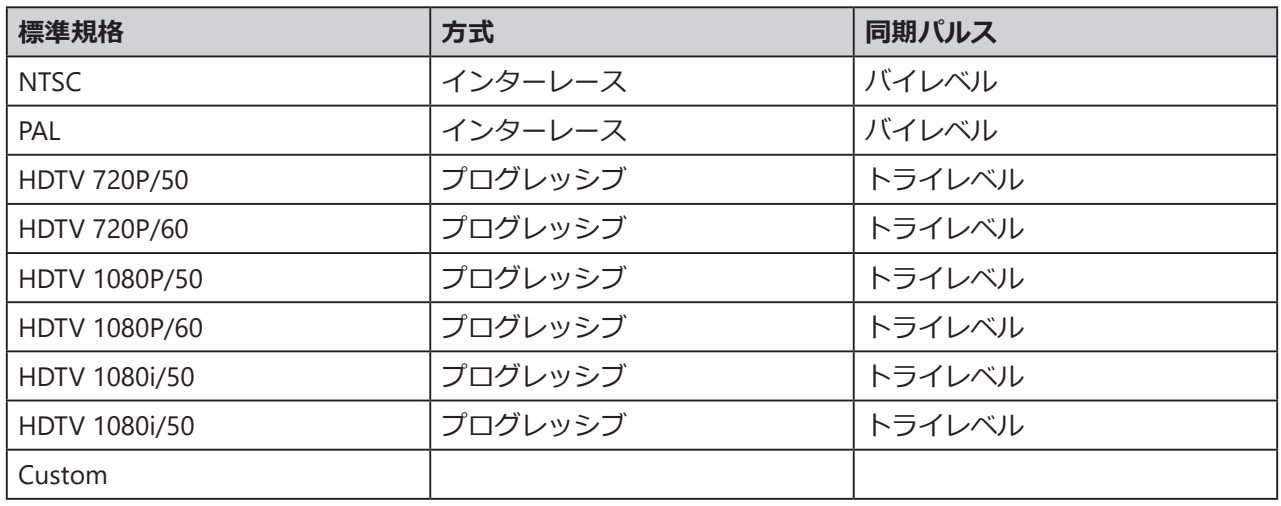

次の表は、カスタム設定のパラメータを示しています。

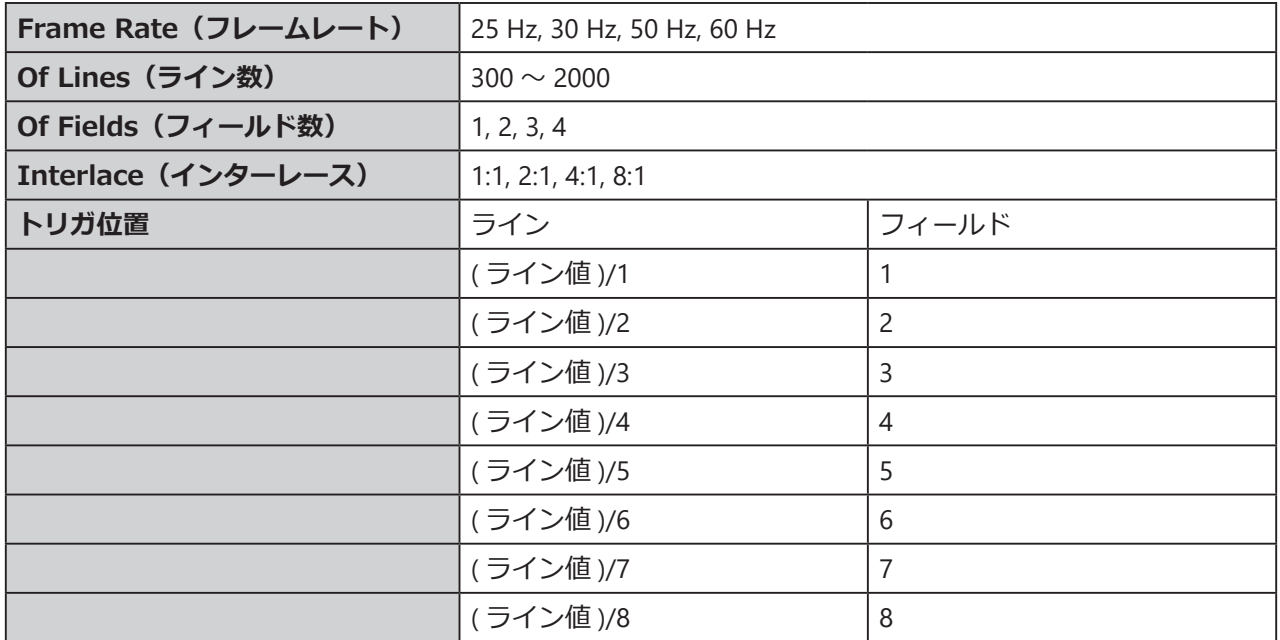

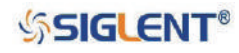

次の表は、**Of Lines**を800に設定した場合の**Of Lines**、**Of Fields**、**Interlace**、**トリガライン**、**トリガフィー ルド**の関係を示したものです。

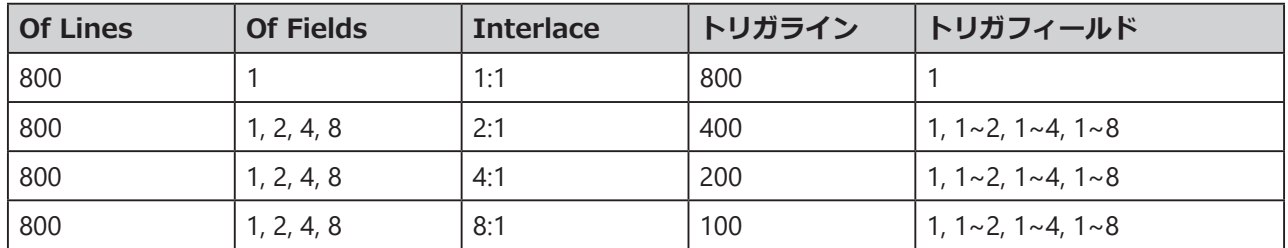

5. **SYNC** ソフトキーを押し、トリガ対象に **Any** または **Select** を設定します。

- **• Any**︓全ての水平同期パルスでトリガをかけます。
- **• Select**︓ユーザーが設定した特定のラインおよびフィールドでトリガをかけます。こちらを選択し た場合は、**Line** または **Field** ソフトキーを押した後、**汎用ノブ**を回して値を設定します。

次の表は、ビデオ信号の各標準規格におけるフィールドごとのライン番号を示しています。

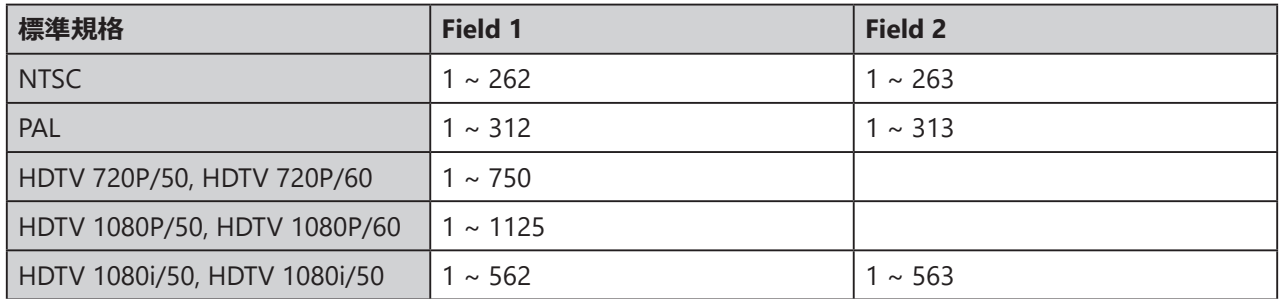

ビデオトリガに慣れるには、以下の操作を経験すると効果的です。

- ビデオ信号の特定のラインにトリガをかける。
- ビデオトリガのカスタム設定を使用する。

#### **・ビデオ信号の特定のラインにトリガをかける**

ビデオトリガを使用するには、1/2 div 以上の同期振幅が必要で、アナログチャンネルをトリガソー スとして設定します。次の手順は、NTSC 信号を入力し、第 1 フィールド、ライン番号 22 にトリガ をかける場合の操作です。

- 1. **Setup** ボタンを押して、TRIGGER メニューを開きます。
- 2. **Type** ソフトキーを押し、**汎用ノブ**を回して **Video** を選択します。
- 3. **Source** ソフトキーを押し、**汎用ノブ**を回して **CH1** をトリガソースに設定します。
- 4. **Standard** ソフトキーを押し、**汎用ノブ**を回して **NTSC** を選択します。
- 5. **SYNC** ソフトキーを押して **Select** に設定します。
- 6. **Line** ソフトキーを押し、**汎用ノブ**を回してラインの値を 22 に設定します。
- 7. **Field** ソフトキーを押し、**汎用ノブ**を回してフィールドの値を 1 に設定します。

**SSIGLENT®** 

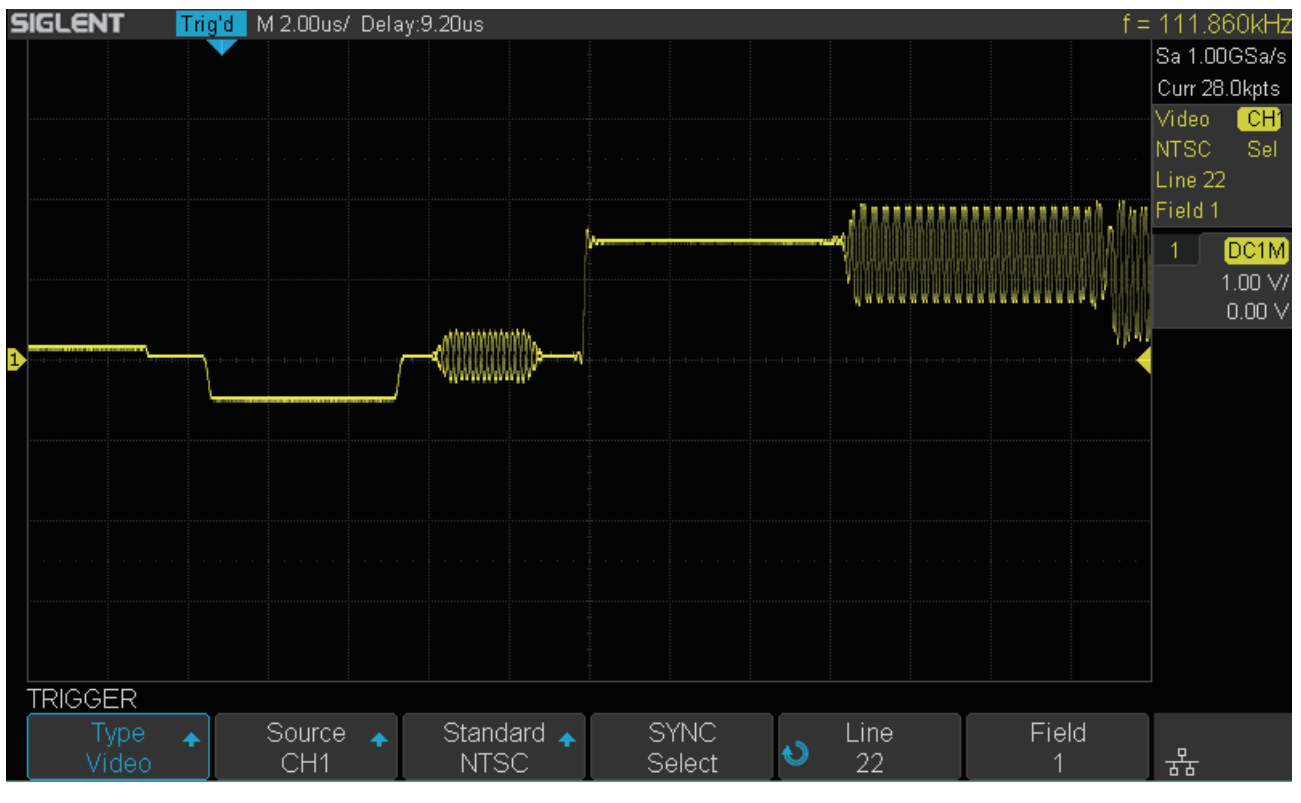

図 31 ビデオトリガ

#### **・ビデオトリガのカスタム設定を使用する**

次の手順でビデオトリガのカスタム設定を行います。

- 1. **Setup** ボタンを押して、TRIGGER メニューを開きます。
- 2. **Type** ソフトキーを押し、**汎用ノブ**を回して **Video** を選択します。
- 3. **Source** ソフトキーを押し、**汎用ノブ**を回して **CH1** をトリガソースに設定します。
- 4. **Standard** ソフトキーを押し、**汎用ノブ**を回して **Custom** を選択します。
- 5. **Setting** ソフトキーを押してカスタム設定メニューを開きます。
- 6. ソフトキーで **Frame Rate**、**Of Lines**、**Of Fields**、**Interlace** の中で設定したい項目を選択し、**汎 用ノブ**を回して各項目の選択や値の調節を行います。
- 7. **Sync** ソフトキーを押して、トリガ対象の設定メニューを開きます。
- 8. **SYNC** ソフトキーを押し、**Select** または **Any** を選択します。
- 9. **SYNC** を **Select** に設定した場合は、**Line** と **Field** の項目が表示されるため、各項目ソフトキーと **汎用ノブ**を操作して、ラインとフィールドの値を設定します。

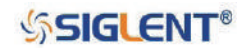

## **ウィンドウトリガ**

ウィンドウトリガでは、上下 2 つのトリガレベルを設定します。入力信号がいずれかのトリガレベル を通過した場合にトリガをかけます。

このトリガタイプには、トリガレベルの設定方法が異なる Absolute と Relative の 2 種類のウィンド ウタイプが存在します。Absolute 設定では、上下それぞれのトリガレベルをトリガレベル調節ノブで 調節します。Relative 設定では、2 つのトリガレベルの中心(Center)と間隔(Delta)を調節します。 後者の操作では 2 つのトリガレベルが常に同時に動きます。

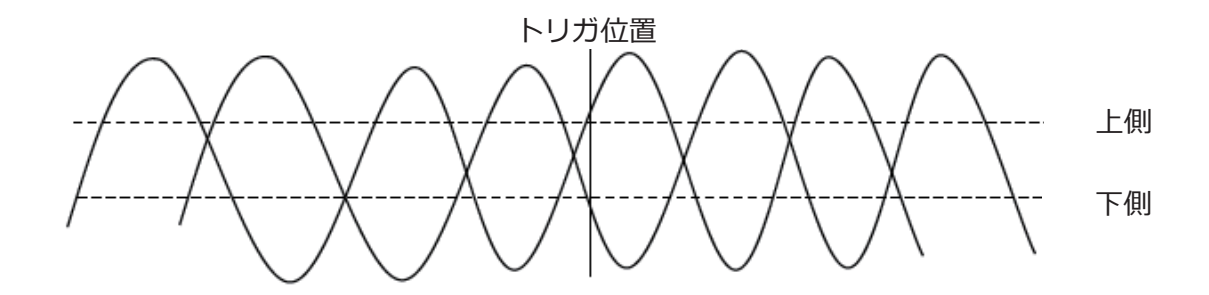

- トリガレベルが上下共に波形の振幅範囲内にある場合、オシロスコープは、立ち上がりと立ち下が り、両方のエッジにトリガをかけます。
- トリガレベルの上側が波形の振幅範囲の中にあり、下側が外にある場合、オシロスコープは立ち上 がりエッジにのみトリガをかけます。
- トリガレベルの下側が波形の振幅範囲の中にあり、上側が外にある場合、オシロスコープは立ち下 がりエッジにのみトリガをかけます。

#### **・Absolute 設定でウィンドウトリガを設定する**

- 1. **Setup** ボタンを押して、TRIGGER メニューを開きます。
- 2. **Type** ソフトキーを押し、**汎用ノブ**を回して **Window** を選択します。
- 3. **Source** ソフトキーを押し、**汎用ノブ**を回してトリガソースを設定します。
- 4. **Window Type** ソフトキーを押し、**Absolute** を選択します。
- 5. **Lower Upper** ソフトキーを押し、調節するトリガレベルを選択します。トリガレベル調節ノブ を回してトリガレベルを調節します。設定値は画面右上に表示されます。
- ※ 下側のトリガレベルの値を上側のトリガレベルより大きく設定することはできません。画面右上 に表示されるトリガレベルの値は、L1 が上側、L2 が下側のトリガレベルを示します。

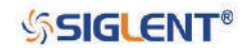

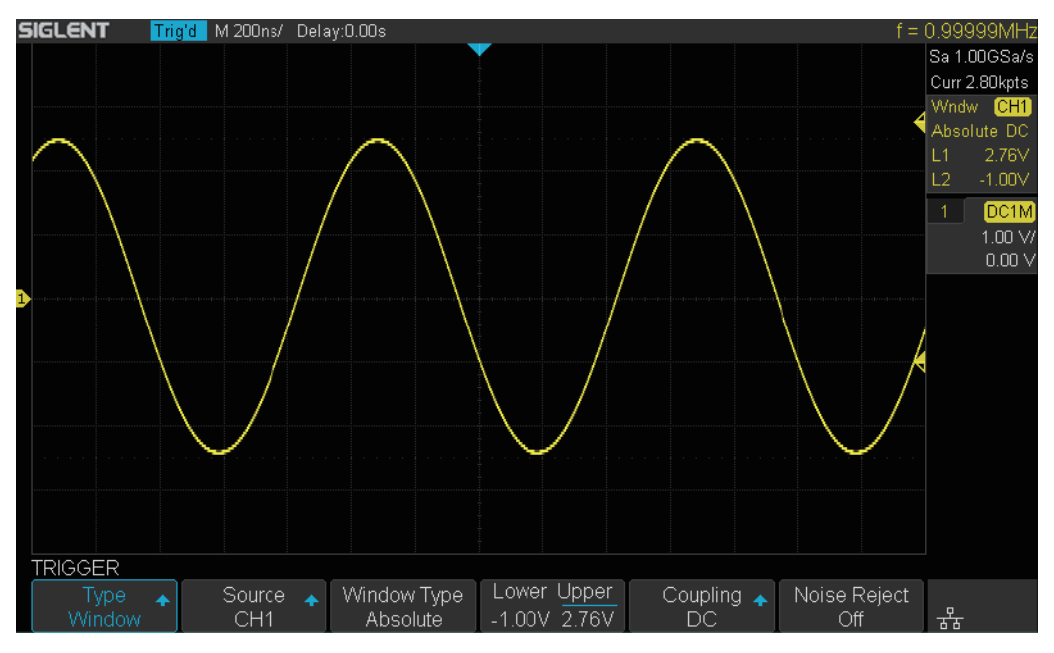

図 32 Absolute 設定によるウィンドウトリガ

#### **・Relative 設定でウィンドウトリガを設定する**

- 1. **Setup** ボタンを押して、TRIGGER メニューを開きます。
- 2. **Type** ソフトキーを押し、**汎用ノブ**を回して **Window** を選択します。
- 3. **Source** ソフトキーを押し、**汎用ノブ**を回してトリガソースを設定します。
- 4. **Window Type** ソフトキーを押し、**Relative** を選択します。
- 5. **Center Delta** ソフトキーを押し、調節する項目を選択します。トリガレベル調節ノブを回してト リガレベルを調節します。設定値は画面右上に表示されます。
- ※ 画面右上に表示されるトリガレベルの値は、**C** が **Center**、2 つのトリガレベルの中心の値を示し、 **D** が **Delta**、2 つのトリガレベルの間隔を示します。

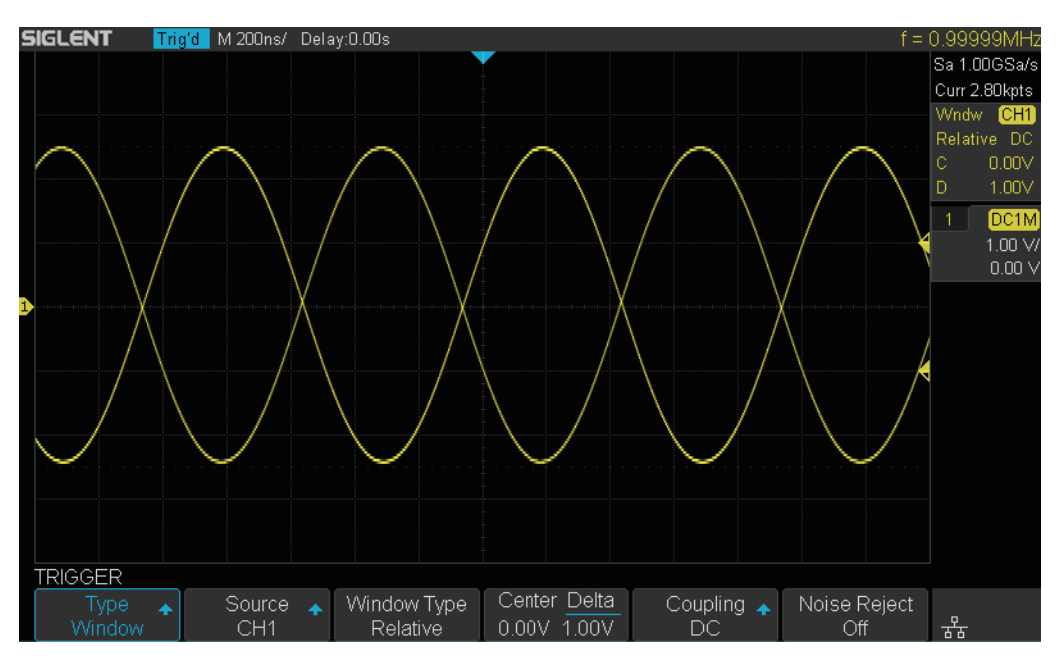

図 33 Relative 設定によるウィンドウトリガ

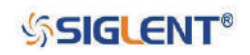

## **インターバルトリガ**

インターバルトリガは、隣接する同じ向きのエッジ間の距離が、指定した時間設定の条件を満たした ときにトリガをかけます。以下の図は、水平方向の矢印を設定時間とし、設定時間「未満」を条件と した場合のトリガのかかる位置を表しています。

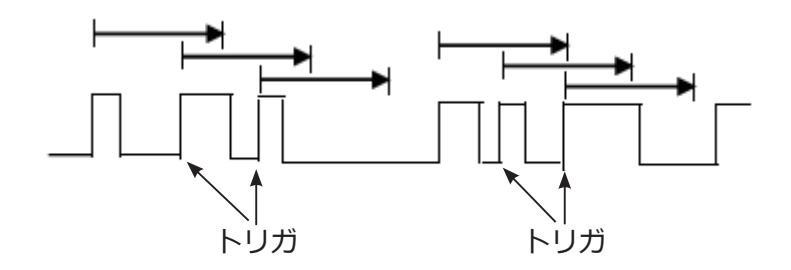

- 1. **Setup** ボタンを押して、TRIGGER メニューを開きます。
- 2. **Type** ソフトキーを押し、**汎用ノブ**を回して **Interval** を選択します。
- 3. **Source** ソフトキーを押し、**汎用ノブ**を回してトリガソースを設定します。
- 4. **Slope** ソフトキーを押し、エッジの方向を選択します。
- 5. **Limit Range** ソフトキーを押し、汎用ノブを回して条件とする範囲を選択します。
- 6. 右隣のソフトキーを押し、汎用ノブを回して条件とする値を設定します。
- **• <=**︓隣接する同じ向きのエッジの距離が、設定時間よりも小さい場合にトリガをかけます。
- **• >=**︓隣接する同じ向きのエッジの距離が、設定時間よりも大きい場合にトリガをかけます。
- **• [--,--]**︓隣接する同じ向きのエッジの距離が、設定時間の下限よりも大きく、上限よりも小さい場 合にトリガをかけます。
- **• --][--**︓隣接する同じ向きのエッジの距離が、設定時間の下限よりも小さく、上限よりも大きい場 合にトリガをかけます。

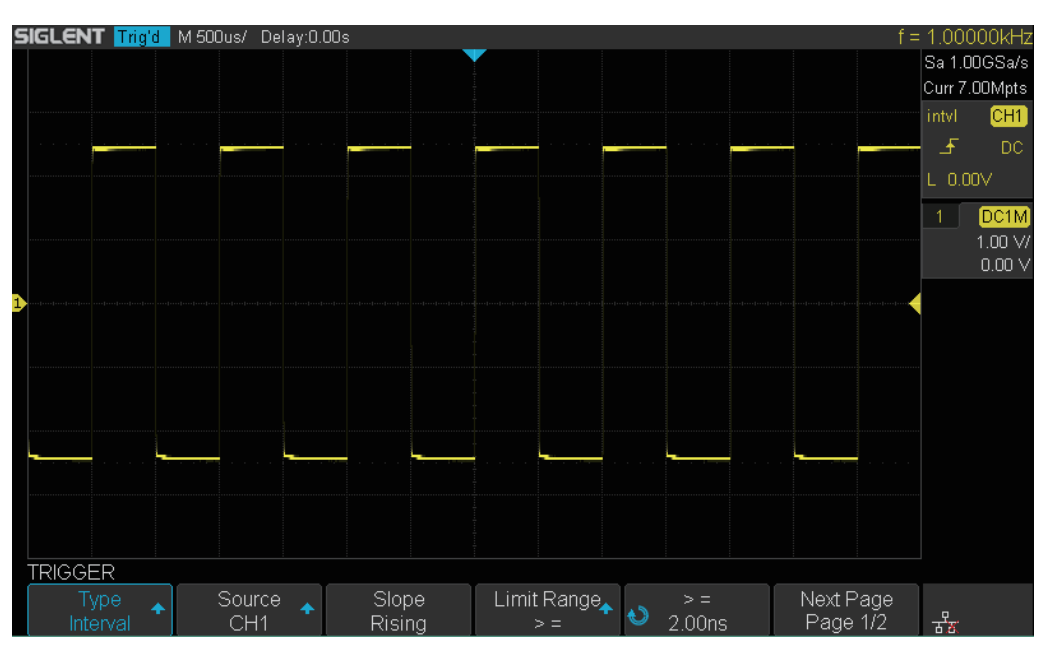

図 34 インターバルトリガ

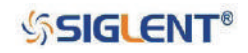

## **ドロップアウトトリガ**

ドロップアウトトリガは、タイムアウト時間を設定し、設定時間中に入力信号の変化が無い場合にト リガをかけます。連続する繰り返し信号が途切れた際にトリガをかける等の用途で使用します。この トリガタイプには Edge と State、2 つの方式があります。

#### **・Edge**

入力信号の立ち上がり(または立ち下がり)エッジがトリガレベルを通過してから、隣接する同じ 向きのエッジがトリガレベルを通過するまでの時間の間隔 (ΔT) がタイムアウト時間よりも大きい 場合にトリガをかけます。次の図はこの方式を表したものです。

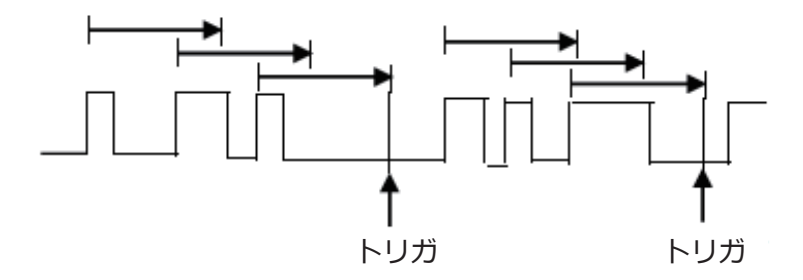

#### **・State**

入力信号の立ち上がり(または立ち下がり)エッジがトリガレベルを通過してから、隣接する逆向 きのエッジがトリガレベルを通過するまでの時間の間隔 (ΔT) がタイムアウト時間よりも大きい場 合にトリガをかけます。次の図はこの方式を表したものです。

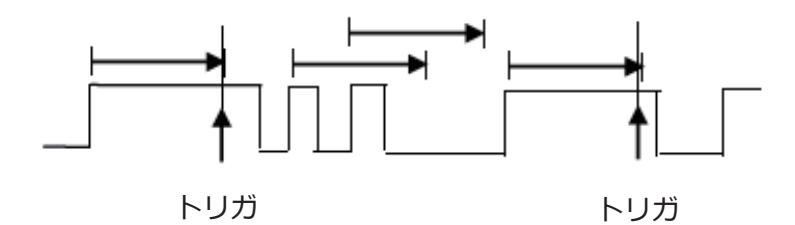

#### **・Edge 設定でドロップアウトトリガを設定する**

- 1. **Setup** ボタンを押して、TRIGGER メニューを開きます。
- 2. **Type** ソフトキーを押し、**汎用ノブ**を回して **Dropout** を選択します。
- 3. **Source** ソフトキーを押し、**汎用ノブ**を回してトリガソースを設定します。
- 4. **Slope** ソフトキーを押し、エッジの向きを選択します。
- 5. **OverTime Type** ソフトキーを押し、**Edge** を選択します。
- 6. **Time** ソフトキーを押し、**汎用ノブ**を回して条件とする時間を設定してください。

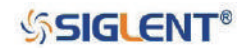

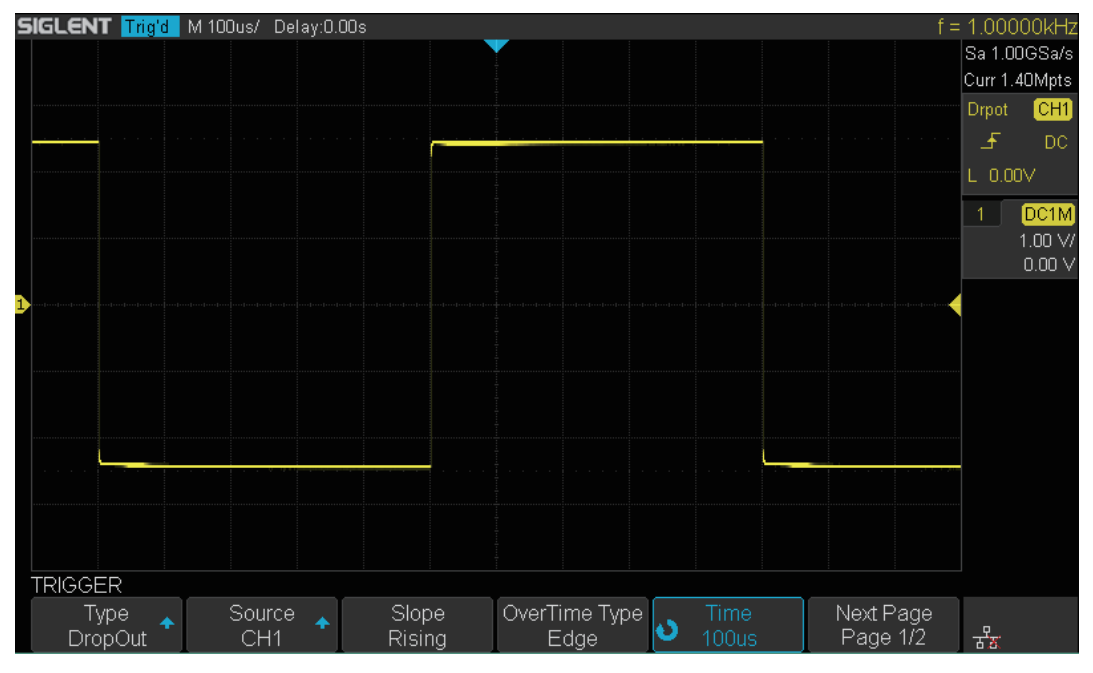

図 35 Edge 設定のドロップアウトトリガ

#### **・State 設定でドロップアウトトリガを設定する**

- 1. **Setup** ボタンを押して、TRIGGER メニューを開きます。
- 2. **Type** ソフトキーを押し、**汎用ノブ**を回して **Dropout** を選択します。
- 3. **Source** ソフトキーを押し、**汎用ノブ**を回してトリガソースを設定します。
- 4. **Slope** ソフトキーを押し、エッジの向きを選択します。
- 5. **OverTime Type** ソフトキーを押し、**State** を選択します。
- 6. **Time** ソフトキーを押し、**汎用ノブ**を回して条件とする時間を設定してください。

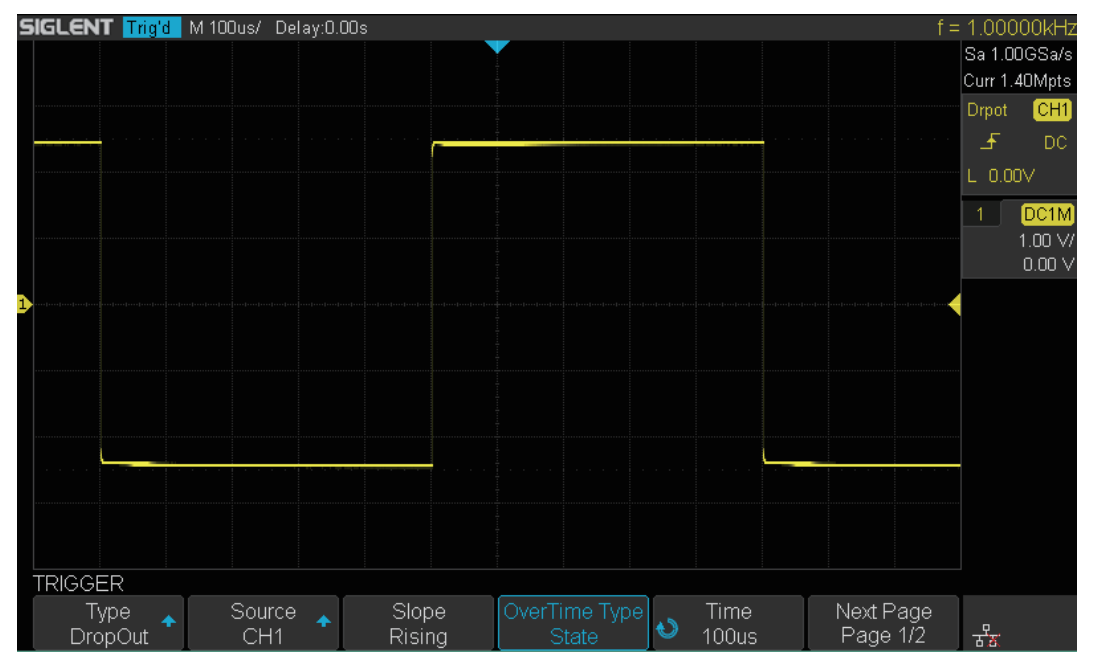

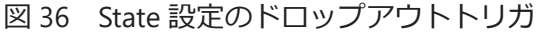

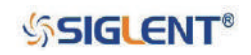

## **ラントトリガ**

ラントトリガは、2 つのトリガレベルの片方のみを通過し、もう一方を通過しなかったパルスを検出 しトリガをかけます。次の図はラントトリガを表したものです。

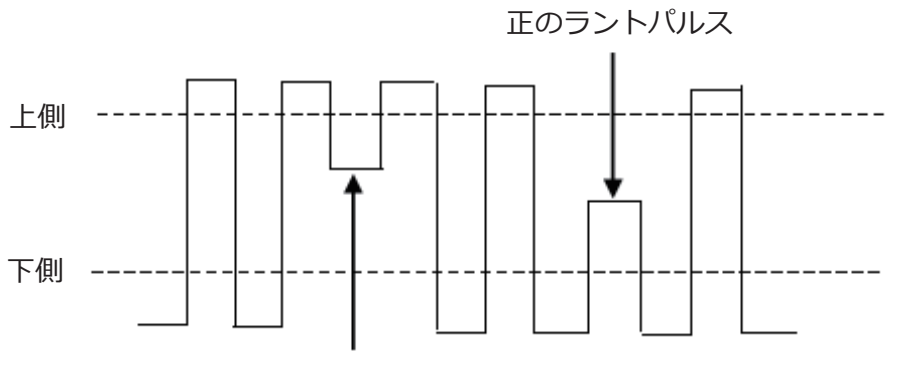

負のラントパルス

- 正のラントパルスは、下側のトリガレベルを通過していますが、上側は通過していません。
- 負のラントパルスは、上側のトリガレベルを通過していますが、下側は通過していません。
- 1. **Setup** ボタンを押して、TRIGGER メニューを開きます。
- 2. **Type** ソフトキーを押し、**汎用ノブ**を回して **Runt** を選択します。
- 3. **Source** ソフトキーを押し、**汎用ノブ**を回してトリガソースを設定します。
- 4. **Polarity** ソフトキーを押し、パルスの極性を選択します。
- 5. **Limit Range** ソフトキーを押し、**汎用ノブ**を回して条件とする範囲を選択します。
- 6. 右隣のソフトキーを押し、**汎用ノブ**を回して条件とする時間を設定します。
- 7. **Next Page** ソフトキーを押し、メニューの 2 ページ目を開きます。
- 8. **Lower Upper** ソフトキーを押して設定項目を選択し、**トリガレベル調節ノブ**でトリガレベルを調 節します。

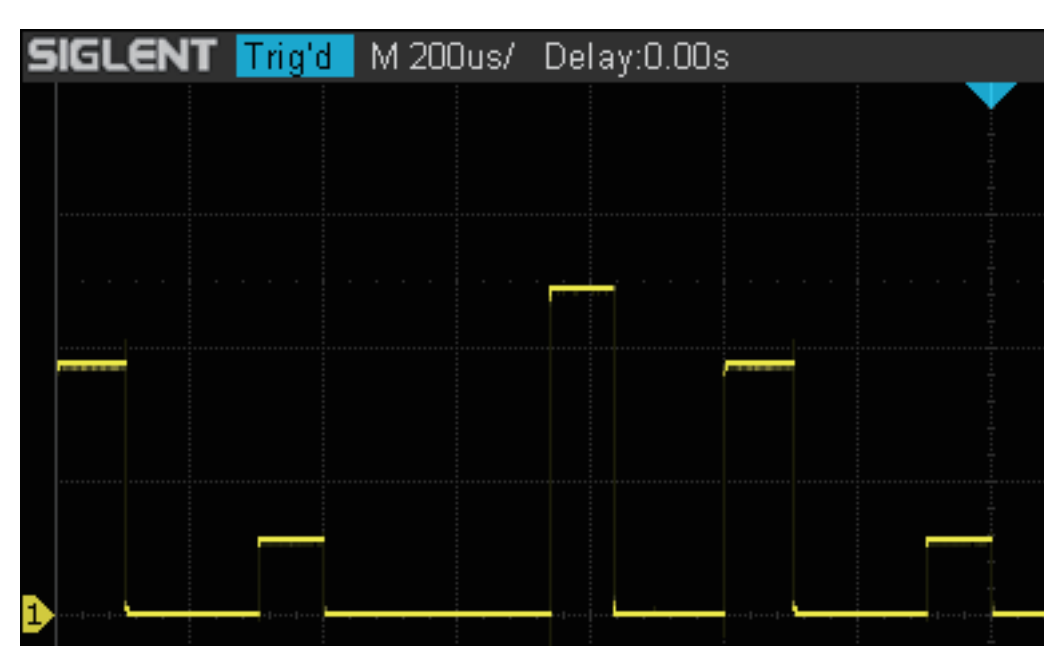

図 37 ラントトリガ

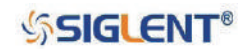

## **パターントリガ**

パターントリガでは、複数のチャンネルの組み合わせによる条件を設定します。まず、入力信号の電 圧の高低をそれぞれ「High」と「Low」とし、チャンネルごとにどちらの状態を「真」にするか設定 します。条件には「High」「Low」「設定なし(Don't care)」を選択することができます。続いて、条 件とする論理演算子(AND、OR、NAND、NOR)を選択し、最後に時間設定を行います。論理演算 結果が最後に「真」となった時点から時間計測を開始し、設定時間以上「真」の状態が継続した場合、 論理演算結果が「偽」になった時点でトリガをかけます。

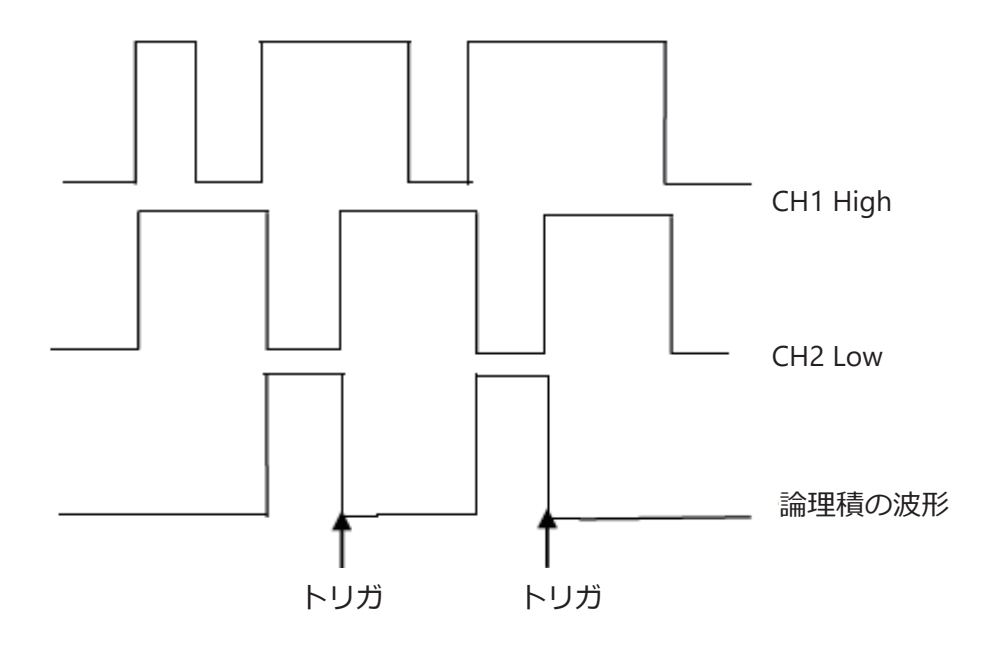

- 1. **Setup** ボタンを押して、TRIGGER メニューを開きます。
- 2. **Type** ソフトキーを押し、**汎用ノブ**を回して **Pattern** を選択します。
- 3. **Source** ソフトキーを押し、**汎用ノブ**を回して設定するチャンネルを選択します。
- 4. 右隣のソフトキーを押し、**Don't care**、**High**、**Low** のいずれかを選択します。
- **• Don't care**︓設定中のチャンネルを条件に含めない場合に選択します。この設定が適用されたチャ ンネルは論理演算の要素に使用されず、トリガの結果に何の影響も与えません。すべ てのチャンネルをこの設定にした場合は、トリガがかかりません。
- **• Low**︓選択中のチャンネルの真とする条件を Low とし、トリガレベル調節ノブを回して、ローと する電圧を設定します。
- **• High**︓選択中のチャンネルの真とする条件を High とし、トリガレベル調節ノブを回して、ハイと する電圧を設定します。
- 5. **Next Page** ソフトキーを押し、メニューの 2 ページ目を開きます。
- 6. **Logic** ソフトキーを押し、**汎用ノブ**を回して論理演算子を選択します。
- 7. **Time** ソフトキーを押し、**汎用ノブ**を回して、条件とする時間を設定します。
- 8. **Holdoff Close** ソフトキーを押してトリガホールドオフ機能を有効にし、**汎用ノブ**を回してホール ドオフ時間を設定します。

**SSIGLENT®** 

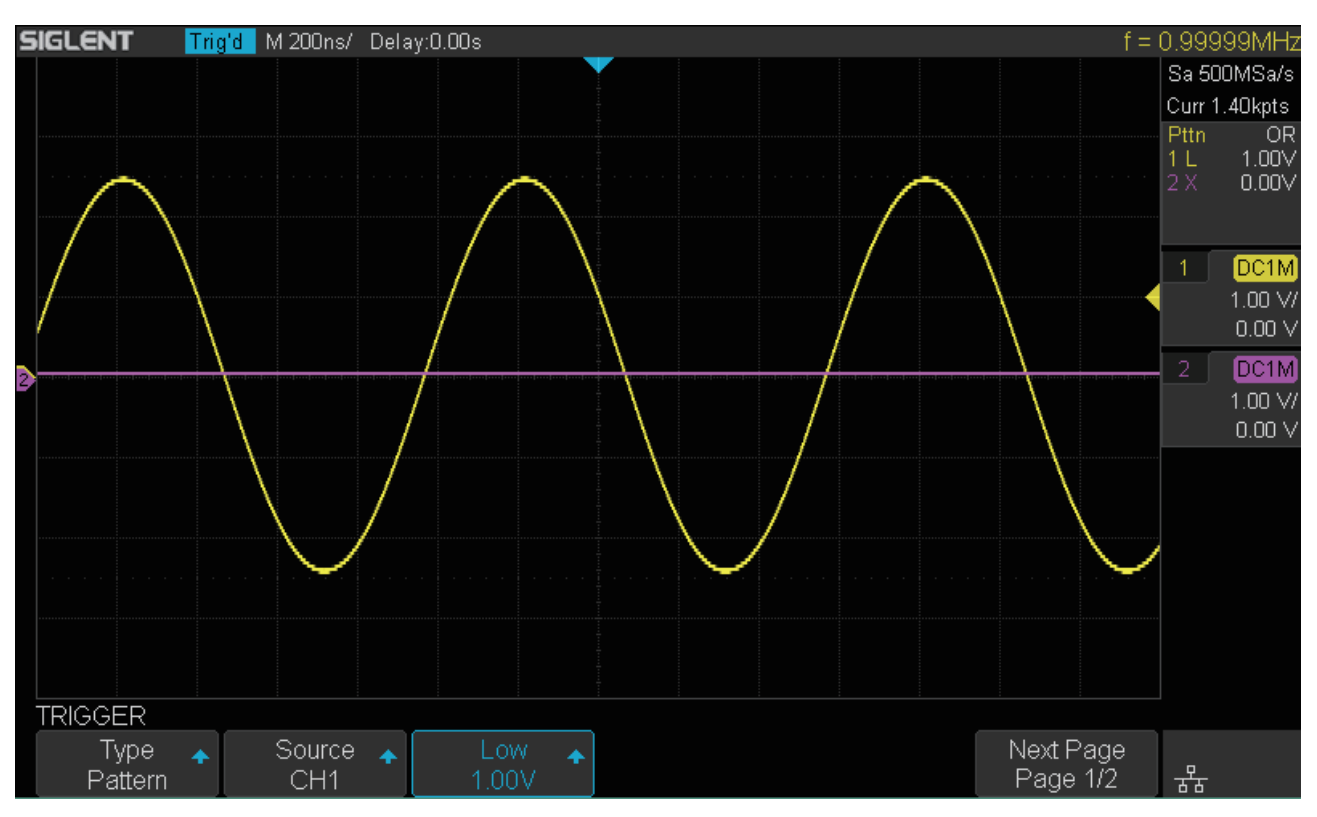

図 38 パターントリガ

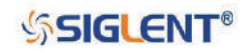

# **シリアル トリガ / デコード**

本製品のシリアル・トリガ / デコード機能は、I2C、SPI、UART、CAN、LIN に対応しています。本章では、 これらのシリアル信号に対するトリガ / デコード方法を解説します。

本章は次の内容を含みます。

- ◆ I2C トリガ / デコード
- ◆ SPI トリガ / デコード
- ◆ UART トリガ / デコード
- ◆ CAN トリガ / デコード
- ◆ LIN トリガ / デコード

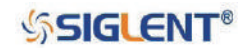

## **I2C トリガ / デコード**

「**I2C デコード設定**」→「**I2C トリガ設定**」→「**I2C デコード表示**」の順で操作を行ってください。

#### **I2C デコード設定**

I2C (IC 間バス) デコードの設定は、シリアルデータ (SDA) 信号とシリアルクロック (SCK) 信号を オシロスコープに入力し、各入力信号のしきい値とする電圧を設定する、2 ステップで構成されます。

1. **Decode** ボタンを押して、DECODE メニューを開きます。

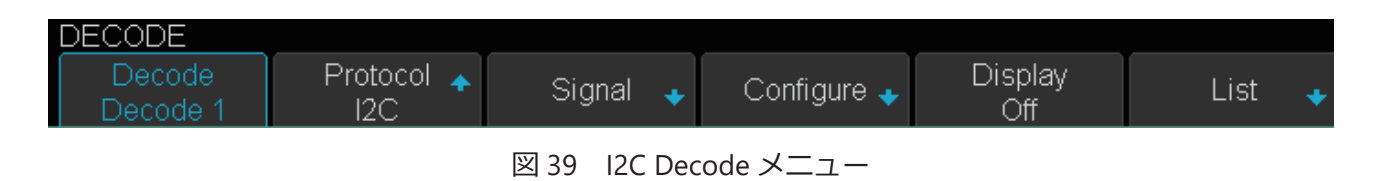

- 2. **Decode** ソフトキーを押し、デコーダ―(Decode 1、Decode 2)を選択します。
- 3. **Protocol** ソフトキーを押し、**汎用ノブ**を回して **I2C** を選択します。
- 4. **Signal** ソフトキーを押して SIGNAL メニューを開きます。

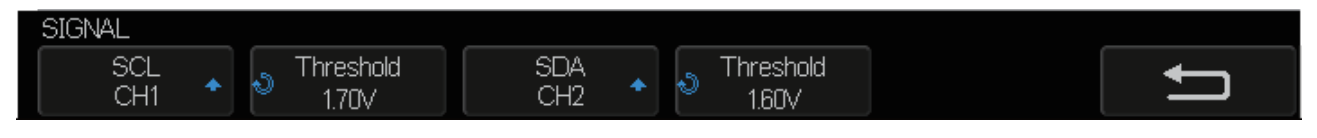

図 40 I2C SIGNAL メニュー

- 5. SCL (I2C のクロック信号) の設定を行います。
- a. **SCL** ソフトキーを押して、I2C のクロック信号を入力しているチャンネルを選択します。
- b. 右隣にある **Threshold** のソフトキーを押し、**汎用ノブ**でクロック信号のしきい値とする電圧を設 定します。電圧レベルは点線で表示されるため、信号の中間位置に調節します。この電圧レベルは デコード用の設定で、I2C トリガにも同様の設定が存在します。DECODE メニューの **Copy Setting** には、この設定をデコードとトリガ間で双方向にコピーできる機能があります。
- 6. SDA(I2C のデータ信号)の設定を行います。
- a. **SDA** ソフトキーを押して、I2C のクロック信号を入力しているチャンネルを選択します。
- b. 右隣にある **Threshold** ソフトキーを押し、**汎用ノブ**でデータ信号のしきい値とする電圧を設定し ます。電圧レベルは点線で表示されるため、信号の中間位置に調節します。SCL の設定と同じく I2C トリガに同様の設定があるため、**Copy Setting** によるコピー機能が有効です。
- ヒント: SDA は、高クロックサイクル全体を通じて安定した状態を維持する必要があります。SDA が 安定していない場合、スタートコンディションやストップコンディションと認識されてしま う可能性があります(高クロック時のデータ遷移)。
- 7. ■ソフトキーを押し、前のメニューに戻ります。

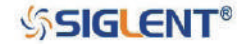

### **I2C トリガ設定**

I2C トリガの 9 つのトリガ条件(Start、Stop、Restart、No Ack、EEPROM、7 Addr & Data、10 Addr & Data、Data Length)の詳細と設定方法について解説します。

#### **トリガ条件**

- **• Start**︓スタートコンディション(SCL がハイの間に SDA がハイからローへ遷移)でトリガをかけ ます。この設定の場合、リスタート処理はスタートコンディションとして扱われます。
- **• Stop**︓ストップコンディション(SCLがハイの間にSDAがローからハイへ遷移)でトリガをかけます。

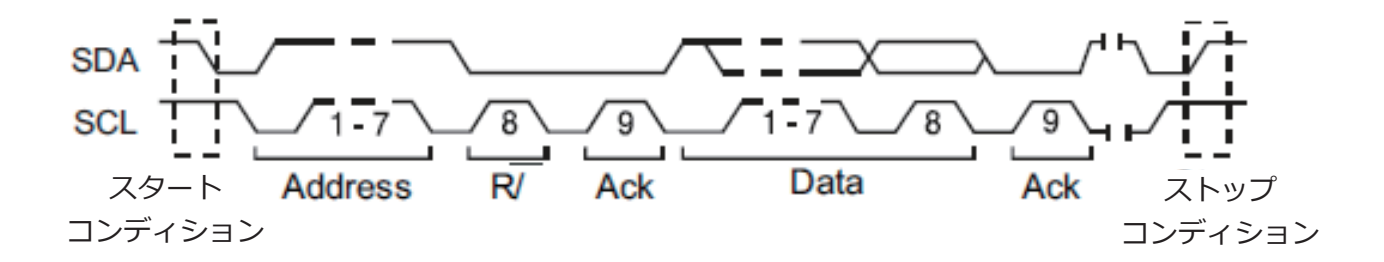

- **• Restart**︓スタートコンディションの後、ストップコンディションの前に別のスタートコンディショ ンを検出した場合にトリガをかけます。
- **• No Ack**︓ SCL の Ack ビットにおいて SDA がハイの場合にトリガをかけます。
- **• EEPROM**︓ SDA バス上の EEPROM のコントロールバイト(値は 1010xxx)を検出します。コントロー ルバイトの後にはリードビットと Ack ビットが続きます。EEPROM のデータ値と特定 の値を比較し、条件を満たしていればデータバイトの後の Ack ビットでトリガをかけ ます。**Limit Range** ソフトキーを押して条件とする比較演算子を、**Data1** を押して比較 に使用する値を設定します。なお、データバイトは必ずしもコントロールバイトの後に 続くとは限りません。

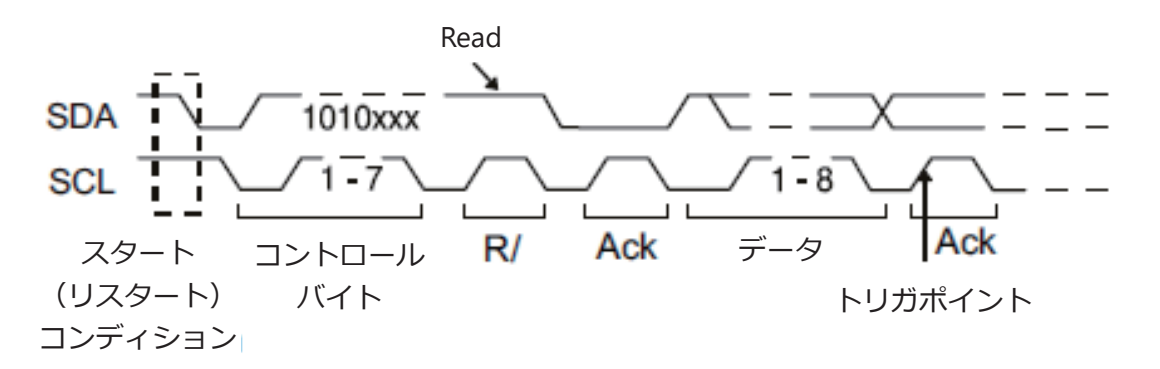

#### **• 7 Address & Data**

7 ビットのアドレス、データおよび R/W ビットの値が条件を満たしたときにトリガをかけます。デー タの条件には Data1 と Data2 の 2 つの設定が存在します。どちらか一方のみ設定した場合は、設定 値がそのまま条件となります。両方設定した場合は、2 つの連続したデータが必要となり、Data1 が最初のデータ、Data2 が 2 番目のデータの条件となります。

ヒント︓データ値を 0xXX に設定した場合、そのデータ値は無視されます。

**SSIGLENT®** 

【7 Address & Data、Data1 または Data2 のみ設定、R/W ビット: Don't care】

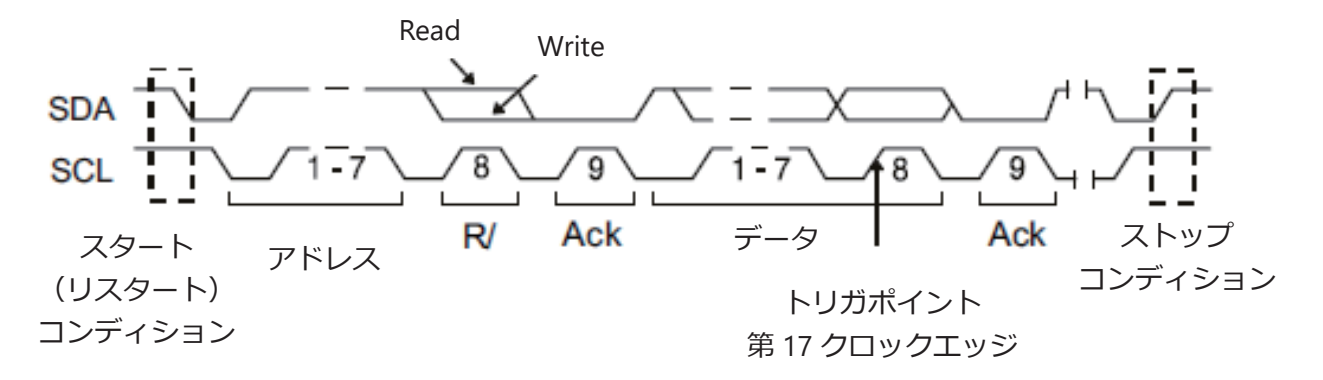

【7 Address & Data、Data1 および Data2 を設定、R/W ビット: Don't care】

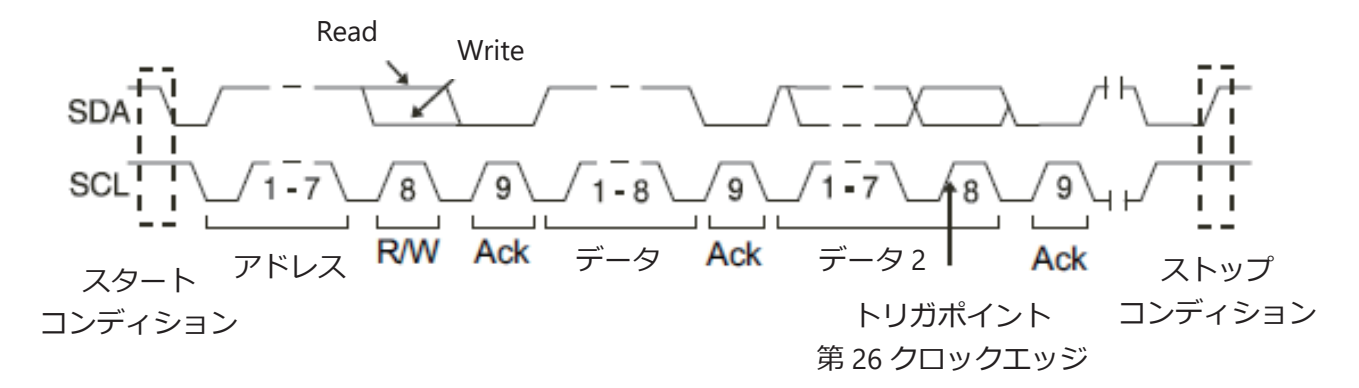

#### **• 10 Address & Data**

10 ビットのアドレス、データおよび R/W ビットの値が条件を満たしたときにトリガをかけます。 データの条件には Data1 と Data2 の 2 つの設定が存在します。どちらか一方のみ設定した場合 は、設定値がそのまま条件となります。両方設定した場合は、2 つの連続したデータが必要となり、 Data1 が最初のデータ、Data2 が 2 番目のデータの条件となります。

【10 Address & Data、Data1 または Data2 のみ設定、R/W ビット: Write】

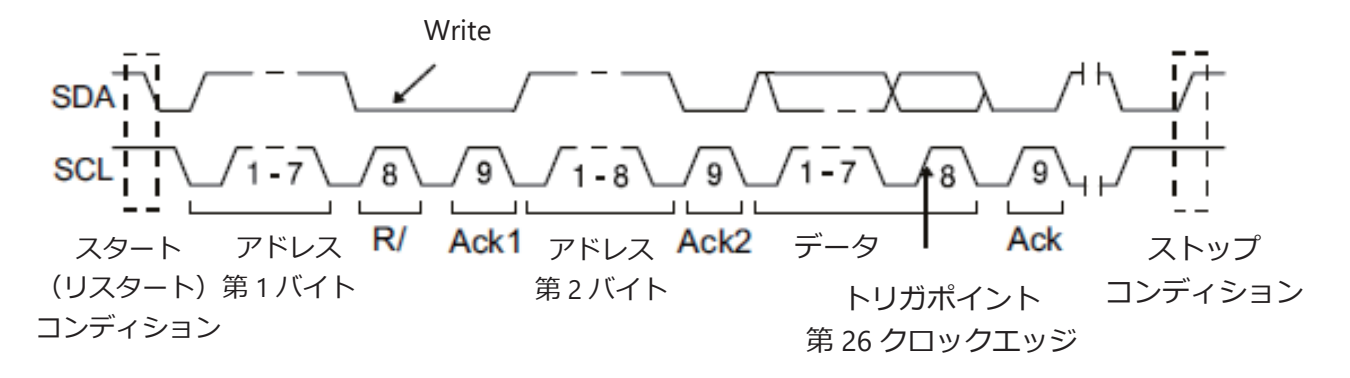

**• Data Length**︓ SDA のデータ長とアドレス長がそれぞれ設定値と等しい場合にトリガをかけます。 データ長の条件となるバイト長の設定範囲は 1 ~ 12 ビットです。

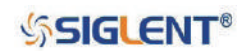

#### **操作方法**

- 1. **Setup** ボタンを押して、TRIGGER メニューを開きます。
- 2. **Type** ソフトキーを押し、**汎用ノブ**を回して **Serial** を選択します。
- 3. **Protocol** ソフトキーを押し、**汎用ノブ**を回して **I2C** を選択します。
- 4. **Signal** ソフトキーを押し、**SDA** および **SCL** のチャンネルとしきい値とする電圧を設定します。
- 5. **Trigger Setting** ソフトキーを押します。

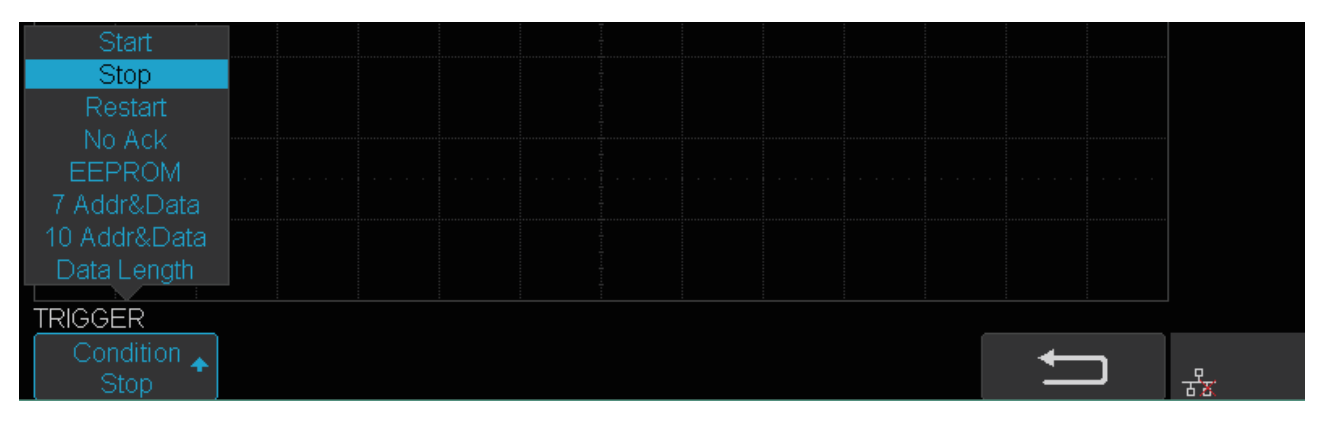

図 41 I2C TRIGGER メニュー

- 6. **Condition** ソフトキーを押し、**汎用ノブ**を回してトリガ条件を選択します。
	- **• EEPROM** を選択した場合
		- a. **Limit Range** ソフトキーを押して比較演算子(**=**, **<**, **>**)を選択します。
		- b. **Data 1** ソフトキーを押し、**汎用ノブ**を回して値を設定します。
	- **• 7 Addr & Data** または **10 Addr & Data** を選択した場合
		- a. **Addr** ソフトキーを押し、**汎用ノブ**を回してアドレスの値を設定します。
		- b. **Data 1** または **Data 2** ソフトキーを押し、**汎用ノブ**を回して値を設定します。
		- c. **R/W bit** ソフトキーを押して、トリガ条件を書き込み(**Write**)フレーム、読み取り(**Read**) フレーム、両方 (Don't care) のいずれかに設定します。

ヒント︓アドレスの設定範囲は、7ビットの場合0x00~0x7F、10ビットの場合0x00~0x3FFです。

- **• Data Length** を選択した場合
	- a. **Address** ソフトキーを押し、SDA のアドレスを 7 または 10 ビットに設定します。
	- b. **Byte Length** ソフトキーを押し、**汎用ノブ**を回してバイト長の値を設定します。バイト長の 設定範囲は 1 ~ 12 です。

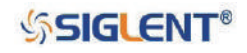

## **I2C デコード表示**

I2C デコードとトリガの設定完了後、デコード表示を実行します。操作方法は次のとおりです。

- 1. **Decode** ボタンを押して DECODE メニューを開きます。
- 2. **Decode** ソフトキーを押し、**Decode 1** と **Decode 2** のいずれかを選択します。
- 3. **Display** ソフトキーを押して **On** に切り替え、デコード結果の表示を有効にします。
- 4. **NextPage** ソフトキーを押し、メニューの 2 ページ目を開きます。
- 5. **Format** ソフトキーを押し、デコード結果に使う文字エンコードのフォーマットを選択します。
- 6. **List** ソフトキーを押し、LIST メニューを開きます。
- 7. **Display** ソフトキーを押し、**Decode 1** と **Decode2** のうち、手順 2 で設定した方を選択します。
- 8. **Lines** ソフトキーを押し、**汎用ノブ**を回してリストの行数を設定します。設定範囲は 1 ~ 7 です。
- 9. **Scroll** ソフトキーを押し、**汎用ノブ**を回してリストをスクロールします。

#### **デコード結果のフレーム表示**

- 書き込みフレームのアドレスは「W」を含む暗緑色の文字列で表示されます。
- 読み取りフレームのアドレスは「R」を含む黄色の文字列で表示されます。
- データフレームは白色の文字列で表示されます。

#### **デコード結果のリスト表示**

- Time:現在のフレームとトリガポジション間の水平変位
- Address︓フレームのアドレス
- R/W:フレームの種類(書き込み・読み取り)
- Data︓データの値

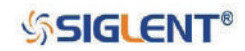

## **SPI トリガ / デコード**

「**SPI デコード設定**」→「**SPI トリガ設定**」→「**SPI デコード表示**」の順で操作を行ってください。

### **SPI デコード設定**

SPI(Serial Peripheral Interface)デコードの設定は、各信号(CLK、MISO、MOSI、CS)のオシロスコー プへの入力と各信号のパラメータの指定の 2 ステップで構成されます。

- 1. **Decode** ボタンを押して、DECODE メニューを開きます。
- 2. **Decode** ソフトキーを押して、**Decode 1** と **Decode 2** のいずれかを選択します。
- 3. **Protocol** ソフトキーを押し、**汎用ノブ**を回して **SPI** を選択します。
- 4. **Signal** ソフトキーを押して、SIGNAL メニューを開きます。

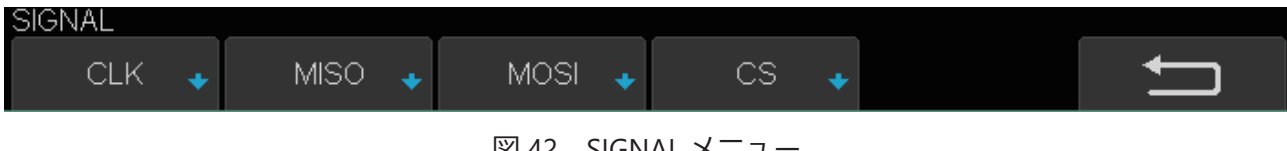

図 42 SIGNAL メニュー

- 5. CLK(クロック信号)を次の通り設定します。
	- a. **CLK** ソフトキーを押して、CLK メニューを開きます。
	- b. **CLK** ソフトキーを押して、クロック信号が入力されているチャンネルを選択します。
	- c. **Threshold** ソフトキーを押し、**汎用ノブ**でしきい値とする電圧の値を設定します。DECODE メ ニューの **Copy Setting** には、この設定をデコードとトリガ間で双方向にコピーできる機能が あります。
	- d. **Edge Select** ソフトキーを押し、オシロスコープがサンプリングするクロック信号のエッジの 方向を設定します。
	- e. **コ**ソフトキーを押し、SIGNAL メニューに戻ります。

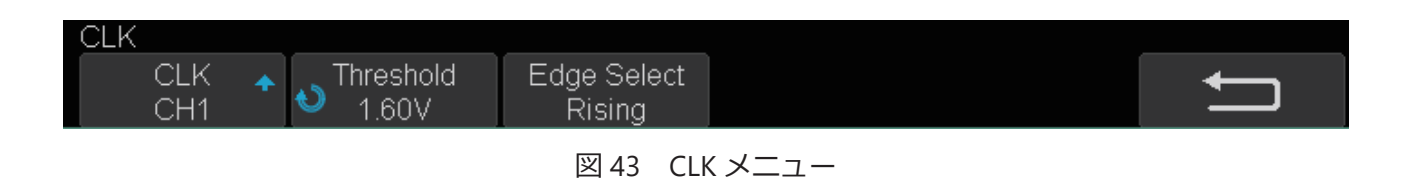

- 6. MISO を次の通り設定します。
	- a. **MISO** ソフトキーを押して、MISO メニューを開きます。
	- b. **MISO** ソフトキーを押して、MISO 信号が入力されているチャンネルを選択します。
	- c. **Threshold** ソフトキーを押して、**汎用ノブ**でしきい値とする電圧の値を設定します。SPI トリ ガに同様の設定があるため、**Copy Setting** によるコピー機能が有効です。
	- d. **コ**ソフトキーを押し、SIGNAL メニューに戻ります。

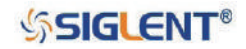

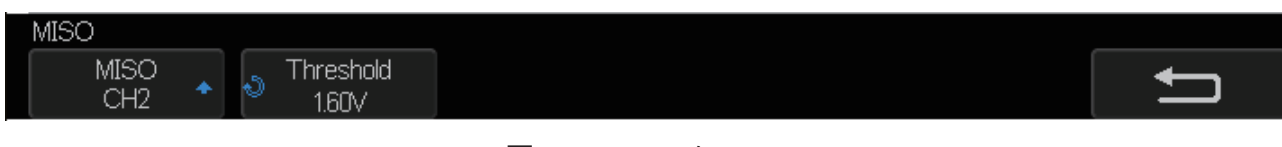

図 44 MISO メニュー

- 7. MOSI を次の通り設定します。
	- a. **MOSI** ソフトキーを押して、MOSI メニューを開きます。
	- b. **MOSI** ソフトキーを押して、MOSI 信号が入力されているチャンネルを選択します。
	- c. **Threshold** ソフトキーを押して、**汎用ノブ**でしきい値とする電圧の値を設定します。SPI トリ ガに同様の設定があるため、**Copy Setting** によるコピー機能が有効です。
	- d. ソフトキーを押し、SIGNAL メニューに戻ります。

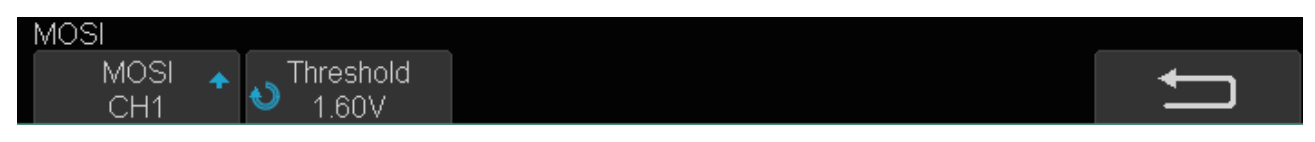

- 図 45 MOSI メニュー
- 8. CS を次の通り設定します。
	- a. **CS** ソフトキーを押して、CS メニューを開きます。
	- b. **CS Type** ソフトキーを押し、チップセレクトタイプを選択します。
	- c. **CS Type** の右側のソフトキーを押し、CS Type の選択に対応した項目の設定を行います。
	- d. ソフトキーを押し、SIGNAL メニューに戻ります。

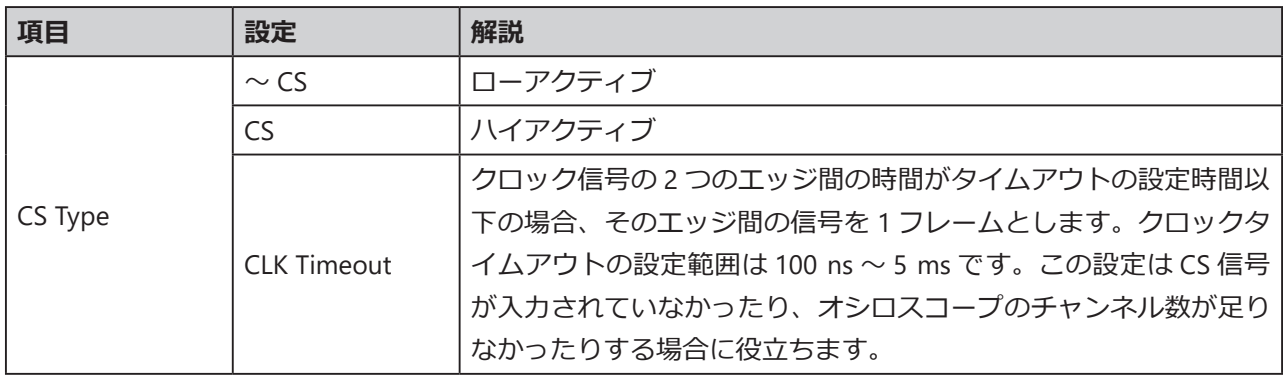

- 9. つソフトキーを押し、DECODE メニューに戻ります。
- 10. **Configure** ソフトキーを押し、DECODE CONF メニューを開きます。
- 11. **Bit Order** ソフトキーを押し、ビットオーダーを **MSB** と **LSB** から選択します。

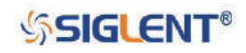

### **SPI トリガ設定**

この項目では、SPI トリガの概要と設定方法を簡潔に解説します。

- 1. **Setup** ボタンを押して TRIGGER メニューを開きます。
- 2. **Type** ソフトキーを押し、**Serial** を選択します。
- 3. **Protocol** ソフトキーを押し、**SPI** を選択します。
- 4. **Signal** ソフトキーを押し、信号設定を行います。設定内容はデコードと同じであるため、デコー ド設定手順を参照してください。
- 5. **Trigger Setting** を押し、SPI TRIG SET メニューを開きます。

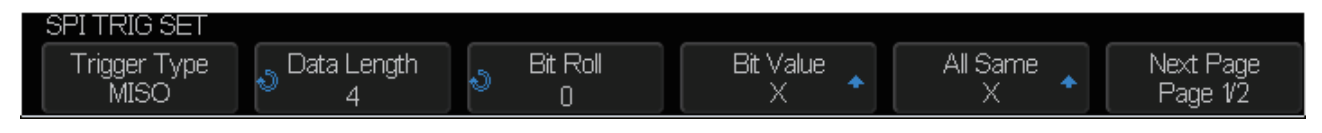

図 46 SPI TRIG SET メニュー

6. **Trigger Type** ソフトキーを押し、トリガ条件を選択します。

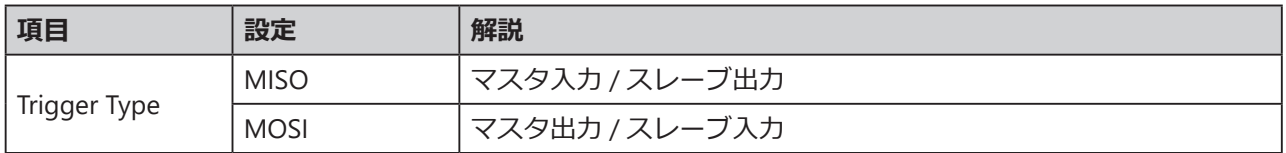

- 7. **Data Length** ソフトキーを押し、**汎用ノブ**を回してデータ長を設定します。設定範囲は 4 ~ 96 ビッ トです。
- 8. トリガデータの値を設定します。
	- ビットごとの値を設定する場合
		- a. **Bit Pos.** ソフトキーを押し、**汎用ノブ**を回してデータ内のビットを選択します。
		- b. **Bit Value** ソフトキーを押し、選択したビットの値を設定します。
	- 全てのビットの値を設定する場合 a. **All Same** ソフトキーを押し、全ビットに設定する値を選択します。

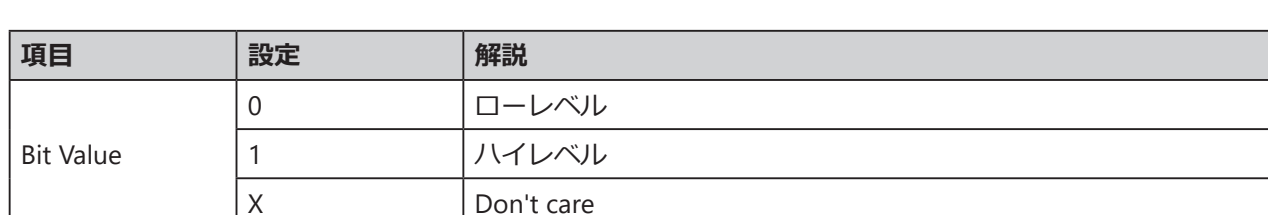

- 9. **Next Page** ソフトキーを押し、メニューの 2 ページ目を開きます。
- 10. **Bit Order** ソフトキーを押し、ビットオーダーを **MSB** と **LSB** から選択します。

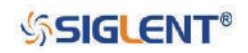

### **SPI デコード表示**

SPI デコードとトリガの設定が完了したら、次の手順でデコード表示の操作を行います。

- 1. **Decode** ボタンを押して DECODE メニューを開きます。
- 2. **Decode** ソフトキーを押し、**Decode 1** と **Decode 2** のいずれかを選択します。
- 3. **Display** ソフトキーを押して **On** に切り替え、デコード結果の表示を有効にします。
- 4. **NextPage** ソフトキーを押し、メニューの 2 ページ目を開きます。
- 5. **Format** ソフトキーを押し、デコード結果に使う文字エンコードのフォーマットを選択します。
- 6. **List** ソフトキーを押し、LIST メニューを開きます。
- 7. **Display** ソフトキーを押し、**Decode 1** と **Decode2** のうち、手順 2 で設定した方を選択します。
- 8. **Lines** ソフトキーを押し、**汎用ノブ**を回してリストの行数を設定します。設定範囲は 1 ~ 7 です。
- 9. **Scroll** ソフトキーを押し、**汎用ノブ**を回してリストの選択行を動かします。

#### **デコード結果のフレーム表示**

- MISO:「マスタ入カ / スレーブ出力」のデコード結果
- MOSI:「マスタ出力 / スレーブ入力」のデコード結果

#### **デコード結果のリスト表示**

- Time: 現在のフレームとトリガポジション間の水平変位
- MISO: 「マスタ入力 / スレーブ出力 | のデコード結果
- MOSI:「マスタ出力 / スレーブ入力」のデコード結果

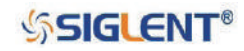

## **UART トリガ / デコード**

「**UART デコード設定**」→「**UART トリガ設定**」→「**UART デコード表示**」の順で操作を行ってください。

### **UART デコード設定**

- 1. **Decode** ボタンを押し、DECODE メニューを開きます。
- 2. **Decode** ソフトキーを押し、**Decode 1** と **Decode 2** のいずれかを選択します。
- 3. **Protocol** ソフトキーを押し、**UART** を選択します。
- 4. **Signal** ソフトキーを押し、SIGNAL メニューを開きます。

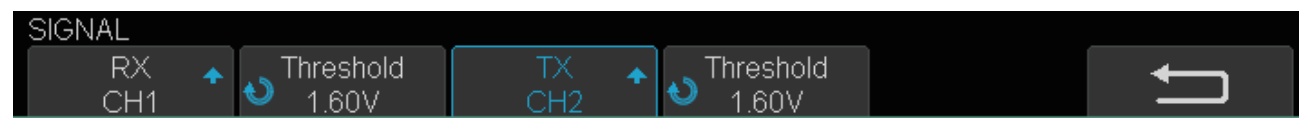

図 47 UART SIGNAL メニュー

- 5. RX の設定を次のとおり行います。
	- a. **RX** ソフトキーを押し、RX 信号が入力されているチャンネルを選択します。
	- b. 右隣の **Threshold** ソフトキーを押し、**汎用ノブ**を回して RX 信号のしきい値とする電圧レベル を設定します。DECODE メニューの **Copy Setting** には、この設定をデコードとトリガ間で双 方向にコピーできる機能があります。
- 6. TX の設定を次のとおり行います。
	- a. **TX** ソフトキーを押し、RX 信号が入力されているチャンネルを選択します。
	- b. 右隣の **Threshold** ソフトキーを押し、**汎用ノブ**を回して RX 信号のしきい値とする電圧レベル を設定します。DECODE メニューの **Copy Setting** には、この設定をデコードとトリガ間で双 方向にコピーできる機能があります。
- 7. < ソフトキーを押し、DECODE メニューに戻ります。
- 8. **Configure** ソフトキーを押し、DECODE CONF メニューを開きます。

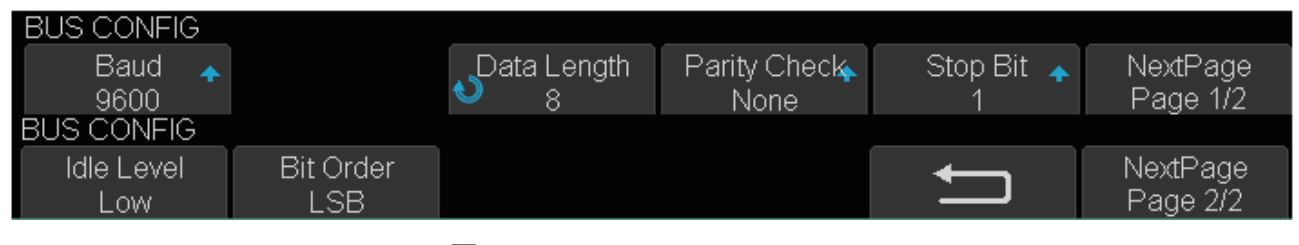

図 48 DECODE CONF メニュー

- 9. **Baud** ソフトキーを押し、ボーレートを設定します。
	- ボーレートはあらかじめ設定された値から選択することができます。
	- 目的の値が選択肢にない場合は **custom** を選択します。右隣に **Custom** の項目が出現するので、 **Custom** ソフトキーを押し、**汎用ノブ**でボーレートの値を設定します。
- 10. **Data Length** ソフトキーを押し、**汎用ノブ**を回してデータ長 (5 ~ 8) を設定します。

## **SSIGLENT®**

- 11. **Parity Check** ソフトキーを押し、パリティチェック方式(None、Odd、Even、Mark、Space)を 選択します。
- 12. **Stop Bit** ソフトキーを押し、ストップビットの長さ(1、1.5、2)を選択します。
- 13. **Next Page** ソフトキーを押し、メニューの 2 ページ目を開きます。
- 14. **Bit Order** ソフトキーを押し、ビットオーダー(LSB、MSB)を選択します。
- 15. **Idle Level** ソフトキーを押し、アイドルレベル(Low、High)を選択します。

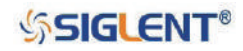

## **UART トリガ設定**

この項目では、UART トリガの概要と設定方法を簡潔に解説します。

- 1. **Setup** ボタンを押して TRIGGER メニューを開きます。
- 2. **Type** ソフトキーを押し、**Serial** を選択します。
- 3. **Protocol** ソフトキーを押し、**UART** を選択します。
- 4. **Signal** ソフトキーを押し、信号設定を行います。設定内容はデコードと同じです。
- 5. **Bus Configure** ソフトキーを押し、プロトコル設定を行います。設定内容はデコードの **Configure** と同じです。
- 6. **Trigger Setting** を押し、UART TRIG SET メニューを開きます。

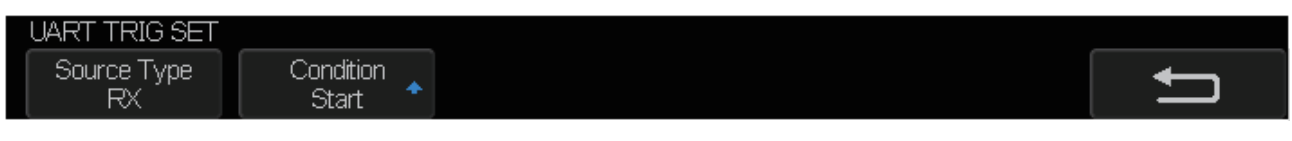

図 49 UART TRIG SET メニュー

- 7. **Source Type** ソフトキーを押し、トリガソースを選択します(RX または TX)。
- 8. **Condition** ソフトキーを押し、トリガ条件を設定します。
	- Start: スタートビットの位置でトリガをかけます。
	- Stop︓ストップビットの位置でトリガをかけます。
	- Data : 特定のデータと等しい (より大きい、より小さい) バイトを発見した際にトリガをかけ ます。
		- a. **Compare Type** ソフトキーを押し、演算子を選択します(>, <, =)。
		- b. **Value** ソフトキーを押してデータ値を設定します。データ値の設定範囲は 0x00 ~ 0xff です。
	- ERROR︓パリティチェックが設定されており、パリティチェックのビットでエラーを検出した 際にトリガをかけます。

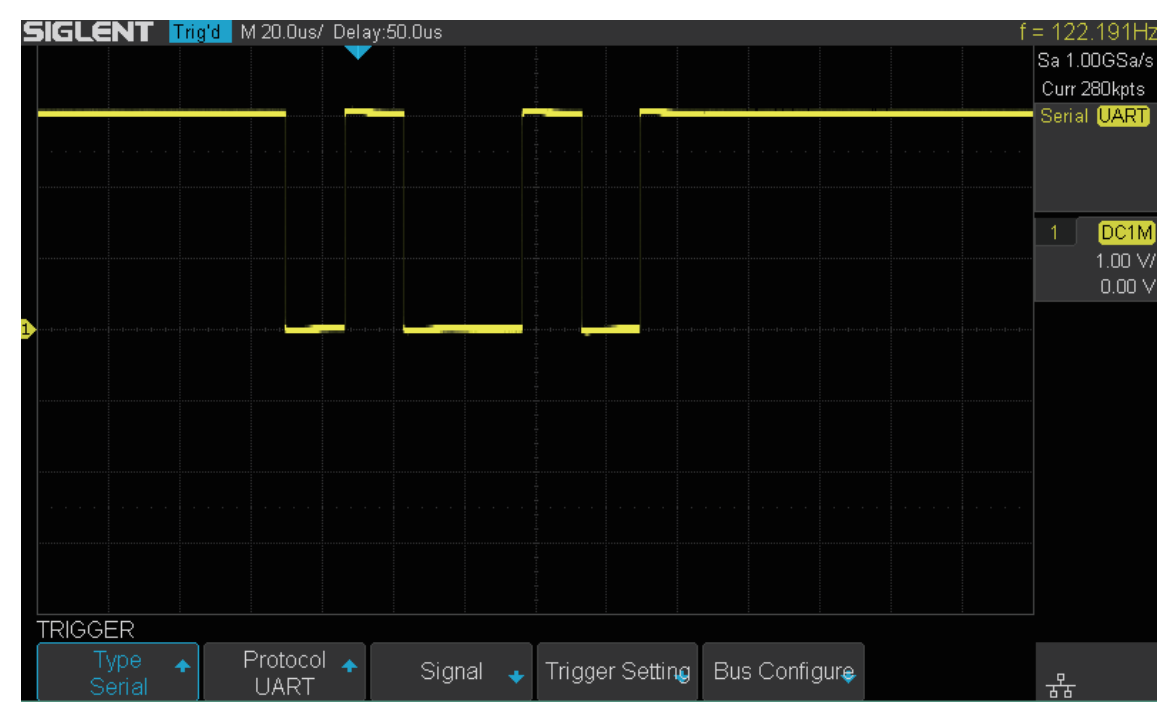

図 50 UART トリガ

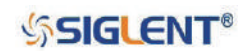

### **UART デコード表示**

UART デコードとトリガの設定が完了したら、次の手順でデコード表示の操作を行います。

- 1. **Decode** ボタンを押して DECODE メニューを開きます。
- 2. **Decode** ソフトキーを押し、**Decode 1** と **Decode 2** のいずれかを選択します。
- 3. **Display** ソフトキーを押して **On** に切り替え、デコード結果の表示を有効にします。
- 4. **NextPage** ソフトキーを押し、メニューの 2 ページ目を開きます。
- 5. **Format** ソフトキーを押し、デコード結果に使う文字エンコードのフォーマットを選択します。
- 6. **List** ソフトキーを押し、LIST メニューを開きます。
- 7. **Display** ソフトキーを押し、**Decode 1** と **Decode2** のうち、手順 2 で設定した方を選択します。
- 8. **Lines** ソフトキーを押し、**汎用ノブ**を回して表示するライン数を設定します。設定範囲は 1 ~ 7 です。
- 9. **Scroll** ソフトキーを押し、**汎用ノブ**を回してリストの選択行を動かします。

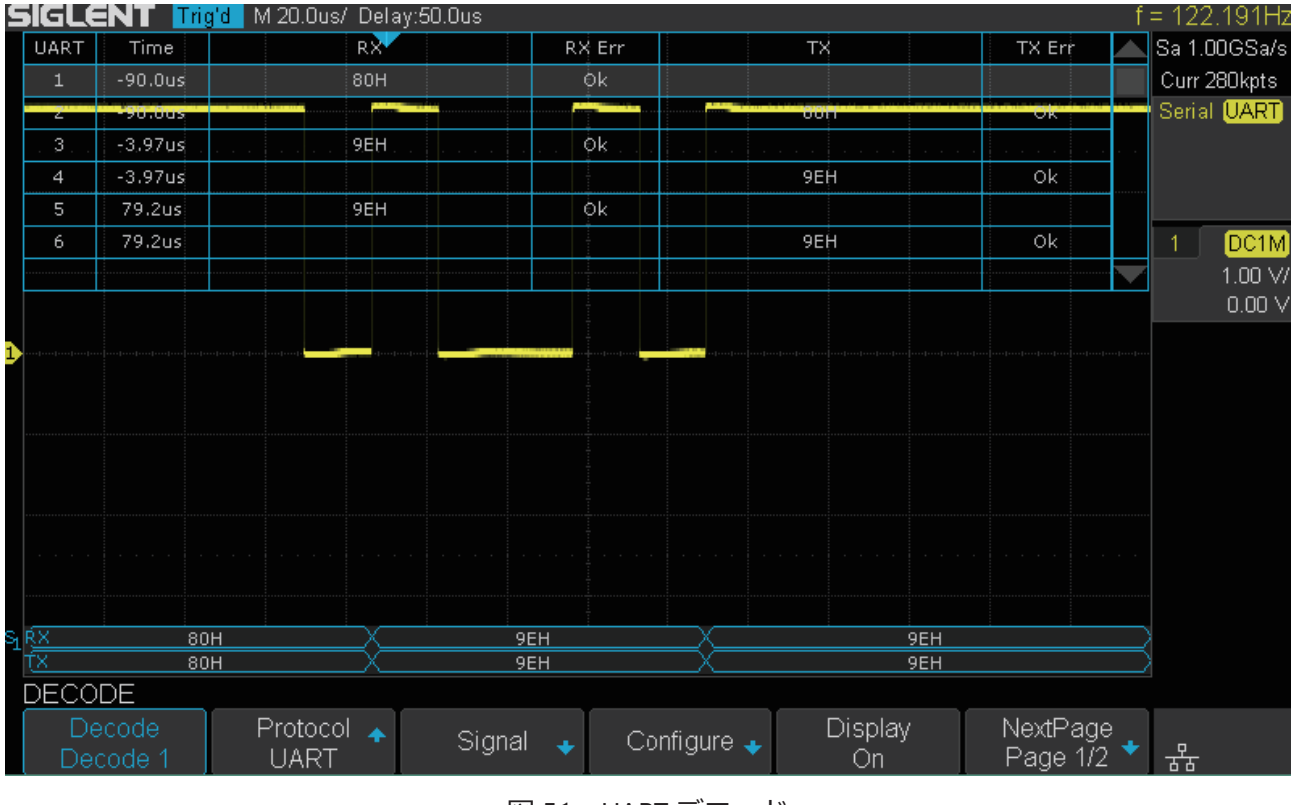

図 51 UART デコード

#### **デコード結果のフレーム表示**

- RX︓受信データのデコード結果
- TX: 送信データのデコード結果

#### **デコード結果のリスト表示**

- Time : 現在のフレームとトリガポジション間の水平変位
- RX : 受信チャンネル
- TX: 送信チャンネル
- RX Err︓受信データのパリティエラーまたは不明なエラー
- TX Err:送信データのパリティエラーまたは不明なエラー

### **SSIGLENT®**

## **CAN トリガ / デコード**

「**CAN デコード設定**」→「**CAN トリガ設定**」→「**CAN デコード表示**」の順で操作を行ってください。

### **CAN デコード設定**

- 1. **Decode** ボタンを押し、DECODE メニューを開きます。
- 2. **Decode** ソフトキーを押し、**Decode 1** と **Decode 2** のいずれかを選択します。
- 3. **Protocol** ソフトキーを押し、**CAN** を選択します。
- 4. **Signal** ソフトキーを押し、SIGNAL メニューを開きます。

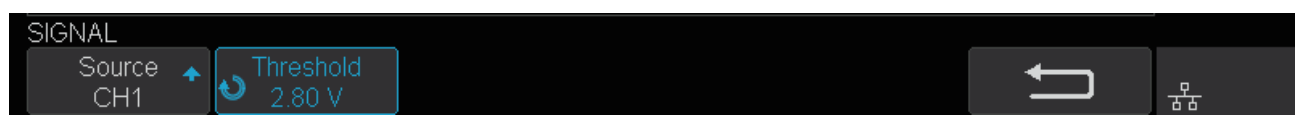

図 52 CAN SIGNAL メニュー

- a. **Source** ソフトキーを押し、CAN 信号が入力されているチャンネルを選択します。
- b. **Threshold** ソフトキーを押し、**汎用ノブ**を回して CAN 信号のしきい値とする電圧レベルを設 定します。DECODE メニューの **Copy Setting** には、この設定をデコードとトリガ間で双方向 にコピーできる機能があります。
- 5. ソフトキーを押し、DECODE メニューに戻ります。
- 6. **Configure** ソフトキーを押し、DECODE CONF メニューを開きます。
- 7. **Baud** ソフトキーを押し、ボーレートを設定します。
	- ボーレートはあらかじめ設定された値から選択することができます。
	- 目的の値が選択肢にない場合は **custom** を選択します。右隣に **Custom** の項目が出現するので、 **Custom** ソフトキーを押し、**汎用ノブ**でボーレートの値を設定します。

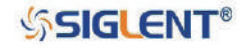

### **CAN トリガ設定**

この項目では、CAN トリガの概要と設定方法を簡潔に解説します。

#### **トリガ条件**

- Start: フレームのスタートビットでトリガをかけます。
- Remote︓指定した ID のリモートフレームでトリガをかけます。
- ID: 指定した ID のリモートフレームまたはデータフレームでトリガをかけます。
- ID+DATA : 指定した ID とデータを持つデータフレームでトリガをかけます。
- Error︓エラーフレームでトリガをかけます。

#### **操作方法**

- 1. **Setup** ボタンを押して TRIGGER メニューを開きます。
- 2. **Type** ソフトキーを押し、**Serial** を選択します。
- 3. **Protocol** ソフトキーを押し、**CAN** を選択します。
- 4. **Signal** ソフトキーを押し、信号設定を行います。設定内容はデコードと同じです。
- 5. **Bus Configure** ソフトキーを押し、プロトコル設定を行います。設定内容はデコードの **Configure** と同じです。
- 6. **Trigger Setting** を押し、CAN TRIG SET メニューを開きます。
- 7. **Condition** ソフトキーを押し、**汎用ノブ**でトリガ条件を選択します。
	- REMOTE または ID を選択した場合
		- a. **ID Bits** ソフトキーを押し、ID のデータ長を設定します(11 または 29 ビット)。
		- b. **Curr ID Byte** ソフトキーを押し、**汎用ノブ**で任意のバイトを選択します。
		- c. **ID** ソフトキーを押し、**汎用ノブ**で ID 値を設定します。
		- **Tips**︓パラメータ設定を容易にするため、ID は数バイトに分割されます。例えば、ID の長さ が 11 ビットの場合、2 バイトに分割されます。**ID** の調節範囲は **Curr ID Byte** を 1st byte に設定すると 0xxx00 ~ 0xxxff、2nd byte に設定すると 0x00xx ~ 0x07xx となります。
	- ID+DATA を選択した場合
		- a. **ID Bits** ソフトキーを押し、ID のデータ長を設定します(11 または 29 ビット)。
		- b. **Curr ID Byte** ソフトキーを押し、**汎用ノブ**で任意のバイトを選択します。
		- c. **ID** ソフトキーを押し、**汎用ノブ**で ID 値を設定します。
		- d. **Data** ソフトキーを押し、**汎用ノブ**で 2 つのバイトの値を設定します。

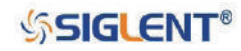

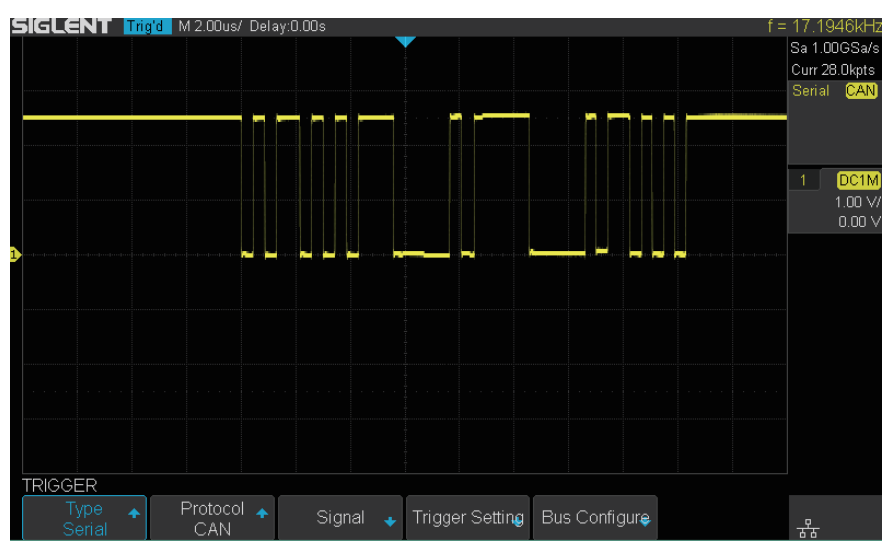

図 53 CAN トリガ

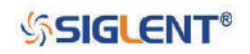

## **CAN デコード表示**

CAN デコードとトリガの設定が完了したら、次の手順でデコード表示の操作を行います。

- 1. **Decode** ボタンを押して DECODE メニューを開きます。
- 2. **Decode** ソフトキーを押し、**Decode 1** と **Decode 2** のいずれかを選択します。
- 3. **Display** ソフトキーを押して **On** に切り替え、デコード結果の表示を有効にします。
- 4. **NextPage** ソフトキーを押し、メニューの 2 ページ目を開きます。
- 5. **Format** ソフトキーを押し、デコード結果に使う文字エンコードのフォーマットを選択します。
- 6. **List** ソフトキーを押し、LIST メニューを開きます。
- 7. **Display** ソフトキーを押し、**Decode 1** と **Decode2** のうち、手順 2 で設定した方を選択します。
- 8. **Lines** ソフトキーを押し、**汎用ノブ**を回して表示するライン数を設定します。設定範囲は 1 ~ 7 です。
- 9. **Scroll** ソフトキーを押し、**汎用ノブ**を回してリストの選択行を動かします。

#### **デコード結果のフレーム表示**

- アービトレーションフィールド (ID)
- コントロールフィールド (LEN)
- データフィールド(DATA)
- CRC フィールド (CRC)

#### **デコード結果のリスト表示**

- Time︓現在のフレームとトリガポジション間の水平変位。
- Type︓フレームタイプ。「D」はデータフレーム、「R」はリモートフレームを表します。
- ID: フレーム ID。ID の長さ (11 または 27 ビット)の自動検出が可能です。
- Length︓データフィールドの長さ。
- Data︓データフィールドの値。
- CRC: CRC (巡回冗長検査) フィールドの値。
- ACK: ACK (応答確認) ビット。

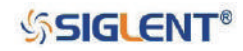
SDS1000X-E & SDS1000X-U ユーザーマニュアル

# **LIN トリガ / デコード**

「**LIN デコード設定**」→「**LIN トリガ設定**」→「**LIN デコード表示**」の順で操作を行ってください。

## **LIN デコード設定**

- 1. **Decode** ボタンを押し、DECODE メニューを開きます。
- 2. **Decode** ソフトキーを押し、**Decode 1** と **Decode 2** のいずれかを選択します。
- 3. **Protocol** ソフトキーを押し、**LIN** を選択します。
- 4. **Signal** ソフトキーを押し、SIGNAL メニューを開きます。

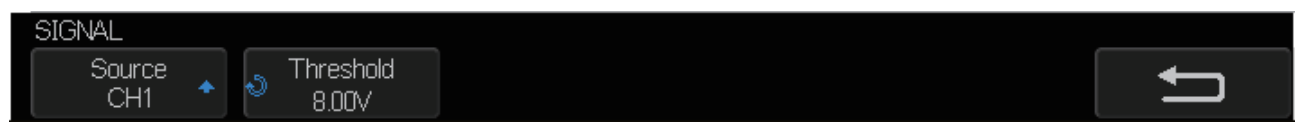

- 図 54 LIN SIGNAL メニュー
- a. **Source** ソフトキーを押し、LIN 信号が入力されているチャンネルを選択します。
- b. **Threshold** ソフトキーを押し、**汎用ノブ**を回して LIN 信号のしきい値とする電圧レベルを設定 します。DECODE メニューの **Copy Setting** には、この設定をデコードとトリガ間で双方向に コピーできる機能があります。
- 5. **コ**ソフトキーを押し、DECODE メニューに戻ります。
- 6. **Configure** ソフトキーを押し、BUS CONFIG メニューを開きます。
- 7. **Baud** ソフトキーを押し、ボーレートを設定します。
	- ボーレートはあらかじめ設定された値から選択することができます。
	- 目的の値が選択肢にない場合は **custom** を選択します。右隣に **Custom** の項目が出現するので、 **Custom** ソフトキーを押し、**汎用ノブ**でボーレートの値を設定します。

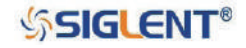

## **LIN トリガ設定**

この項目では、LIN トリガの概要と設定方法を簡潔に解説します。

#### **トリガ条件**

- Break︓ブレークフィールドのブレークデリミタの位置でトリガをかけます。
- ID (Frame ID): フレーム ID が指定した値 (0xXX の場合は全てのデータ値) と等しいとき、識別 子フィールドのストップビットでトリガをかけます。
- ID+Data (Frame ID & Data): フレームの ID とデータが指定した値と等しいときにトリガをかけ ます。**汎用ノブ**で ID、Data 1、Data 2 を値を選択します。
	- a. ID は設定した値がそのまま適用されます。
	- b. Data 1 と Data 2 のどちらかの値を設定した場合は、その値がそのまま適用されます。両方の 値を設定した場合は、信号に 2 つのデータが必要となり、Data 1 が最初のデータ値、Data 2 が 2 番目のデータ値として適用されます。
- Data Error: ID チェックエラー、チェックサムエラー、シンクバイトフィールドエラー等のエラー を検出した場合にトリガをかけます。

#### **操作方法**

- 1. **Setup** ボタンを押して TRIGGER メニューを開きます。
- 2. **Type** ソフトキーを押し、**Serial** を選択します。
- 3. **Protocol** ソフトキーを押し、**LIN** を選択します。
- 4. **Signal** ソフトキーを押し、信号設定を行います。設定内容はデコードと同じです。
- 5. **Bus Configure** ソフトキーを押し、プロトコル設定を行います。設定内容はデコードの **Configure** と同じです。
- 6. **Trigger Setting** を押し、CAN TRIG SET メニューを開きます。
- 7. **Condition** ソフトキーを押し、**汎用ノブ**でトリガ条件を選択します。
	- ID を選択した場合

**ID** ソフトキーを押し、**汎用ノブ**で値を設定します。

- ID+DATA を選択した場合
	- a. **ID** ソフトキーを押し、**汎用ノブ**で値を設定します。
	- b. **DATA1** ソフトキーを押し、**汎用ノブ**で値を設定します。
	- c. **DATA2** ソフトキーを押し、**汎用ノブ**で値を設定します。

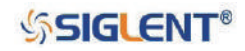

#### SDS1000X-E & SDS1000X-U ユーザーマニュアル

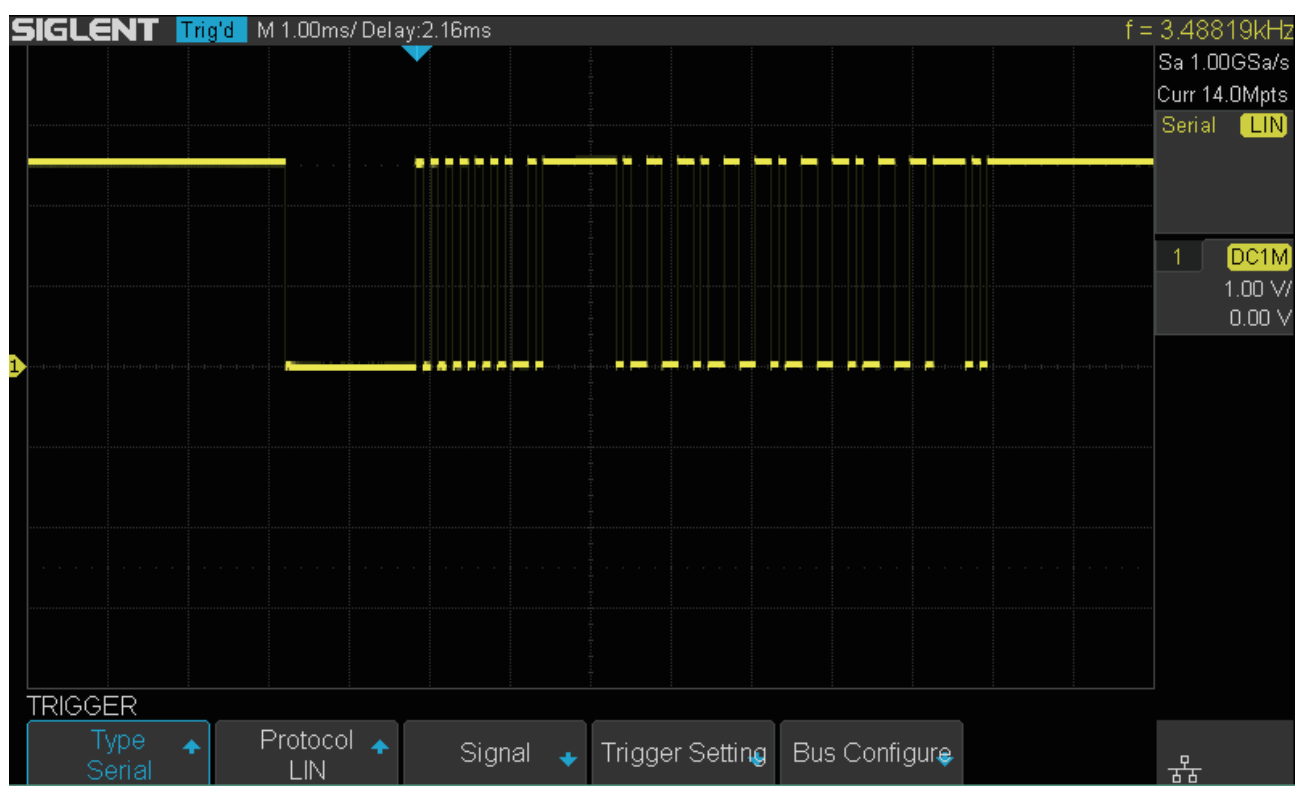

図 55 LIN トリガ

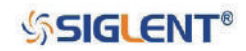

## **LIN デコード表示**

LIN デコードとトリガの設定が完了したら、次の手順でデコード表示の操作を行います。

- 1. **Decode** ボタンを押して DECODE メニューを開きます。
- 2. **Decode** ソフトキーを押し、**Decode 1** と **Decode 2** のいずれかを選択します。
- 3. **Display** ソフトキーを押して **On** に切り替え、デコード結果の表示を有効にします。
- 4. **NextPage** ソフトキーを押し、メニューの 2 ページ目を開きます。
- 5. **Format** ソフトキーを押し、デコード結果に使う文字エンコードのフォーマットを選択します。
- 6. **List** ソフトキーを押し、LIST メニューを開きます。
- 7. **Display** ソフトキーを押し、**Decode 1** と **Decode2** のうち、手順 2 で設定した方を選択します。
- 8. **Lines** ソフトキーを押し、**汎用ノブ**を回して表示するライン数を設定します。設定範囲は 1 ~ 7 です。
- 9. **Scroll** ソフトキーを押し、**汎用ノブ**を回してリストの選択行を動かします。

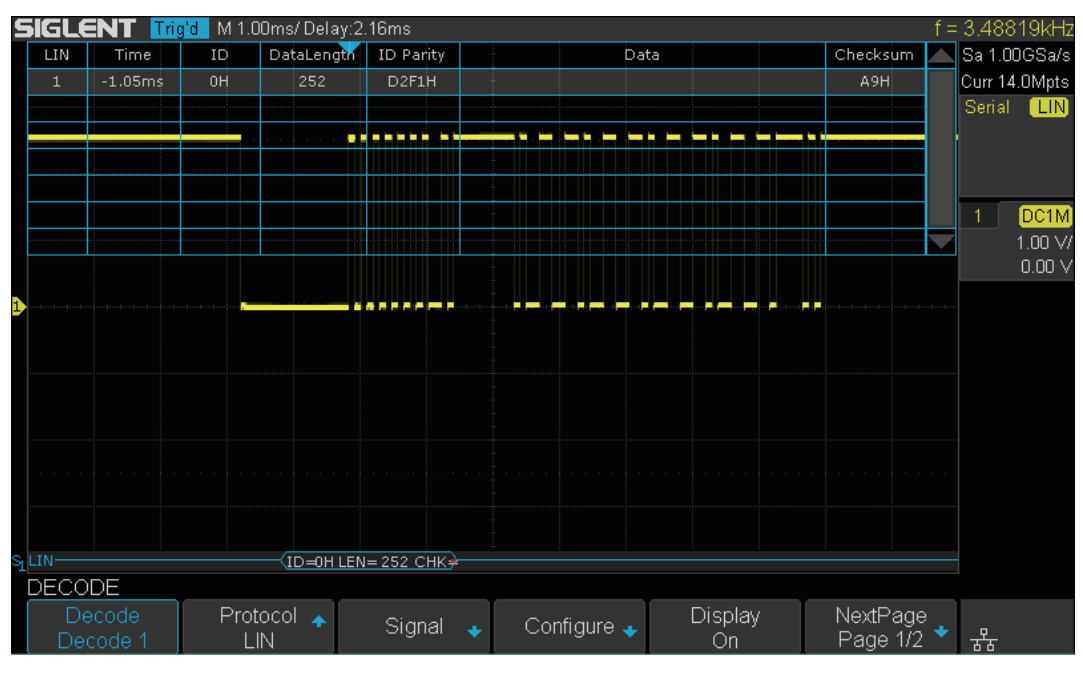

図 56 LIN デコード

#### **デコード結果のフレーム表示**

- Protected Identifier フィールド (ID)
- データ長 (IFN)
- データフィールド(DATA)
- チェックサムフィールド(CHK)

#### **デコード結果のリスト表示**

- Time:現在のフレームとトリガポジション間の水平変位
- ID︓フレームの保護識別子フィールドの値
- Data Length︓データフィールドの長さ
- ID Parity︓Protected Identifier フィールドの 2 つのチェックビット
- Data︓データフィールドの値
- Checksum︓チェックサムフィールドの値

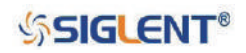

# **参照波形**

本製品では、アナログチャンネルの波形や演算波形を参照波形として保存することが可能です。参照 波形は他の波形と一緒に表示して比較ができる他、一度に全ての参照波形を表示することもできます。

本章は次の内容を含みます。

- ◆ 参照波形の保存
- ◆ 参照波形の表示
- ◆ 参照波形の調節
- ◆ 参照波形の削除

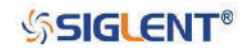

## **参照波形の保存**

参照波形を保存するには、次のとおり操作を行います。

- 1. フロントパネルの **Ref** ボタンを押して REF WAVE メニューを開きます。水平軸の表示フォーマッ トが X-Y モードの場合、参照機能は使用できないことに注意してください。
- 2. **Source** ソフトキーを押し、**汎用ノブ**で参照ソースとして使用するチャンネルを選択します。ソー スにはアナログチャンネルと演算波形が含まれます。
- 3. **Location** ソフトキーを押し、**汎用ノブ**で参照波形を保存する場所を選択します。
- 4. **Save** ソフトキーを押し、**Location** で指定した場所にチャンネルまたは演算波形を保存します。 また、垂直スケールと垂直オフセット情報も同時に記録されます。「Saved to internal file (保存場 所)」と表示されれば、保存は成功です。

Note:参照波形は不揮発性メモリに保存されるため、オシロスコープの再起動またはデフォルト 操作を行っても消去されません。

## **参照波形の表示**

参照波形を表示するには、次のとおり操作を行います。

- 1. フロントパネルの **Ref** ボタンを押して REF WAVE メニューを開きます。
- 2. **Location** ソフトキーを押し、**汎用ノブ**で表示したい参照波形を選択します。
- 3. **Display** ソフトキーを押して **On** に切り替え、参照波形を表示します。保存した波形のみ表示可 能で、一度に 4 つまで参照波形を表示することができます。

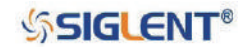

## **参照波形の調節**

- 1. 前ページの「**参照波形の表示**」の手順に従って、任意の参照波形を表示します。
- 2. **Scale** ソフトキー、**Position** ソフトキー、**汎用ノブ**を使用して、参照波形の垂直スケールと垂直 位置を調節します。垂直スケールと垂直位置の情報は、画面の中央付近に表示されます。画面中 央付近には、各参照波形の保存時の垂直スケール、垂直位置、水平スケールの情報が表示されます。

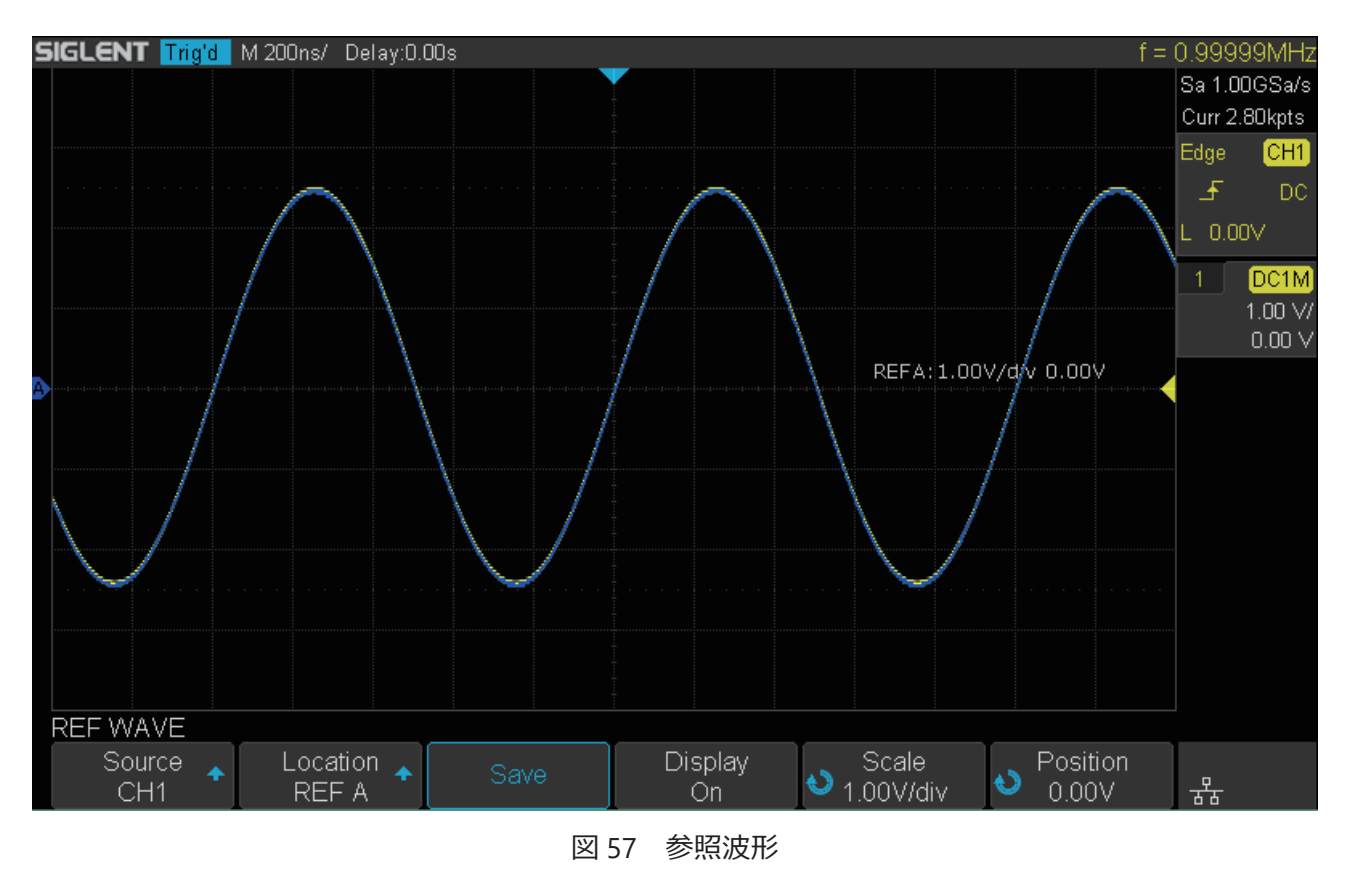

Note:参照機能における垂直スケール調節ノブと垂直位置調節ノブの操作は、チャンネル波形と 演算波形に対してのみ動作します。参照波形の垂直軸設定との違いに注意してください。

# **参照波形の削除**

参照機能のメニューには、参照波形を削除する項目は存在しません。保存済みの参照波形を削除する には、新たな参照波形を上書き保存するか、**Save/Recall** ボタン → **Recall** ソフトキー → **type** ソフト キーと操作し、**Security Erase** を選択してください。

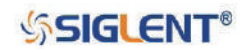

# **演算機能**

本製品は、様々な演算に対応した、アナログチャンネル間の演算機能を搭載しています。演算には、 加算(+)、減算(-)、乗算(\*)、除算(/)、FFT、微分(d/dt)、積分(∫dt)、平方根(√)が含まれます。 演算波形は「M」のラベルが付された白い波形で表示され、カーソルによる測定にも対応しています。

本章は次の内容を含みます。

- ◆ 演算波形の単位
- ◆ 演算子

Note: アナログチャンネルや数学関数にクリッピングが存在する(波形が完全に表示されていない) 場合、演算結果にもクリッピングが発生します。

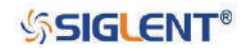

SDS1000X-E & SDS1000X-U ユーザーマニュアル

# **演算波形の単位**

チャンネル設定メニューで各チャンネルの表示単位を V または A に設定します。演算操作における単 位には以下のものが含まれます。

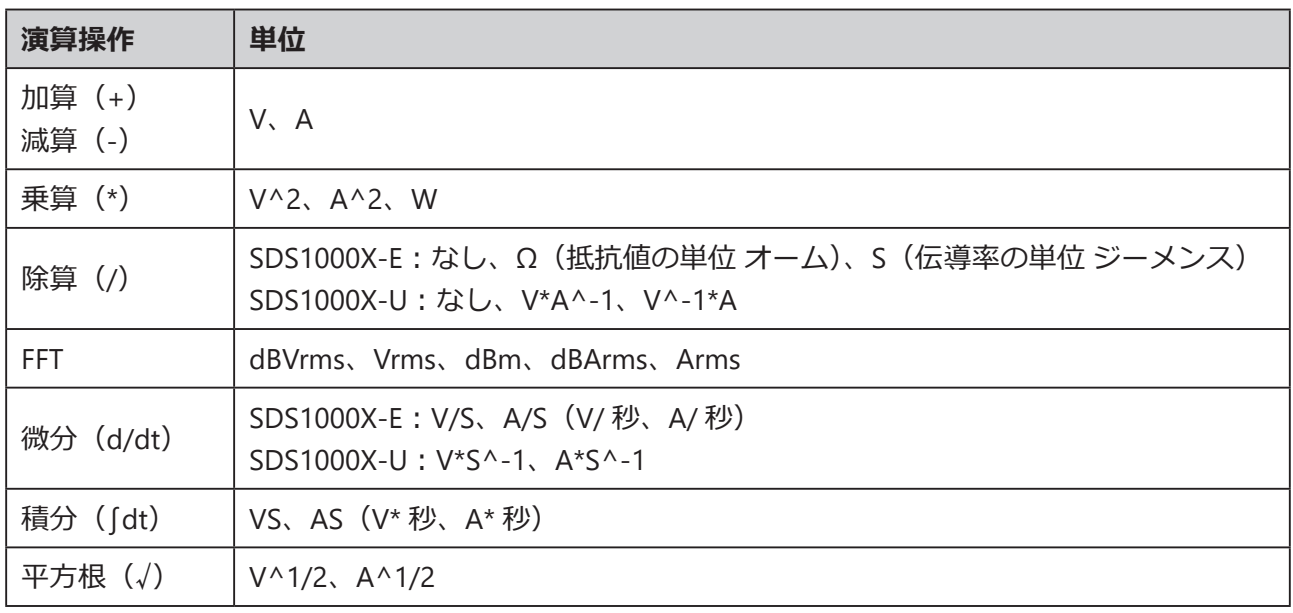

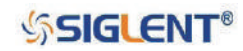

## **演算子**

本製品は、数値演算(加算、減算、乗算、除算)、FFT(フーリエ変換)、機能演算(微分、積分、平方根) の操作に対応しています。

### **加算・減算**

2つのアナログ入力チャンネル間で、加算または減算の算術演算を実行します。演算操作を設定すると、 **Source A** と **Source B** の値がサンプルポイントごとに加算または減算された結果が表示されます。

- 1. フロントパネルの **Math** ボタンを押して MATH メニューを開きます。
- 2. **Source A** のソフトキーを押し、**汎用ノブ**で演算操作用のソースを選択します。**Source B** につい ても同様の操作を行います。加算および減算は、アナログチャンネル間または参照波形間の演算 に使用できます。
- 3. **Operator** ソフトキーを押し、**汎用ノブ**で **+** または **-** を選択して加算または減算を実行します。「M」 のラベルが付された白い波形が演算結果として表示されます。

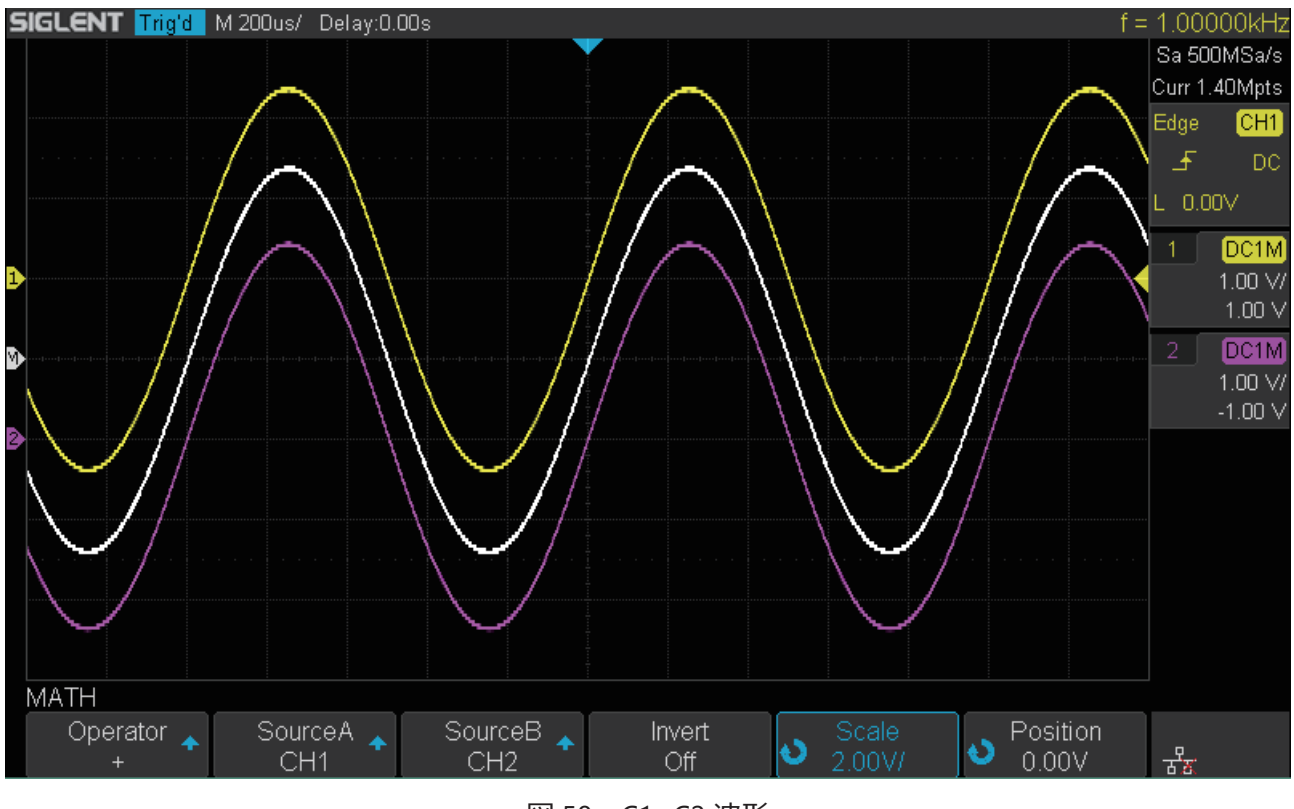

図 58 C1+C2 波形

4. 演算波形を反転させたい場合は、**Invert** ソフトキーを押して **On** に切り替え、演算波形の反転を 有効にします。

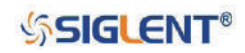

## **乗算・除算**

乗算または除算の算術演算は、2 つのアナログ入力チャンネル間で実行可能です。演算を行うと、 **Source A** と **Source B** の値がサンプルポイントごとに乗算または除算された結果が表示されます。

- 1. フロントパネルの **Math** ボタンを押して MATH メニューを開きます。
- 2. **Source A** のソフトキーを押し、**汎用ノブ**で演算操作用のソースを選択します。**Source B** につい ても同様の操作を行います。乗算および除算は、アナログチャンネル間または参照波形間の演算 に使用できます。
- 3. **Operator** ソフトキーを押し、**汎用ノブ**で **\*** または **/** を選択して乗算または除算を実行します。「M」 のラベルが付された白い波形が演算結果として表示されます。

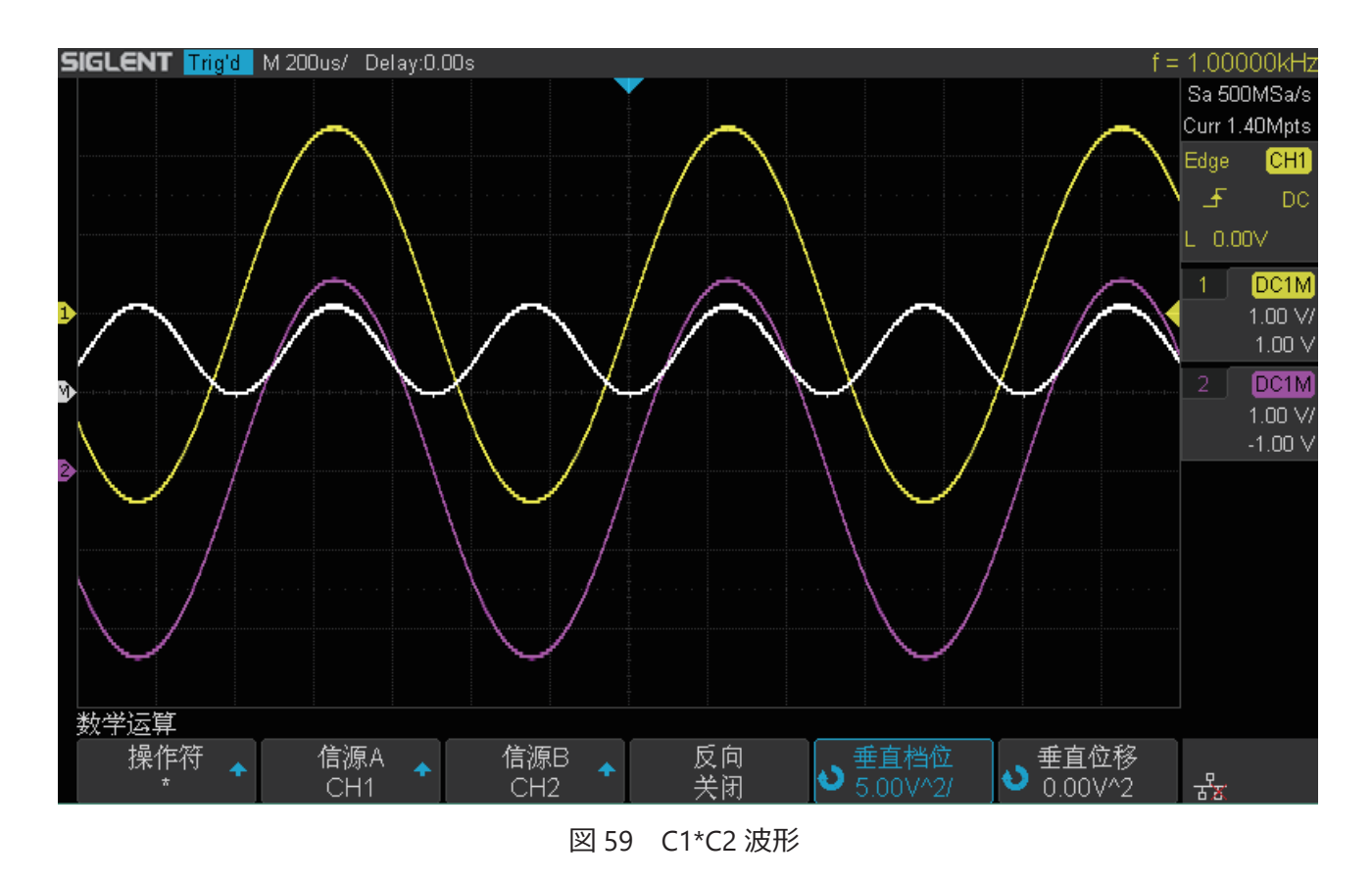

4. 演算波形を反転させたい場合は、**Invert** ソフトキーを押して **On** に切り替え、演算波形の反転を 有効にします。

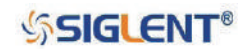

## **FFT**

FFT は、アナログ入力チャンネルを使用して高速フーリエ変換を実行します。指定されたソースの波 形をタイムドメインから周波数ドメインに変換します。FFT 機能を有効にすると、FFT スペクトルが 周波数に対する振幅(dBV)としてプロットされます。また、水平軸情報が時間から周波数(Hz)、 垂直時情報が V から dB に変化します。

FFT 演算は以下の用途に最適です。

- 被試験機器の高周波成分と歪みの測定
- DC 電源のノイズ特性の測定
- 振動分析

#### **FFT 波形の表示方法**

- 1. フロントパネルの **Math** ボタンを押して MATH メニューを開きます。
- 2. **Operator** ソフトキーを押し、**汎用ノブ**で **FFT** を選択します。「M」のラベルが付された白い波形 が演算結果として表示されます。

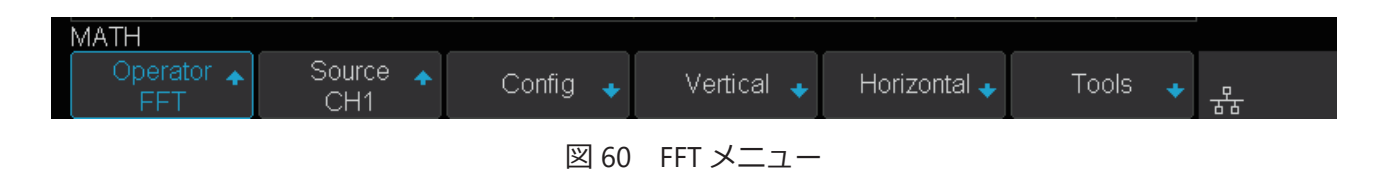

- 3. **Source** ソフトキーを押し、**汎用ノブ**で FFT 演算を実行するソースを選択します。アナログチャン ネルがソースとして選択可能です。
- 4. **Config** ソフトキーを押して CONFIG メニューを開きます。

| <b>CONFIG</b>        |                           |          |                         |                       |   |
|----------------------|---------------------------|----------|-------------------------|-----------------------|---|
| Maximum points<br>1M | Window.<br><b>Hanning</b> | AUTO SET | Display<br>Split Screen | Next Page<br>Page 1/2 | 诺 |
| <b>CONFIG</b>        |                           |          |                         |                       |   |
| Mode<br>Normal       |                           |          |                         | Next Page<br>Page 2/2 | 뭅 |
|                      |                           |          |                         |                       |   |

図 61 FFT CONFIG メニュー

- **• Maximum points** ソフトキーを押し、**汎用ノブ**で最大ポイント数を選択します。
- **• Window** ソフトキーを押し、**汎用ノブ**で適切な窓関数を選択します。

窓関数を使用することでスペクトル漏れを大幅に減らすことができます。本製品は 5 つの窓 関数(Rectangle、Blackman、Hanning、Hamming、Flattop)を備えています。これらの窓関 数はそれぞれ特性を持ち、異なる波形の測定に対応しています。そのため、波形に応じて適 切な窓関数を選択する必要があります。次ページの表を参考に適切な設定を行ってください。

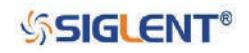

#### SDS1000X-E & SDS1000X-U ユーザーマニュアル

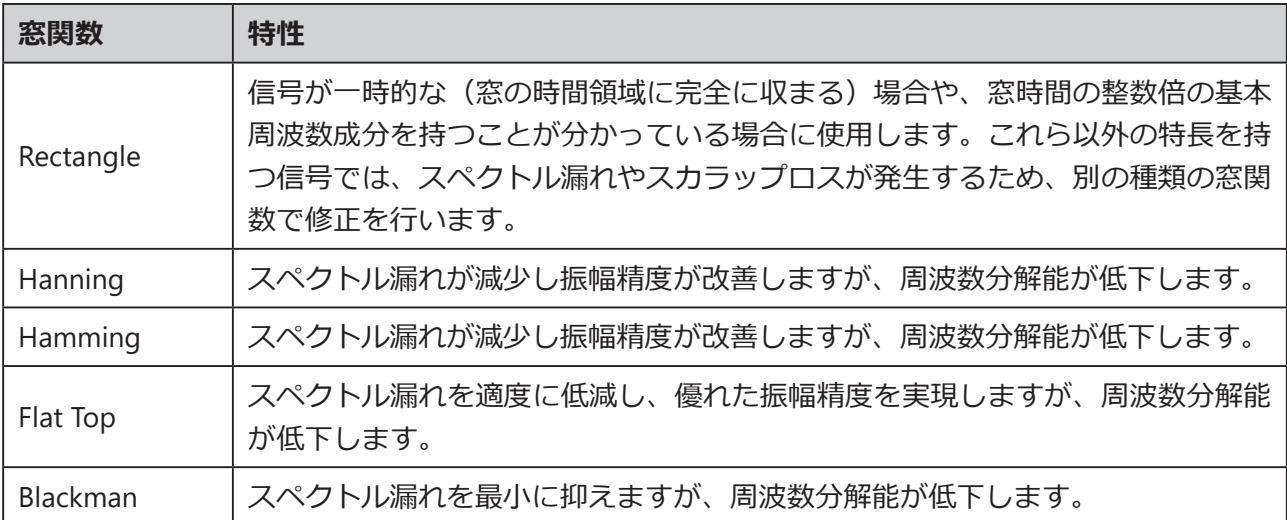

- **• Auto set** ソフトキーを押すと、FFT 測定に最適なパラメータに自動設定されます。
- **• Display** ソフトキーを押し、下記のいずれかから表示モードを選択します。

**Split** ︓ソースチャンネルと FFT 演算の結果が別々に表示されます。時間領域と周波数 領域の信号が明確になります。

**Full Screen**︓ソースチャンネルと FFT 演算の結果が同じ画面に表示されます。周波数スペク トルを明確にし、より正確な測定を行うことができます。

Exclusive : チャンネル波形を非表示にし、FFT 演算の結果のみ表示します。周波数スペクト ルを明確にし、より正確な測定を行うことができます。

- **• Mode** ソフトキーを押し、FFT 波形の表示モードを **Normal**、**Max-Hold**、**Average** のいずれ かに設定します。**Average** を選択した場合は、平均回数を設定してください。
- 5. **Vertical** ソフトキーを押して VERTICAL メニューを開きます。

| <b>TICAL</b><br>↢       |                               |                |              |   |              |
|-------------------------|-------------------------------|----------------|--------------|---|--------------|
| Scale<br>)dB/<br>$\sim$ | Ref Level<br>5.6V<br>чы.<br>- | Unit<br>dBVrms | ∠oad⁄<br>50Ω | _ | $\Box$<br>66 |

図 62 VERTICAL メニュー

- **• Scale** ソフトキーを押し、**汎用ノブ**を回して FFT の垂直スケールを設定します。
- **• Ref Level** ソフトキーを押し、**汎用ノブ**を回して FFT の垂直オフセットを設定します。
- **• Unit** ソフトキーを押して垂直軸の単位を dBVrms、dBm、Vrms、dBArms、Arms のいずれかに 設定します。対数スケールまたは線形スケールを使用して、垂直振幅をそれぞれ表示します。
- **• Ext Lode** ソフトキーを押し、**汎用ノブ**を回して外部負荷の値を設定します。

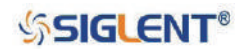

SDS1000X-E & SDS1000X-U ユーザーマニュアル

6. **Horizontal** ソフトキーを押して HORIZONTAL メニューを開きます。

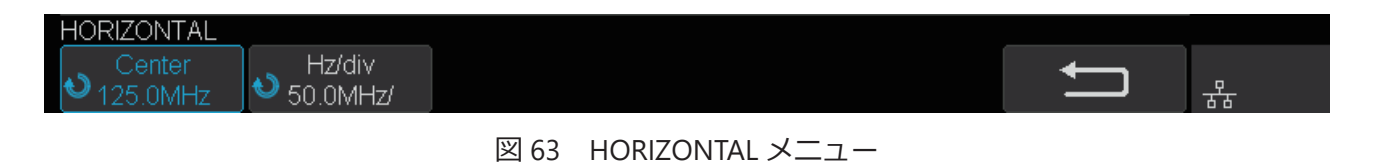

- **• Center** ソフトキーを押し、**汎用ノブ**を回して中心周波数を設定します。
- **• Hz/div** ソフトキーを押し、**汎用ノブ**を回して周波数分解能を設定します。
- 7. **Tools** ソフトキーを押して TOOLS メニューを開きます。**Type** ソフトキーを押して、**Peaks**、 **Markers**、**Off** のいずれかを選択してください。

Peaks: 検索設定に従って、FFT 波形のピークに自動的にマーカーを付けます。

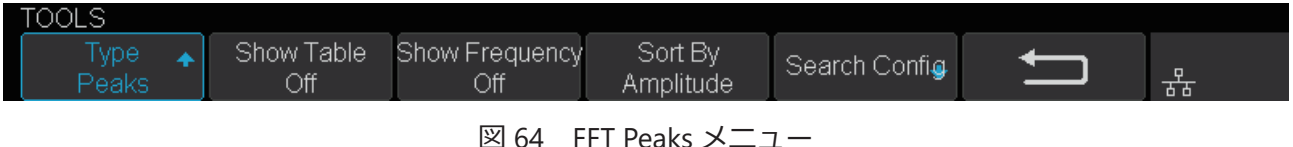

- **• Show Table** ソフトキーでピーク表を表示し、**Show Frequency** ソフトキーでピークの周波 数の値を表示します。**Sort By**ソフトキーを押すと、ピーク表を振幅または周波数によるソー トに切り替えることができます。
- Search Config ソフトキーを押しと SEARCH メニューを開きます。

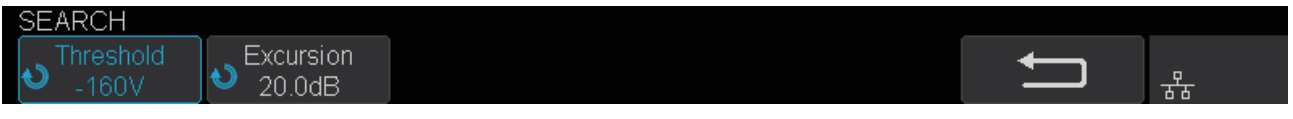

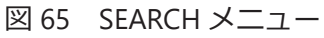

- a. **Threshold** ソフトキーを押し、汎用ノブを回して振幅のピークの最小値を設定します。 設定値より大きいピークのみピークとして判断されます。
- b. **Excursion** ソフトキーを押し、汎用ノブを回してピーク値と両側の最小振幅の差を設 定します。この差がピークオフセットのピーク値よりも大きい場合にのみ、ピーク値 として扱われます。

**Markers**︓検索設定に基づき、FFT 波形のマーカーの位置を設定します。

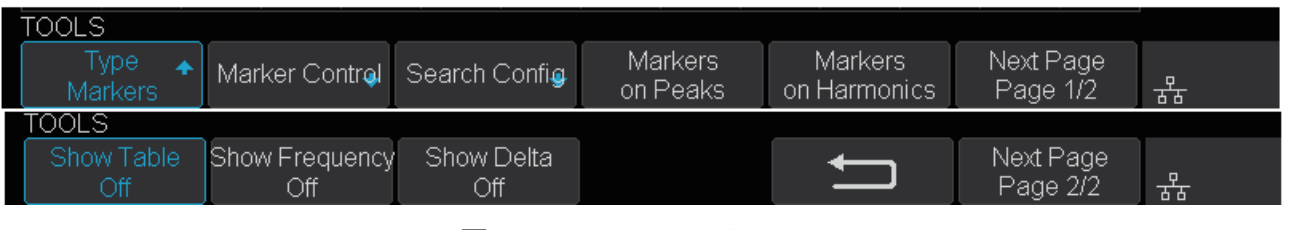

図 66 FFT Markers メニュー

**• Maker Control**ソフトキーを押してMARKERメニューを開きます。

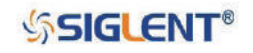

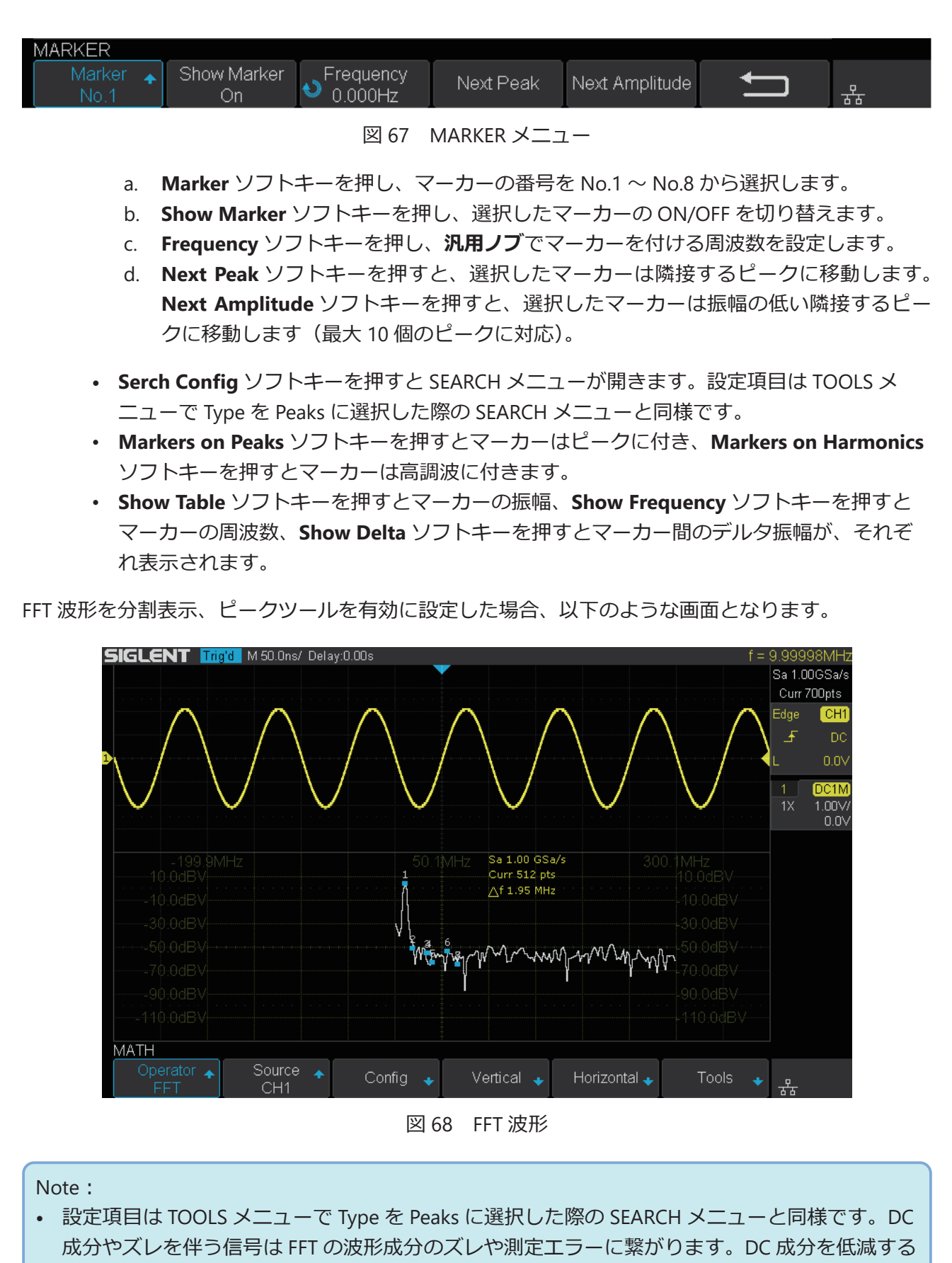

には、チャンネル設定メニューで **Coupling** を **AC** に設定してください。

• 繰り返しおよび単発パルスのランダムノイズやエイリアシング周波数成分を低減するには、 ACQUIRE メニューで **Acquisition** を **Average** に設定してください。

## **SSIGLENT®**

#### **FFT 波形の測定方法**

**Cursors** ボタンを押して CURSOR メニューを開き、**Mode** ソフトキーで **Track** か **Manual** を選択し、 **Source** を Math に設定します。X1 および X2 カーソルで周波数の値と 2 つの周波数の差 (ΔX) を、 Y1 および Y2 カーソルで dB 単位の振幅の値と振幅の差 (ΔY) を測定します。Y の最大値を X で測定 すれば、波形の最大値が最初に発生した周波数の値を調べることができます。

Note︓カーソル測定の操作方法については、「カーソル測定」の章を参照してください。

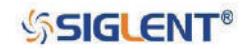

## **微分**

d/dt (微分) は、選択したソースの離散時間微分を計算します。

$$
di = \frac{y(i + \Delta t) - y(i - \Delta t)}{2 \Delta t}
$$

- d = 微分波形
- y = チャンネル 1、2、3 または 4 のデータポイント
- i = データポイントの指数
- Δt = ポイント間の時間差

微分の MATH メニューにおける dx はポイント間の時間差を示し、その範囲は 0.02 div ~ 0.40 div です。 「div」は各区画のピクセルポイントの数を示し、1 区画のピクセルポイント数は 50 です。例として 0.2 div のときは、0.2 x 50 = 10 となります。この場合、選択したソースの 10 ポイントの離散時間微分を 計算することになり、Δt は 10 ポイントの間の時間差ということになります。

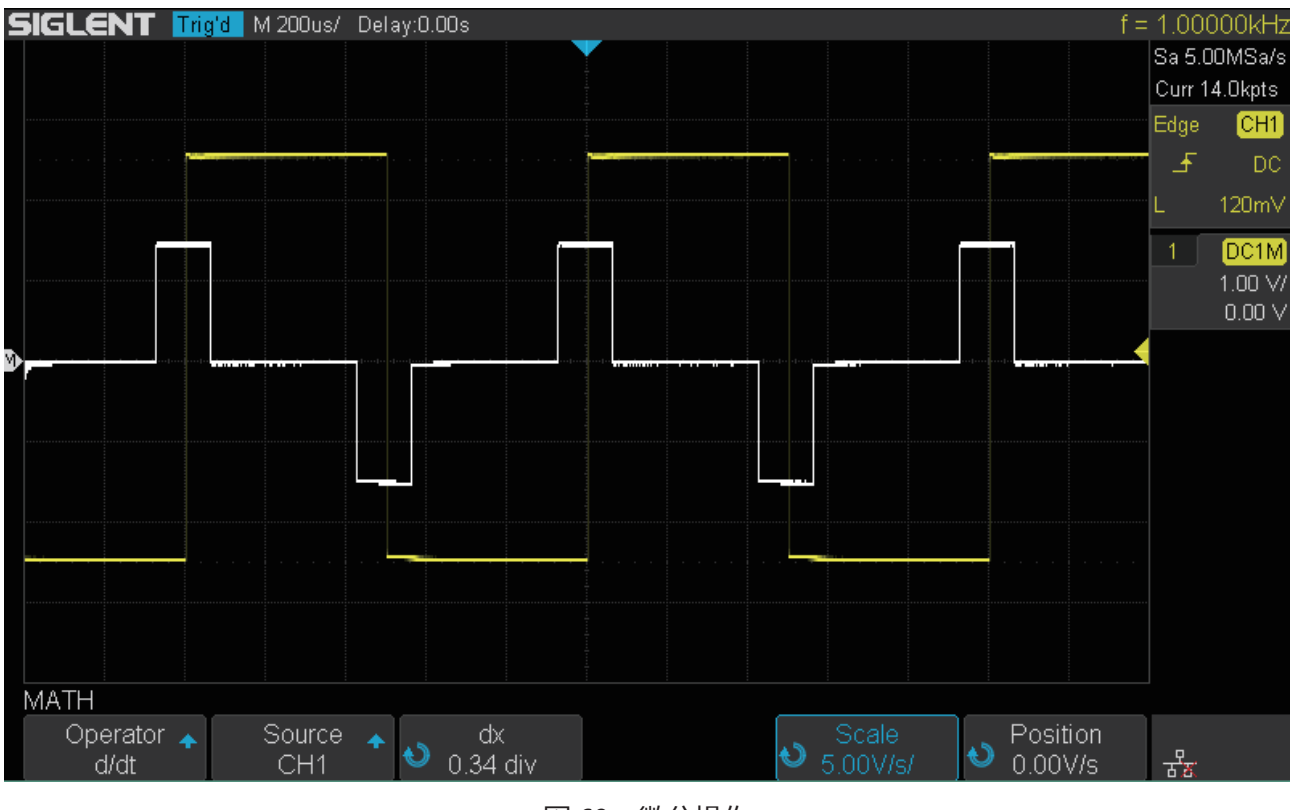

図 69 微分操作

微分は波形の瞬間的なスロープを測定することができるため、オペアンプのスルーレートの測定等に 使用します。

Note︓微分はノイズの影響を非常に受けやすいため、アクイジションモードを **Average** に設定す るのが最適です。

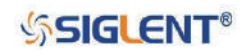

## **積分**

dt (積分) は、選択したソースの積分計算を行います。積分により、パルスエネルギーをボルト秒単 位で計算したり、波形下の面積を測定することができます。「台形公式」を使用してソースの積分を プロットします。方程式は以下のとおりです。

$$
I_n = c_0 + \Delta t \sum_{i=0}^{n} y_i
$$

- I = 積分波形
- Δt = ポイント間の時間差
- y = チャンネル 1、2 または参照波形 A、B
- $C_0 = fE$ 意定数
- i = データポイントの指数

積分の操作では、入力信号の DC オフセット補正係数が設定できる Offset ソフトキーがあります。入 力信号に僅かでも DC オフセット ( あるいはオシロスコープの僅かな校正誤差 ) が含まれると、演算 結果の出力の上昇や下降の原因となり得ます。この DC オフセット補正により、積分波形のレベルを 調節します。

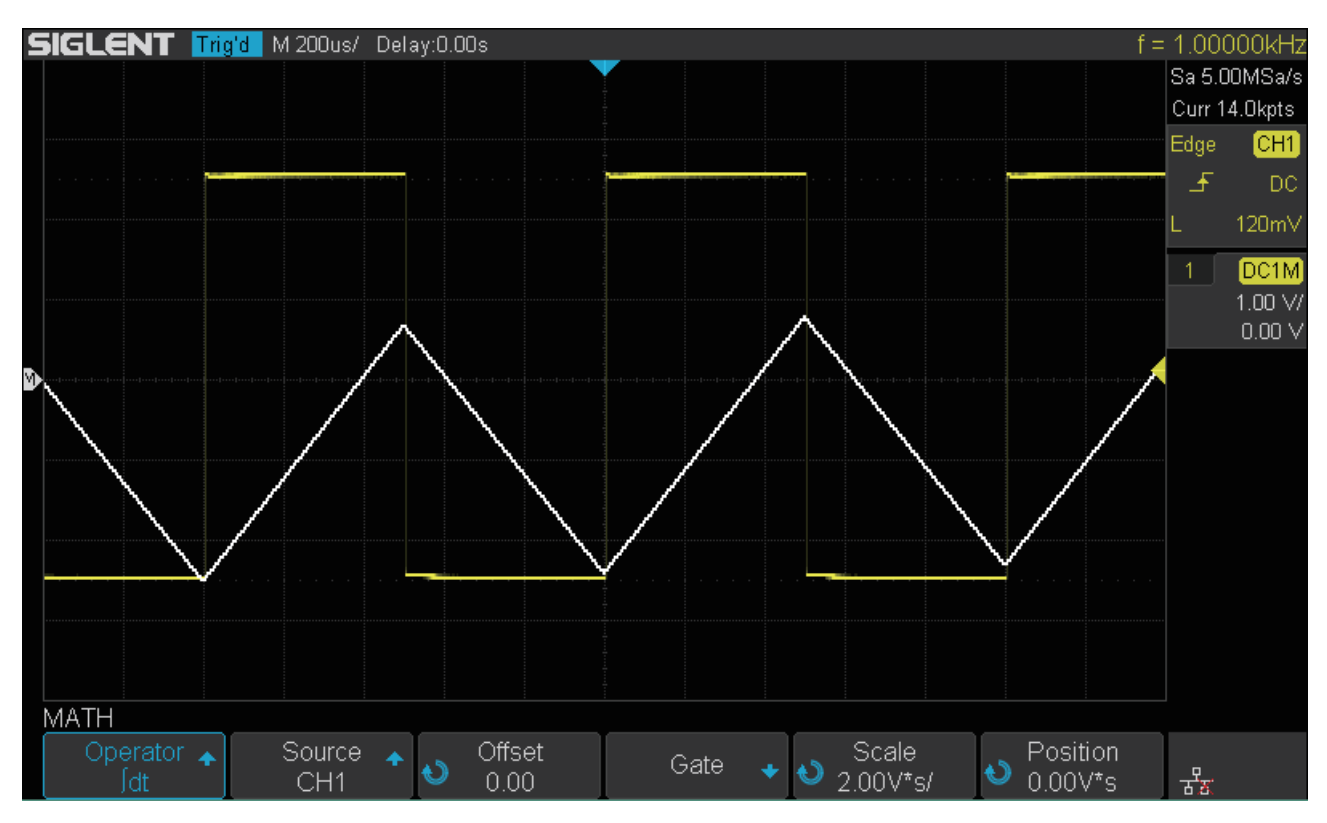

図 70 オフセットの無い積分波形

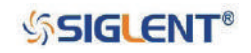

#### SDS1000X-E & SDS1000X-U ユーザーマニュアル

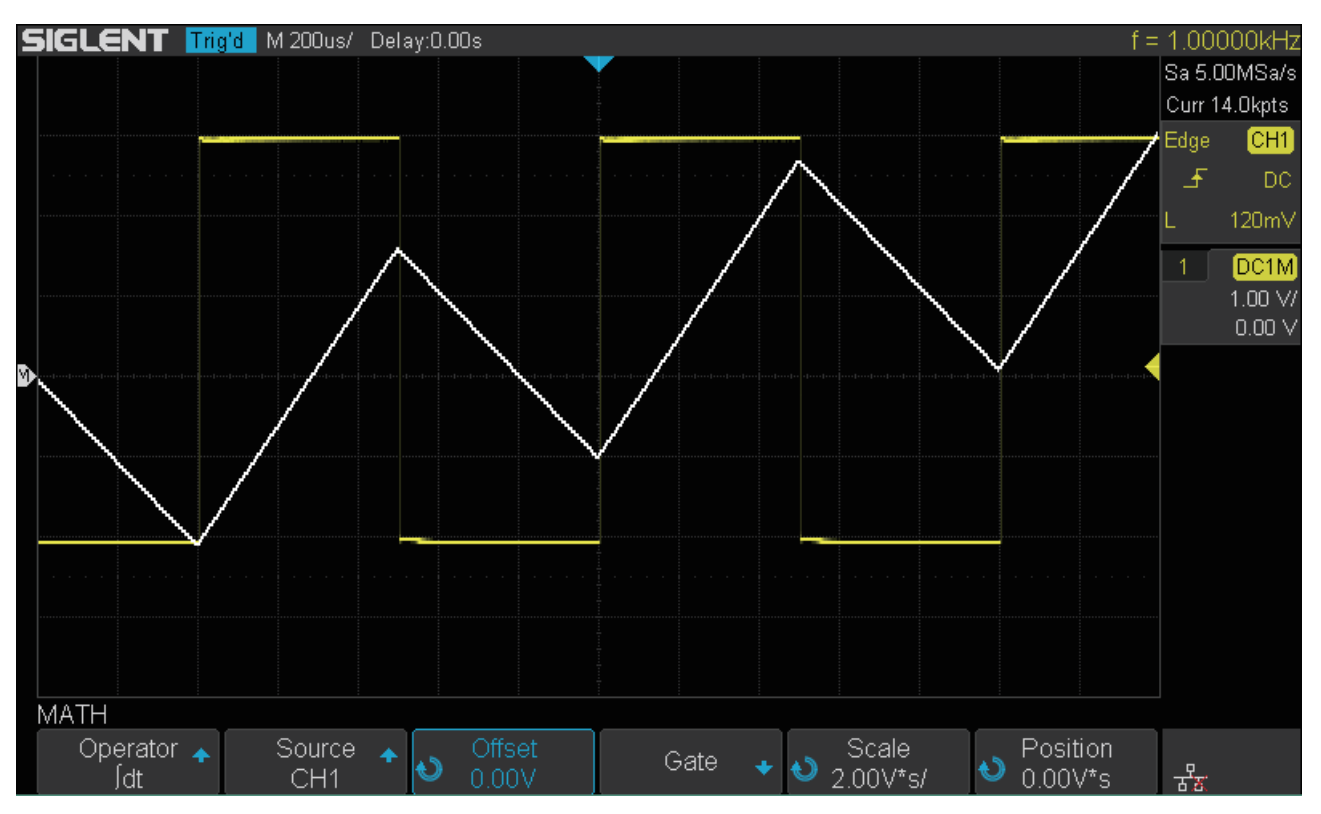

図 71 オフセットを伴う積分波形

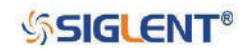

## **平方根**

平方根 ( √ ) は、選択したソースの平方根による計算を行います。特定の入力に対して変換が定義され ない場合は、空白(0 値)が機能の出力に現れます。

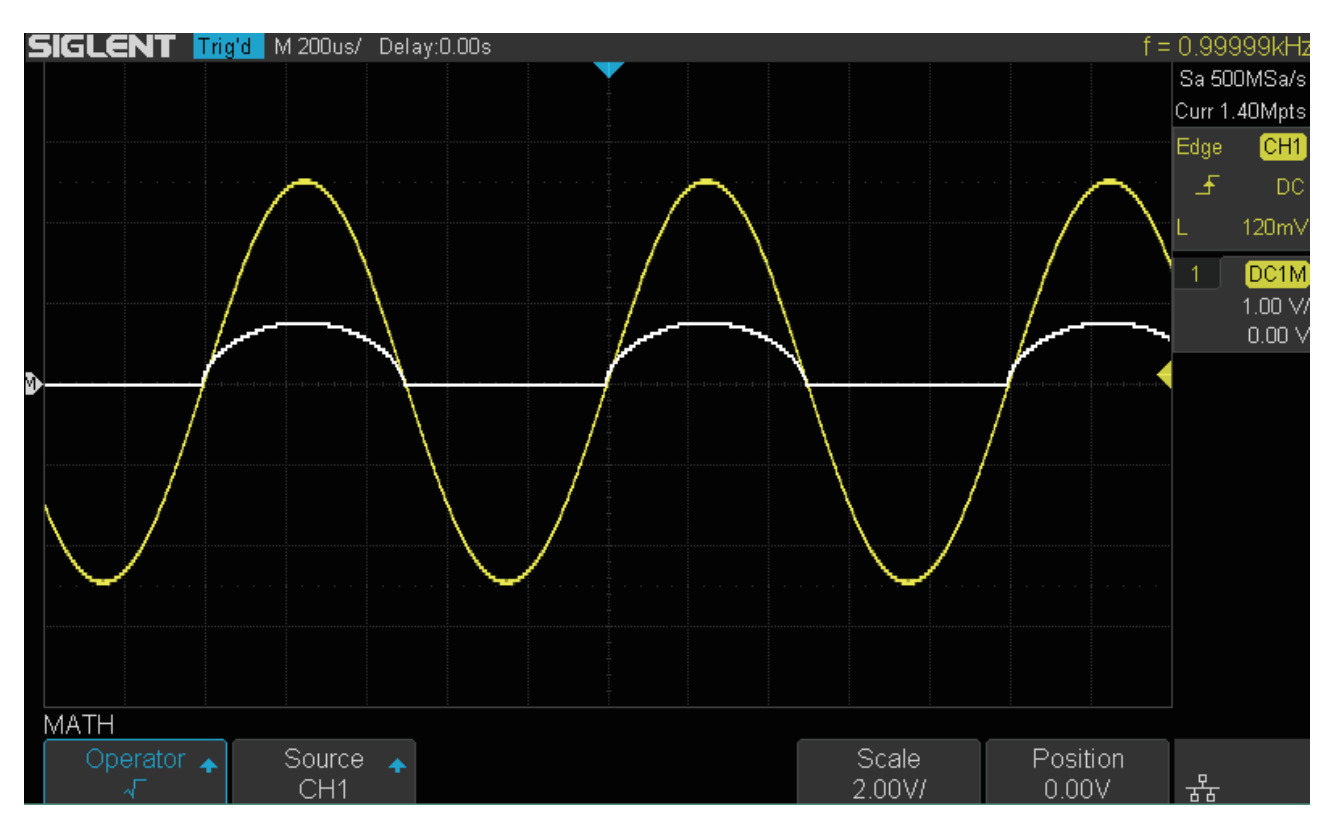

図 72 平方根

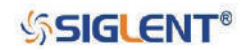

# **カーソル**

カーソルとは、選択した波形の X 軸と Y 軸の値を示す水平と垂直のマーカーです。オシロスコープに 入力された信号の電圧および時間測定に使用します。

カーソル機能には **Track** と **Manual** の 2 種類のモードがあります。**Track** モードではカーソルの X 軸 の操作を行い、Y 軸は波形に沿って自動的に移動します。カーソルの数は 2 つあり、それぞれ別の波 形をソースとして選択することができます。**Manual** モードでは設定に応じて X 軸のみ、Y 軸のみ、 または X 軸と Y 軸の両方を操作することになります。操作のため選択されたカーソルは明るく表示さ れ、カーソルの位置操作は全て**汎用ノブ**で行います。また、カーソルによる測定結果は画面右側に表 示されます。

# **Track モード**

**Track** モードには X1 と X2 の 2 つのカーソルが存在します。2つのカーソルには、それぞれ別の波形 をソースとして設定することが可能です。Y 軸の移動は波形に沿って自動的に行われるため、X 軸の 設定を行います。2 つのカーソルによる測定結果が画面右側に表示されます。

#### **測定結果の表示**

- Δ X : X1 と X2 カーソルの間の時間
- 1/ Δ X : Δ X の逆数
- X2 : トリガポジションから X2 カーソルまでの時間
- X1 : トリガポジションから X1 カーソルまでの時間
- Δ Y : X1 と X2 カーソルの間の電圧
- Y2 : X2 カーソルの電圧
- Y1 : X1 カーソルの電圧

#### **設定方法**

- 1. **Cursors** ボタンを押して CURSOR メニューを開きます。
- 2. **Mode** ソフトキーを押して **Track** に設定します。
- 3. **X1 Source** ソフトキーを押し、X1 カーソルのソースを選択します。アナログチャンネル、演算波 形、参照波形に対してのみカーソルは有効です。
- 4. **X2 Source** ソフトキーを押し、X2 カーソルのソースを選択します。
- 5. **Mode** の右隣にある項目のソフトキーを押し、操作するカーソルを**汎用ノブ**を回して選択、押し て決定します。**X1** または **X2** を選択した場合、項目にはカーソルの水平位置が数値として表示さ れます。**X2-X1** の場合は、X1 と X2 カーソルの間の時間が表示されます。
- 6. 操作するカーソルの選択を決定したら、**汎用ノブ**でカーソルを操作します。前の手順で **X2-X1** を 選択した場合、X1 と X2 カーソルは水平間隔を維持したまま同時に移動します。
- 7. **X Ref** ソフトキーを押し、汎用ノブで X1 と X2 カーソルの水平軸の参照方式を選択します。
	- **Position** ︓水平軸の設定を行う際、ディスプレイ上のグリッドの位置に X1/X2 カーソルを固定 します。
	- **Delay** ︓水平軸の設定を行う際、水平軸の設定値に X1/X2 カーソルを固定します。

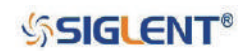

# **Manual モード**

**Manual** モードには X 軸と Y 軸に各 2 つずつカーソルが存在します。手動でそれぞれのカーソルの位 置を設定し、4 つのカーソルによる測定結果が画面右側に表示されます。

#### **測定結果の表示**

- Δ X : X1 と X2 カーソルの間の時間
- 1/ Δ X : Δ X の逆数
- X2 :トリガポジションから X2 カーソルまでの時間
- X1 : トリガポジションから X1 カーソルまでの時間
- Δ Y : Y1 と Y2 カーソルの間の電圧
- Y2 : Y2 カーソルの雷圧
- Y1 : Y1 カーソルの雷圧

#### **設定方法**

- 1. **Cursors** ボタンを押して CURSOR メニューを開きます。
- 2. **Mode** ソフトキーを押して **Manual** に設定します。
- 3. **Source** ソフトキーを押し、カーソルのソースを選択します。アナログチャンネル、演算波形、参 照波形に対してのみカーソルは有効です。
- 4. **Type** ソフトキーを押し、使用するカーソル(**X**、**Y**、**XY**)を選択します。
- 5. **Mode** の右隣にある項目のソフトキーを押し、操作するカーソルを**汎用ノブ**を回して選択、押し て決定します。**X1**/**X2**/**Y1**/**Y2** を選択した場合、選択中のカーソルの水平または垂直位置が項目に 数値として表示されます。**X2-X1**/**Y2-Y1** の場合は、選択している 2 つのカーソル間の時間または 電圧が表示されます。
- 6. 操作するカーソルの選択を決定したら、**汎用ノブ**でカーソルを操作します。前の手順で **X2-X1**/ **Y2-Y1** を選択した場合、選択した 2 つのカーソルは水平または垂直間隔を維持したまま同時に移 動します。
- 7. **X Ref** ソフトキーを押し、汎用ノブで X1 と X2 カーソルの水平軸の参照方式を選択します。本項 目の設定内容は Track モードと同じです。
- 8. **Y Ref** ソフトキーを押し、汎用ノブで Y1 と Y2 カーソルの垂直軸の参照方式を選択します。
	- **Position** ︓垂直軸の設定を行う際、ディスプレイ上のグリッドの位置に Y1/Y2 カーソルを固定 します。
	- **Offset** ︓垂直軸の設定を行う際、垂直軸の設定値に Y1/Y2 カーソルを固定します。

Note︓カーソルの測定結果ウィンドウの透明度を調整する場合は、**Display/Persist** ボタンから DISPLAY メニューにアクセスし、2 ページ目の **Transparence** ソフトキーを押して、**汎用ノ ブ**で透明度を操作してください。

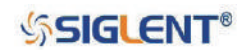

### **カーソル測定の例**

パルス幅の測定にカーソルを使用

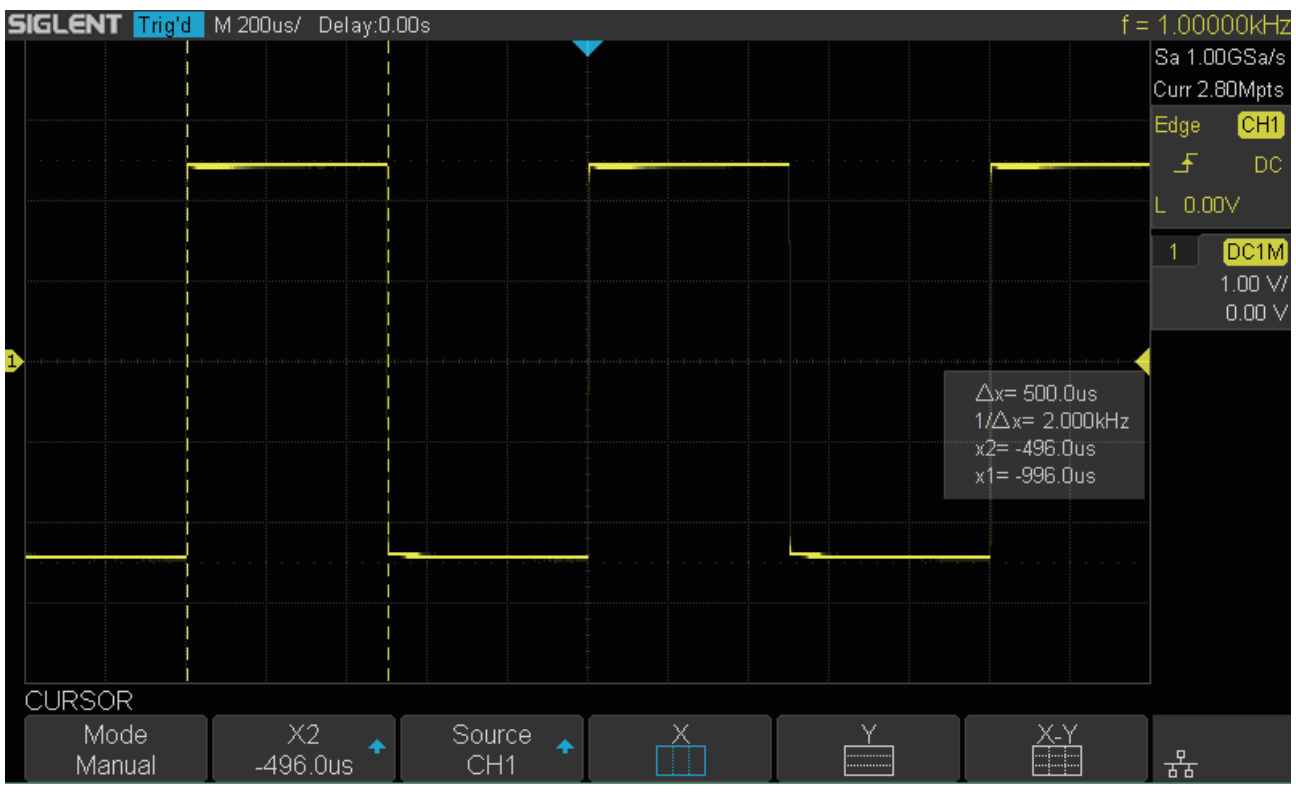

図 73 パルス幅の測定

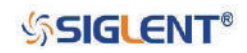

# **測定機能**

本製品は、電圧・時間・遅延に関する 36 種類の波形パラメータに対応した測定機能と統計機能を搭 載しています。測定するパラメータは MEASURE メニューの Type で選択します。1 度に 5 つのパラメー タまで選択することができ、うち直近で選択した 4 つを画面下部に表示します。統計機能を有効にす れば、5つ全てのパラメータの統計情報を見ることができます。

本章は次の内容を含みます。

- ◆ 測定の種類
- ◆ 自動測定
- ◆ 統計表示
- ◆ 全パラメータ表示
- ◆ ゲート測定

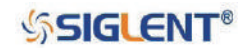

## **測定の種類**

### **電圧測定**

電圧測定には 15 種類のパラメータが含まれます。

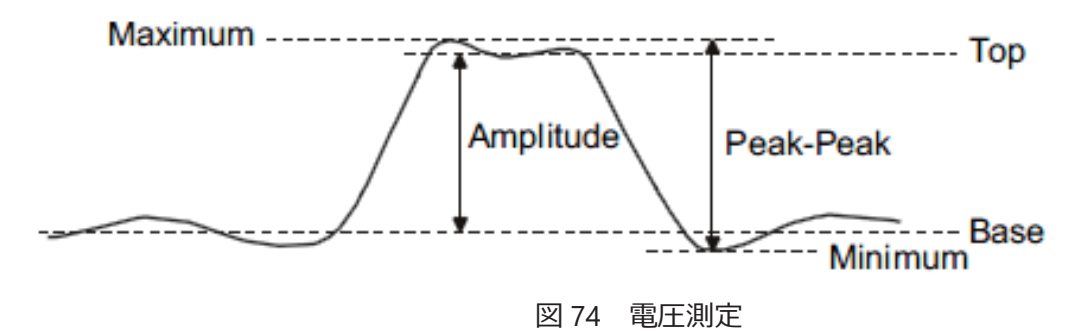

- **Peak-Peak** ︓最大値と最小値の差
- **Maximum** ︓入力波形の最大値
- **Minimum** ︓入力波形の最小値
- **Amplitude** ︓2 値信号の場合は Top と Base の差、2 値信号以外の場合は最大値と最小値の差
- **Top** ︓2 値信号の上側の最頻値
- **Base** ︓2 値信号の下側の最頻値
- **Mean : 波形全体の平均値**
- **Cycle mean** ︓最初の周期の平均値
- **Stdev : 波形全体の標準偏差**
- **Cycle Stdev** ︓最初の周期の標準偏差
- **RMS** ︓波形全体の実効値
- **Cycle RMS** ︓最初の周期の実効値
- **Overshoot(FOV/ROV)**

主要なエッジの遷移後に発生する歪みを振幅に対するパーセンテージで表示します。ROV は立ち 上がりエッジのオーバーシュート、FOV は立ち下がりエッジのオーバーシュートです。

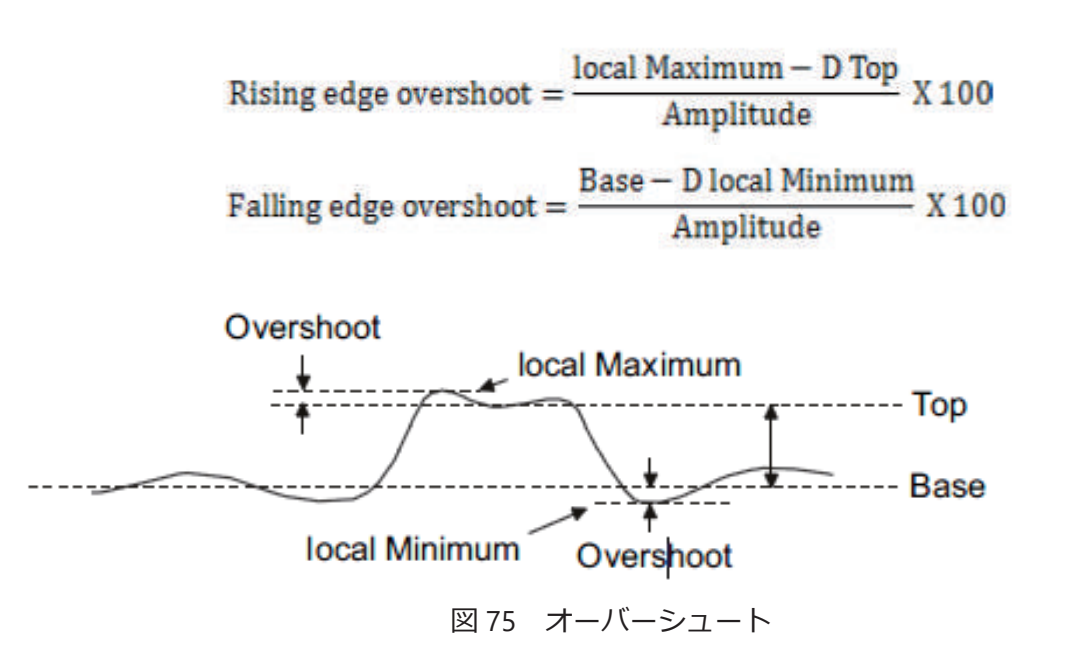

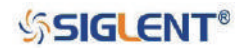

#### • **Preshoot(FPRE/RPRE)**

主要なエッジの遷移前に発生する歪みを振幅に対するパーセンテージで表示します。RPRE は立ち 上がりエッジのプリシュート、FPRE は立ち下がりエッジのプリシュートです。

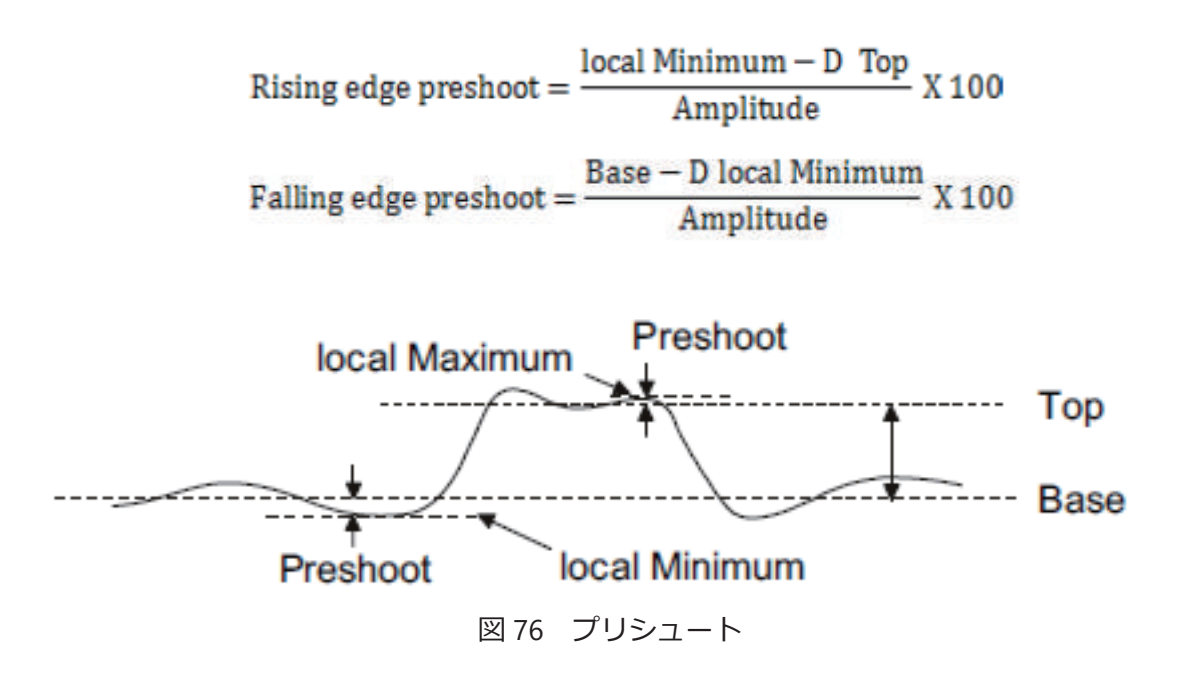

• **Level@X︓**トリガポジションの電圧値

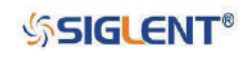

時間測定には 11 種類のパラメータが含まれます。

### **時間測定**

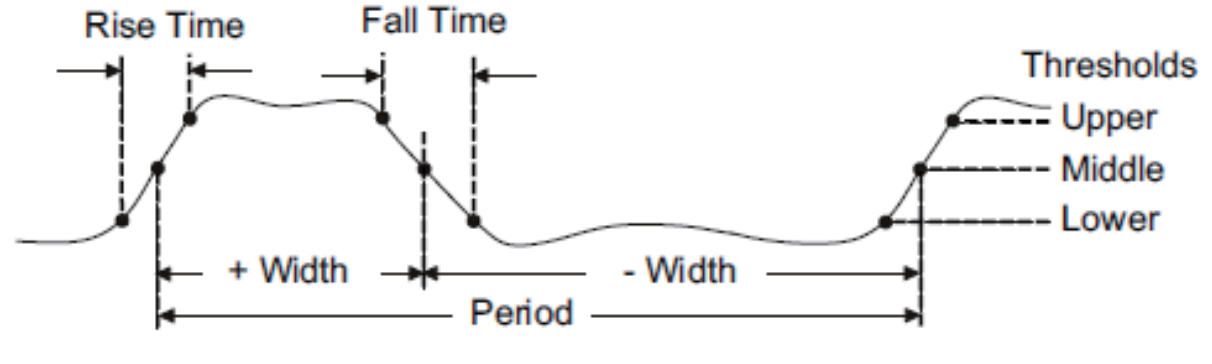

図 77 時間測定

- **Period** ︓正スロープの 50% レベルから次の正スロープの 50% レベルまでの時間
- **Frequency** ︓正スロープの 50% レベルから次の正スロープの 50% レベルまでの周波数
- **+ Width** ︓正スロープの 50% レベルから次の負スロープの 50% レベルまでの時間
- **- Width** ︓負スロープの 50% レベルから次の正スロープの 50% レベルまでの時間
- **Rise Time** ︓立ち上がりエッジの 10% レベルから 90% レベルまでの時間
- **Fall Time** ︓立ち下がりエッジの 90% レベルから 10% レベルまでの時間
- **BWidth** ︓最初の立ち上がりエッジの 50% レベルから最後の立ち下がりエッジの 50% レベル までの時間、または最初の立ち下がりエッジの 50% レベルから最後の立ち上がり エッジの 50% レベルまでの時間
- **+ Duty** : Period に対する + Width の比率
- - Duty : Period に対する Width の比率
- **Delay** ︓トリガポジションから波形の第一遷移の 50% レベルまでの時間
- **Time@Level** ︓トリガポジションから各立ち上がりエッジの 50% レベルまでの時間統計

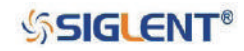

### **遅延測定**

遅延測定には 10 種類のパラメータがあり、指定した 2 つのソース信号間の時間等を測定します。 MEASURE メニューの **Type** で Source A、Source B を設定すると、遅延測定のパラメータを選択でき るようになります。

- **Phase** ︓2 つのエッジ間の位相差
- **FRFR** ︓ Souce A の最初の立ち上がりエッジの 50% レベルから、その後に続く Source B の最初 の立ち上がりエッジの 50% レベルまでの時間
- **FRFF** ︓ Souce A の最初の立ち上がりエッジの 50% レベルから、その後に続く Source B の最初 の立ち下がりエッジの 50% レベルまでの時間
- **FFFR** ︓ Souce A の最初の立ち下がりエッジの 50% レベルから、その後に続く Source B の最初 の立ち上がりエッジの 50% レベルまでの時間
- **FFFF** ︓ Souce A の最初の立ち下がりエッジの 50% レベルから、その後に続く Source B の最初 の立ち下がりエッジの 50% レベルまでの時間
- **FRLR** ︓ Source A の最初の立ち上がりエッジの 50% レベルから、Source B の最後の立ち上がり エッジの 50% レベルまでの時間
- **FRLF** ︓ Source A の最初の立ち上がりエッジの 50% レベルから、Source B の最後の立ち下がり エッジの 50% レベルまでの時間
- **FFLR** ︓ Source A の最初の立ち下がりエッジの 50% レベルから、Source B の最後の立ち上がり エッジの 50% レベルまでの時間
- **FFLF** ︓ Source A の最初の立ち下がりエッジの 50% レベルから、Source B の最後の立ち下がり エッジの 50% レベルまでの時間
- **Skew** ︓Source A のエッジから Source A のエッジに最も近い Souce B のエッジまでの時間

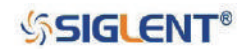

## **自動測定**

次の手順で電圧または時間パラメータを選択し、自動測定を実行します。

- 1. **Measure** ボタンを押して MEASURE メニューを開きます。
- 2. **Source** ソフトキーを押し、**汎用ノブ**でアナログチャンネルの中からソースとするチャンネルを選 択します。
- 3. **Type** ソフトキーを押し、**汎用ノブ**で表示したいパラメータを選択します。
- 4. **汎用ノブ**を押して選択を決定すると、画面下部に選択したパラメータが表示されます。パラメー タは最大 5 つまで選択可能で、直近に選択した 4 種類が選択順に並んだ状態で画面下部に表示さ れます。(統計機能では 5 つ全てのパラメータが表示されます。)
- 5. **Clear** ボタンを押すと、選択したパラメータが全てクリアされます。

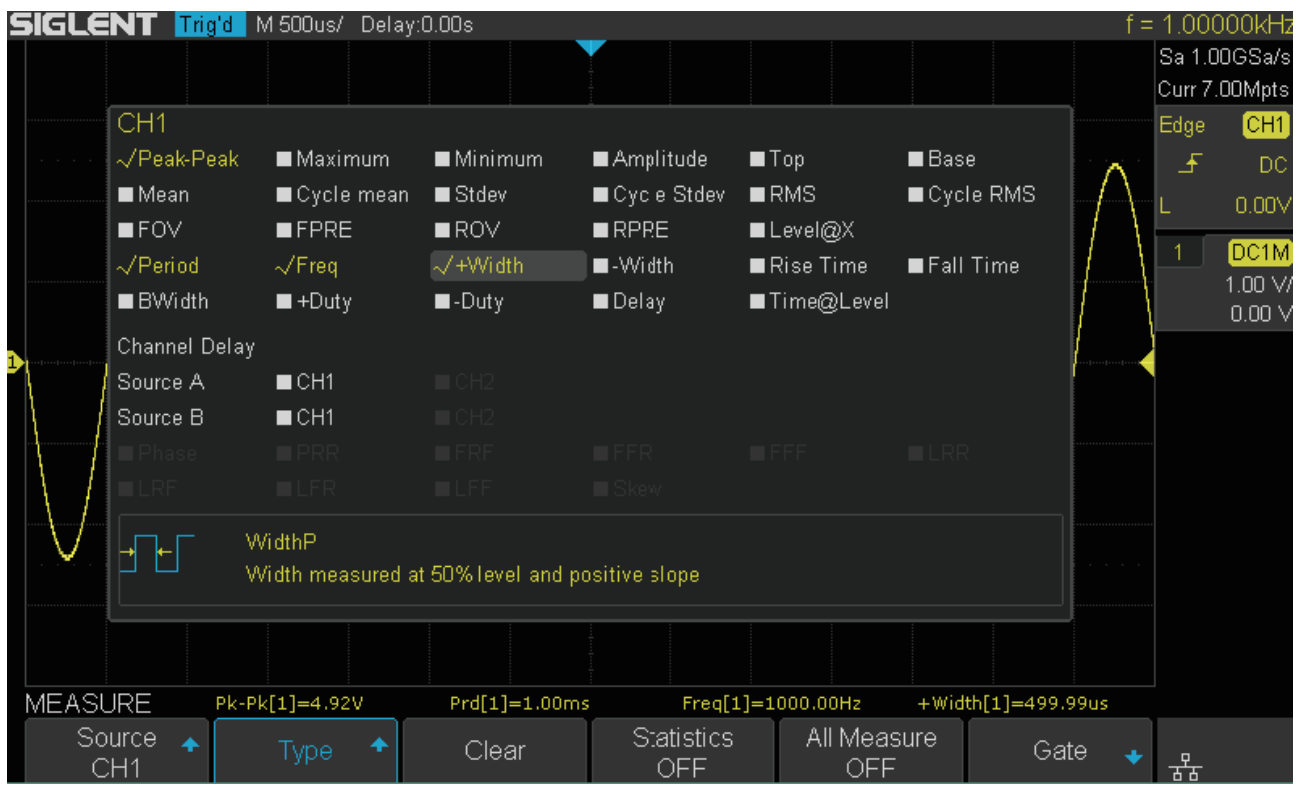

図 78 測定パラメータの選択

Note:選択したパラメータの測定条件が満たされていない場合、当該パラメータの数値は「\*\*\*\*」 と表示されます。

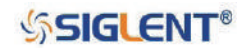

## **統計表示**

統計表示機能は、直近で選択した 5 種類のパラメータについて、測定結果の現在値、平均値、最小値、 最大値、標準偏差、カウント数を表示します。設定方法は次のとおりです。

- 1. 前ページの自動測定の設定手順 1 ~ 4 を実行します。
- 2. **Statistics** ソフトキーを押し設定を ON に切り替えると、統計表示が有効になります。

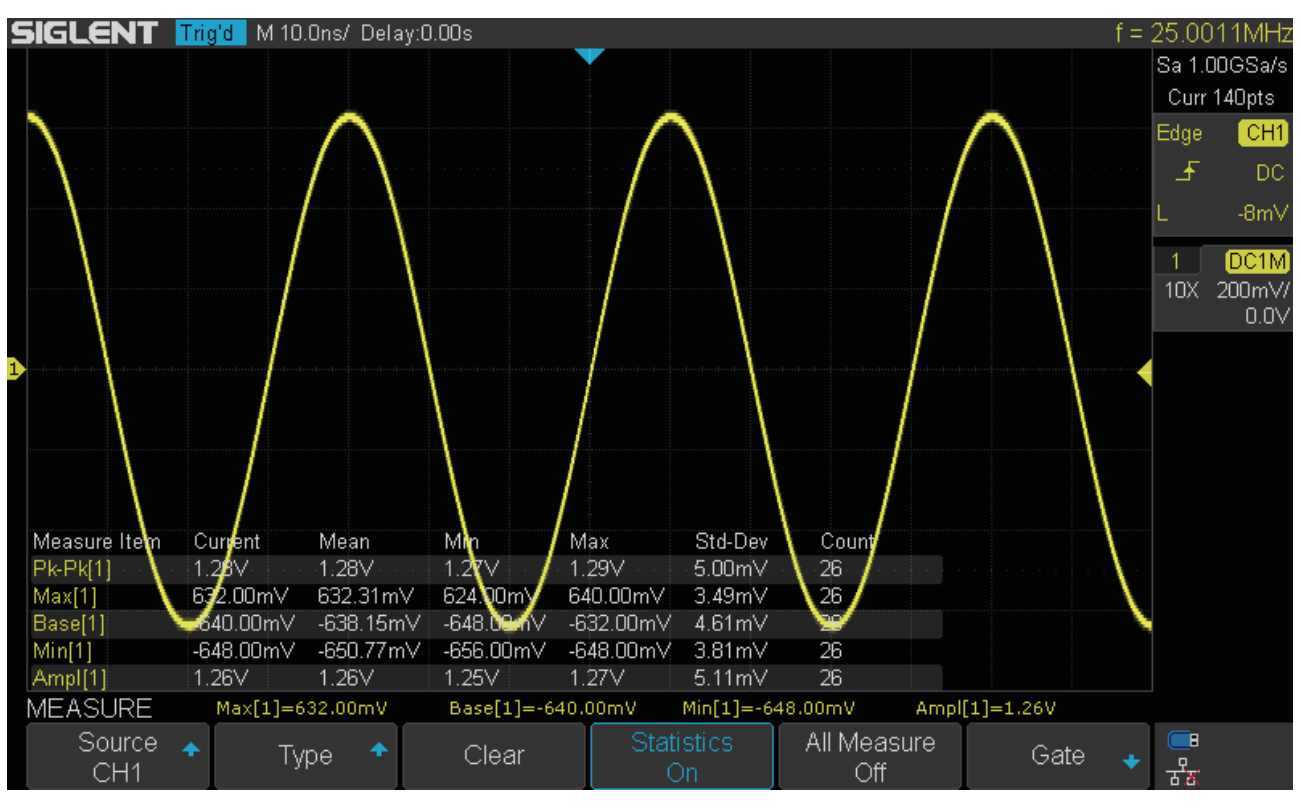

図 79 統計表示

**SSIGLENT®** 

# **全パラメータ表示**

全パラメータ表示機能を使用すると、電圧、時間および遅延測定における全てのパラメータを画面上 に一度に表示させることができます。

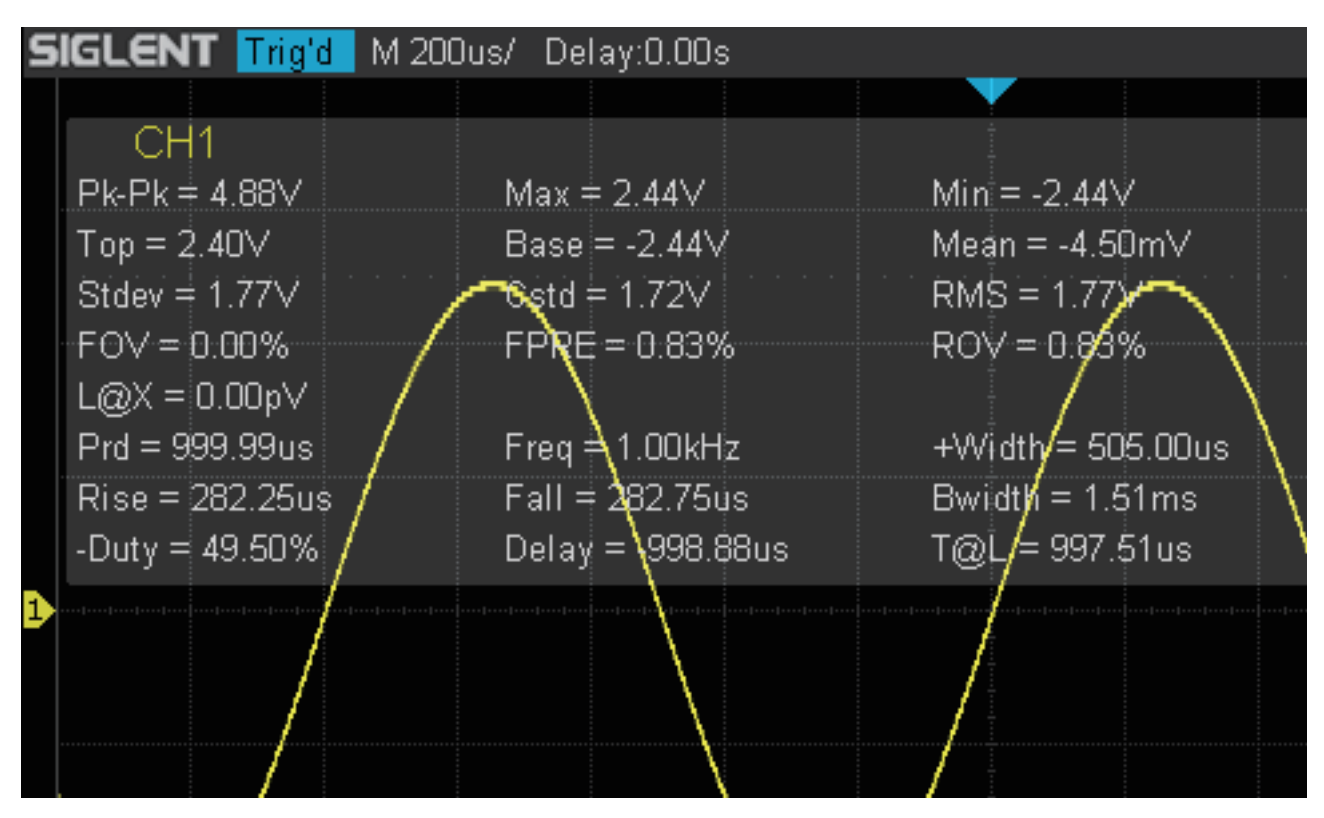

図 80 全パラメータ表示

- 1. **Measure** ボタンを押して MEASURE メニューを開きます。
- 2. **All Measure** ソフトキーを押し設定を ON に切り替えると、全パラメータ表示が有効になります。
- 3. **Source** ソフトキーを押し、ソースとする信号を選択します。

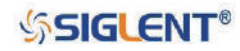

## **ゲート測定**

本製品はゲート測定機能を搭載しています。水平軸の上限と下限を設定してゲートを作成し、その範 囲内において、指定したパラメータの測定を実行します。ゲート測定機能の設定は、電圧・時間・遅 延の全てのパラメータに影響を及ぼします。

- 1. **Measure** ボタンをして MEASURE メニューを開きます。
- 2. **Gate** ソフトキーを押して GATE メニューを開きます。
- 3. **Gate A** ソフトキーを押し、**汎用ノブ**でゲート A の位置を調節します。
- 4. **Gate B** ソフトキーを押し、**汎用ノブ**でゲート B の位置を調節します。
- 5. **Gate A-B** ソフトキーを押すと、**汎用ノブ**によりゲート A と B を同時に調節することが可能です。

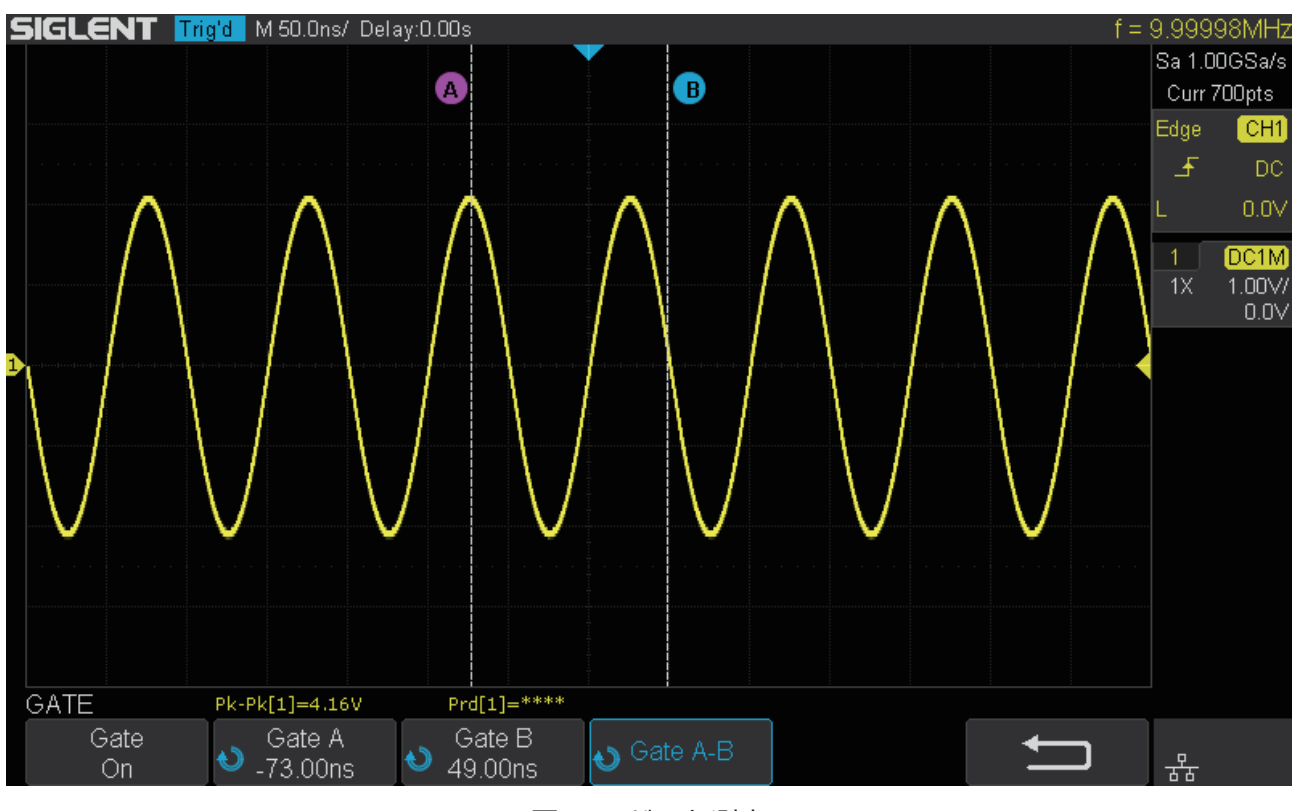

図 81 ゲート測定

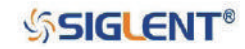

# **ディスプレイ**

本章では、ディスプレイの表示タイプや色、パーシスト表示、グリッドタイプ、波形の輝度、グリッ ドの明るさ・透明度の設定方法について解説します。

本章は次の内容を含みます。

- ◆ 表示タイプ
- ◆ 色温度表示
- ◆ パーシスト表示
- ◆ 表示クリア
- ◆ グリッドタイプ
- ◆ 輝度
- ◆ グリッドの明るさ
- ◆ 透明度

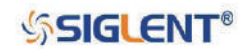

# **表示タイプ**

**Display** ボタンを押して DISPLAY メニューを開き、**Type** ソフトキーを押して波形の表示タイプを **Vectors** または **Dots** に設定します。

- **Vectors** ︓サンプリングポイントを線で結んだ状態で表示します。ほとんどの場合、この表示タイ プにより鮮明な波形表示が得られます。矩形波のような急峻なエッジを持つ波形も表示 できます。
- **Dots** ︓サンプリングポイントをそのまま表示します。各サンプリングポイントを直接観測した り、カーソルでサンプリングポイントの X/Y 値を測定したりすることができます。

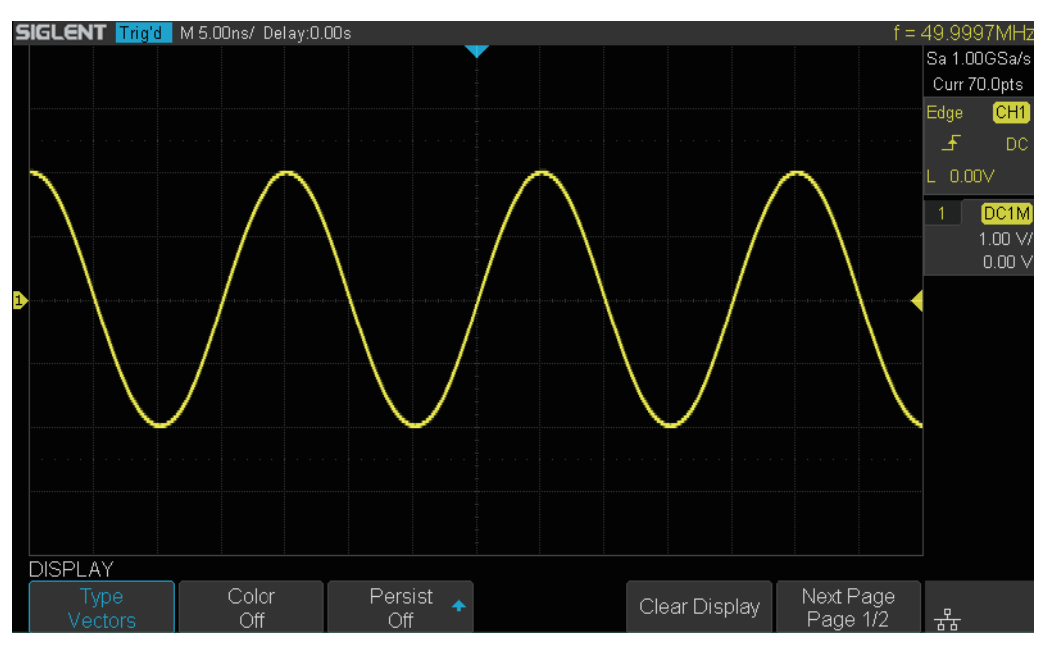

図 82 Vector 表示

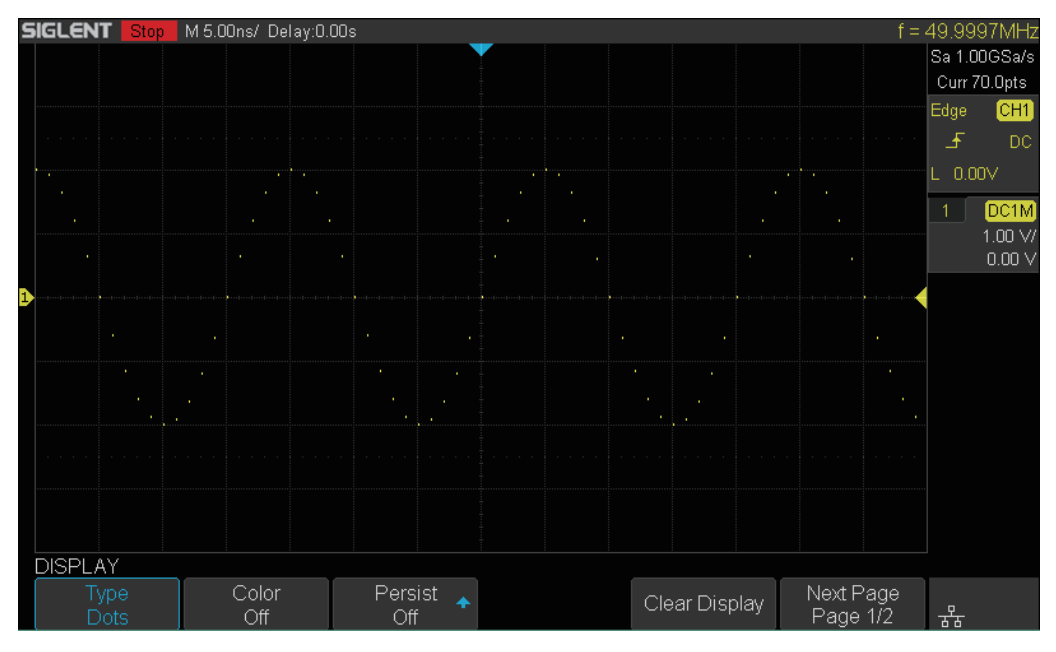

図 83 Dots 表示

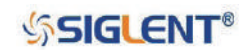

## **色温度表示**

色温度表示の機能は、波形の表示頻度を色の変化により表します。表示頻度が高いほどより暖かい色 で表示され、表示頻度が低いほどより冷たい色で表示されます。

以下の図は、寒色から暖色へのグラデーションを表したものです。**Display/Persist** ボタンを押して DISPLAY メニューを開き、**Color Grade** ソフトキーを押して設定を **On** にすることで、色温度表示の 機能を有効にします。波形の表示色を以下の図と比較し、波形の表示頻度を確認してください。

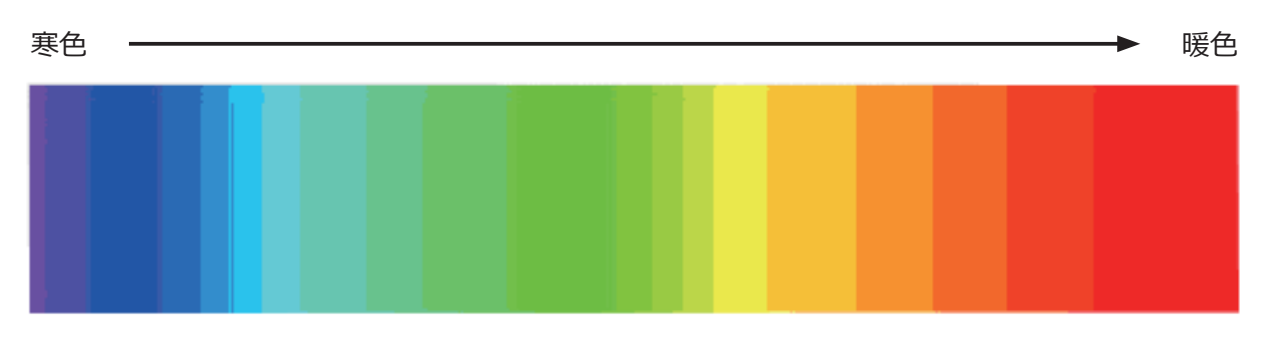

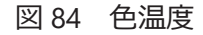

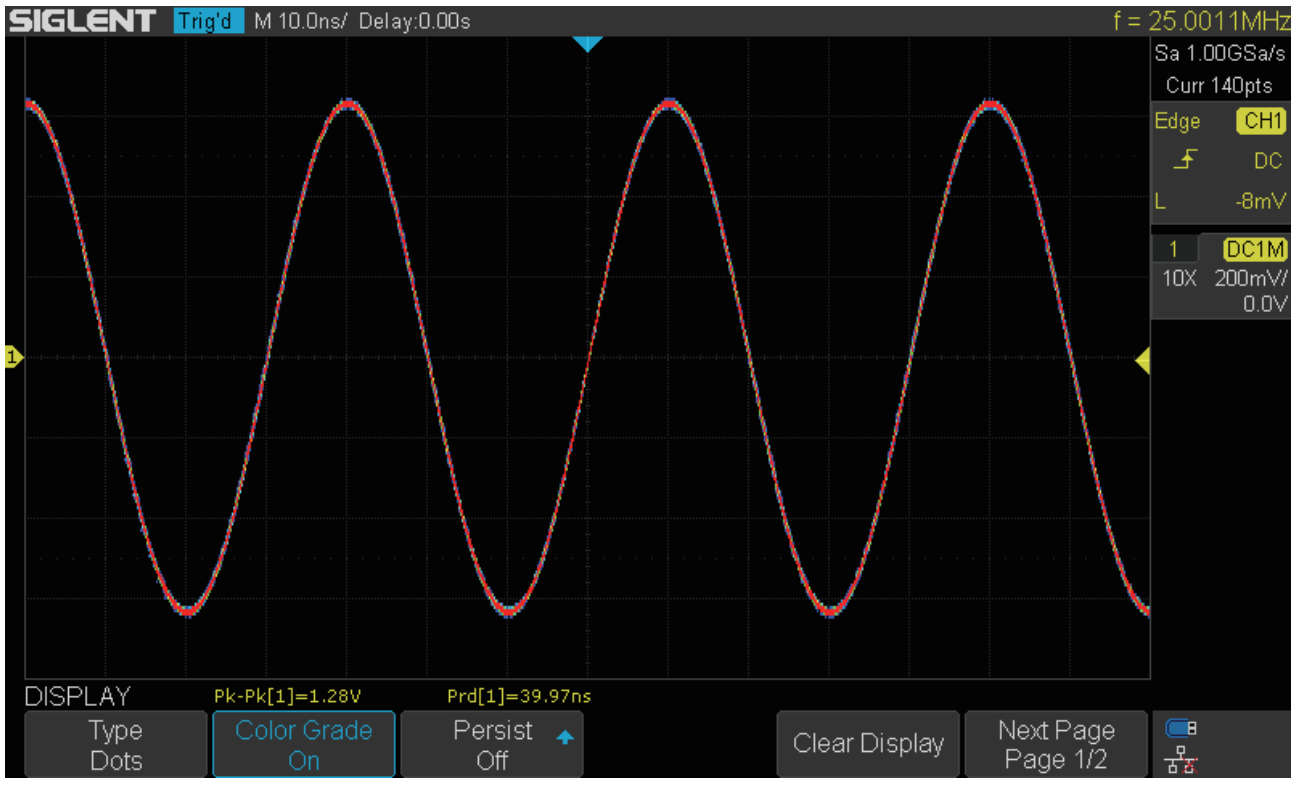

図 85 色温度表示

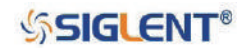

# **パーシスト表示**

パーシスト表示を有効にすると、オシロスコープは以前の取得結果の表示を継続しつつ、最新の取得 結果の表示を行います。以前の取得結果は輝度を下げた状態で、最新の取得結果は通常の輝度で表示 されます。パーシスト表示の設定は次の手順で行います。

- 1. **Display/Persist** ボタンを押して DISPLAY メニューを開きます。
- 2. **Persist** ソフトキーを押し、**汎用ノブ**で次のいずれかを選択します。
- **Off**︓パーシスト表示を無効にします。
- **持続時間(1 sec, 5 sec, 10 sec, 30 sec)**︓指定した秒数後に以前の取得結果の表示を消去します。
- **Infinite**︓以前の取得結果は消去されず、画面に表示され続けます。ノイズやジッタの測定、変化 する波形における最悪の状態の観測、タイミング違反の確認、発生頻度の低いイベント の検出に使用します。

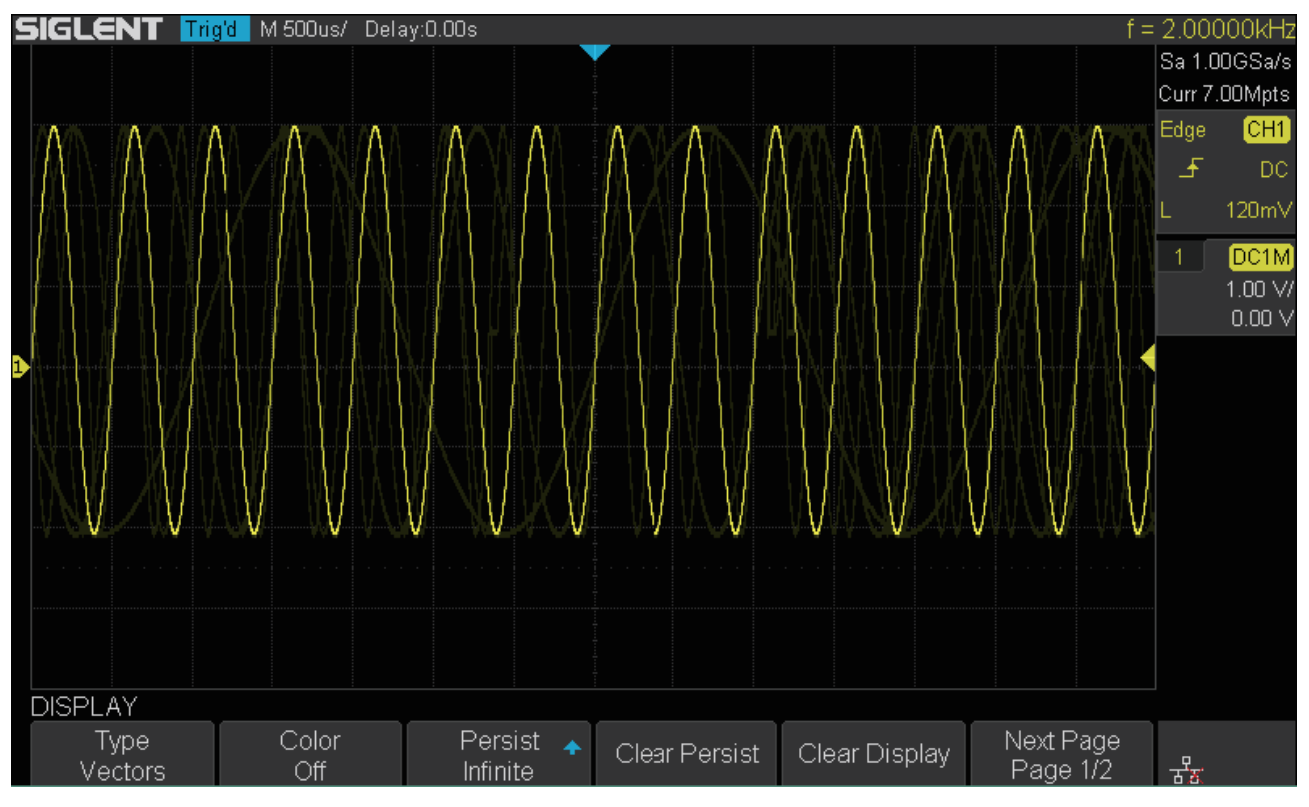

図 86 Infinite 設定のパーシスト表示

- 3. パーシスト表示が有効になっている時、**Persist** の右隣に **Clear Persist** という項目が表示されます。 **Clear Persist** ソフトキーを押すと、それまでの取得結果の表示をクリアし、パーシスト表示を再 開します。
- 4. パーシスト表示をオフにすると、それまでのパーシスト表示は直ちに消去され、通常の表示モー ドに戻ります。

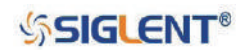
# **表示クリア**

**Display/Persist** ボタンを押して DISPLAY メニューを開き、**Clear Display** ソフトキーを押すと、全て の表示波形をクリアし、新たな波形の取得と表示を行います。

# **グリッドタイプ**

グリッドタイプを設定するには、次のとおりに操作します。

- 1. **Display/Persist** ボタンを押して DISPLAY メニューを開きます。
- 2. **Next Page** ソフトキーを押し、メニューの 2 ページ目を開きます。
- 3. **Grid** ソフトキーを押し、ソフトキーを連続で押すか、**汎用ノブ**を操作してグリッドタイプを選択 します。グリッドタイプは以下の 3 種類が存在します。
- **胃胃** 14 × 8 のグリッド表示

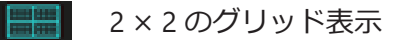

■■■■ グリッド表示なし

## **輝度**

波形の輝度を設定するには、次のとおりに操作します。

- 1. **Display/Persist** ボタンを押して DISPLAY メニューを開きます。
- 2. **Next Page** ソフトキーを押し、メニューの 2 ページ目を開きます。
- 3. **Intensity** ソフトキーを押し、**汎用ノブ**を操作して輝度の値を設定します。初期値は 50% で、設 定範囲は 0 ~ 100% です。

輝度を上げると最大量のノイズや発生頻度の低いイベントが見えるようになります。逆に輝度を下げ ると複雑な信号をより詳細に表示することができます。

Note:輝度の設定はアナログチャンネルの波形にのみ影響します(演算波形や参照波形、デジタ ル波形等は対応していません)。

# **グリッドの明るさ**

グリッドの明るさを設定するには、次のとおりに操作します。

- 1. **Display/Persist** ボタンを押して DISPLAY メニューを開きます。
- 2. **Next Page** ソフトキーを押し、メニューの 2 ページ目を開きます。
- 3. **Graticule** ソフトキーを押し、**汎用ノブ**を操作してグリッドの明るさの値を設定します。初期値は 15% で、設定範囲は 0 ~ 100% です。

```
SSIGLENT®
```
# **透明度**

透明度の設定は、カーソル測定、測定機能、合否判定機能および全てのポップアップメニューのメッ セージボックスの透明度に影響します。適切に設定することでデータ観測が容易になります。

透明度の設定を行うには、次のとおりに操作します。

- 1. **Display/Persist** ボタンを押して DISPLAY メニューを開きます。
- 2. **Next Page** ソフトキーを押し、メニューの 2 ページ目を開きます。
- 3. **Transparence** ソフトキーを押し、**汎用ノブ**を操作して透明度の値を設定します。初期値は 80% で、 設定範囲は 20 ~ 80% です。

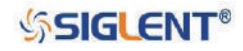

# **保存と呼出**

オシロスコープの設定、波形、画像、CSV ファイルは、オシロスコープの内部メモリまたは USB メモ リに保存することができます。保存した設定と波形は後で呼び出すことも可能です。USB メモリはフ ロントパネルの USB ホストインターフェースに接続し外部メモリとして使用します。

本章は次の内容を含みます。

- ◆ 保存操作
- ◆ 呼出操作
- ◆ ファイル操作

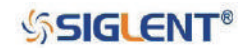

# **保存操作**

本製品では内部メモリや外部メモリを使用して、設定や波形、画像、データファイル等を保存するこ とができます。この機能を使用するには次のとおり操作を行います。

- 1. **Save/Recall** ボタンを押して SAVE/RECALL メニューを開きます。
- 2. **Save** ソフトキーを押して SAVE メニューを開きます。
- 3. **Type** ソフトキーを押し、**汎用ノブ**を操作して保存する内容を選択します。

SAVE メニューの **Type** で選択できる内容は次のとおりです。内容によっては個別の設定項目を含む場 合があるため、各内容の操作方法を参照してください。また、**Press To Save** ソフトキーによる保存 の実行時の操作については、本章の「ファイル操作」のページを参照してください。

### **・Setups**

オシロスコープの現在の設定データを内部または外部メモリに「\*.XML」形式で保存します。内部メ モリには最大 20 ファイルまで保存可能です。保存した設定は後から呼び出すことができます。

- 1. **Save to** ソフトキーを押してデータの保存先を選択します。**Internal** が内部メモリ、**External** が 外部メモリです。
- 2. **Save to** で **Internal** を選択した場合、**Setup** という項目が出現します。**Setup** ソフトキーを押し、 **汎用ノブ**で設定の保存先を選択してください。最大 20 ファイル (No.1 ~ No.20) の保存に対 応しています。
- 3. **Press To Save** ソフトキーを押して保存を実行します。

#### **・Reference**

選択したソースの現在の波形を外部メモリに「\*.REF」形式で保存します。保存した波形は後から参 照波形として呼び出すことができます。

- 1. **Source** ソフトキーを押し、**汎用ノブ**を操作してソースとする信号を設定します。アナログチャ ンネルと演算波形から選択することができます。
- 2. **Press To Save** ソフトキーを押して保存を実行します。

### **・BMP/JPG/PNG**

現在の画面表示を画像データとして、外部メモリに **Type** の選択と同じ形式(BMP/JPG/PNG)で保 存します。データの呼び出しには対応していません。

- 1. **Screen** ソフトキーを押し、**Normal** または **Invert Grat** を選択します。**Normal** は画面表示その ままの画像を保存します。**Invert Grat** は背景色を白に変更して画像を保存します。
- 2. **Press To Save** ソフトキーを押して保存を実行します。

ここでの設定は、**Print** ボタンによる画像保存の設定に影響します。保存先、保存形式、背景色は最 後に行った画像保存の設定に従います。例えば、**Print** ボタンを押す前の最後の設定として **Type** を **BMP**、**Screen** を **Invert Grat** とした場合、画像データは USB メモリの BMP フォルダ内に BMP 形式 で背景を白くした状態で保存されます。

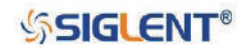

## **・Binary**

波形データを外部メモリに「\*.BIN」形式で保存します。有効になっている全てのチャンネルのデー タが 1 つのファイルに保存されます。Binary には追加の設定項目はありません。また、データの呼 び出しには対応していません。

## **・CSV**

波形データを外部メモリに「\*.CSV」形式で保存します。有効になっているアナログチャンネルおよ びデジタルチャンネルの波形データとオシロスコープの主要な設定情報がファイルに保存されます。 データの呼び出しには対応していません。

- 1. **Digital** ソフトキーを押して、データ形式を **Hex** または **Binary** に設定します。デジタルチャン ネルが無効になっている場合は、**Digital** はグレーアウトされ選択することはできません。
- 2. **Pram save** ソフトキーを押して、追加パラメータの **on/off** を切り替えます。
- 3. **Press To Save** ソフトキーを押して保存を実行します。

**Param save** を **on** にした場合、出力される CSV ファイルに次の項目が追加されます。

- Record Lenath : メモリ長
- Sample Interval : サンプリング間隔
- Vertical Units : 垂直軸の単位
- Vertical Scale : 垂直スケール
- Vertical Offset : 垂直オフセット
- Horizontal Units : 水平軸の単位
- Horizontal Scale : 水平スケール
- Model Number : オシロスコープの型番
- Serial Number : オシロスコープのシリアルナンバー
- Software Version ︓オシロスコープのソフトウェアバージョン

## **・Matlab**

波形データを外部メモリに「\*.DAT」形式で保存します。有効になっている全てのチャンネルのデー タが 1 つのファイルに保存されます。Matlab には追加の設定項目はありません。また、データの呼 び出しには対応していません。

## **・To Default Key**

**Default** ボタンによる初期化後の設定を、現在の設定にするか、または工場出荷時の設定にするか 選択します。

- 1. 左から 2 番目の **Type** ソフトキーを押し、**Current Setup** または **Factory Setup** のいずれかを 選択します。**Current Setup** を選択した場合、現在の設定が初期状態として登録され、**Factory Setup** を選択した場合は、工場出荷時の設定が初期状態として登録されます。
- 2. **Press To Save** ソフトキーを押して保存を実行します。

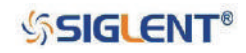

# **呼出操作**

本製品の呼出機能では、設定や参照波形、工場出荷時の設定の呼び出し、セキュア消去の実行を行う ことができます。この機能を使用するには次のとおり操作を行います。

- 1. **Save/Recall** ボタンを押して SAVE/RECALL メニューを開きます。
- 2. **Recall** ソフトキーを押して RECALL メニューを開きます。
- 3. **Type** ソフトキーを押し、**汎用ノブ**を操作して設定する内容を選択します。

RECALL メニューの **Type** で選択できる内容は次のとおりです。内容によっては個別の設定項目を含む 場合があるため、各内容の操作方法を参照してください。また、**Press To Recall** ソフトキーによる呼 出の実行時の操作については、本章の「ファイル操作」のページを参照してください。

### **・Setups**

オシロスコープの設定データを内部メモリまたは外部メモリから呼び出します。

- 1. **Read from** ソフトキーを押して、設定データの呼び出しに使用するメモリを選択します。 **Internal** が内部メモリ、**External** が外部メモリです。
- 2. **Read from** で **Internal** を選択した場合、**Setup** という項目が出現します。**Setup** ソフトキーを 押し、**汎用ノブ**で呼び出したい設定を保存したファイル番号を選択します。
- 3. **Press To Recall** ソフトキーを押して保存を実行します。Setup で選択したファイル番号に設定 データが保存されていない場合は「File does not exist!」というメッセージが表示されます。

### **・Reference**

波形データを参照波形として外部メモリから呼び出します。

- 1. **Recall To** ソフトキーを押し、**汎用ノブ**を操作して呼び出した波形データを **REF A ~ D** のどの 参照波形とするか選択します。
- 2. **Press To Recall** ソフトキーを押して保存を実行します。

#### **・Factory Default**

工場出荷時の設定を呼び出します。Factory Default には追加の設定項目はありません。

## **・Security Erase**

セキュア消去を実行します。内部メモリのデータや参照波形が消去されます。Secure Erase には追 加の設定項目はありません。

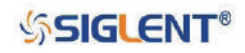

# **ファイル操作**

SAVE メニューでは **Press To Save** ソフトキーを、RECALL メニューでは **Press To Recall** ソフトキーを 押して、外部メモリを使用した保存/呼出を行うと、保存先の選択ウィンドウが開きます。ここではファ イル選択ウィンドウでの操作方法を解説します。

## **ファイル / フォルダの新規作成**

ファイル選択ウィンドウでファイルやフォルダを作成する際、本製品は英語による入力に対応してお り、アルファベット、数字、アンダーバー、スペースを使用することができます。操作方法は次のと おりです。

- 1. 外部メモリを使用する保存機能の設定を行います。
- 2. **Press To Save** ソフトキーを押して、保存先の選択ウィンドウを開きます。

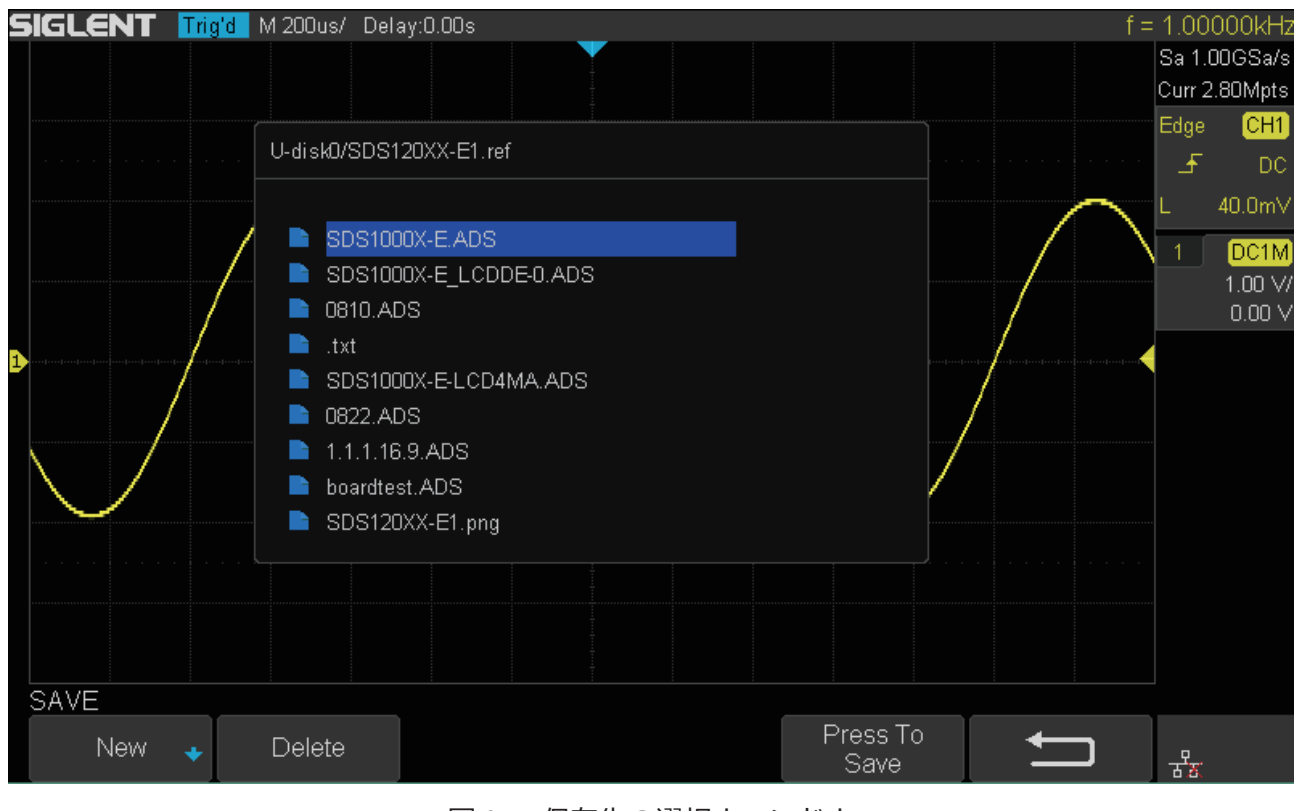

図 87 保存先の選択ウィンドウ

- 3. **汎用ノブ**を操作してファイル / フォルダを新規作成するディレクトリに移動します。**汎用ノブ**を 回すと選択カーソルを移動します。フォルダにカーソルを合わせて**汎用ノブ**を押すと、そのフォ ルダ内のディレクトリに移動します。「**UP**」にカーソルを合わせて**汎用ノブ**を押すと、1 つ上のディ レクトリに移動します。
- 4. **Press To Save**ソフトキーを押すと、デフォルト名のファイルが外部メモリ内に作成されます。フォ ルダや任意の名称のファイルを作成する場合は、**New** ソフトキーを押してファイル / フォルダ名 の入力ウィンドウを開きます。

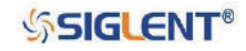

## SDS1000X-E & SDS1000X-U ユーザーマニュアル

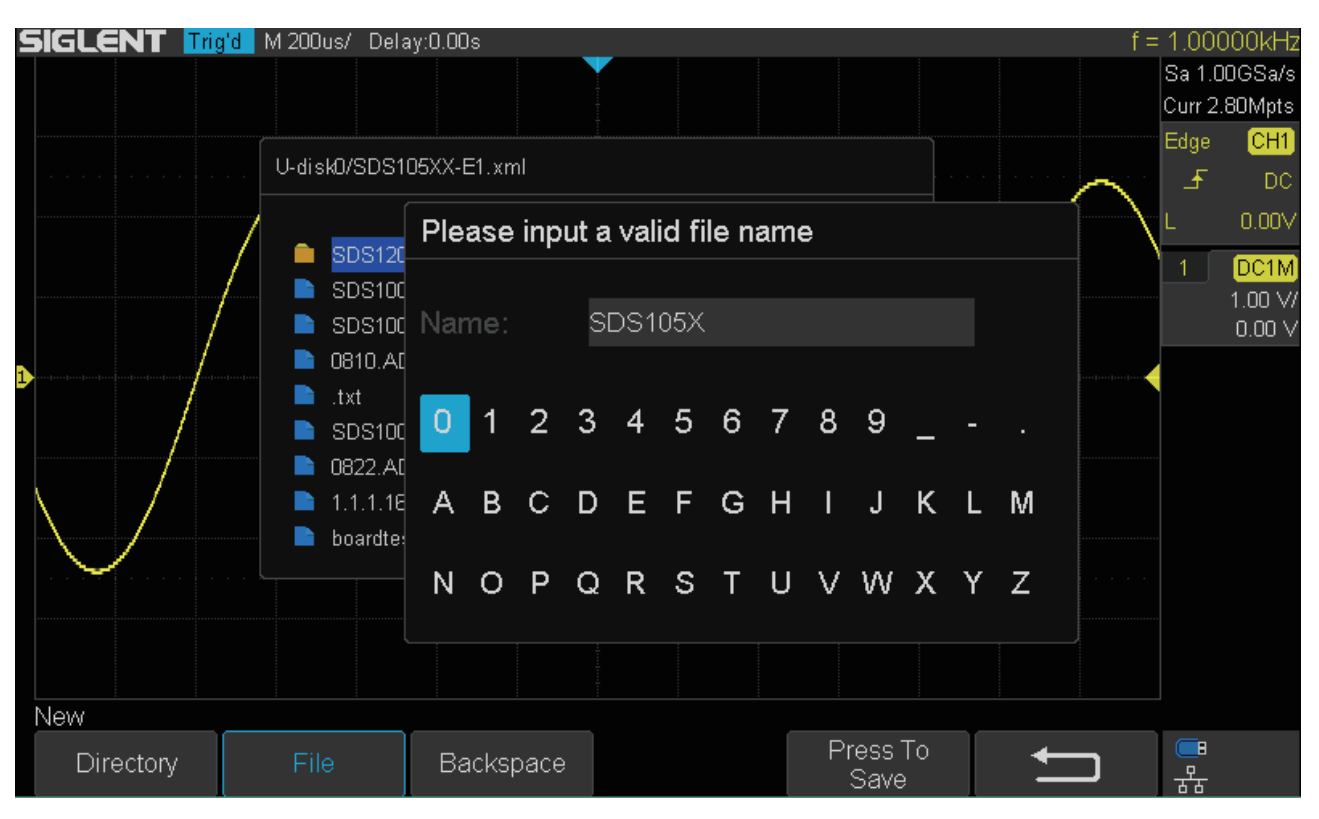

図 88 ファイル / フォルダ名の入力ウィンドウ

- 5. フォルダを作成する場合は **Directory** ソフトキーを、ファイルを作成する場合は **File** ソフトキー を押します。
- 6. **汎用ノブ**を操作してファイル / フォルダ名を入力します。**汎用ノブ**を回してカーソルを移動、押 して文字を入力します。文字を消去したいときは **Backspace** ソフトキーを押します。
- 7. **Press To Save** ソフトキーを押すと、入力した名称のファイル / フォルダが外部メモリ内に作成さ れます。

Note: ファイルの新規作成時、外部メモリ内に保存するファイルと同じ名前のファイルが存在す る場合は、ファイルの上書きが行われます。

## **ファイル / フォルダの削除**

保存および呼出機能のファイル / フォルダ選択ウィンドウでは、ファイル / フォルダの削除操作を行 うことができます。削除時に確認メッセージ等は表示されないため、慎重に操作を行ってください。 操作方法は次のとおりです。

- 1. 外部メモリを使用する保存または呼出の設定を行います。
- 2. 保存時は **Press To Save**、呼出時は **Press To Recall** ソフトキーを押して、ファイル / フォルダ選 択ウィンドウを開きます。
- 3. **汎用ノブ**を操作し、削除するファイルにカーソルを合わせます。
- 4. **Delete** ソフトキーを押し、ファイル / フォルダの削除を実行します。

**SSIGLENT®** 

## **ファイル名の変更**

呼出機能のファイル / フォルダ選択ウィンドウでは、ファイル名の変更を行うことができます。 RECALL メニューの Type の選択によって、名前の変更が可能なファイルの形式が変わる点に注意して ください。操作方法は次のとおりです。

- 1. 外部メモリを使用する呼出の設定を行います。
- 2. **Press To Recall** ソフトキーを押して、ファイル / フォルダ選択ウィンドウを開きます。
- 3. **汎用ノブ**を操作し、名前を変更するファイルにカーソルを合わせます。
- 4. **Rename** ソフトキーを押し、ファイル名の入力ウィンドウを開きます。名前の変更に対応して いない形式のファイルを選択すると「File format is illegal!」というメッセージが表示されます。 RECALL メニューの Type で Setups を選択した場合は「\*.XML」、Reference を選択した場合は「\*.REF」 形式のファイルを指定してください。
- 5. ファイル名の入力ウィンドウでの操作方法は、「ファイル / フォルダの新規作成」の時と同じです。 **Rename** ソフトキーを押すと、ファイル名の入力ウィンドウを閉じます。
- 6. **Press To Rename** ソフトキーを押し、ファイル名の変更を実行します。

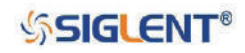

# **デジタルチャンネル(オプション)**

本章ではミックスド・シグナル・オシロスコープ(MSO)のデジタルチャンネルの使用方法について 解説します。

デジタルチャンネルの機能は、MSO オプションを有効にした SDS1000X-E(4 チャンネルモデルのみ) シリーズで使用することができます。また、外部デバイスとして SLA1016 を使用します。SLA1016 はオシロスコープ本体から独立したシステムを搭載しているため、SLA1016 またはオシロスコープの アップデートが必要な場合があります。

本章は次の内容を含みます。

- ◆ SLA1016 の構成品
- ◆ デジタルプローブの接続
- ◆ デジタル波形の取得
- ◆ 表示サイズ
- ◆ デジタルチャンネルのオン / オフ
- ◆ しきい値設定
- ◆ デジタルチャンネルの配置
- ◆ バス表示
- ◆ トリガ設定
- ◆ データ保存
- ◆ デスキュー
- ◆ システムステータス
- ◆ デバイスの取り外し

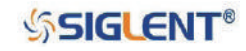

SDS1000X-E & SDS1000X-U ユーザーマニュアル

# **SLA1016 の構成品**

MSO オプション用ハードウェア「SLA1016」の構成品は以下のとおりです。

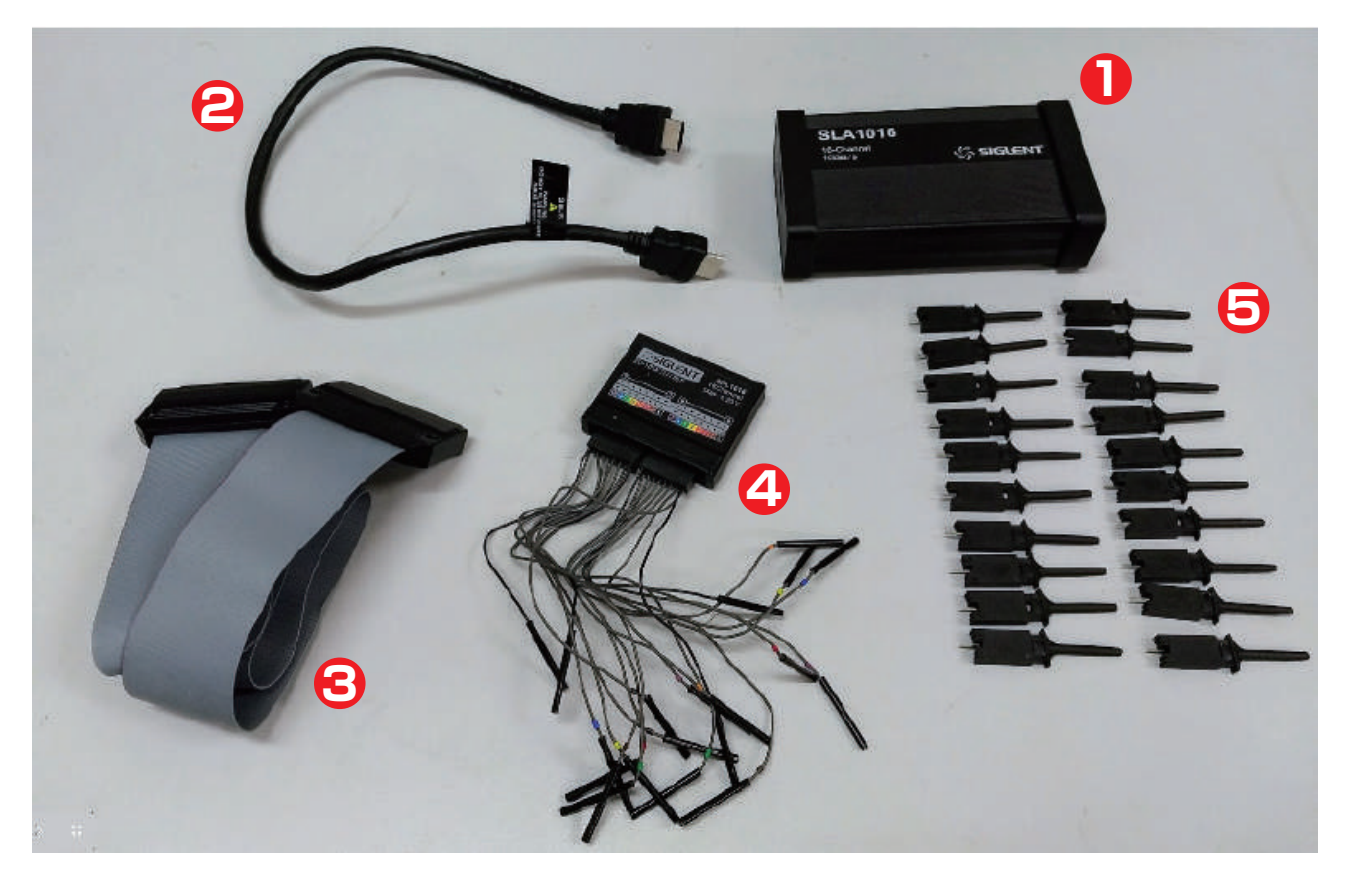

図 89 SLA1016 の構成品

- ① SLA1016 本体
- ② SBUS ケーブル︓オシロスコープと SLA1016 本体の接続に使用します。
- 3 リボンケーブル: SLA1016 本体とデジタルリードの接続に使用します。
- ④ デジタルリード︓16 本の信号線(灰色)と 4 本の GND 線(黒色)で構成されています。
- ⑤ グラバ︓デジタルリードをヘッダピン等に固定して接続する際に使用します。

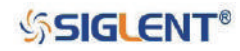

# **デジタルプローブの接続**

- 1. 必要に応じて測定対象の機器の電源を切ります。測定対象の機器の電源を切ることで、プローブ を接続している 2 本の電源線が短絡した場合でも機器の損傷を防ぎ、また、プローブに電圧が印 加されていないため、オシロスコープの電源を入れたままにすることができます。
- 2. オシロスコープと SLA1016 本体を接続します。SBUS ケーブルの一端をオシロスコープのフロン トパネルのデジタル入力コネクタに挿入し、もう一端を SLA1016 本体のコネクタに挿入します。 この時、オシロスコープの電源を切る必要はありません。
- 3. オシロスコープが SLA1016 を正しく認識した場合、接続からしばらくすると、オシロスコープの 画面に「Digital device is initializing...」→「Digital device connected.」の順にメッセージが表示さ れます。
- 4. デジタルリードの接続を行います。リボンケーブルを使用して SLA1016 本体とデジタルリードを 接続します。デジタルリードの GND 線(黒色)を接続対象の回路の GND に接続することで、信 号忠実度が向上し正確な測定が可能になります。接続先の形状に応じてグラバを使用します。
- 5. デジタルリードの信号線(灰色)は、8本を1グループとして番号によって色分けされています。リー ドの色を参考に測定対象への接続を行います。接続先の形状に応じてグラバを使用してください。
- 6. 全ての測定対象への接続が完了するまで、手順 4 を繰り返してください。

Note:

SLA1016 本体には、赤色(Power)と緑色(Ready)の 2 つのインジケータランプが搭載されています。

【赤色(Power)】

正常時は点灯し続けます。点灯しない場合や点滅する場合は、SLA1016 本体の電源に異常がある ことを示します。

【緑色(Ready)】

SLA1016 本体をオシロスコープに接続すると、点灯→消灯→点滅 (1 秒周期) の順に状態が変化し、 最後に点灯したままの状態となります。データ送信中は高速で点滅(0.5 秒周期)します。

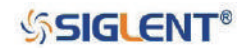

# **デジタル波形の取得**

デジタルデバイスを接続した状態で、オシロスコープの **Digital** ボタンを押すと、DIGITAL メニューが 開き、デジタルチャンネルが有効になります。デジタルチャンネルでは、オシロスコープがサンプリ ングを行うたび、入力電圧と論理的しきい値の比較を行います。電圧がしきい値を超えた場合、オシ ロスコープはメモリに 1 を格納し、それ以外の場合は 0 を格納します。

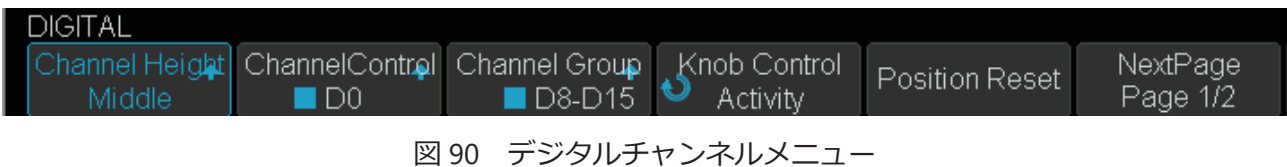

# **表示サイズ**

設定によりデジタルチャンネルの表示サイズ(高さ)を変更することができます。設定方法は次のと おりです。

- 1. **Digital** ボタンを押して DIGITAL メニューを開きます。
- 2. **Channel height** ソフトキーを押し、デジタルチャンネルの表示サイズを **Low**、**Middle**、**High** の いずれかから選択します。Low < Middle < High の順で表示サイズが大きく(高く)なります。 ただし、**High** の設定は 8 チャンネル表示となるため、**Channel Group** の **D0-D7** および **D8-D15** の両方が有効になっている場合は選択することができません。

| <b>SIGLENT Trig'd</b><br>D <sub>15</sub><br>D <sub>14</sub><br>D <sub>13</sub> |  |
|--------------------------------------------------------------------------------|--|
|                                                                                |  |
|                                                                                |  |
|                                                                                |  |
| D <sub>12</sub>                                                                |  |
| D11                                                                            |  |
| D <sub>10</sub>                                                                |  |
| D <sub>9</sub>                                                                 |  |
| D <sub>8</sub>                                                                 |  |
| D7                                                                             |  |
| D <sub>6</sub>                                                                 |  |
| D5                                                                             |  |

図 91 Middle 設定時の表示

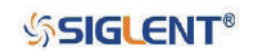

# **デジタルチャンネルのオン / オフ**

デジタルチャンネルは、チャンネルごと、または D0 ~ D7 と D8 ~ D15 の 1 グループごとに、チャ ンネルの有効 / 無効を切り替えることができます。設定を行うには次のとおり操作を行います。

- 1. **Digital** ボタンを押して DIGITAL メニューを開きます。
- 2. **ChannelControl** ソフトキーを押し、デジタルチャンネルの選択サブメニューを開きます。汎用 ノブを回すとカーソルを移動、押すとカーソルを合わせたチャンネルの有効 / 無効を切り替えま す。無効にしたチャンネルは、チャンネル名左のボックスが青から黒に変わり、そのチャンネル の波形は非表示となります。
- 3. **Channel Group** ソフトキーでは、D0 ~ D7 と D8 ~ D15 をそれぞれ 1 グループとして、グルー プごとにチャンネルの有効 / 無効を切り替えます。設定方法は **ChannelControl** と同じです。

# **しきい値設定**

デジタルチャンネルのハイとローを決定するしきい値は次のとおり設定します。

- 1. **Digital** ボタンを押して DIGITAL メニューを開きます。
- 2. **Next Page** ソフトキーを押し、DIGITAL メニューの 2 ページ目に移動します。
- 3. **Thresholds** ソフトキーを押して THRESHOLDS メニューを開きます。

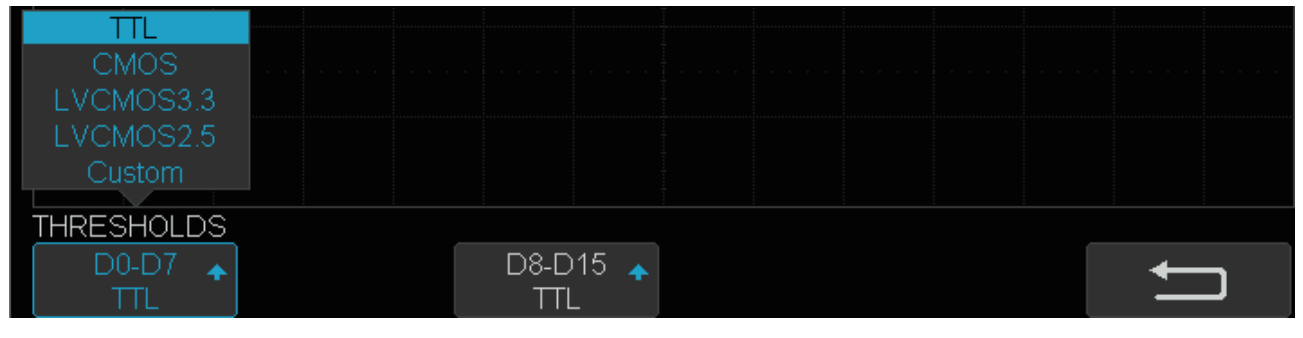

図 92 THRESHOLDS メニュー

- 4. **T0-D7** または **D8-D15** ソフトキーを押し、**汎用ノブ**を操作してしきい値に設定するロジックファ ミリを選択します。任意の値を設定する場合は **Custom** を選択します。
- 5. 手順 4 で **Custom** を選択した場合、現在選択中の項目の右側に **Custom** という項目が出現します。 **Custom** ソフトキーを押し、**汎用ノブ**を操作してしきい値とする電圧を設定します。

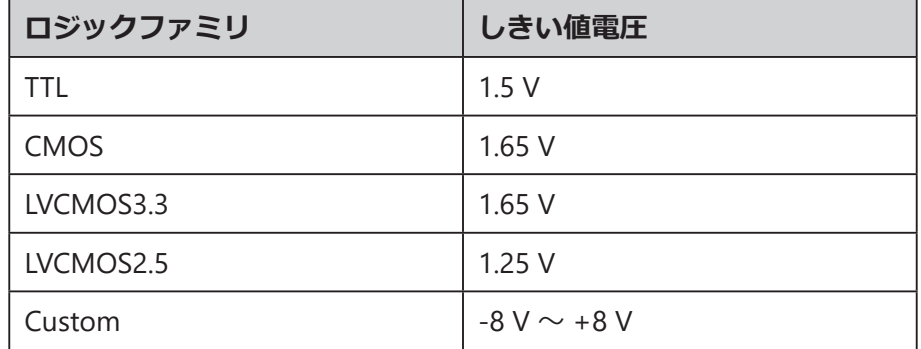

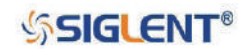

- 設定したしきい値は、項目に表示された全てのデジタルチャンネルに対して適用されます。
- しきい値より大きい値がハイ(1)、小さい値がロー(0)となります。

# **デジタルチャンネルの配置**

デジタルチャンネルの並び順を変更することも可能です。設定を行うには次のとおり操作します。

- 1. **Digital** ボタンを押して DIGITAL メニューを開きます。
- 2. **Control** ソフトキーを押して **Activity** を選択後、**汎用ノブ**を回すと赤く表示されたデジタルチャ ンネルが切り替わります。この赤い表示はそのチャンネルが選択中であることを示します。
- 3. **Control** ソフトキーを押して **Position** を選択後、**汎用ノブ**を回すと赤く表示されたチャンネルの 位置を上下に移動させることができます。2 つ以上のチャンネルが同じ位置に重なった場合、画 面左のチャンネルラベルは「D\*」と表示されます。**Control** を **Activity** に設定して「D\*」を選択 すると、「D\*」の右に重なっているチャンネル番号が表示されるため、位置調節を行うチャンネ ルを選択することができます。
- 4. **Position Reset** ソフトキーを押すと、各チャンネルの位置を初期状態にリセットします。

# **バス表示**

デジタルチャンネルをグループ化し、バス表示を行います。バス表示は 2 つまで設定可能で、2 進数 または 16 進数の形式で画面下部に表示されます。デジタルチャンネルのバス表示を設定するには、 次のとおりに操作を行います。

- 1. **Digital** ボタンを押して DIGITAL メニューを開きます。
- 2. **Next Page** ソフトキーを押し、DIGITAL メニューの 2 ページ目に移動します。
- 3. **Digital Bus** ソフトキーを押して DIGITAL BUS メニューを開きます。

| DIGITAL BLIS.             |                                     |        |                       |  |
|---------------------------|-------------------------------------|--------|-----------------------|--|
| <b>Bus Select</b><br>Bus1 | ChannelControl Channel Group<br>DO. | D8-D15 | System Display<br>Нех |  |
|                           |                                     |        |                       |  |

図 93 DIGITAL BUS メニュー

- 4. **Bus Select** ソフトキーを押し、**汎用ノブ**を回して、**Bus1** または **Bus2** のいずれかのバス表示を 選択します。**汎用ノブ**を押すと、選択したバス表示の有効 / 無効を切り替えることができます。 **Bus1** および **Bus2** の左側のボックスが青い場合はバス表示が有効、黒い場合は無効です。
- 5. **ChannelControl** ソフトキーを押して、デジタルチャンネルの選択サブメニューを開きます。こ こではバスを構成するチャンネルを選択します。**汎用ノブ**を回してカーソルを移動、押してカー ソルを合わせたチャンネルの選択を有効にします。選択されたチャンネルは、チャンネル名左の ボックスが青くなり、それ以外のチャンネルは黒く表示されます。
- 6. **Channel Group** ソフトキーから D0 ~ D7、D8 ~ D15 のグループごとに選択の有効 / 無効を切り 替えることができます。操作方法は **ChannelControl** と同じです。
- 7. **System Display** ソフトキーを押し、バスの表示形式を選択します。

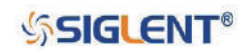

## SDS1000X-E & SDS1000X-U ユーザーマニュアル

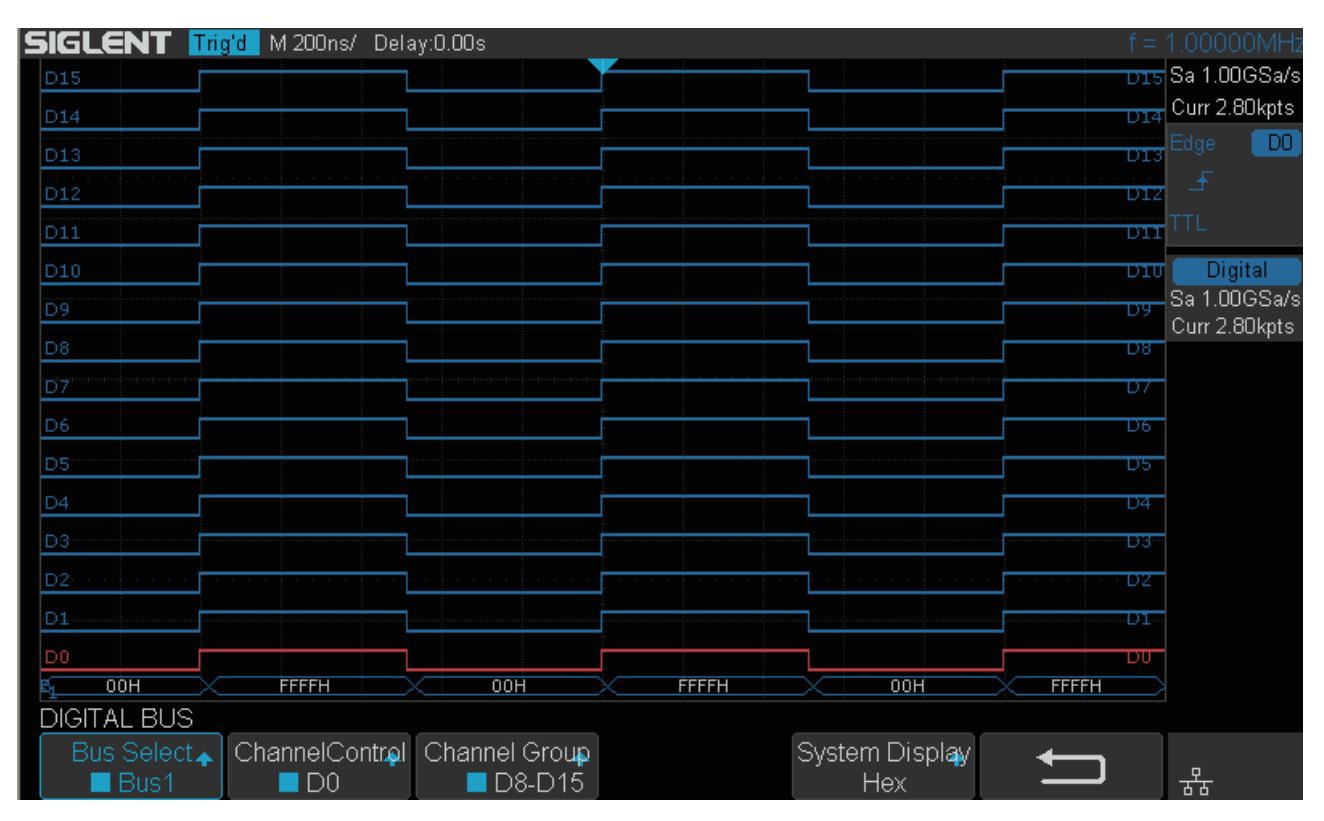

図 94 デジタルバス

- バスの値が全て表示できない場合は、上位データから表示されます。例えば、Hex 形式で 4 桁の値 が表示されている状態で、水平スケールの変更により桁全てを表示できなくなると、上位 2 桁のみ が表示されるようになります。この時、バスの値の右側に赤い点が表示され、桁が省略されている ことを示します。
- Hex の表示桁数は、バスを構成するチャンネル数によって変わります。8 以下の場合は 2 桁、9 以 上の場合は 4 桁となります。
- デジタルチャンネルの配置の変更が、バス表示に影響することはありません。

# **トリガ設定**

トリガタイプがエッジ、パルス、インターバル、ドロップアウト、パターンのいずれかの場合、デジ タルチャンネルをトリガソースとして設定することができます。TRIGGER メニューの **Source** で **D0 ~ D15** のいずれかからトリガソースとするチャンネルを選択してください。トリガレベルは DIGITAL メニューの **Thresholds** の設定に従います。

# **データ保存**

アナログチャンネルと同じく、デジタルチャンネルのデータも **Save/Recall** ボタンから SAVE メニュー にアクセスし、Binary、CSV、Matlab 形式で保存することができます。CSV 形式で保存する場合は、 **Digital** ソフトキーで **Binary** または **Hex** のいずれかから、デジタルデータ保存時の表示フォーマット を選択します。デジタルデータのサンプリングレートはアナログチャンネルと同じになるとは限らな い点に留意してください。

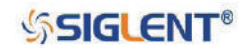

SDS1000X-E & SDS1000X-U ユーザーマニュアル

# **デスキュー**

デジタルチャンネルのデスキュー設定は次のとおり行います。

- 1. **Digital** ボタンを押して DIGITAL メニューを開きます。
- 2. **Next Page** ソフトキーを押し、DIGITAL メニューの 2 ページ目に移動します。
- 3. **Deskew** ソフトキーを押し、**汎用ノブ**でデスキューの値を調節します。

# **システムステータス**

## **・システムステータスの確認**

次の手順でデジタル機能のソフトウェアおよびハードウェアについて、現在のシステムステータス を表示します。

- 1. **Digital** ボタンを押して DIGITAL メニューを開きます。
- 2. **Next Page** ソフトキーを押し、DIGITAL メニューの 2 ページ目に移動します。
- 3. **System** ソフトキーを押します。
- 4. **System Status** ソフトキーを押すと、システムステータスが表示されます。
- 5. 表示を終了するには、もう一度 **System Status** ソフトキーを押します。

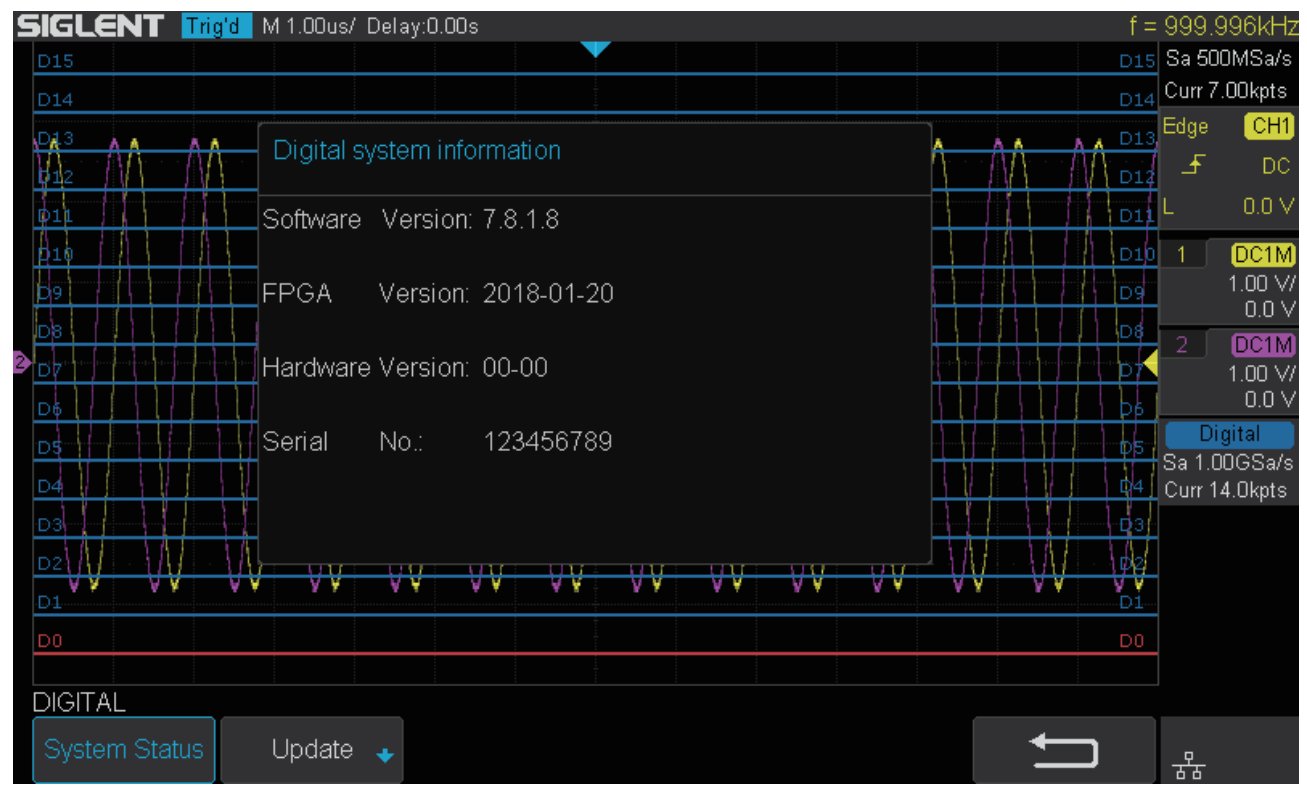

図 95 デジタルシステムのステータス表示

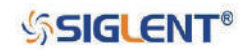

## **・アップデート**

デジタル機能のソフトウェアアップデートを行うには、次のとおり操作します。

- 1. オシロスコープに、ファームウェアアップデートファイル(.abs)を保存した USB メモリを接 続します。
- 2. **Digital** ボタンを押し、DIGITAL メニューを開きます。
- 3. **Next Page** ソフトキーを押し、DIGITAL メニューの 2 ページ目に移動します。
- 4. **System** ソフトキーを押します。
- 5. **Update** ソフトキーを押すと、ファイルの選択画面が表示されます。
- 6. **汎用ノブ**でファームウェアアップデートファイル(.abs)を選択し、**Press to update** ソフトキー を押します。
- 7. システムアップデートが始まり、更新の進捗率を示すバーが表示されます。
- 8. アップデートが完了すると、オシロスコープとデジタルデバイスの接続が自動的に切断され、 「Update completed, please reconnect Digital device!」というメッセージが表示されます。

Note: システムアップデート中は、オシロスコープの電源を切らないでください。

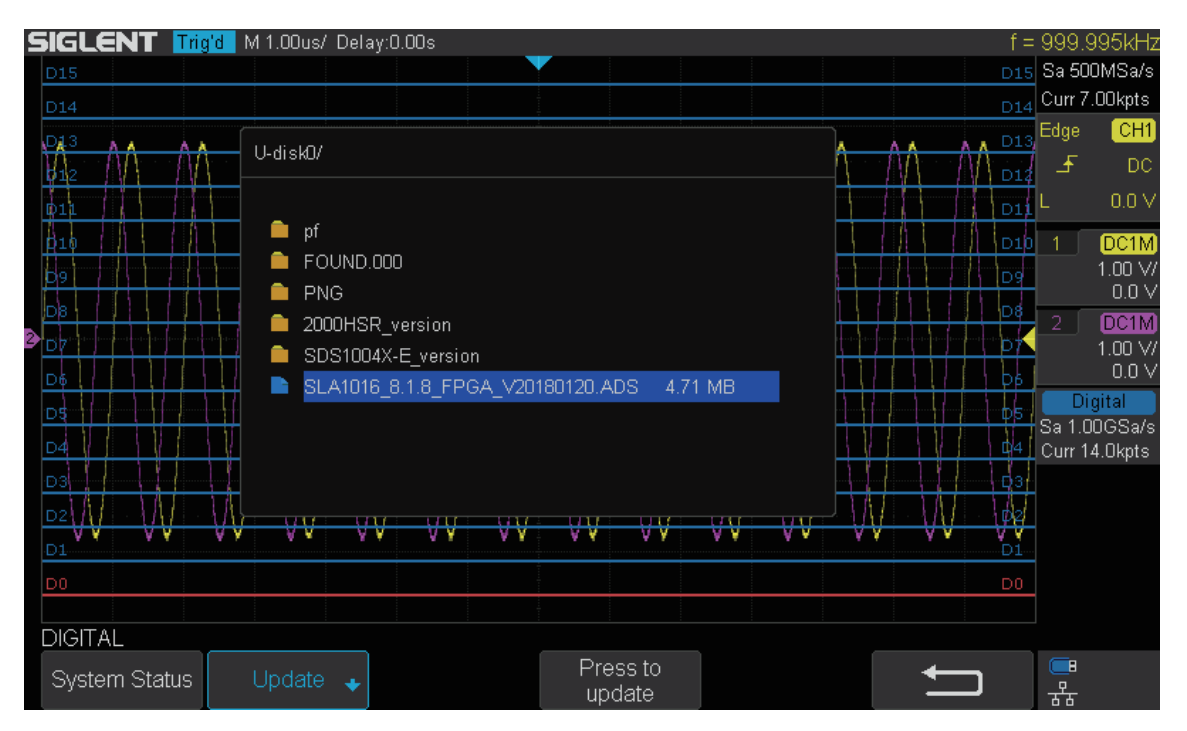

図 96 デジタルシステムのアップデート

# **デバイスの取り外し**

デジタルデバイスを取り外す際は次の操作を行ってください。

- 1. **Digital** ボタンを押して DIGITAL メニューを開きます。
- 2. **Next Page** ソフトキーを押し、DIGITAL メニューの 2 ページ目に移動します。
- 3. **Remove Device** ソフトキーを押し、デジタルデバイスの取り外しを実行します。

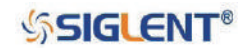

# **システムセッティング**

この章ではオシロスコープのシステムに関連した操作方法を解説します。システムステータスの確認 や言語・音声・遠隔操作の設定、自己校正、システムアップデート等で構成されます。

本章は次の内容を含みます。

- ◆ システムステータスの確認
- ◆ 自己校正
- ◆ クイック校正
- ◆ サウンド
- ◆ 言語
- ◆ 合否判定
- ◆ 任意信号発生器 (オプション)
- ◆ 入出力設定
- ◆ Web サーバ
- ◆ ファームウェアアップデート
- ◆ セルフテスト
- ◆ スクリーンセーバー
- ◆ リファレンスポジション
- ◆ 電源接続時の起動設定
- ◆ オプション

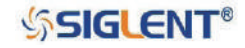

# **システムステータスの確認**

オシロスコープの現在のシステムステータスを確認するには、次のとおり操作を行います。

- 1. **Utility** ボタンを押して UTILITY メニューを開きます。
- 2. **System Status** ソフトキーを押してシステムステータス画面を表示します。システムステータス には次の項目が含まれます。
- **Startup Times**︓起動回数。ブートストラップの回数を記録しています。
- **Software Version**︓オシロスコープの現在のソフトウェアバージョンです。
- **Uboot-OS Version**︓オシロスコープの現在の Uboot および OS のバージョンです。
- **FPGA Version**︓オシロスコープの現在の FPGA バージョンです。
- **Hardware Version**︓オシロスコープの現在のハードウェアバージョンです。
- **Product Type**︓オシロスコープの型番です。
- **Serial No.**︓オシロスコープのシリアル番号です。

Startup Times: 482 Software Version: 6.1.32 Uboot-OS Version:  $7.0$ FPGA Version: 2019-04-08 Hardware Version:  $00 - 02$ Product Type: SDS1204X-E Serial No.: SDSMM123456QQQ

Press 'Single' key to exit.

## 図 97 システムステータス

3. **Single** ボタンを押してシステムステータス画面の表示を終了します。

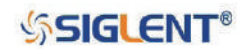

# **自己校正**

自己校正は、正確な測定を行うため内部信号による補正を行い、オシロスコープの動作を最適な状態 にする機能です。環境温度が 5℃以上変化する場合等に行います。起動後 30 分程経過し、オシロスコー プの動作が安定してから実行してください。自己校正を行うには次のとおり操作します。

- 1. 入力チャンネルへの信号入力を全て外します。
- 2. **Utility** ボタンを押して UTILITY メニューを開きます。
- 3. **Do Self Cal** ソフトキーを押すと、以下の図のとおりメッセージが表示されます。

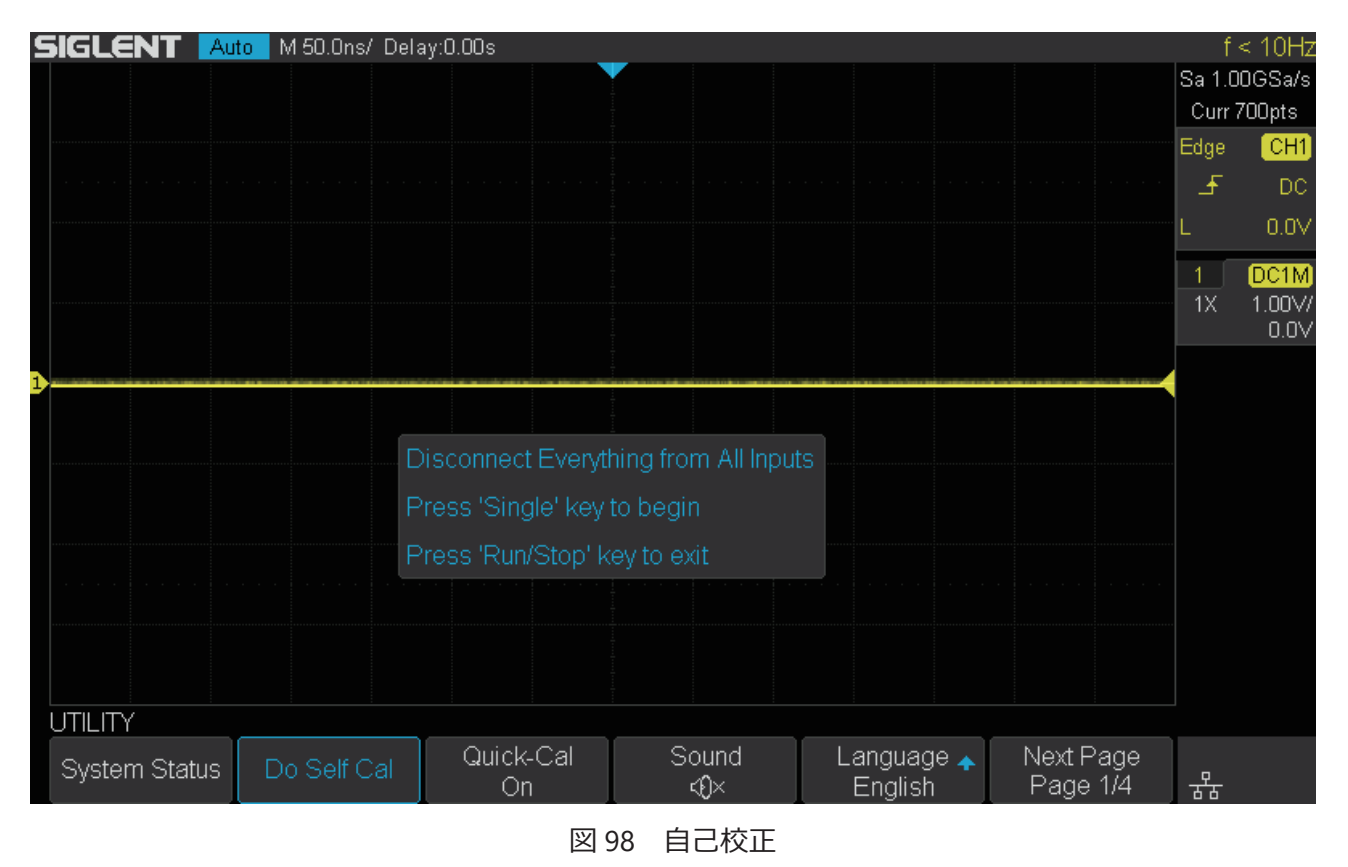

- 4. **Single** ボタンを押すと自己校正を開始します。**Run/Stop** ボタンを押すと自己校正をキャンセル
	- します。自己校正が始まると、オシロスコープはキー操作を受け付けなくなります。
- 5. 自己校正が完了すると「press Run/Stop key to exit」というメッセージが表示されるため、**Run/ Stop** ボタンを押して自己校正を終了します。

# **クイック校正**

クイック校正機能は温度による測定偏差を補正し、より正確な測定を行うために使用します。オシロ スコープの周囲の温度が不安定な場合は、次の手順でクイック校正を有効にします。

- 1. **Utility** ボタンを押して UTILITY メニューを開きます。
- 2. **Quick-Cal** ソフトキーで **On** を選択し、クイック校正を有効にします。

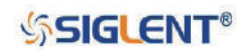

# **サウンド**

サウンドを有効にすると、各ボタンや首都キーを押した時やプロンプトメッセージが表示される際に、 オシロスコープがビープ音を発します。サウンドの有効 / 無効の切り替えを行うには、次のとおり操 作します。

- 1. **Utility** ボタンを押して UTILITY メニューを開きます。
- 2. **Sound** ソフトキーを押し、サウンドの有効 / 無効を切り替えます。 (K で有効、 TX で無効です。

**言語**

本製品は複数言語でのメニュー表示、中国語と英語によるヘルプおよびプロンプトメッセージ表示に 対応しています。言語設定を行うには次のとおり操作します。

- 1. **Utility** ボタンを押して UTILITY メニューを開きます。
- 2. **Language** ソフトキーを押し、**汎用ノブ**を回して言語を選択、押して選択を決定します。

選択できる言語は簡体字、繁体字、英語、フランス語、ドイツ語、スペイン語、ロシア語、イタリア語、 ポルトガル語等があります。

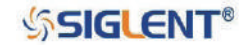

# **合否判定**

波形が特定のパラメータに合致しているか確認する方法の 1 つに、合否判定機能があります。この機 能では、基準となる波形からディスプレイ上にマスクデータを作成し、テスト対象の波形がマスクデー タに適合しているか、ポイントごとに判定を行います。

判定結果は画面表示だけでなく、ビープ音や合否判定出力端子から出力されるパルス信号からも確認 することができます。合否判定機能は、表示されているアナログチャンネルに対して有効であり、非 表示のチャンネルに対しては動作しません。

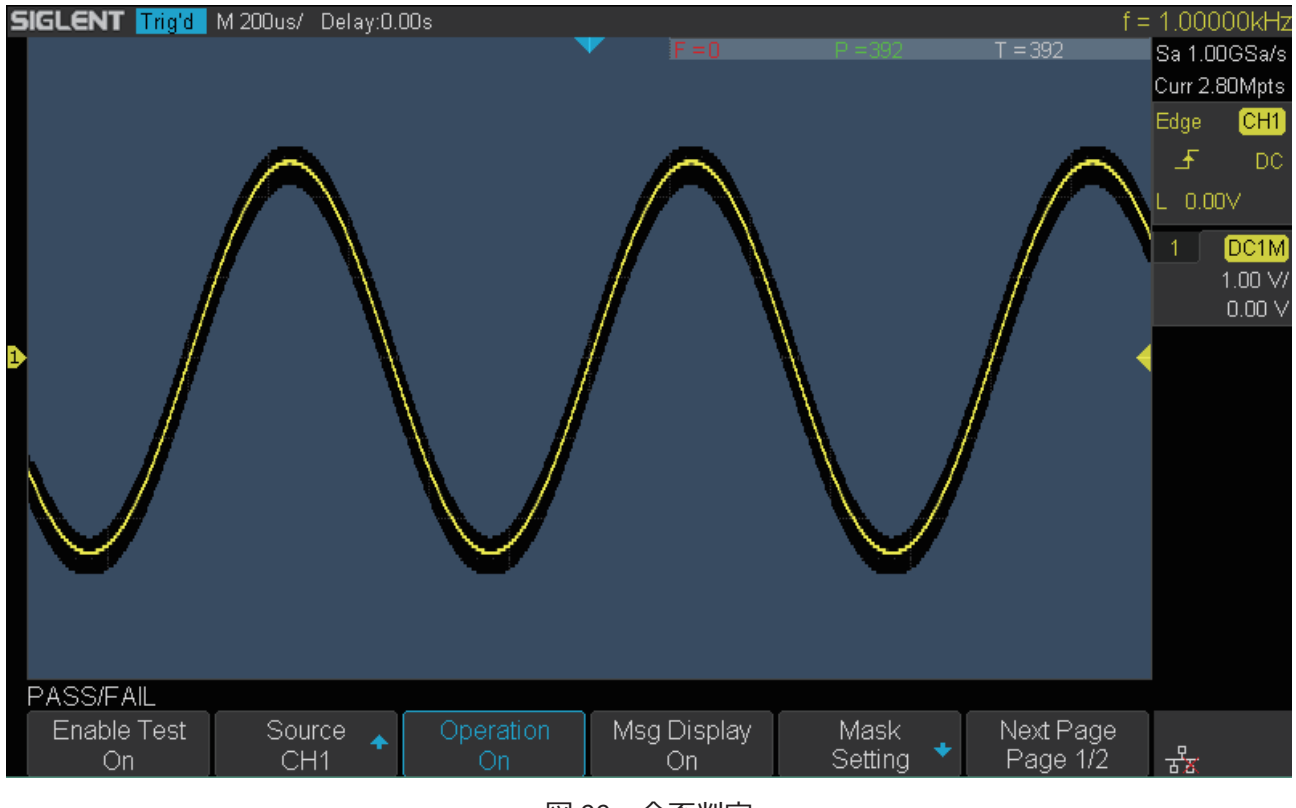

図 99 合否判定

## **合否判定の設定**

合否判定を設定するには次のとおり操作を行います。

- 1. **Utility** ボタンを押して UTILITY メニューを開きます。
- 2. **Next Page** ソフトキーを押し、UTILITY メニューの 2 ページ目に移動します。
- 3. **Pass/Fail** ソフトキーを押して PASS/FAIL メニューを開きます。
- 4. **Enable Test** ソフトキーを押して **On** に切り替え、合否判定機能を有効にします。
- 5. **Source** ソフトキーを押し、基準となる波形が入力されたチャンネルを選択します。
- 6. **Mask Setting** ソフトキーを押して MASK メニューを開きます。
- 7. **Mask** ソフトキーを押して、**X** または **Y** のいずれかを選択し、**汎用ノブ**で値を調節します。こ の値は基準波形からの水平(X)方向と垂直(Y)方向の許容範囲を表し、調節範囲は 0.04 div  $\sim$  4 div です。
- 8. **Create Mask** ソフトキーを押してマスクを作成します。新しい設定でマスクを作成したいとき は、再度 **Create Mask** ソフトキーを押すとマスクが更新されます。

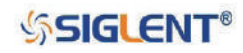

- 9. **リターン**ソフトキーを押し、PASS/FAIL メニューに戻ります。
- 10. **Msg Display** ソフトキーを押し、**On** または **Off** に設定します。**On** の場合、合否判定結果が画 面右上に表示されます。
	- BF = 271 P = 344 T = 615 F
- **F**︓マスクと一致しなかった波形のフレーム数
- **T**︓マスクと一致した波形のフレーム数
- **P**︓取得された波形の総フレーム数(F と P の合計)
- 11. **Next Page** ソフトキーを押し、PASS/FAIL メニューの 2 ページ目に移動します。
- 12. **Stop on Fail** ソフトキーを押し、**On** または **Off** に設定します。この項目の設定によってオシロ スコープは次のとおり動作します。
- **On**︓マスクと一致しない波形が検出されると、オシロスコープは合否判定を中止し、波形の取 得を停止します。この時、判定結果が画面上に残り、合否判定出力端子からは 1 パルスの み出力されます。
- **Off**︓マスクと一致しない波形を検出しても、オシロスコープは合否判定を継続します。ディスプ レイ上の判定結果の表示は引き続き更新され続け、マスクと一致しない波形が検出されるた びに合否判定出力端子からパルスが出力されます。
- 13. Output ソフトキーを押して、マスクと一致しない波形を検出した際のビープ音のオン / オフを 切り替えます。 (K でオン、 < でオフです。
- 14. Next Page ソフトキーを押し、PASS/FAIL メニューの 1 ページ目に戻ります。
- 15. Operation ソフトキーを押して On に切り替え、合否判定を開始します。終了する際は Off に切 り替えます。

## **マスクの保存と呼出**

合否判定において現在設定しているマスクを、オシロスコープの内部メモリまたは USB メモリに、 ファイル形式「\*.msk」で保存します。マスクの保存 / 呼出を行うには次のとおり操作します。

- 1. 「合否判定の設定」の手順 1 ~ 8 を実行しマスクを作成します。
- 2. **Location** ソフトキーを押し、**Internal** または **External** を選択します。**Internal** は内部メモリ、 **External** は USB メモリを使用して保存 / 呼出を行います。
- 3. **Save** ソフトキーを押すと保存を実行します。内部メモリに保存する場合は「Save to file Pass/ Fail\_mask\_data.msk」というメッセージが表示されます。USB メモリに保存する場合はファイル の選択画面が表示されるので、**汎用ノブ**でディレクトリを指定し、**Press to Save** ソフトキーを 押して保存を実行します。この時、「Save to file XXX.msk」というメッセージが表示されます。
- 4. **Load** ソフトキーを押すと呼出を実行します。内部メモリから呼び出す場合は「Recalled file successfully」というメッセージが表示されます。USB メモリから呼び出す場合はファイルの選 択画面が表示されるので、**汎用ノブ**でファイルを選択し、**Press to Recall** ソフトキーで呼出を 実行します。この時表示されるメッセージは内部メモリから呼び出した時と同じものです。

Note: 内部メモリに保存できるマスクデータは1つだけです。新しいマスクデータを保存した場合、 古いデータは上書きされます。

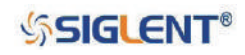

# **任意信号発生器(オプション)**

SDS1000X-E シリーズの 4 チャンネルモデルは、外付けの任意信号発生器オプションに対応していま す。様々な信号を手軽に素早く出力することができます。出力波形は正弦波、矩形波、ランプ波、パ ルス、ノイズ、DC および 45 種類の内蔵波形で構成されています。EasyWave ソフトウェアを使用す れば、パソコンから任意波形の編集を行うことが可能です。

## **SAG1021i の構成**

任意信号発生器オプション用ハードウェア「SAG1021i」の構成品は次のとおりです。

- SAG1021i 本体: 25 MHz USB 接続任意信号発生器、125 MSa/s、任意波形長 16 Kpts
- USB ケーブル
- BNC ケーブル

## **波形出力**

任意信号発生器オプションを有効にしたオシロスコープと SAG1021i 本体を USB ケーブルで接続し ます。オシロスコープのフロントパネルとリアパネルに A タイプの USB コネクタが 1 つずつあり、 そのどちらに接続しても動作します。接続に成功すると「AWG device detected」というメッセージ が表示されます。波形の出力を有効にするには次のとおり操作します。

- 1. **Utility** ボタンを押して UTILITY メニューを開きます。
- 2. **Next Page** ソフトキーで UTILITY メニューの 4 ページ目に移動します。
- 3. **AWG** ソフトキーを押して AWG メニューを開きます。
- 4. **Output** ソフトキーを押して波形の出力を **On** に切り替えると、画面右上に任意信号発生器から 出力されている信号の周波数と振幅の情報が表示されます。

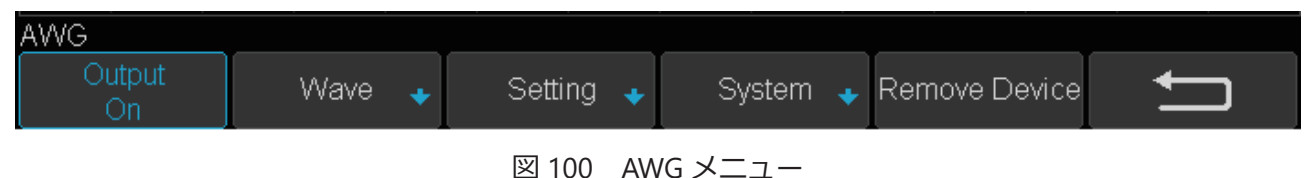

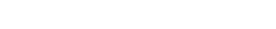

## **波形設定**

標準波形の設定を行うには次のとおり操作します。

- 1. **Utility** ボタンを押して UTILITY メニューを開きます。
- 2. **Next Page** ソフトキーで UTILITY メニューの 4 ページ目に移動します。
- 3. **AWG** ソフトキーを押して AWG メニューを開きます。
- 4. **Wave** ソフトキーを押し、波形の設定メニューに移動します。
- 5. **Wave Type** ソフトキーを押し、出力する波形の種類を選択します。

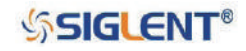

## SDS1000X-E & SDS1000X-U ユーザーマニュアル

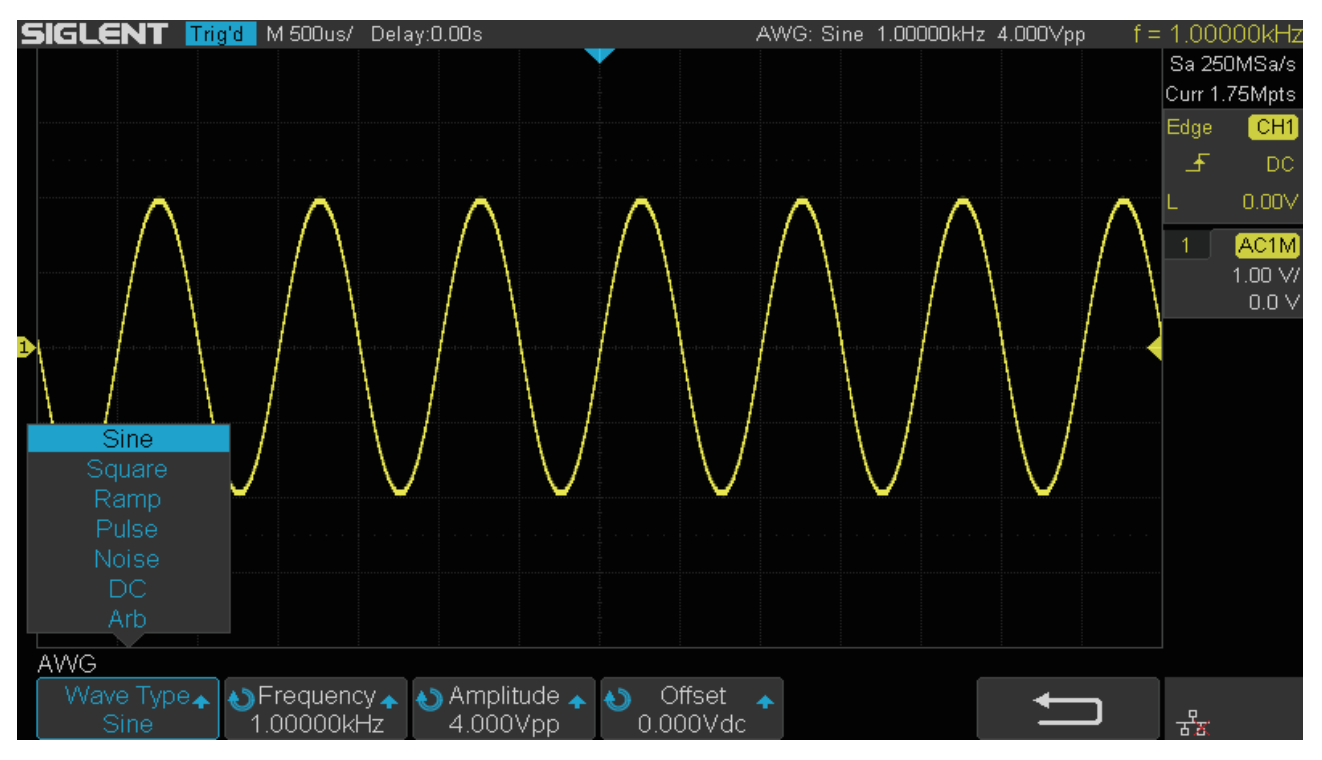

図 101 波形の設定メニュー

6. **Frequency**、**Amplitude**、**Offset** 等の項目では、波形パラメータを設定します。これらの項目 のソフトキーを連続で押すとサブメニューが表示されるので、**汎用ノブ**で編集したいパラメー タを選択、押して決定します。この操作の後、**汎用ノブ**を回して選択したパラメータを調節す ることができます。各波形の設定パラメータは次の表のとおりです。

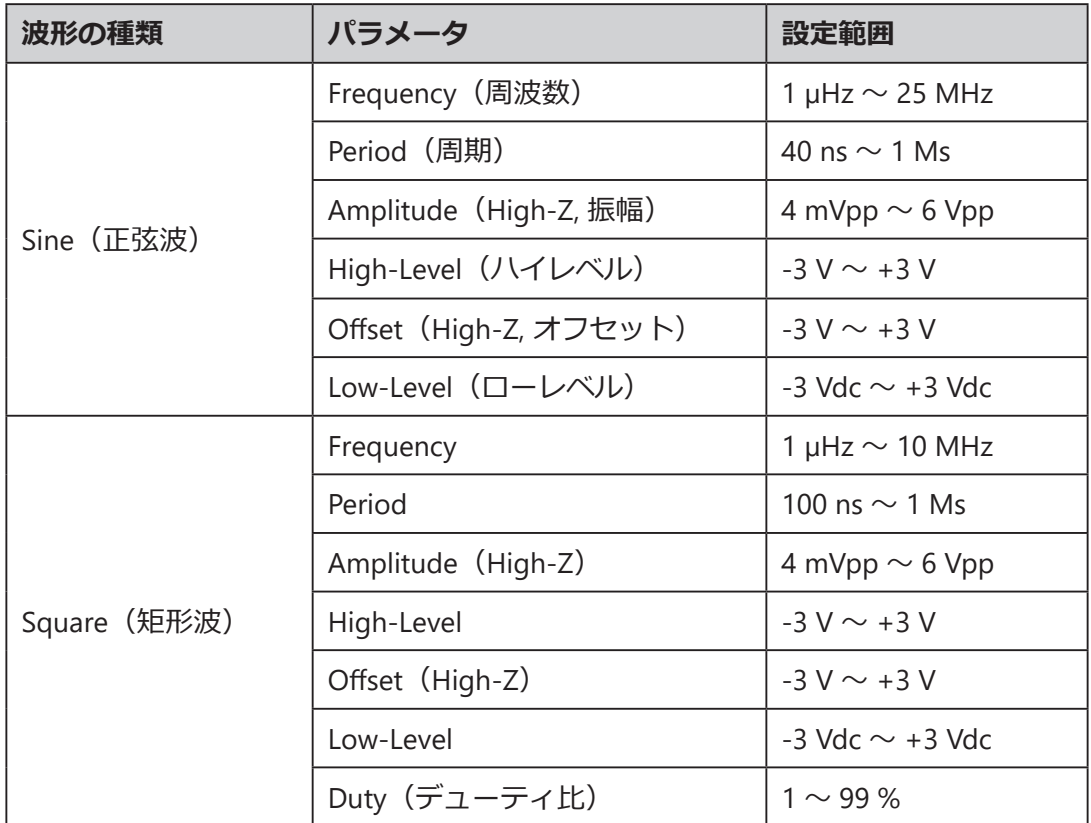

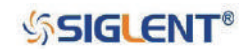

## SDS1000X-E & SDS1000X-U ユーザーマニュアル

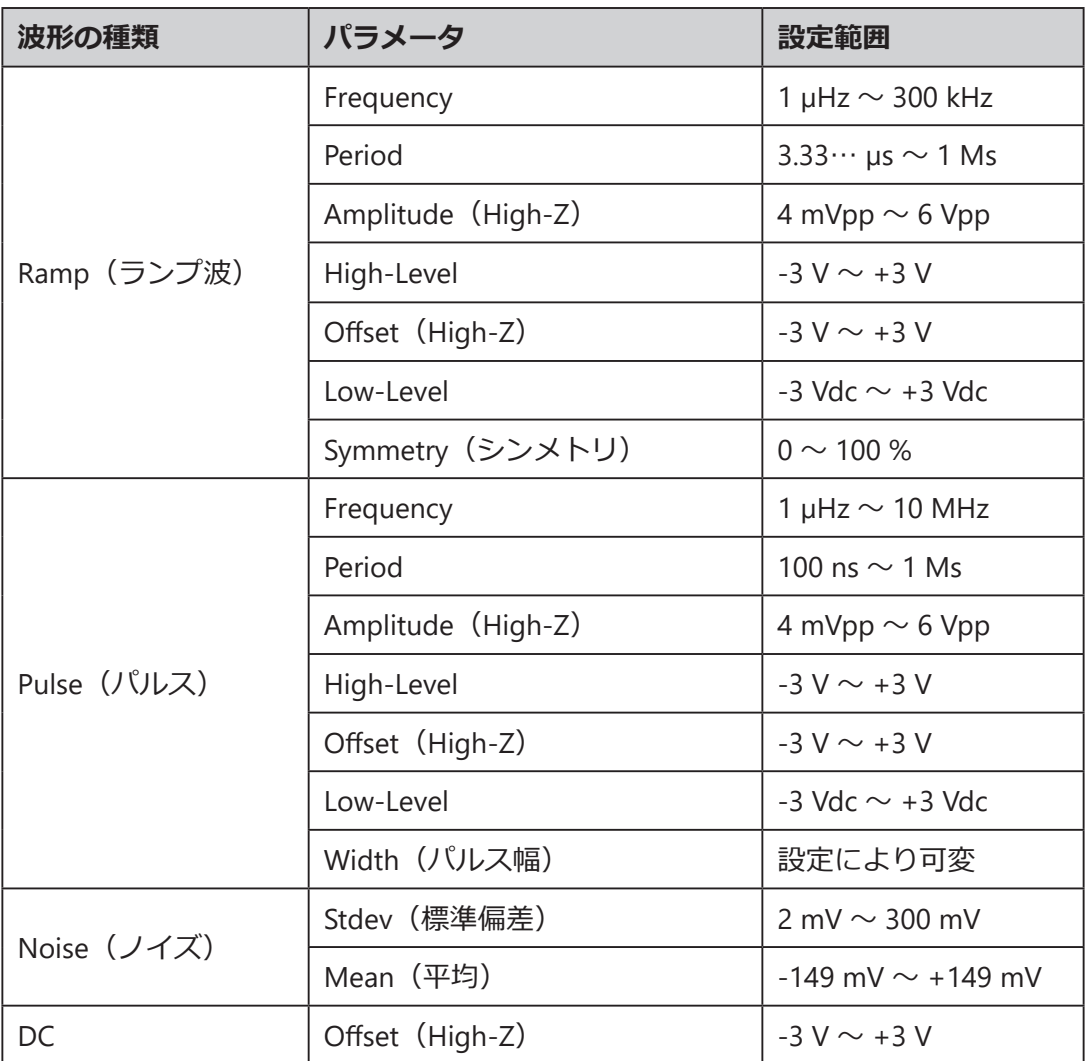

### **・任意波形の設定**

任意波形の設定を行うには次のとおり操作します。

- 1. **Utility** ボタンを押して UTILITY メニューを開きます。
- 2. **Next Page** ソフトキーで UTILITY メニューの 4 ページ目に移動します。
- 3. **AWG** ソフトキーを押して AWG メニューを開きます。
- 4. **Wave** ソフトキーを押し、波形の設定メニューに移動します。
- 5. **Wave Type** ソフトキーを押し、**Arb** を選択します。

### **Stored Arb**

PC 用ソフトウェア「EasyWave」で任意波形を編集し、リモートインターフェイス経由で任意信号 発生器に転送するか、あるいは USB メモリから読み込みます。**Arb Type** ソフトキーを押し、次の メニューで **Stored** を選択するとファイルの選択画面が表示されるので、呼び出す波形を選択します。

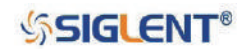

## **Built-in Arb**

**Arb Type** ソフトキーを押し、次のメニューで **Built-in** を選択すると下図のような画面が表示されま す。汎用ノブを回してカーソルを移動、押してカーソルを合わせた波形を選択します。その後は波 形の設定メニューに戻り、各パラメータを調節します。

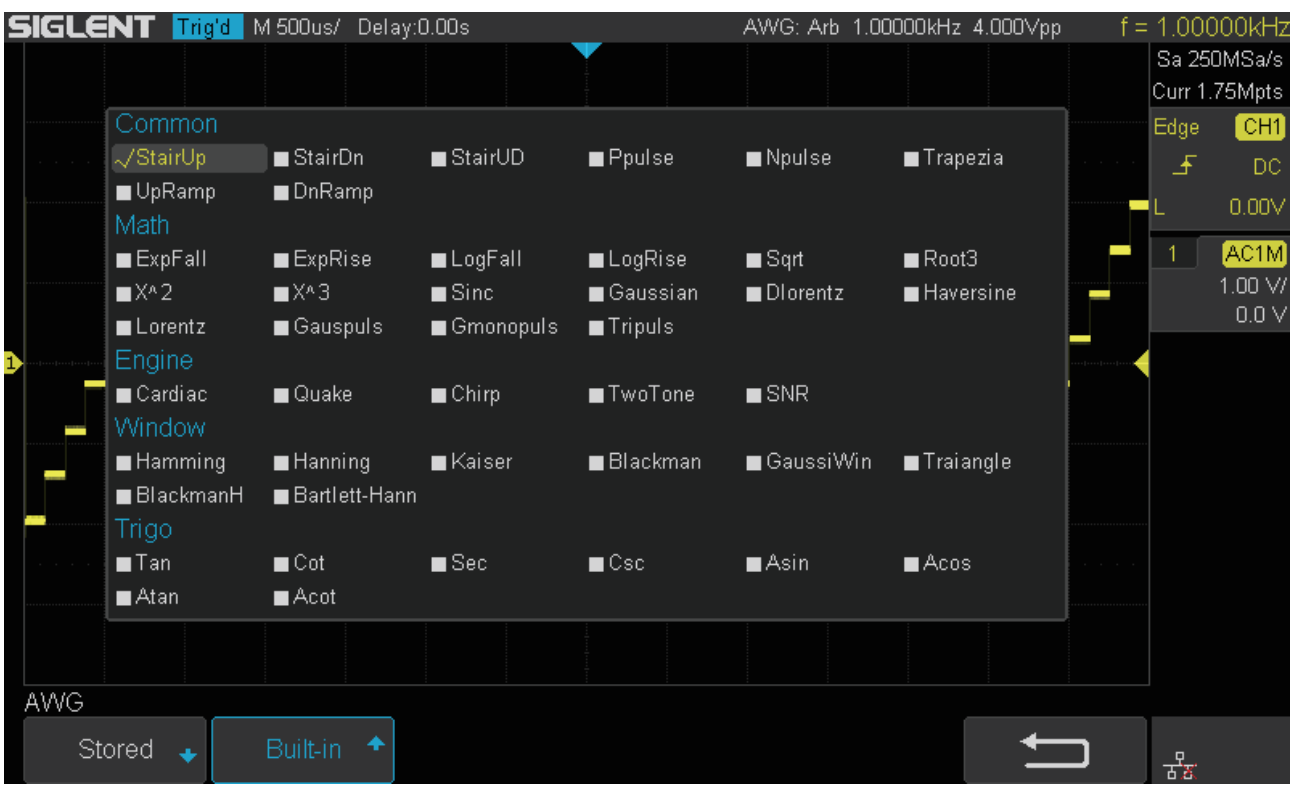

図 102 内蔵波形の選択

## **・その他の設定**

任意信号発生器についてその他の設定を行うには、次のとおり操作します。

- 1. **Utility** ボタンを押して UTILITY メニューを開きます。
- 2. **Next Page** ソフトキーで UTILITY メニューの 4 ページ目に移動します。
- 3. **AWG** ソフトキーを押して AWG メニューを開きます。
- 4. **Setting** ソフトキーを押し、その他の設定メニューに移動します。

| OVP<br>Sync Output,<br>bad<br>Zero Adjust<br>Default<br>Эff<br>Оn<br><b>Aigh</b> |  |
|----------------------------------------------------------------------------------|--|

図 103 任意信号発生器の設定メニュー

## **出力インピーダンス**

**Output Load** ソフトキーを押し、**High-Z** または **50 Ω** を選択します。この設定は接続機器の入力イ ンピーダンスに関係します。電圧について設定値と接続先の両端に実際に加わる値を同じにするこ とを目的とします。

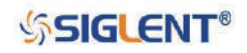

## **同期出力**

**Sync Output** ソフトキーを押して **On** に設定すると、SAG1021i の Aux In/Out 端子から同期出力が 得られます。ノイズと DC を除く標準波形、任意波形、外部変調を除く変調波形と同じ周波数の CMOS 信号を出力します。

## **OVP(過電圧保護)**

**OVP** ソフトキーを押して **On** に設定すると過電圧保護の機能が有効になります。特定の条件(入力 電圧の絶対値が 4 V ± 0.5 V よりも高い状態)で機能が働くようになっています。過電圧保護の機能 時には、オシロスコープの画面にメッセージが表示され、出力が無効になります。

## **デフォルト設定**

**Default** ソフトキーを押すと、任意信号発生器の各パラメータが次の既定値に設定されます。

- Wave Type: Sine
- Frequency: 1.000 kHz
- Amplitude: 4.000 Vpp
- Offset: 0.0 mVdc
- Output Load: High-Z
- Sync Output: Off
- $\cdot$  OVP : On

## **ゼロ調整**

**Zero Adjust** ソフトキーを押すと、自動または手動モードで任意信号発生器の校正を行うことがで きます。任意信号発生器が 0 V の DC 信号を出力したとき、オシロスコープの 1 mV/div に設定され た対応するチャンネルの平均値が ± 1 mV の範囲内となるよう校正します。

- **自動モード**︓**Zero Adjust** ソフトキーを押した次の画面で **Auto** を選択すると、こちらのモード で校正を行います。このモードはオシロスコープのチャンネル 1 のみで実行可能で す。任意信号発生器の出力をチャンネル 1 に接続し、**Auto** ソフトキーを押して自 動校正を実行します。校正が完了すると「Zero adjust completed」と表示されます。
- **手動モード**︓**Zero Adjust** ソフトキーを押した次の画面で **Manual** を選択すると、こちらのモー ドで校正を行います。手動モードでは任意のチャンネルで校正を実行することがで きます。チャンネル 2 を例に次のとおり操作します。
	- 1. 任意信号発生器の出力をオシロスコープのチャンネル 2 に接続します。
	- 2. チャンネル 2 を有効にし、チャンネルメニューで **Coupling** を **DC**、**BW Limit** を **Full**、 **Probe** を **1X** に設定します。また、電圧スケールを 1 mV/div に調節し、オシロスコープの画 面に波形が見える状態にします。
	- 3. **Measure** ボタンを押して MEASURE メニューを開き、**Type** から **Mean** を選択してチャンネ ル 2 の平均値を表示します。
	- 4. **Zero Adjust** の **Manual** に戻り、**Offset** を選択した状態で**汎用ノブ**を操作し、平均値が± 1 mV になるよう調節します。最後に **Save** ソフトキーを押し「Zero adjust completed」と表示 されれば校正は完了です。

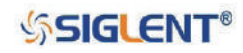

## **システム**

## **システムステータスの確認**

次の手順で任意信号発生機能のソフトウェアおよびハードウェアについて、現在のシステムステー タスを表示します。

- 1. **Utility** ボタンを押して UTILITY メニューを開きます。
- 2. **Next Page** ソフトキーで UTILITY メニューの 4 ページ目に移動します。
- 3. **AWG** ソフトキーを押して AWG メニューを開きます。
- 4. **System** ソフトキーを押し、システムメニューに移動します。
- 5. **System Status** ソフトキーを押し、システムステータス画面を表示します。
- 6. 表示を終了するには、**リターン**ソフトキーを押します。

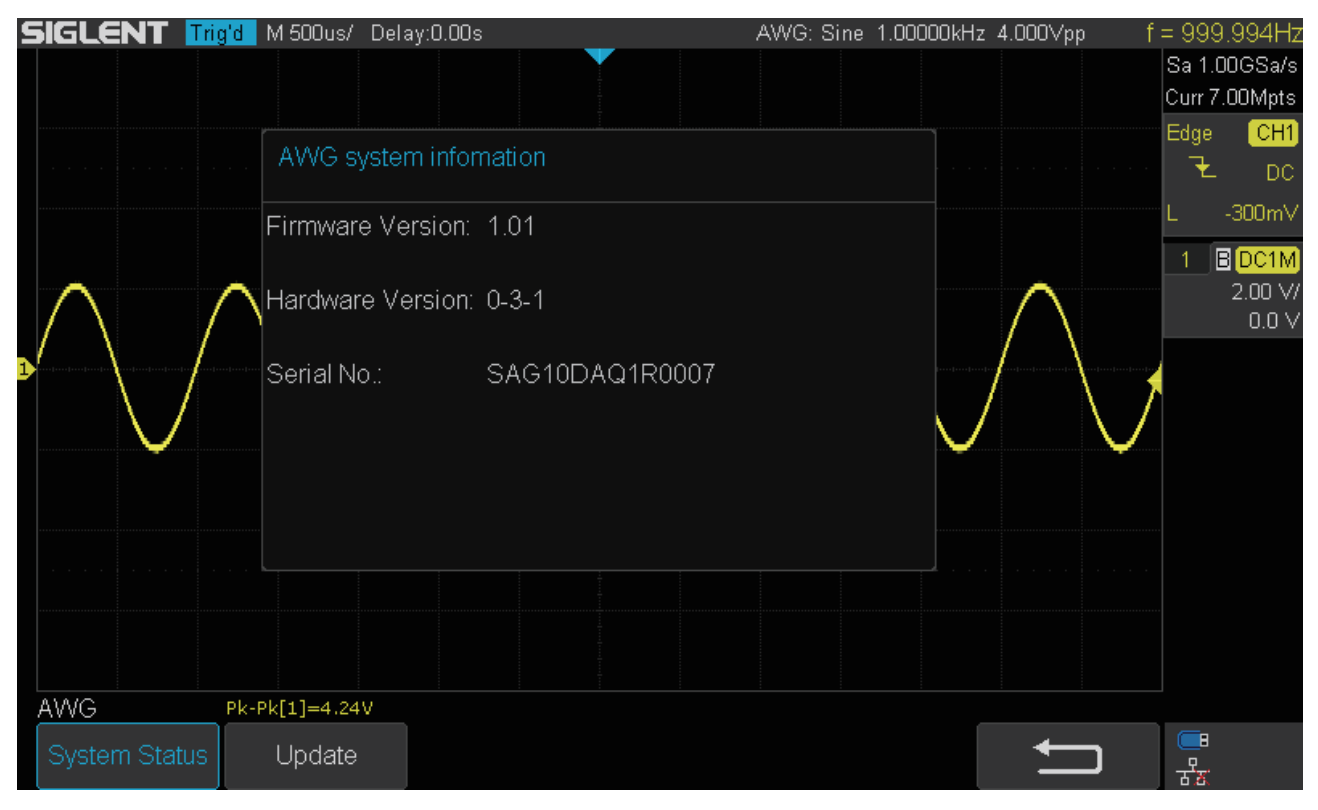

図 104 任意信号発生器のシステムステータス画面

## **アップデート**

任意信号発生器のソフトウェアアップデートを行うには、次のとおり操作します。

- 1. オシロスコープに、ファームウェアアップデートファイル(.abs)を保存した USB メモリを接 続します。
- 2. **Utility** ボタンを押して UTILITY メニューを開きます。
- 3. **Next Page** ソフトキーで UTILITY メニューの 4 ページ目に移動します。
- 4. **AWG** ソフトキーを押して AWG メニューを開きます。
- 5. **System** ソフトキーを押し、システムメニューに移動します。
- 6. **Update** ソフトキーを押すと、ファイルの選択画面が表示されます。

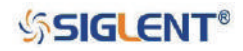

- 7. **汎用ノブ**でファームウェアアップデートファイル(.abs)を選択し、**Press to update** ソフトキー を押します。
- 8. システムアップデートが始まり、更新の進捗率を示すバーが表示されます。

Note: システムアップデート中は、オシロスコープの電源を切らないでください。

9. アップデートが完了すると、オシロスコープとデジタルデバイスの接続が自動的に切断され、 「Update completed, please reconnect AWG device!」というメッセージが表示されます。

**SIGLENT Trig'd** M 500us/ Delay:0.00s AWG: Sine 1.00000kHz 4.000Vpp Sa 1.00GSa/s Curr 7.00Mpts Edge ĪСH U-disk0/ ₹ DC  $-300mV$ autorun.inf 349 B  $1$  B DC1M ymky.exe  $0B$  $2.00 \sqrt{s}$ SAG1021 1.1.1 FPGA V1.ADS 1.18 MB  $0.0\,\mathrm{V}$ Upgrading... 21%  $\bullet\bullet\bullet$ Pk-Pk[1]=4.24V **AWG**  $\blacksquare$ System Status Update ᠽᠲᡒ update

図 105 任意信号発生器のアップデート

## **任意信号発生器の取り外し**

任意信号発生器を取り外す際は次の操作を行ってください。

- 1. **Utility** ボタンを押して UTILITY メニューを開きます。
- 2. **Next Page** ソフトキーで UTILITY メニューの 4 ページ目に移動します。
- 3. **AWG** ソフトキーを押して AWG メニューを開きます。
- 4. **Remove Device** ソフトキーを押し、任意信号発生器の取り外しを実行します。

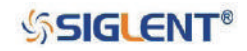

# **入出力設定**

本製品は、USB デバイスや LAN、AUX 出力等のインターフェイスを備えています。

# **USB デバイス**

USB 経由でパソコンとオシロスコープの通信を行うには、次のとおり操作します。

- 1. USBTMC ドライバとして、NI-VISA をパソコンにインストールします。
- 2. 付属の USB ケーブルの一端をオシロスコープ背面の USB デバイス端子、もう一端をパソコンの USB 端子に接続して、パソコンとオシロスコープを接続します。
- 3. **Utility** ボタンを押して UTILITY メニューを開きます。
- 4. **Next Page** ソフトキーを押し、UTILITY メニューの 2 ページ目に移動します。
- 5. **I/O** ソフトキーを押し、I/O SET メニューを開きます。
- 6. **USB Device** ソフトキーを押し、**USBTMC** を選択します。
- 7. パソコン用ソフトウェア「EasyScopeX」や NI-VISA を使用して、オシロスコープとの通信を開 始します。

## **LAN**

LAN 経由でパソコンとオシロスコープの通信を行うには、次のとおり操作します。

- 1. LAN ケーブルを使用してオシロスコープをローカルエリアネットワークに接続します。
- 2. **Utility** ボタンを押して UTILITY メニューを開きます。
- 3. **Next Page** ソフトキーを押し、UTILITY メニューの 2 ページ目に移動します。
- 4. **I/O** ソフトキーを押し、I/O SET メニューを開きます。
- 5. **Net Interface** ソフトキーを押し、**LAN** を選択します。
- 6. **IP Set** ソフトキーを押し、IP SET メニューを開きます。下図のような画面が表示されます。

| <b>SIGLENT Trig'd</b> M 200us/ Delay:0.00s |                |                                                    |          |      | $f = 1.00000kHz$  |
|--------------------------------------------|----------------|----------------------------------------------------|----------|------|-------------------|
|                                            |                |                                                    |          |      | Sa 1.00GSa/s      |
|                                            |                |                                                    |          |      | Curr 2.80Mpts     |
| DHCP:<br>IP Address:                       | 10<br>11       | <b>Disable</b><br>235<br>13                        |          |      | [CH1]<br>Edge     |
| Subnet Mask:                               | 255<br>255     | 255<br>0                                           |          |      | 王<br>DC           |
| Gate Way:                                  | 10<br>11       | 13<br>4                                            |          |      | IL 0.00V          |
| Mac Address:                               | 00:0A:35:00:01 | 22                                                 |          |      | DC1M              |
|                                            |                |                                                    |          |      | 1.00 V/           |
|                                            |                |                                                    |          |      | 0.00 <sub>Y</sub> |
|                                            |                |                                                    |          |      |                   |
|                                            |                | Press the adjust knob to change item horizontally. |          |      |                   |
|                                            |                |                                                    |          |      |                   |
|                                            |                |                                                    |          |      |                   |
|                                            |                |                                                    |          |      |                   |
|                                            |                |                                                    |          |      |                   |
|                                            |                |                                                    |          |      |                   |
|                                            |                | Configuring the network, please wait.              |          |      |                   |
|                                            |                |                                                    |          |      |                   |
|                                            |                |                                                    |          |      |                   |
| LAN SET                                    |                |                                                    |          |      |                   |
| <b>DHCP</b>                                | IP             | Subnet                                             |          | Save |                   |
| Off                                        | Address        | Mask                                               | Gate Way |      | 굻                 |
|                                            |                |                                                    |          |      |                   |

図 106 LAN 設定画面

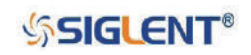

- 7. **DHCP** ソフトキーを押し、DHCP をオンまたはオフに設定します。
	- On:現在のネットワークの DHCP サーバが、オシロスコープにネットワークパラメータ (IP アドレス等)を割り当てます。
	- **Off**︓ IP アドレス、サブネットマスク、ゲートウェイを手動で設定します。操作する項目のソ フトキー(**IP Address**、**Subnet Mask**、**Gateway**)を押し、**汎用ノブ**を回して値を設定、 押して次の値に移動します。**Save** ソフトキーを押すと、設定値を保存します。
- 8. パソコン用ソフトウェア「EasyScopeX」や NI-VISA を使用して、オシロスコープとの通信を開 始します。

## **無線 LAN(オプション)**

SDS1000X-E シリーズの 4 チャンネルモデルには、無線 LAN 通信のオプションが用意されています。 このオプションが有効な場合、次の手順で設定を行います。

- 1. ローカルワイヤレスネットワーク環境が有効になっていることを確認し、オシロスコープの USB ホスト端子にワイヤレスネットワークアダプタを接続します。
- 2. **Utility** ボタンを押して UTILITY メニューを開きます。
- 3. **Next Page** ソフトキーを押し、UTILITY メニューの 2 ページ目に移動します。
- 4. **I/O** ソフトキーを押して I/O SET メニューを開きます。
- 5. **Net Interface** ソフトキーを押し、WLAN を選択します。
- 6. **WiFi Set** ソフトキーを押し、WIFI SET メニューを開きます。下図のような画面が表示されます。

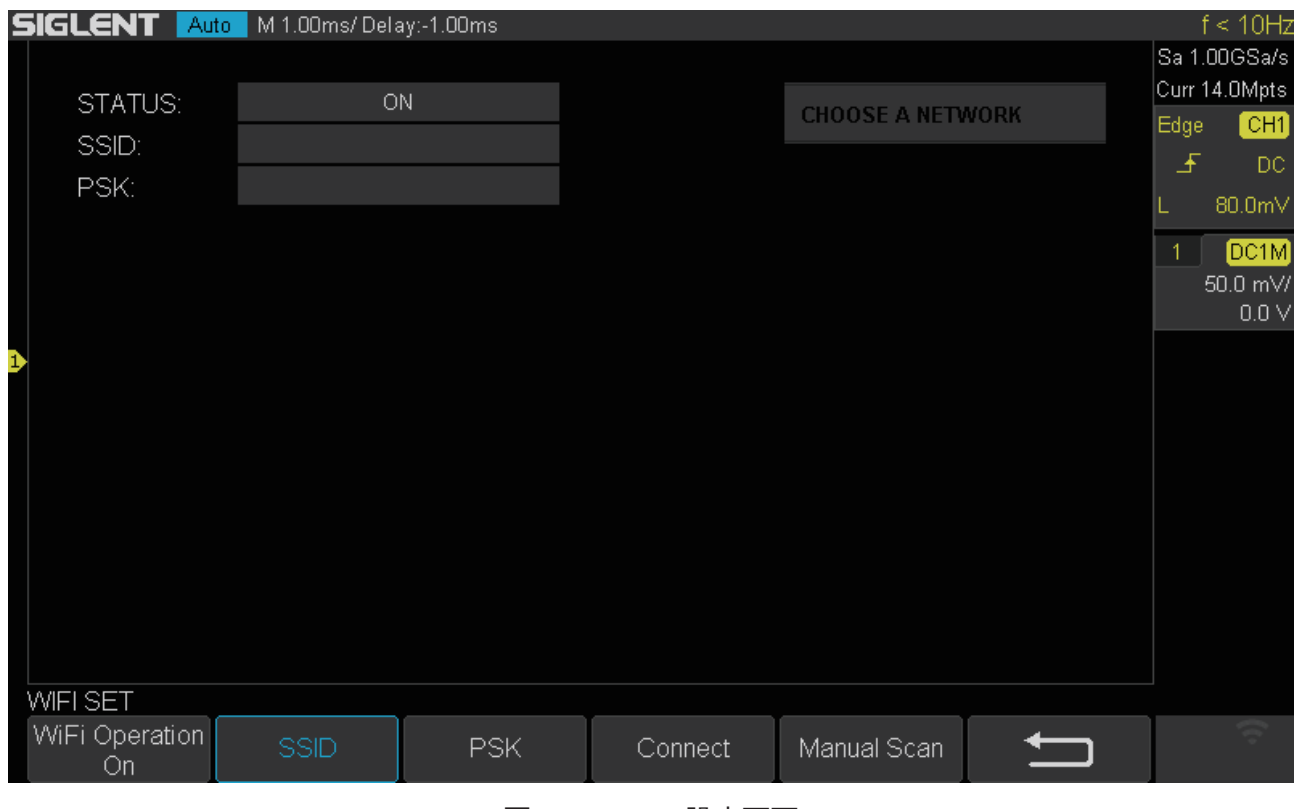

図 107 Wi-Fi 設定画面

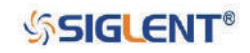

- 7. **WiFi Operation** ソフトキーを押し、WiFi 設定メニューをオンまたはオフに設定します。
	- **Off**︓ WiFi 設定メニューを無効にします。
	- **On**︓ WiFi 設定メニューを有効にします。**Manual Scan** ソフトキーを押すと、オシロスコー プは自動でネットワークの検索を行います。**汎用ノブ**を回してネットワークを選択、押 して選択を決定します。SSID と PSK を手動で設定する場合は、設定する項目(**SSID**、 PSK)のソフトキーを押すとダイアログボックスが表示されるため、値を入力して **Confirm** ソフトキーを押します。
- 8. **Connect** ソフトキーを押し、ワイヤレスネットワークとの接続を行います。
- 9. リターンソフトキーを押して I/O SET メニューに戻ります。
- 10. IP Set ソフトキーを押して IP SET メニューを開き、IP 設定を行います(設定方法は「**LAN**」の 項目に記載)。
- 11. パソコン用ソフトウェア「EasyScopeX」や NI-VISA を使用して、オシロスコープとの通信を開 始します。

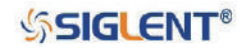

# **Web サーバ**

SDS1000X-E シリーズの 4 チャンネルモデルには、Web サーバ機能が搭載されています。これは Web ブラウザからオシロスコープにアクセスし、遠隔で操作することのできる機能です。オシロスコープ に LAN(または無線 LAN)を接続し、Web ブラウザに IP アドレスを入力しアクセスします。Web ブ ラウザには、オシロスコープの Web インターフェイスが表示されます。デフォルトのユーザーネー ムは「admin」で、パスワードは設定されていません。

- 1. **Utility** ボタンを押して UTILITY メニューを開きます。
- 2. **Next Page** ソフトキーを押し、UTILITY メニューの 4 ページ目に移動します。
- 3. **WebServer** ソフトキーを押して WEBSERVER メニューを開きます。

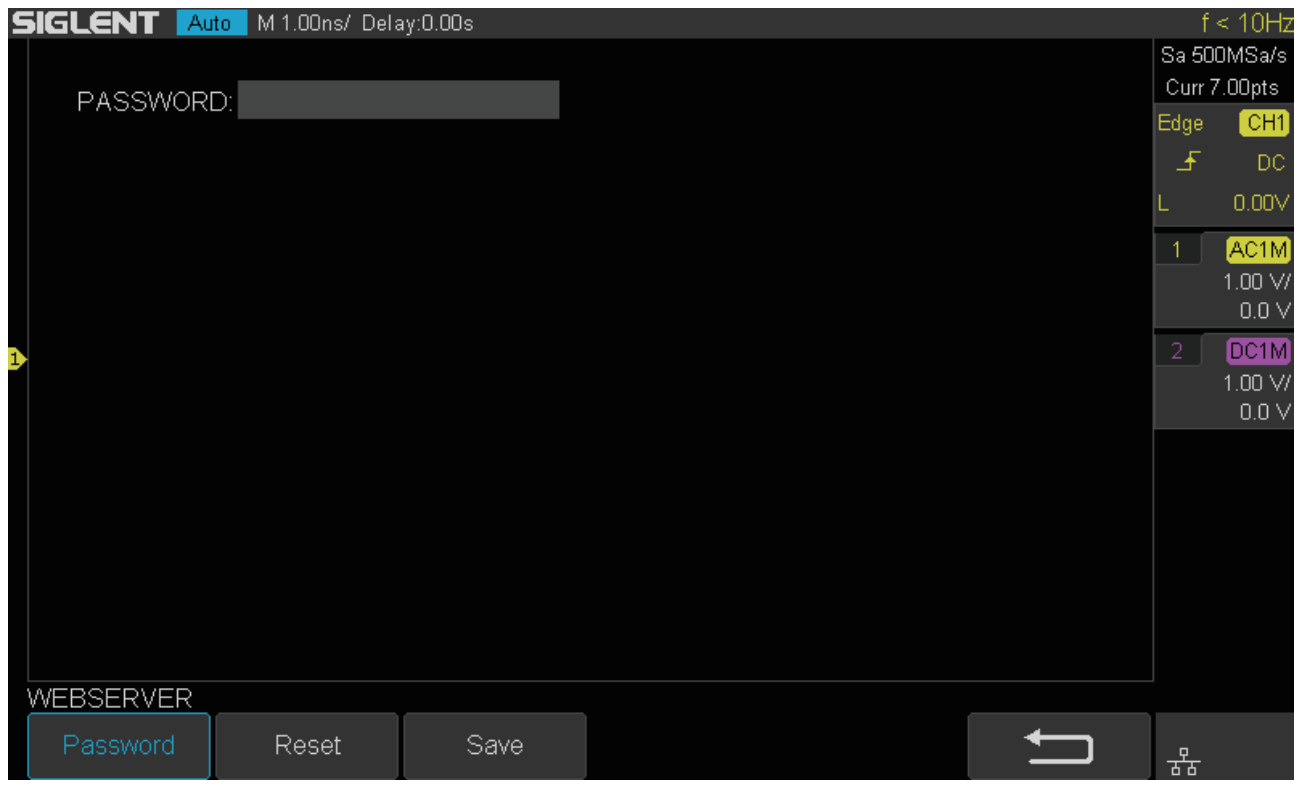

#### 図 108 Web サーバ設定画面

- **Password**︓このソフトキーを押すとパスワードの設定画面が表示されるため、Web サーバ機 能のパスワードとする文字列を設定します。**汎用ノブ**を回して文字を選択、押し て入力します。入力文字は **Caps Lock** ソフトキーで大文字(**Capitals**)と小文字 (**Lowercase**)、**Page Type** ソフトキーで文字(**Letter&NUM**)と記号(**Symbol**)の 切り替えを行います。**Backspace** で 1 文字削除、**Confirm** で文字列を確定します。
- **Reset**︓このソフトキーを押すと入力したパスワードを削除します。
- **Save**︓新しいパスワードの入力、またはパスワードの削除を行った後、このソフトキーを押して 新しいパスワード設定を有効にします。
- 4. パスワードの設定が完了したら、**リターン**ソフトキーを押して UTILITY メニューに戻ります。
- 5. 「**LAN**」の項目の手順で操作を行い、IP アドレス等の設定を行います。

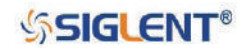

- 6. パソコンで Web ブラウザを開き、手順 5 で設定した IP アドレスを入力します。
- 7. IP アドレスが適切に設定されていれば、下図のような画面がブラウザに表示されます。

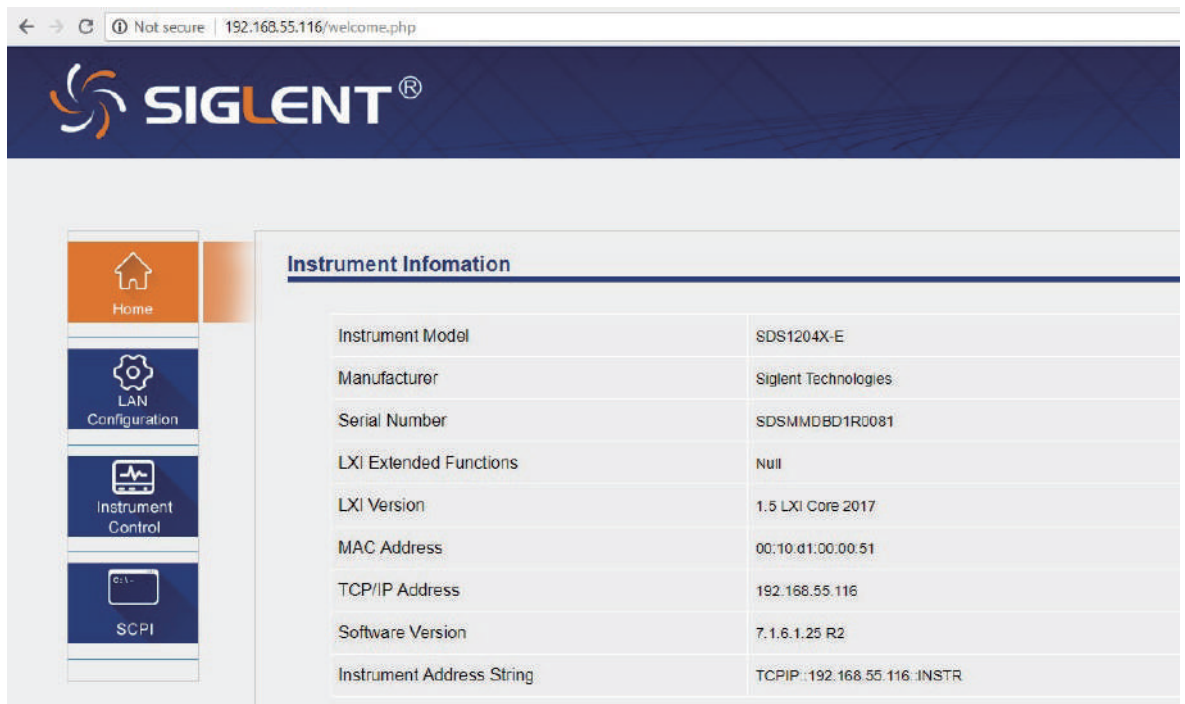

図 109 Web 操作画面: Home

- 8. **Home** メニューでは、接続中のオシロスコープの情報が表示されます。
- 9. **LAN Configuration** メニューでは、**Modify Settings** ボタンを押すと、パソコン側からオシロス コープの LAN 設定やパスワード設定を行うことができます。

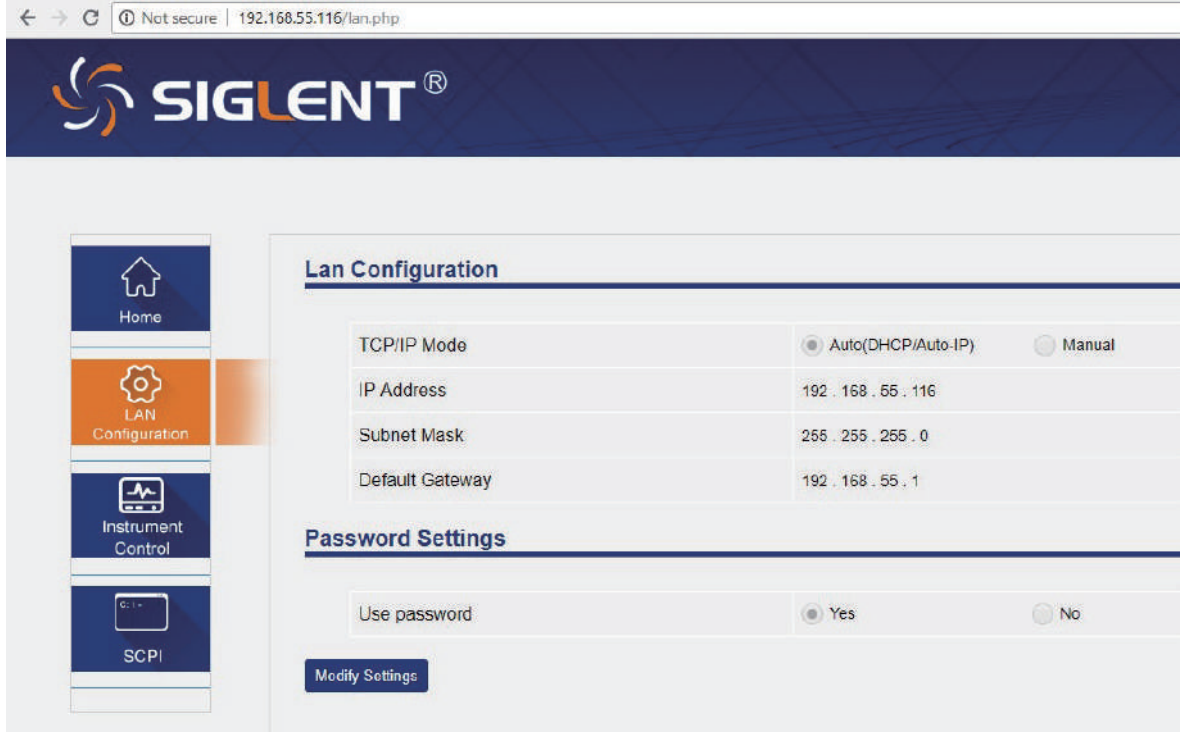

**図 110** Web 操作画面: LAN Configuration

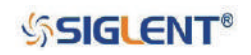
10. **Instrument Control** メニューでは、パスワードを設定している場合、ログイン画面が表示されま す。ユーザー名「admin」およびパスワードを入力してログインを実行します。

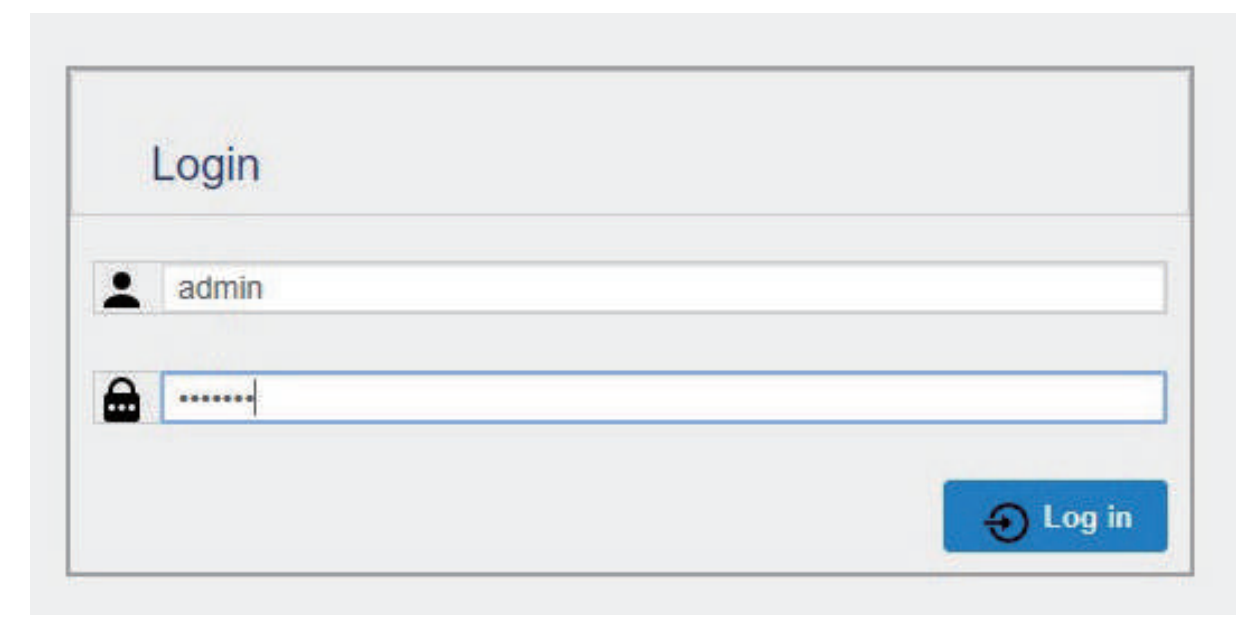

図 111 Web 操作画面: ログイン

11. **Instrument Control** メニューを開くと、オシロスコープの現在の画面が表示されます。画面右上 の』を押すと、次の図のようにオシロスコープの操作パネルが表示され、ブラウザ上からオシロ スコープの遠隔操作が可能になります。

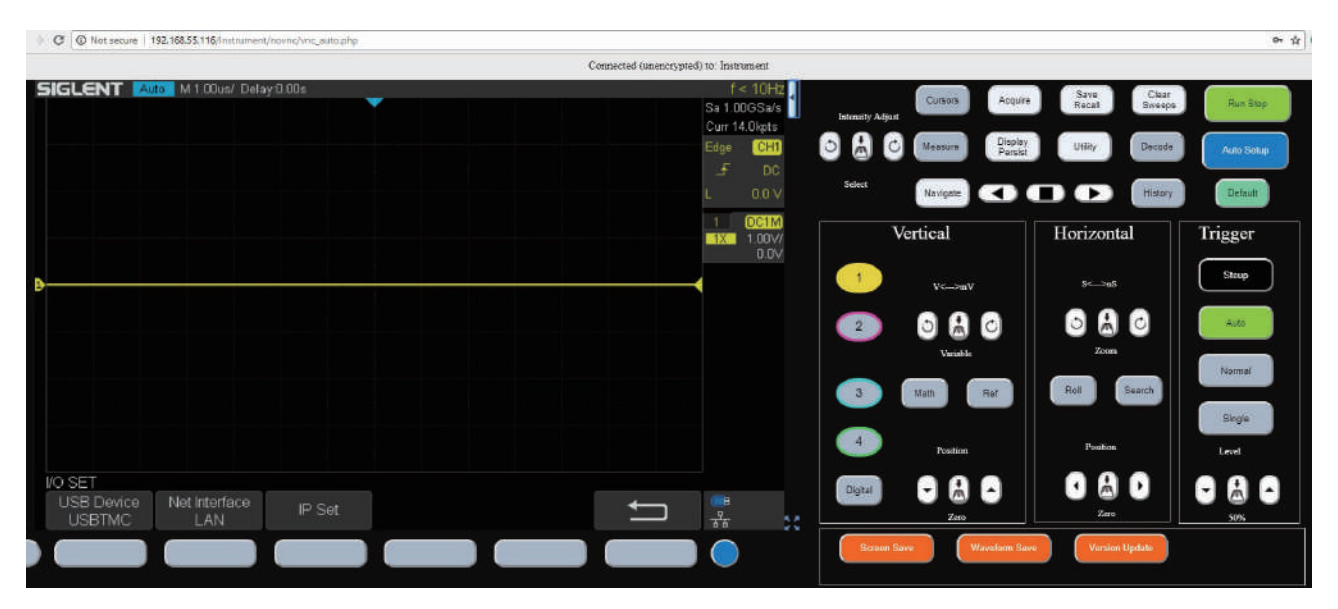

図 112 Web 操作画面︓Instrument Control

12. **SCPI** メニューでは、リモートコマンドの入力と応答のテストを行うことができます。

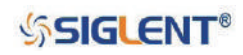

## **ファームウェアアップデート**

オシロスコープのファームウェアとコンフィグレーションの更新には、USB メモリを使用します。アッ プデート手順は次のとおりです。

- 1. ファームウェアまたはコンフィグレーションのアップデートファイルを保存した USB メモリを、 オシロスコープの USB ホスト端子に接続します。
- 2. **Utility** ボタンを押して UTILITY メニューを開きます。
- 3. **Next Page** ソフトキーを押し、UTILITY メニューの 3 ページ目に移動します。
- 4. **Update File** ソフトキーを押して UPDATE メニューを開きます。
- 5. Firmware (ファームウェア)または Configure (コンフィグレーション)のいずれかアップデー トする方のソフトキーを押します。
- 6. ファイルの選択画面が開くので、**汎用ノブ**でアップデートファイルを選択します(ファームウェ アの場合は ADS ファイル、コンフィグレーションの場合は CFG ファイル)。
- 7. **Press to Update** ソフトキーを押し、アップデートを実行します。
- 8. アップデートが始まり、更新の進捗率を示すバーが表示されます。この間、オシロスコープの電 源は絶対に切らないでください。オシロスコープが起動しなくなる恐れがあります。
- 9. アップデートが完了すると「Firmware decompressed. Please restart and wait...」というメッセー ジが表示されます。
- 10. オシロスコープを再起動してアップデートは完了です。なお、アップデート直後のオシロスコー プの起動は、通常よりも時間がかかる場合があります。
- 11. **Utility** ボタンを押して再度 UTILITY メニューを開きます。
- 12. **Do Self Cal** ソフトキーを選択後、**Single** ボタンを押して自己校正を実行します。

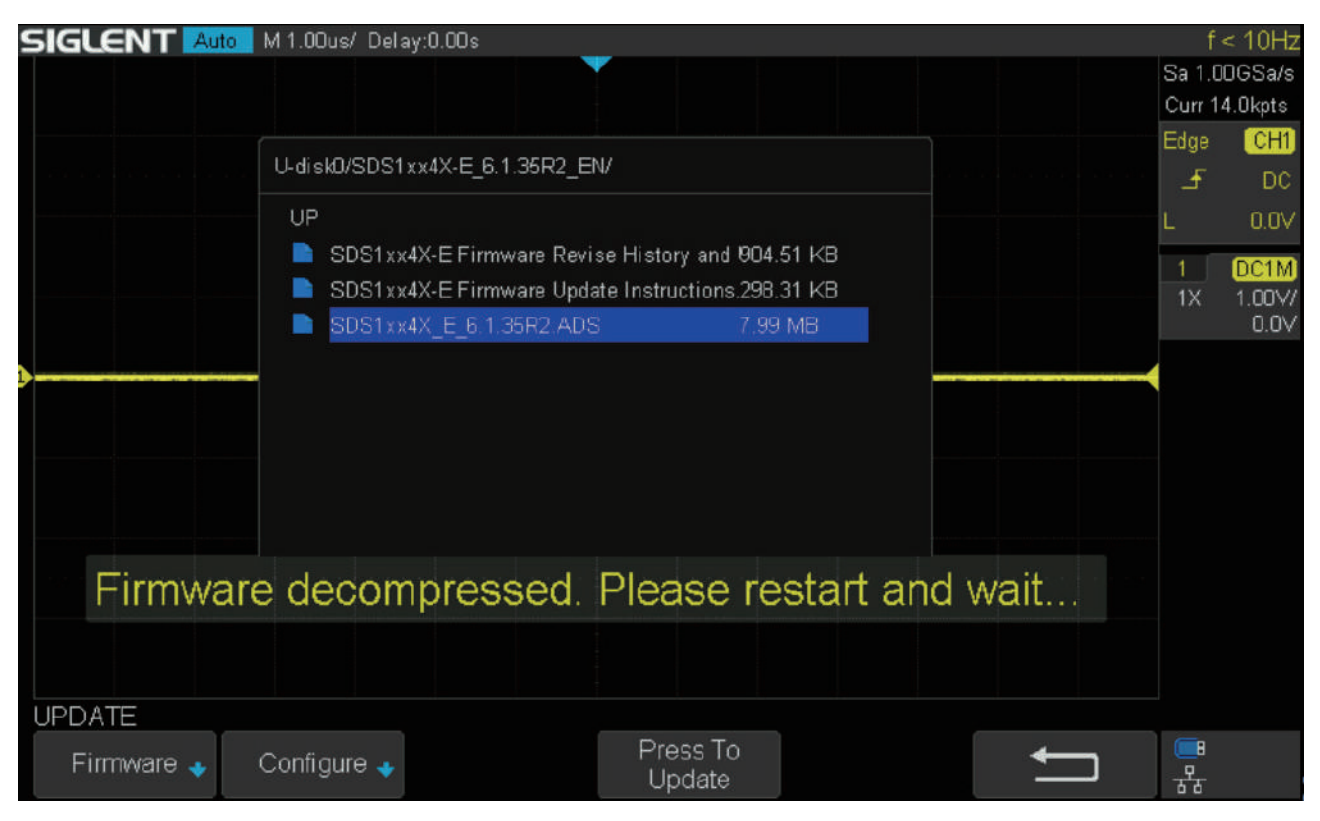

### 図 113 ファームウェアアップデート

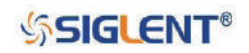

# **セルフテスト**

セルフテスト機能には、スクリーンテスト、キーボードテスト、LED テストが含まれます。この機能 では画面、ボタン、ノブおよび LED の点灯が正常に動作するかを確認します。

### **スクリーンテスト**

ディスプレイの表示テストを行うには、次のとおり操作します。

- 1. **Utility** ボタンを押して UTILITY メニューを開きます。
- 2. **Next Page** ソフトキーを押し、UTILITY メニューの 3 ページ目に移動します。
- 3. **Do Self Test** ソフトキーを押して SELF TEST メニューを開きます。
- 4. **Screen Test** ソフトキーを押すと、下図のようなスクリーンテスト画面が表示されます。

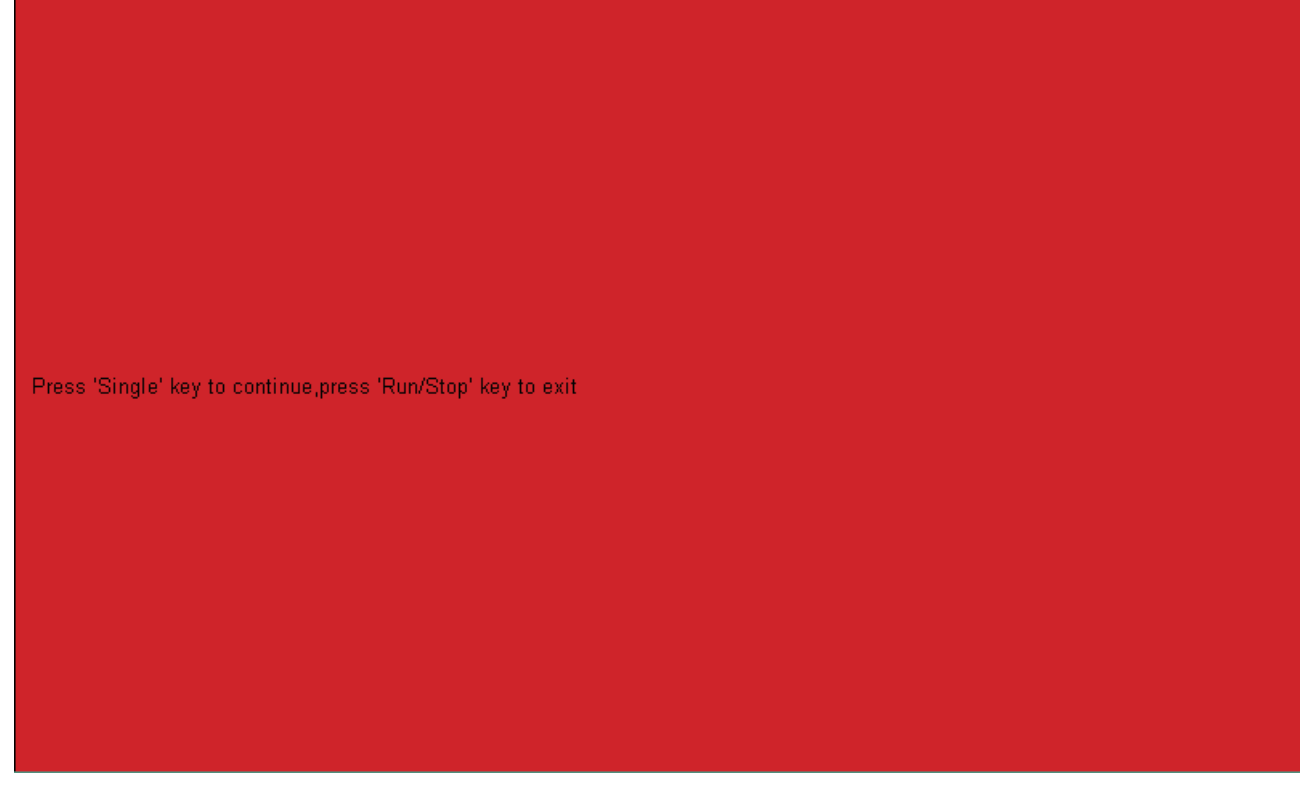

図 114 スクリーンテスト

- 5. **Single** ボタンを押すと、画面の色が赤→緑→青→赤→…と切り替わります。この機能で画面の 色ズレや汚れ、傷の確認が容易にできます。
- 6. スクリーンテスト画面を終了するには **Run/Stop** ボタンを押します。

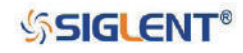

### **キーボードテスト**

各ボタンやノブの動作が正常か確認を行います。キーボードテストは次のとおり操作します。

- 1. **Utility** ボタンを押して UTILITY メニューを開きます。
- 2. **Next Page** ソフトキーを押し、UTILITY メニューの 3 ページ目に移動します。
- 3. **Do Self Test** ソフトキーを押して SELF TEST メニューを開きます。
- 4. **Keyboard Test** ソフトキーを押すと、下図のようなキーボードテスト画面が表示されます。

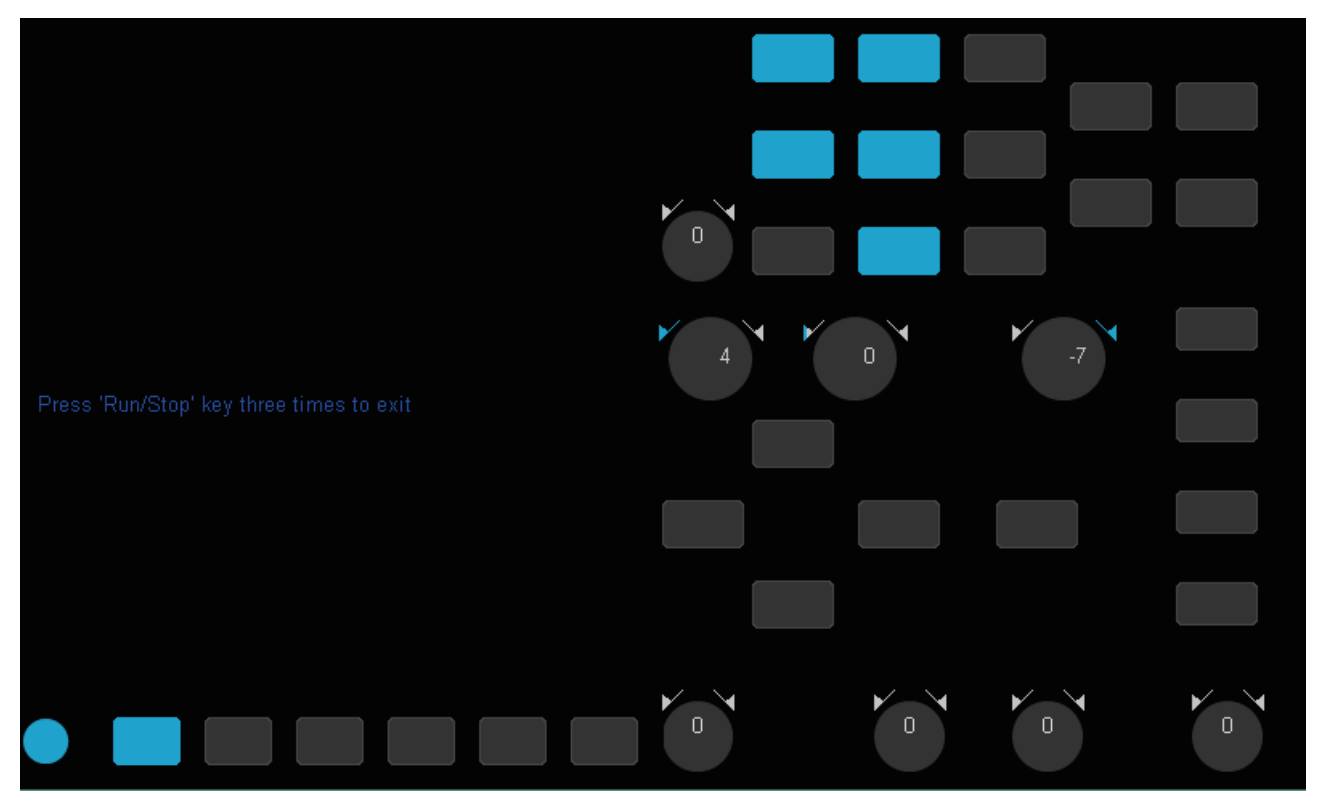

図 115 キーボードテスト

- 5. いずれかのノブを回すと、画面上の対応するノブの上に表示された数字が増減し、回した方向 の矢印が青く点灯します。左に回すと数値は増加し、右に回すと減少します。また、ノブを押 すと画面上の対応するノブが青く点灯し、もう一度押すと消灯します。
- 6. いずれかのボタンを押すと、画面上の対応するボタンが青く点灯します。もう一度押すと消灯 します。
- 7. キーボードテスト画面を終了するには **Run/Stop** ボタンを 3 回押します。

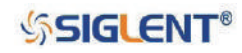

### **LED テスト**

オシロスコープの各 LED が正常に機能するか確認します。LED テストは次のとおり操作します。

- 1. **Utility** ボタンを押して UTILITY メニューを開きます。
- 2. **Next Page** ソフトキーを押し、UTILITY メニューの 3 ページ目に移動します。
- 3. **Do Self Test** ソフトキーを押して SELF TEST メニューを開きます。
- 4. **LED Test** ソフトキーを押すと、下図のような LED テスト画面が表示されます。

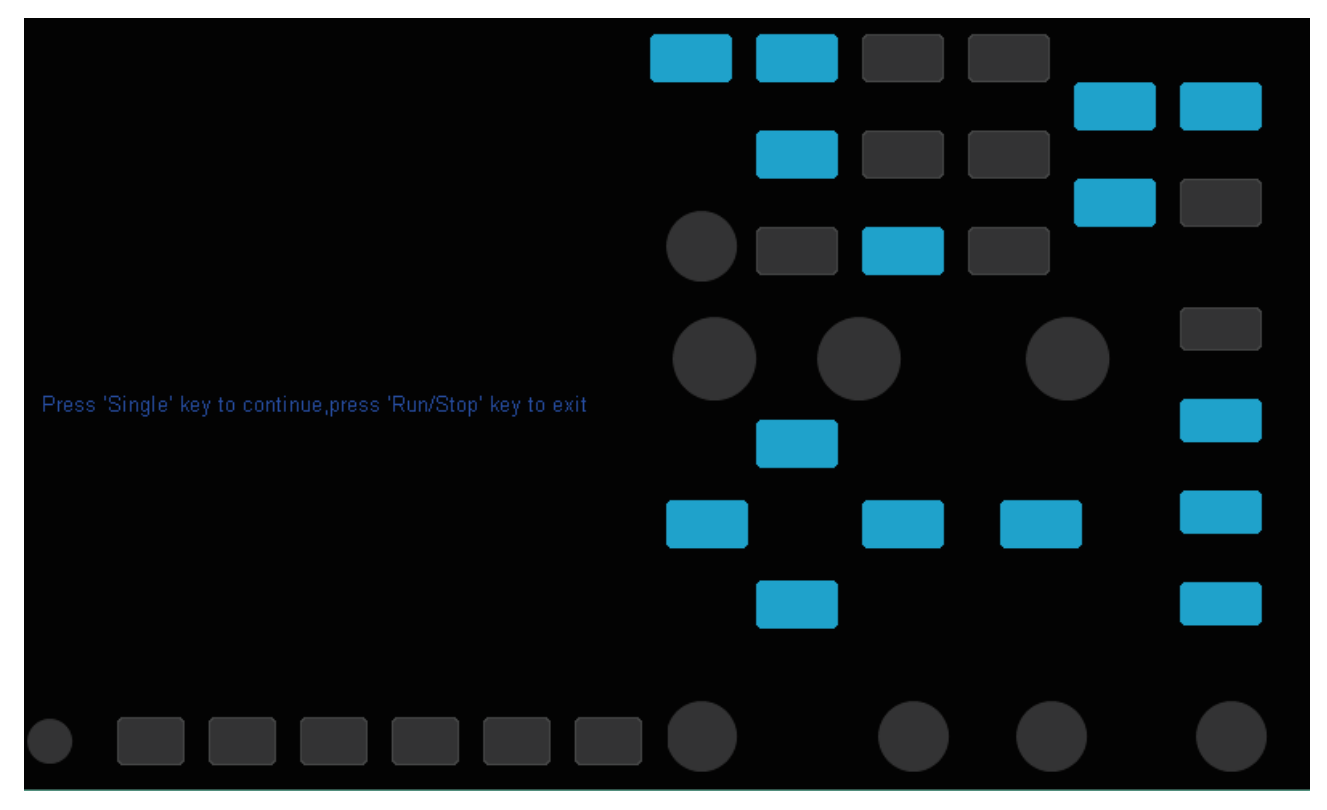

図 116 LED テスト

- 5. **Single** ボタンを押すと、画面上の各 LED を示した表示が青く点灯し、対応する位置のオシロス コープの LED も点灯します。最初は汎用ノブ上部の LED、続いてチャンネルボタンの LED とい う順で切り替わっていき、最後に全ての LED が点灯します。
- 6. LED テスト画面を終了するには **Run/Stop** ボタンを押します。

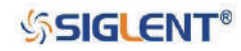

# **スクリーンセーバー**

この機能を有効にした場合、オシロスコープがアイドル状態で一定時間経過すると、スクリーンセー バーが起動します。スクリーンセーバーが起動すると、画面には何も表示されない状態となります。 オシロスコープのいずれかのボタンまたはノブを操作すると、通常の画面に復帰します。スクリーン セーバーを設定するには次のとおり操作します。

- 1. **Utility** ボタンを押して UTILITY メニューを開きます。
- 2. **Next Page** ソフトキーを押し、UTILITY メニューの 3 ページ目に移動します。
- 3. **Screen Saver** ソフトキーを押し、**汎用ノブ**でスクリーンセーバーが起動するまでの時間を設定し ます。**Off** を選択すると、スクリーンセーバーの機能を無効にします。

## **リファレンスポジション**

この設定では、垂直または水平スケールが変更された際に、オシロスコープがどの位置を表示におけ る参照点とするか定義します。リファレンスポジションの設定を行うには、次のとおり操作します。

- 1. **Utility** ボタンを押して UTILITY メニューを開きます。
- 2. **Next Page** ソフトキーを押し、UTILITY メニューの 4 ページ目に移動します。
- 3. **Reference Pos.** ソフトキーを押して Reference POS メニューを開きます。
- 4. **Vertical** ソフトキーを押し、次のいずれかに設定します。
	- **Fixed Position**︓垂直スケールの調節の際、波形の0 Vを基準とします。この設定では、波形のグリッ ド上の位置が固定され、オフセットの値が変化します。
	- **Fixed Offset**︓垂直スケールの調節の際、現在のオフセットの値を基準とします。この設定では、 オフセットの値が固定されるため、波形の位置が変化します。
- 5. **Horizontal** ソフトキーを押し、次のいずれかに設定します。
	- **Fixed Position**︓水平スケールの調節の際、波形のトリガポイントを基準とします。この設定では、 波形のグリッド上のトリガポイントが固定され、ディレイの値が変化します。
	- **Fixed Delay**︓水平スケールの調節の際、現在のディレイの値を基準とします。この設定では、ディ レイの値が固定されるため、波形のトリガポイントが移動します。

### **電源接続時の起動設定**

オシロスコープを電源に接続した際の起動方法について設定します。

- 1. **Utility** ボタンを押して UTILITY メニューを開きます。
- 2. **Next Page** ソフトキーを押し、UTILITY メニューの 4 ページ目に移動します。
- 3. **Power On Line** ソフトキーを押し、次のいずれかに設定します。
	- **Enable**︓電源に接続するとオシロスコープは自動的に起動します。
	- **Disable**︓電源に接続し、フロントパネル左下の電源ボタンを押すとオシロスコープは起動します。

**SSIGLENT®** 

# **オプション**

SDS1000X-E シリーズの 4 チャンネルモデルには、数種類のオプションが用意されています。オプショ ンは SIGLENT の販売代理店からご購入いただけます。オシロスコープのオプションメニューで、現在 有効になっているオプションの確認や、ライセンスコードを入力してオプションのアクティベーショ ンを行います。オプションをインストールするには、次のとおり操作します。

- 1. **Utility** ボタンを押して UTILITY メニューを開きます。
- 2. **Next Page** ソフトキーを押し、UTILITY メニューの 3 ページ目に移動します。
- 3. **Options** ソフトキーを押して OPTION メニューを開きます。

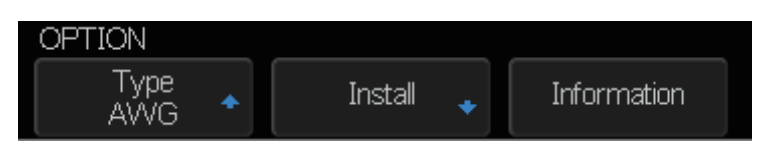

図 117 OPTION メニュー

- 4. **Type** ソフトキーを押し、**AWG**(任意信号発生器)、**USB WiFi**(無線 LAN 接続)、**MSO**(デジタルチャ ンネル)の中からインストールするオプションを選択します。
- 5. **Install** ソフトキーを押すと、下図のようなライセンスコードの入力画面が表示されます。

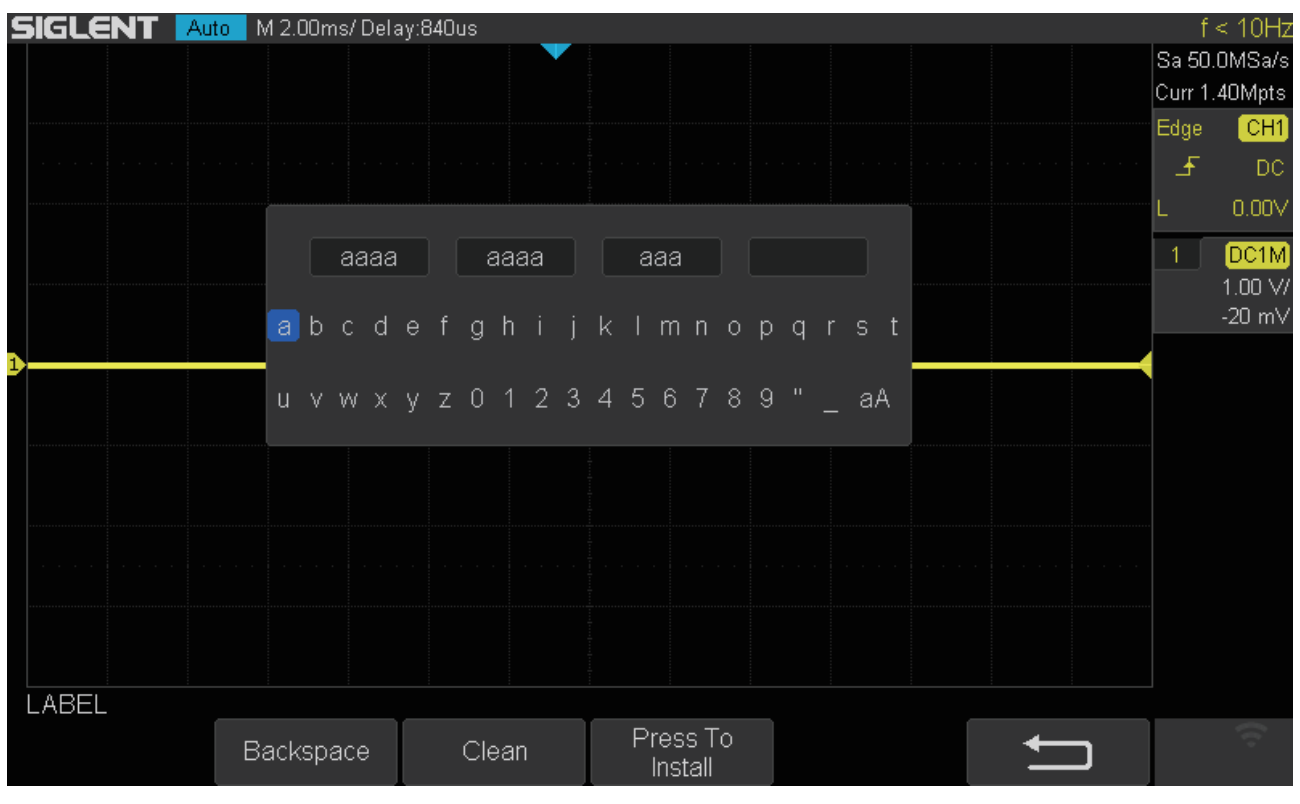

図 118 ライセンスコード入力

- 6. **汎用ノブ**を回して文字を選択、押して選択した文字を入力します。**Backspce** ソフトキーは入力 した文字を 1 文字削除、**Clean** ソフトキーは全削除します。
- 7. ライセンスコードの入力が完了したら、**Press To Install** ソフトキーを押します。有効なコードが 入力されていれば、オプションのインストールが始まります。

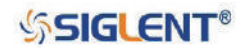

8. OPTION メニューの **Information** ソフトキーを押すと、現在のオプション情報が表示されます。 先程インストールしたオプションの License Type が「Temporary (一時的)」から「Permanent (永 久)」に変わっていることを確認します。

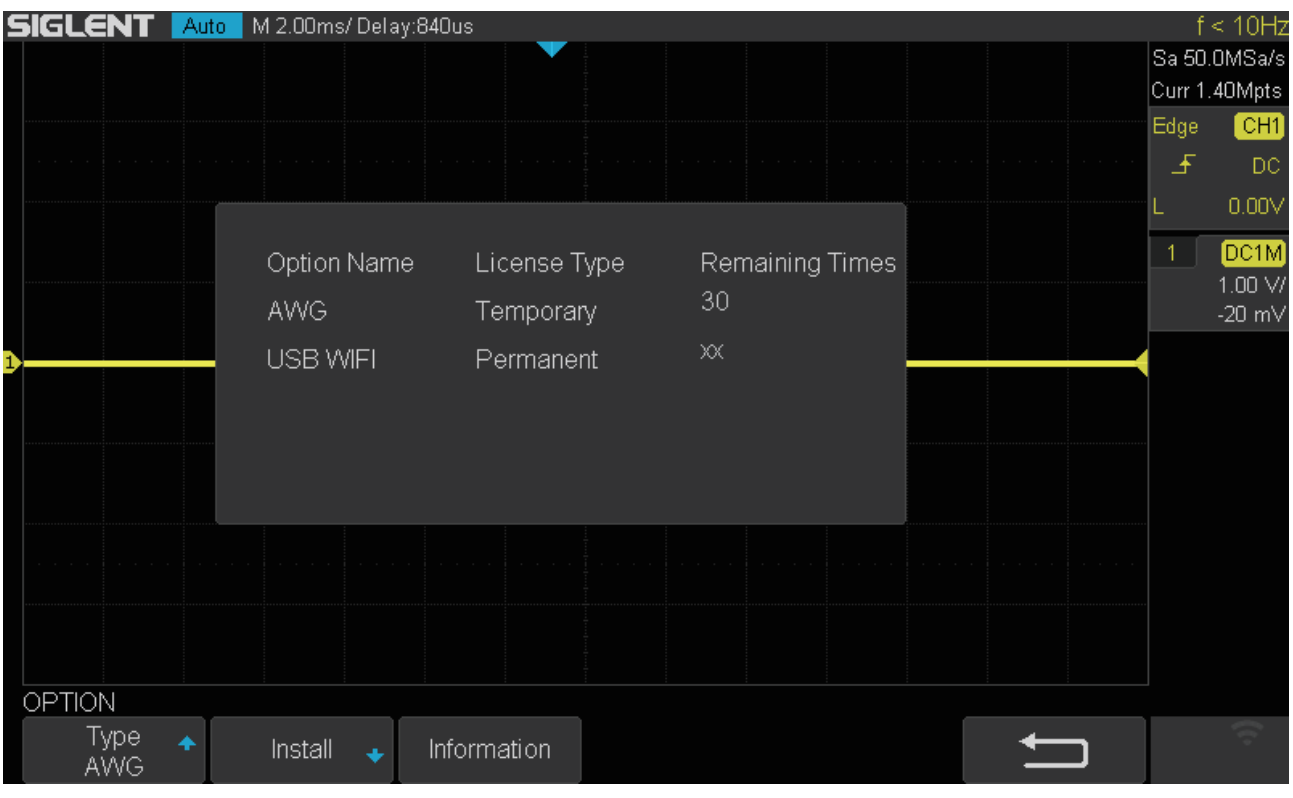

図 119 オプション情報

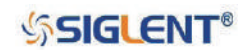

# **Bode Plot II**

SDS1000X-E シリーズの 4 チャンネルモデルには、ボード線図の機能が標準で搭載されています。こ の機能は、外部の任意信号発生器 (SIGLENT 製品のみ対応) を制御して、被試験デバイス (DUT) の 入出力を測定しながら、一定範囲の正弦波を掃引します。そして、各周波数ポイントにおけるゲイン や位相を測定し、ボード線図に表示します。

## **ボード線図の実行**

次の手順はボード線図の実行手順を簡潔に記載したものです。

- 1. **Utility** ボタンを押して UTILITY メニューを開きます。
- 2. **Next Page** ソフトキーを押し、UTILITY メニューの 2 ページ目に移動します。
- 3. **Bode Plot II** ソフトキーを押して BODE PLOT II メニューを開きます。この画面では、**Default** お よび **Auto Setup** ボタンを除き、フロントパネルの操作は無効となります。

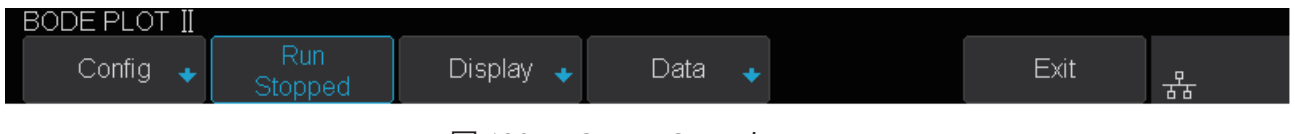

図 120 BODE PLOT II メニュー

- 4. 各パラメータを設定します(詳細は「**ボード線図の設定**」参照)。
- 5. **Run** ソフトキーを押して機能を有効にします。

### **ボード線図の設定**

#### **・機能設定**

ボード線図の機能設定は次の手順で行います。

- 1. **Utility** ボタンを押して UTILITY メニューを開きます。
- 2. **Next Page** ソフトキーを押し、UTILITY メニューの 2 ページ目に移動します。
- 3. **Bode Plot II** ソフトキーを押して BODE PLOT II メニューを開きます。
- 4. **Config** ソフトキーを押して CONFIGURE メニューを開きます。このメニューのパラメータは全 て、外部の任意信号発生器の設定として使用するものです。

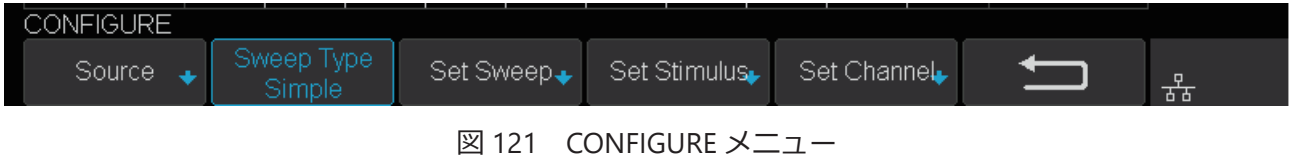

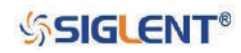

- 5. **Source** ソフトキーを押して SOURCE メニューを開きます。このメニューの設定項目は次のとお り操作します。
	- **Interface** ソフトキーを押し、オシロスコープと任意信号発生器の通信モードを選択します。 **USB** の場合は USB ケーブル、**LAN** の場合は LAN を経由して接続を行います。
	- **Interface** で **LAN** を選択した場合、右隣に **IP Set** が出現します。このソフトキーを押すと、 IP アドレスの入力ウィンドウが表示されるため、任意信号発生器の IP アドレスを入力します。 **汎用ノブ**を回して値の調整、押して次の値に進みます。**Save** ソフトキーを押して入力した IP アドレスを保存します。
	- **Connection Test** ソフトキーを押すと、オシロスコープと任意信号発生器の通信テストを実 行します。
- 6. **Sweep Type** ソフトキーを押し、掃引の設定モードを **Vari-level** または **Simple** に設定します。

【 **Vari-level** を選択した場合 】

① **Set Vari-level** の項目が表示されるため、このソフトキーを押して VARI-LEVEL メニューを開き ます。

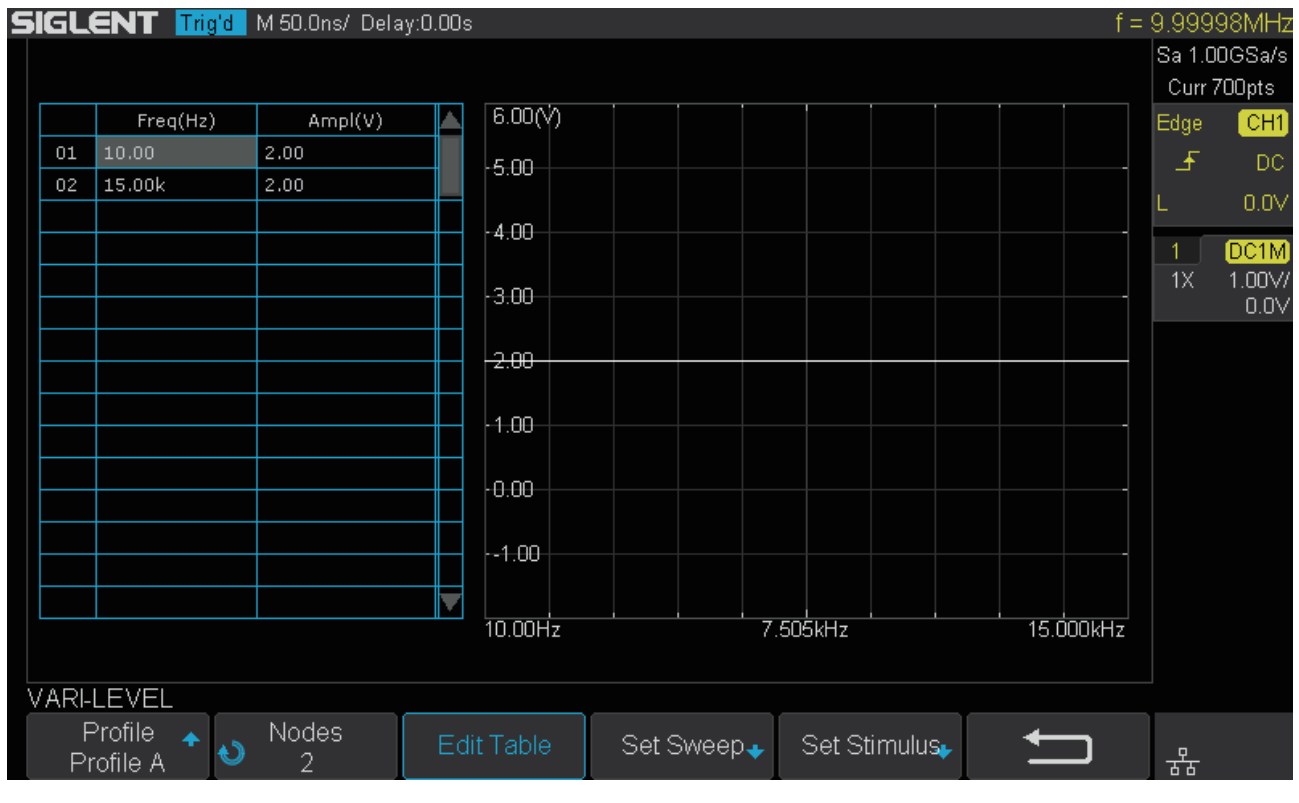

図 122 VARI-LEVEL メニュー

- **Profile** ソフトキーを押し、Veri-level の設定を選択します。**Profile A** ~ **D** の 4 つまで設定を 保存することができます。
- **Nodes** ソフトキーを押し、**汎用ノブ**でノード(点)の数を設定します。
- **Edit Table** ソフトキーを押すと、画面左のリストの白く表示された部分が、行全体 → Freq のセル → Ampl のセルの順に切り替わります。行全体の場合、**汎用ノブ**で編集する行を選択 します。各項目のセルの場合、**汎用ノブ**で値を調節します。「Freq」はスキャンする周波数、 「Ampl」はスキャンする振幅を表します。

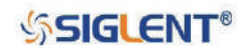

- ② **Set Sweep** ソフトキーを押して SET SWEEP メニューを開きます。
	- **Mode** ソフトキーを押し、掃引モードを次のいずれかに設定します。 Linear:中心周波数と周波数幅の設定が必要になります。 Decade:開始周波数と停止周波数の設定が必要になります。
	- **Points** ソフトキーを押し、**汎用ノブ**で掃引の分解能を設定します。
- ③ **リターン**ソフトキーで VARI-LEVEL メニューに戻り、**Set Stimulus** ソフトキーを押して STIMULUS メニューを開きます。
	- **Offset** ソフトキーを押し、**汎用ノブ**でオフセットの設定を行います。
	- **Unit** ソフトキーを押し、単位を **Vpp**、**Vrms**、**dBV**、**dBu**、**dBm**、**Arbitrary dB** のいずれか に設定します。dB を含む単位を選択した場合、**Ref Level**(基準レベル)の項目が表示されます。 **Arbitrary dB** の場合、**汎用ノブ**による調節が可能です。
	- **Load** ソフトキーを押し、負荷抵抗の値を選択します。**汎用ノブ**で値を調節することも可能 です。**Unit** の設定によって調節範囲が異なります。

【 **Simple** を選択した場合 】

- ① **Set Sweep** と **Set Stimulus** の項目が表示されるため、まずは **Set Sweep** ソフトキーを押して SET SWEEP メニューを開きます。
	- **Mode** と **Points** の設定内容は「VARI-LEVEL を選択した場合」と同じです。
	- **Mode** で **Linear** を選択した場合は **Center**(中心周波数)と **Span**(周波数幅)、**Decade** を 選択した場合は **Start**(開始周波数)と **Stop**(停止周波数)の項目が表示されるため、設定 する項目のソフトキーを押し、**汎用ノブ**で値を調節します。
- ② **リターンソフトキー**で CONFIGURE メニューに戻り、**Set Stimulus** ソフトキーを押して STIMULUS メニューを開きます。
	- **Offset** と **Unit**、**Ref level**、**Load** の設定内容は「VARI-LEVEL を選択した場合」と同じです。
	- **Amplitude** の項目が存在するため、このソフトキーを押し、**汎用ノブ**で振幅を設定します。
- 7. **リターン**ソフトキーで CONFIGURE メニューに戻り、**Set Channel** ソフトキーを押して SET CHANNEL メニューを開きます。
	- **DUT Input** ソフトキーを押し、DUT の入力に接続するチャンネルを選択します。
	- **DUT Output** ソフトキーを押し、DUT の出力に接続するチャンネルを選択します。DUT Output は最大 3 チャンネルまで設定可能です。
	- **Channel Gain** ソフトキーを押し、チャネルゲインの設定を **Auto** または **Hold** に設定します。

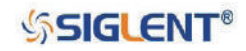

### SDS1000X-E & SDS1000X-U ユーザーマニュアル

### **・表示設定**

- 1. **Utility** ボタンを押して UTILITY メニューを開きます。
- 2. **Next Page** ソフトキーを押し、UTILITY メニューの 2 ページ目に移動します。
- 3. **Bode Plot II** ソフトキーを押して BODE PLOT II メニューを開きます。
- 4. **Display** ソフトキーを押して DISPLAY メニューを開きます。このメニューには、ボード線図の インターフェイスに関わる設定が含まれます。

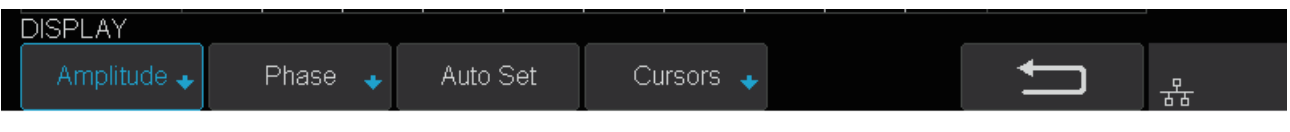

図 123 DISPLAY メニュー

- 5. **Amplitude** ソフトキーを押して AMPLITUDE メニューを開きます。
	- **Scale** ソフトキーを押し、**汎用ノブ**で振幅の表示スケールを調節します。
	- **Ref Level** ソフトキーを押し、**汎用ノブ**で振幅の表示における基準レベルを設定します。
	- **Mode** ソフトキーを押し、振幅の表示モードを次のいずれかに設定します。
		- **Vout/Vin**︓ DUT 入力に対する DUT 出力の比率を表示します。この設定にした場合、**Axis Type** の項目が表示されるため、このソフトキーを押して垂直軸の表示タイプを **Logarithmic**(対数)または **Linear**(線形)に設定します。

**Vout**︓ DUTの出力電圧の値を直接表示します。**Unit**の項目が表示されるため、このソフトキー を押して使用する単位(**Vpp**、**Vrms**、**dBV**、**dBu**、**dBm**、**Arbitrary dB**)を選択します。

- **Auto Set** ソフトキーを押すと、ボード線図のデータを基にして、振幅に関する垂直軸の各設 定パラメータが自動的に調節されます。
- 6. **リターン**ソフトキーで DISPLAY メニューに戻り、**Phase** ソフトキーを押して PHASE メニューを 開きます。
	- **Scale** または **Ref Level** ソフトキーを押し、**汎用ノブ**で設定値を調節します。**Scale** は位相の 表示スケール、**Ref Level** は位相の表示における基準レベルの設定です。
	- **Unit** ソフトキーを押し、位相の単位を **Deg**(度)または **Rad**(ラジアン)に設定します。
	- **Auto Set** ソフトキーを押すと、ボード線図のデータを基にして、位相に関する垂直軸の各設 定パラメータが自動的に調節されます。
- 7. **リターン**ソフトキーで DISPLAY メニューに戻り、**Auto Set** ソフトキーを押すと表示全体に関す る垂直軸の各設定パラメータが自動的に調節されます。
- 8. **Cursors** ソフトキーを押して CURSORS メニューを開きます。
	- **Status** ソフトキーを押し、カーソル機能の **On**/**Off** を切り替えます。
	- **Type** ソフトキーを押し、使用するカーソルを **X** または **Y** に設定します。
	- **Type** の右隣のソフトキーを押して操作するカーソルを選択し、**汎用ノブ**でカーソルの位置 を調節します。例えば **Type** が **X** の場合、ソフトキーを押すたび **X1** → **X2** → **X2-X1** と変化 します。**X1** および **X2** の時、項目にはカーソルの値が表示されます。**X2-X1** の時は X2 と X1 の差が表示されます。
	- **Source 1** および **Source 2** ソフトキーを押し、各カーソルのソースとするチャンネルを選択 します。**Source 1** が X1 と Y1、**Source 2** が X2 と Y2 に対応します。

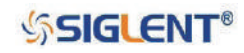

### **・データ設定**

- 1. **Utility** ボタンを押して UTILITY メニューを開きます。
- 2. **Next Page** ソフトキーを押し、UTILITY メニューの 2 ページ目に移動します。
- 3. **Bode Plot II** ソフトキーを押して BODE PLOT II メニューを開きます。
- 4. **Data** ソフトキーを押して DATA メニューを開きます。このメニューには、ボード線図の結果表 示に関わる設定が含まれます。

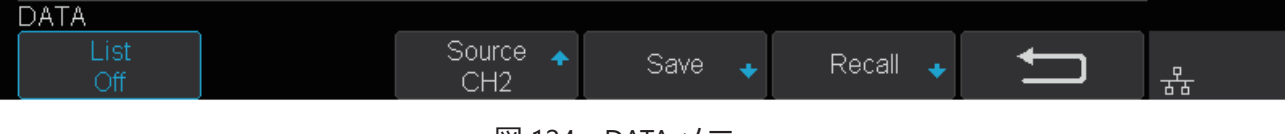

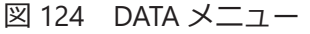

5. **List** ソフトキーを押し、ボード線図におけるデータのリスト表示の **On**/**Off** を切り替えます。リ スト表示を有効にすると **Scroll** の項目が表示されます。このソフトキーを押すと、下図のよう に**汎用ノブ**で周波数の各ポイントを選択し、データを参照することが可能です。

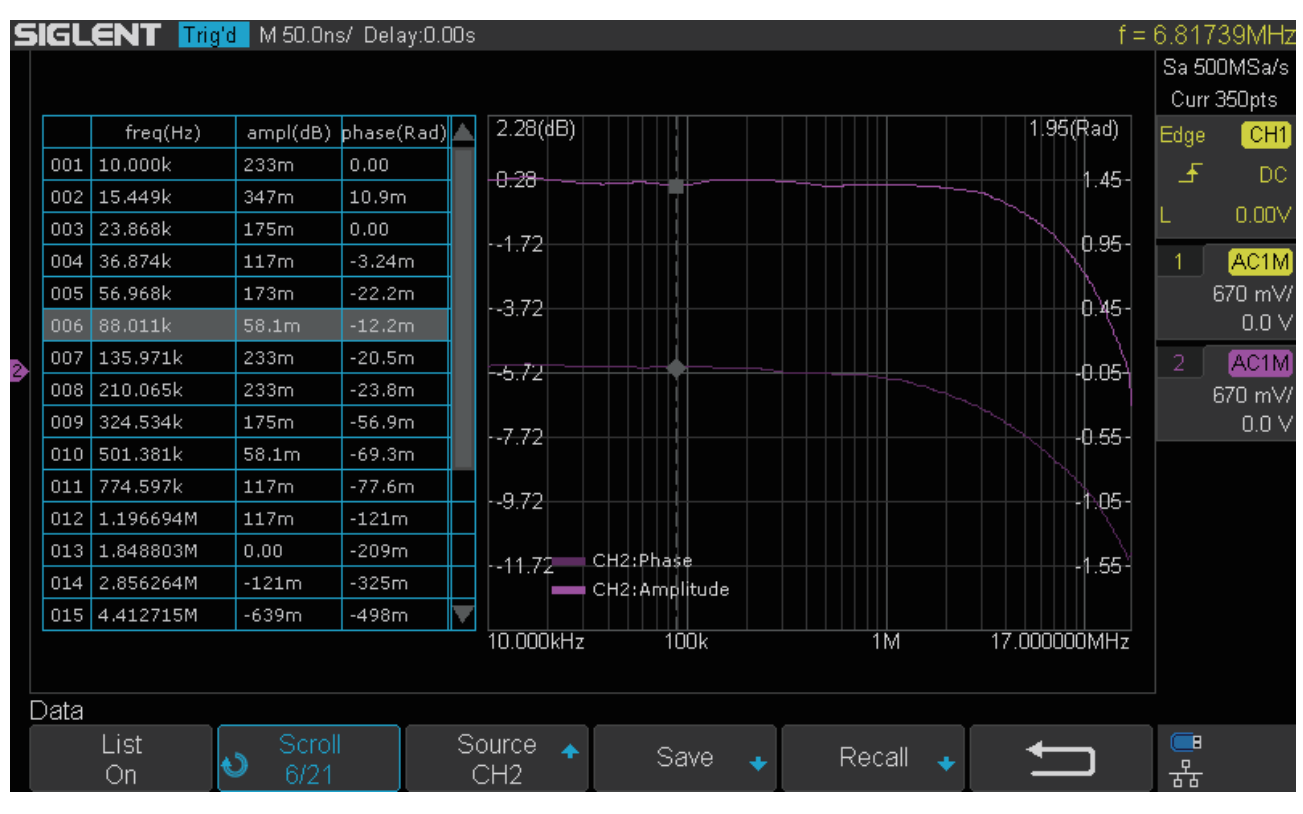

図 125 ボード線図のリスト表示

- 6. **Source** ソフトキーを押し、データリストのソースとするチャンネルを選択します。
- 7. オシロスコープに USB メモリを接続して **Save** ソフトキーを押すと、USB メモリに .csv 形式 でボード線図の設定ファイルを保存することができます。**汎用ノブ**でディレクトリを選択し、 **Press To Save** ソフトキーを押して保存を実行します。
- 8. USB メモリに保存したファイルを呼び出すには **Recall** ソフトキーを押します。ファイルの選択 画面が表示されるので、**汎用ノブ**で設定ファイルを選択後、**Press To Recall** ソフトキーを押し て呼出を実行します。

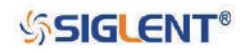

SDS1000X-E & SDS1000X-U ユーザーマニュアル

### **ボード線図の使用例**

ここでは、ボード線図の機能に慣れるための 2 つの例を解説します。

### **掃引の設定モードを "Simple" にする場合**

- 1. **Utility** ボタンを押して UTILITY メニューを開き、**Next Page** ソフトキーでメニューの 2 ページ 目に移動します。**Bode Plot II** ソフトキーを押して BODE PLOT II メニューを開き、**Config** ソフ トキーで CONFIGURE メニューに入ります。
- 2. **Source** ソフトキーを押して SOURCE メニューを開き、任意信号発生器との接続設定を行います。 今回は USB 接続を行うため、**Interface** ソフトキーを押して USB を選択し、**Connection Test** ソフトキーを押して接続を確認します。接続が正常であれば次のメッセージが表示されます。

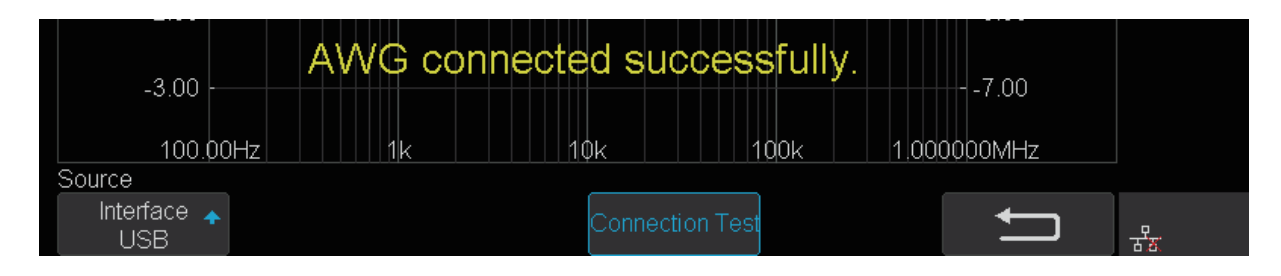

3. **リターン**ソフトキーで CONFIGURE メニューに戻り、**Sweep Mode** ソフトキーを押して **Simple** を選択します。

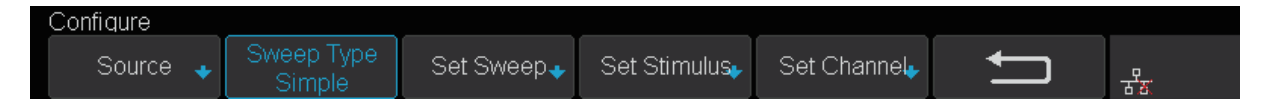

4. **Set Sweep** ソフトキーを押して SET SWEEP メニューを開きます。この例では **Mode** を **Decade** に設定し、対数的に周波数の掃引を行います。**汎用ノブ**で **Start** と **Stop** をそれぞれ 100 Hz と 1 MHz に設定します。**Points/dec** の設定は 1 ディケードあたり 20 ポイントとします。

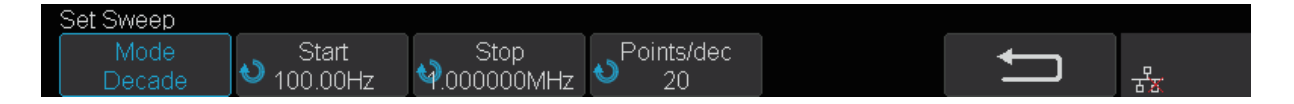

5. **リターン**ソフトキーでCONFIGUREメニューに戻り、**Set Stimulus**ソフトキーを押してSTIMULUS メニューを開きます。**Amplitude** を 2 V に設定し、その他の項目は既定値のままにしておきます。

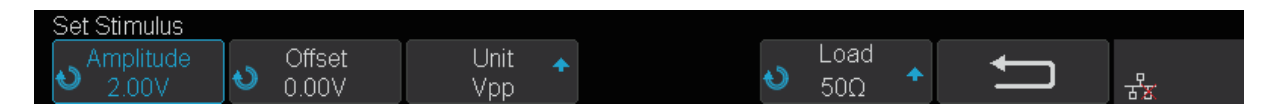

6. **リターン**ソフトキーで CONFIGURE メニューに戻り、**Set Channel** ソフトキーを押して SET CHANNEL メニューを開きます。この例では **DUT Input** を **CH1**、**DUT output 1** を **CH2** に設定し、 その他の **DUT output** は **None** としておきます。測定のダイナミックレンジを最大化するため、 **Channel Gain** の設定は **Auto** とします。

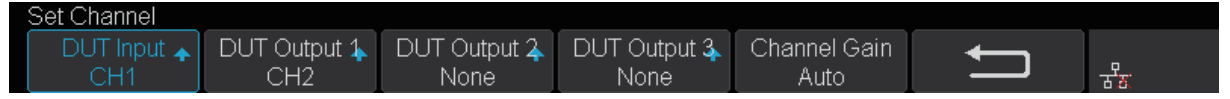

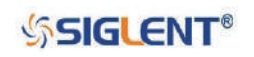

7. これで設定は完了です。**リターン**ソフトキーで BODE PLOT II メニューまで戻り、**Run** ソフトキー を押して **Running** の状態にし、掃引が完了するのを待ちます。

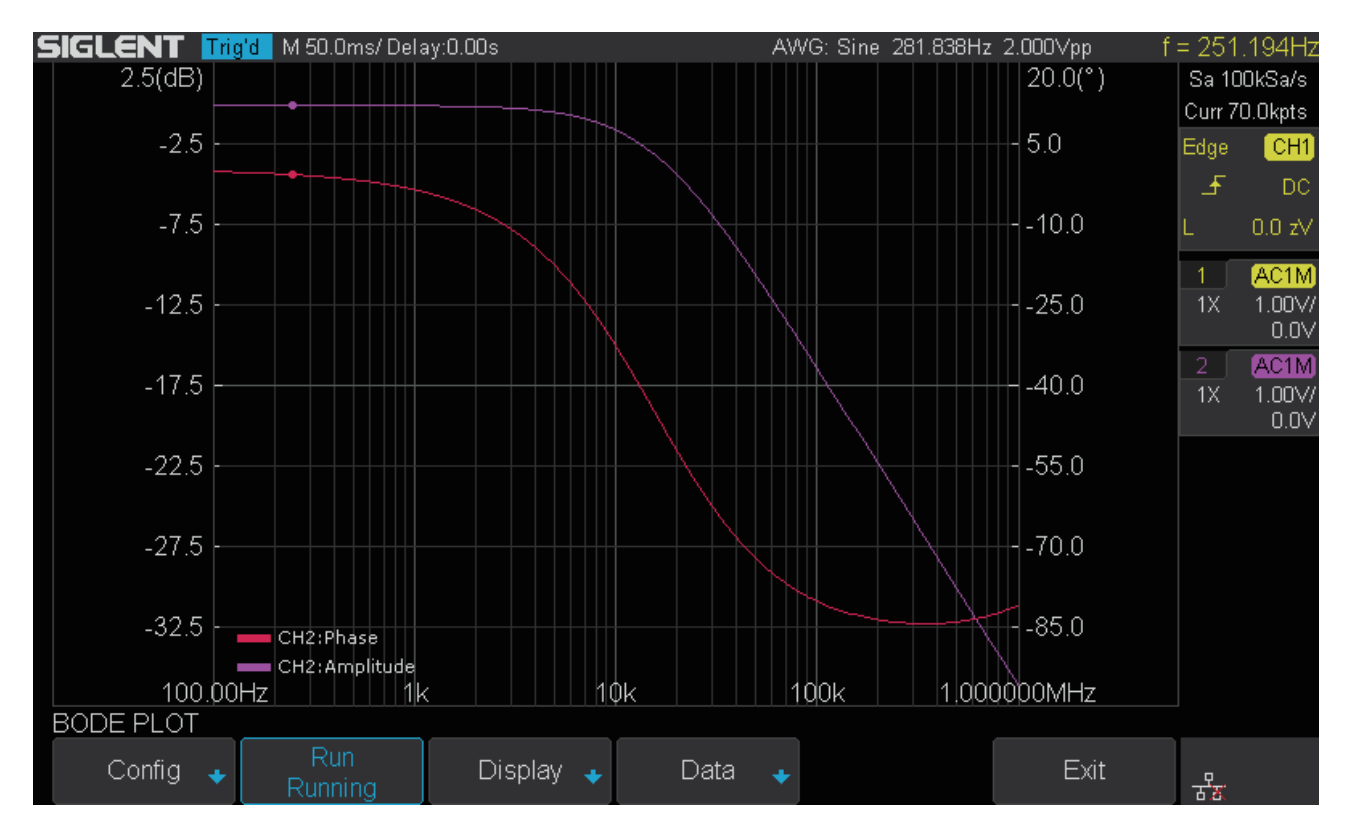

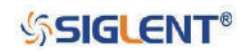

### **掃引の設定モードを "Vari-level" にする場合**

- 1. **Utility** ボタンを押して UTILITY メニューを開き、**Next Page** ソフトキーでメニューの 2 ページ 目に移動します。**Bode Plot II** ソフトキーを押して BODE PLOT II メニューを開き、**Config** ソフ トキーで CONFIGURE メニューに入ります。
- 2. **Source** ソフトキーを押して SOURCE メニューを開き、任意信号発生器との接続設定を行います。 今回は USB 接続を行うため、**Interface** ソフトキーを押して USB を選択し、**Connection Test** ソフトキーを押して接続を確認します。接続が正常であれば次のメッセージが表示されます。

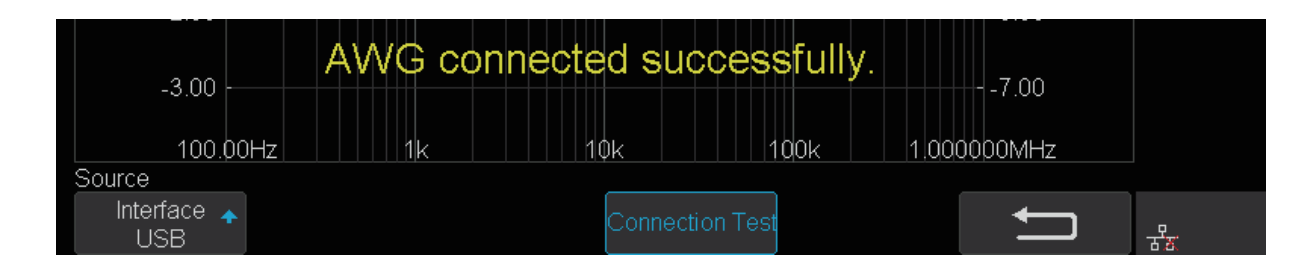

3. **リターン**ソフトキーで CONFIGURE メニューに戻り、**Sweep Mode** ソフトキーを押して **Varilevel** を選択します。

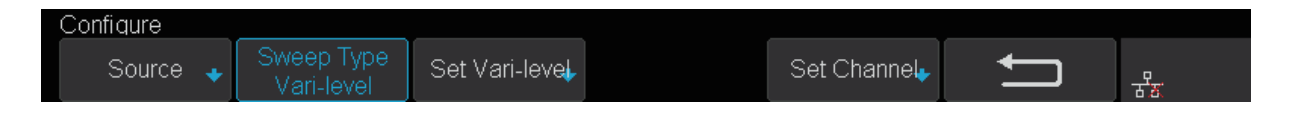

4. **Set Vari-level** ソフトキーを押して VARI-LEVEL メニューを開きます。画面左に表示されたスプ レッドシートは、周波数と振幅の関係を指定するためのものです。右側には、電圧対周波数の プロットが自動的に生成されます。

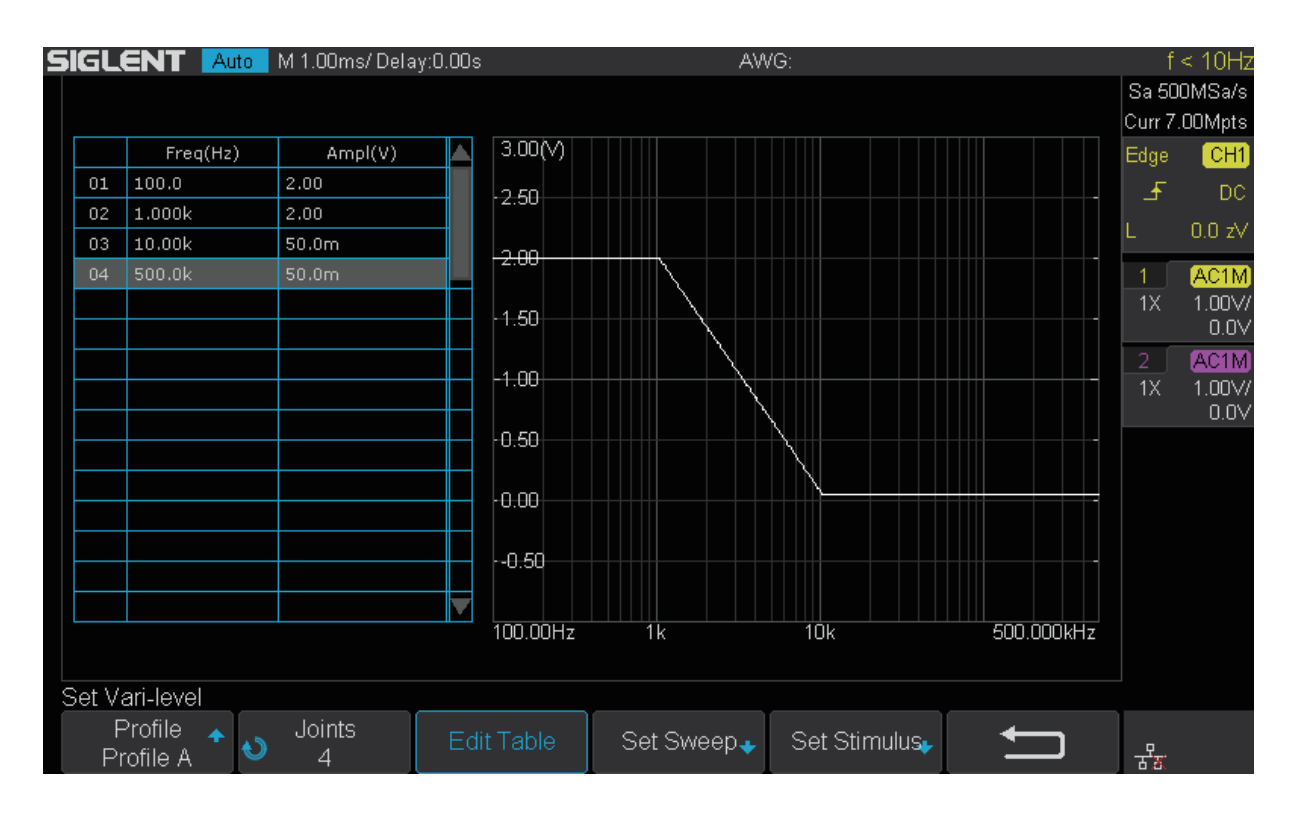

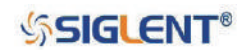

- 5. Vari-level モードの動作原理は複雑なものではありません。ユーザーは周波数とそれに対応する 振幅の定義により各ポイントを指定します。隣接する各ポイントの間は、線形補間によって自 動的に計算されます。各ポイントの周波数は連続的なものであるため、常に前のポイントの周 波数よりも高くなります。そして、最初のポイントと最後のポイントがそれぞれ開始周波数と 停止周波数を定義します。
- 6. **Profile** ソフトキーを押し、ここでは**汎用ノブ**で **Profile A** を選択します。この項目の表示のと おり、Vari-level の設定は 4 つ(**Profile A** ~ **Profile D**)まで保存することができます。
- 7. この例では、電源制御ループ応答測定において広く用いられている設定を行う方法を示します。 低周波数で大きな振幅、高周波数で小さな振幅、中間周波数においては緩やかな段階的な振幅 を示す、4 つの頂点を持つポリラインとなるよう設定します。
- 8. **Nodes** ソフトキーを押し、**汎用ノブ**で指定するポイントの数を 4 とします。
- 9. **Edit Table** ソフトキーを押して、スプレッドシートの編集を有効にします。**Edit Table** ソフトキー を押すたびに、Freq(周波数)、Ampl(振幅)、行全体と白く表示されたエリアが切り替わります。 行全体を白く表示した状態で、**汎用ノブ**を回して編集する行を選択します。Freq または Ampl のセルを白く表示した状態で、**汎用ノブ**を回して各値を調節します。

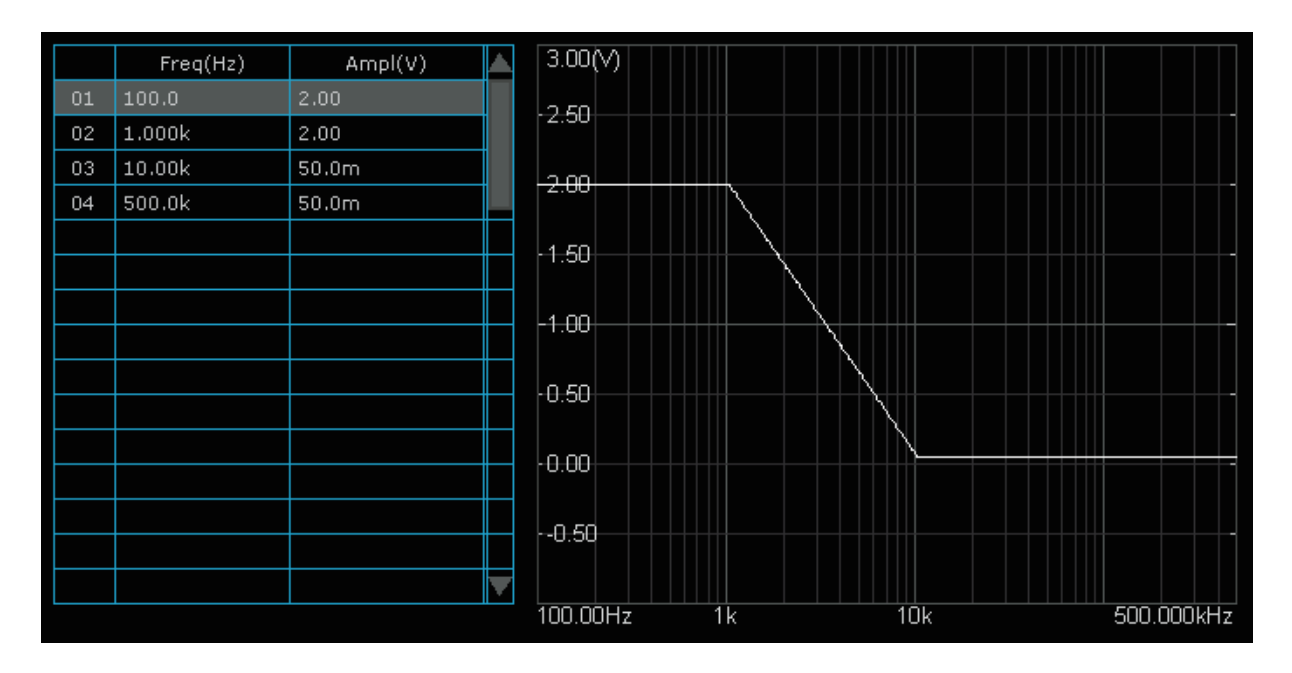

10. **Set Sweep** と **Set Stimulus** の設定項目は Simple モードと類似していますが、Simple と Varilevel モードではそれぞれ独立した設定であり、お互いに影響を及ぼすこともありません。Varilevel モードのこれらの項目には、周波数や振幅の設定は存在しません。これは各値がスプレッ ドシートにおいて直接指定されているためです。**Set Sweep** の **Mode** を **Decade**、**Points/dec** を 20 を設定し、**Set Stimulus** の設定は既定値のままにしておきます。

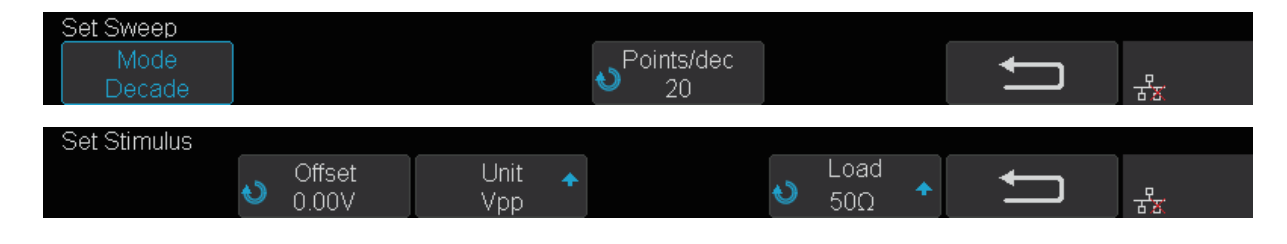

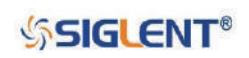

- 11. **リターン**ソフトキーで CONFIGURE メニューに戻り、**Set Channel** ソフトキーを押して SET CHANNEL メニューに入ります。**DUT Input** を **CH1**、**DUT Output 1** を **CH2**、それ以外の **DUT Output** を **None**、**Channel Gain** を **Auto** に設定します。
- 12. これで設定は完了です。**リターン**ソフトキーで BODE PLOT II メニューまで戻り、**Run** ソフトキー を押して **Running** の状態にし、掃引が完了するのを待ちます。

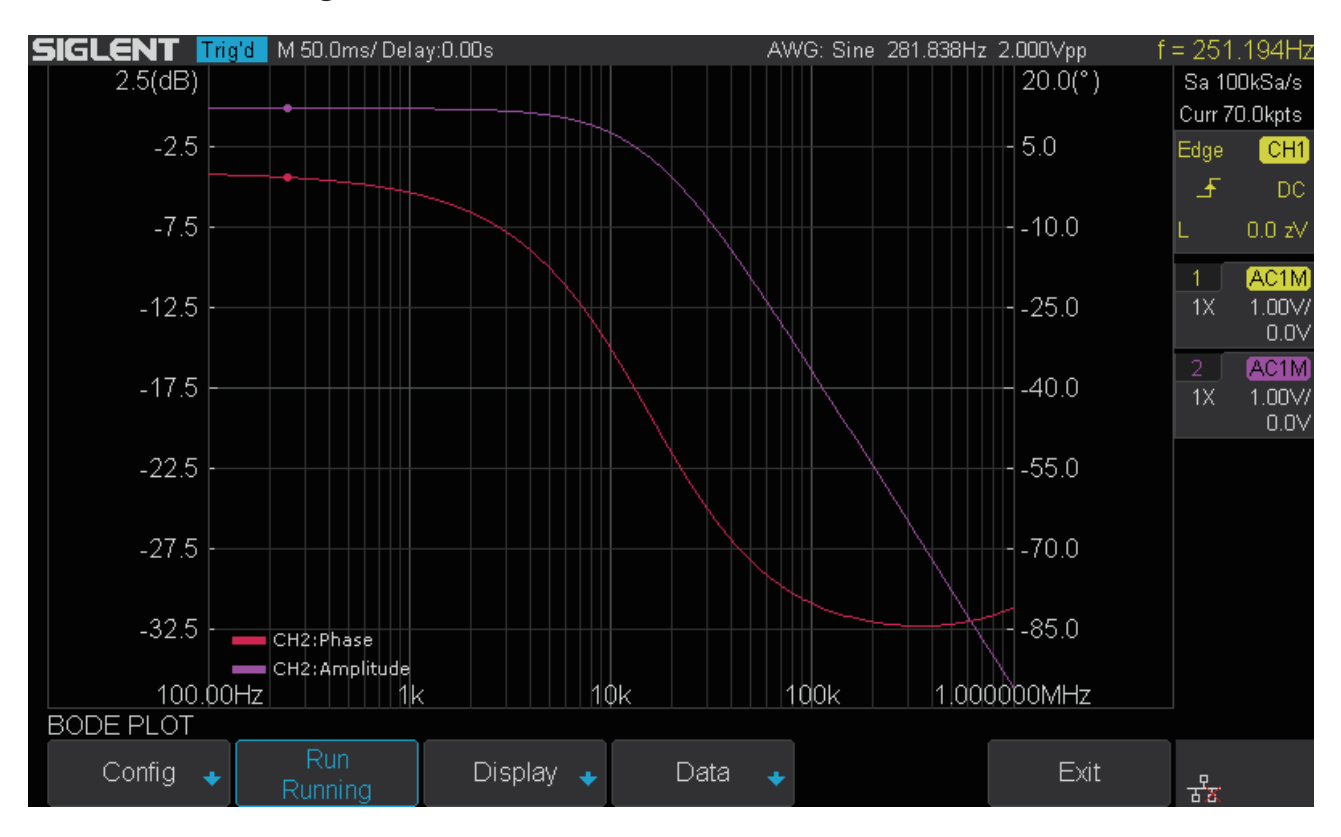

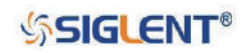

# **サーチ機能**

SDS1000X-E シリーズの 4 チャンネルモデルおよび SDS1000X-U シリーズには、サーチ機能が搭載さ れています。この機能を使用すると、取得データの中からユーザーの指定したイベントを検索し、結 果を白い三角記号で表示します。YT モードと波形の取得を停止している際のロールモードにおける、 イベントの最大検索数は 700、波形を取得している際のロールモードにおいては、1 画面内の表示数 の制限はありますが実質無制限です。YT モードでは、サーチ機能の使用中でも波形のズームを行うこ とが可能です。

### **サーチ機能の設定**

サーチ機能の設定には、検索タイプの選択とそれに応じた検索条件に関する設定が含まれます。本機 能の設定を行うには次のとおり操作します。

- 1. **Search** ボタンを押して SEARCH メニューを開きます。
- 2. **Mode** ソフトキーを押し、**汎用ノブ**で検索タイプを次のいずれかに設定します。
	- **Edge**︓しきい値電圧とエッジの極性から波形イベントを検索します。
	- **Slope**︓上下 2 つのしきい値電圧と波形の遷移方向、遷移時間から波形イベントを検索します。
	- **Pulse**︓しきい値電圧とパルスの極性、幅から波形イベントを検索します。
	- **Interval**︓しきい値電圧とエッジの極性、同極性のエッジ間の時間から波形イベントを検索します。
	- **Runt**︓上下 2 つのしきい値電圧とパルスの極性、幅からラント波形のイベントを検索します。

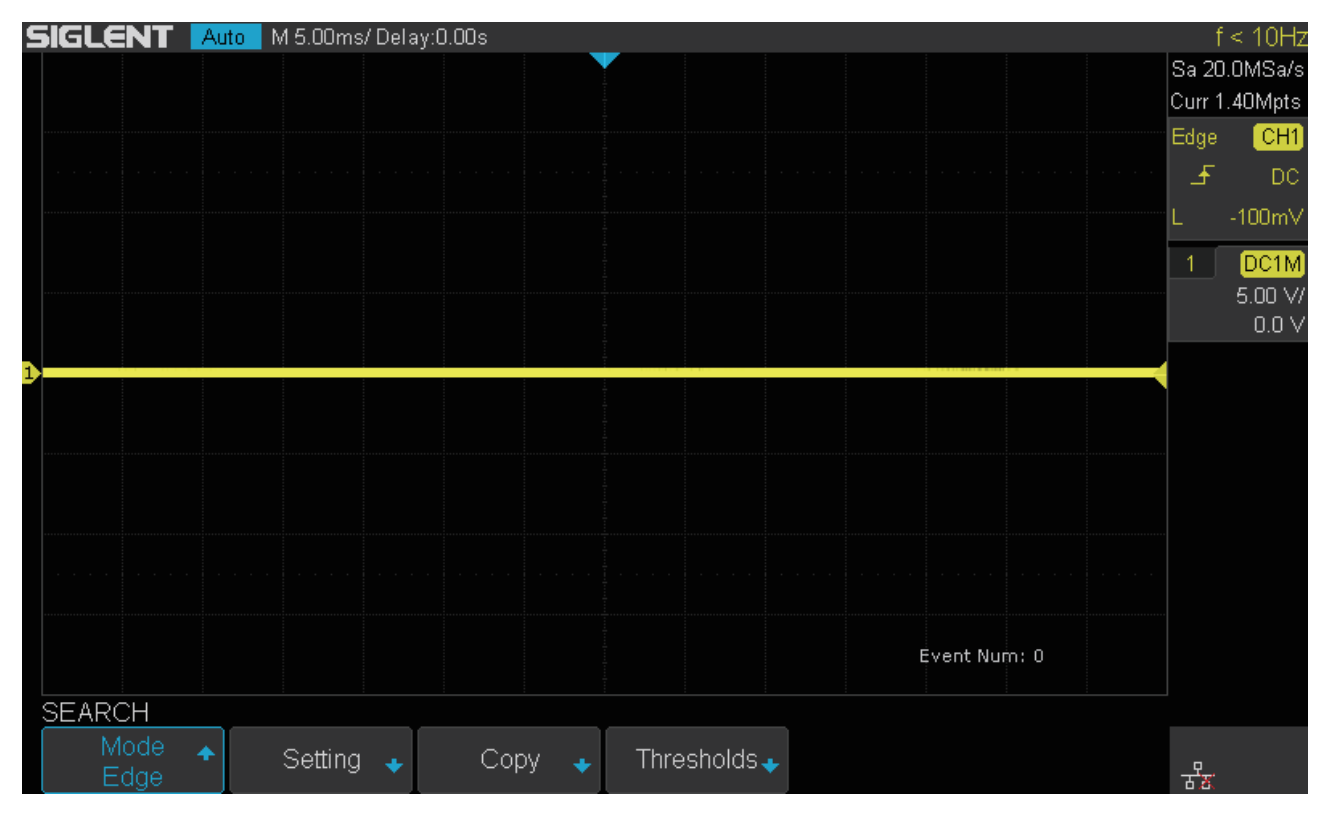

図 126 SEARCH メニュー

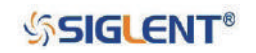

### SDS1000X-E & SDS1000X-U ユーザーマニュアル

3. **Setting** ソフトキーを押して SETTING メニューを開きます。SETTING メニューの設定項目は検索 タイプごとに異なり、その内容は次の表のとおりです。

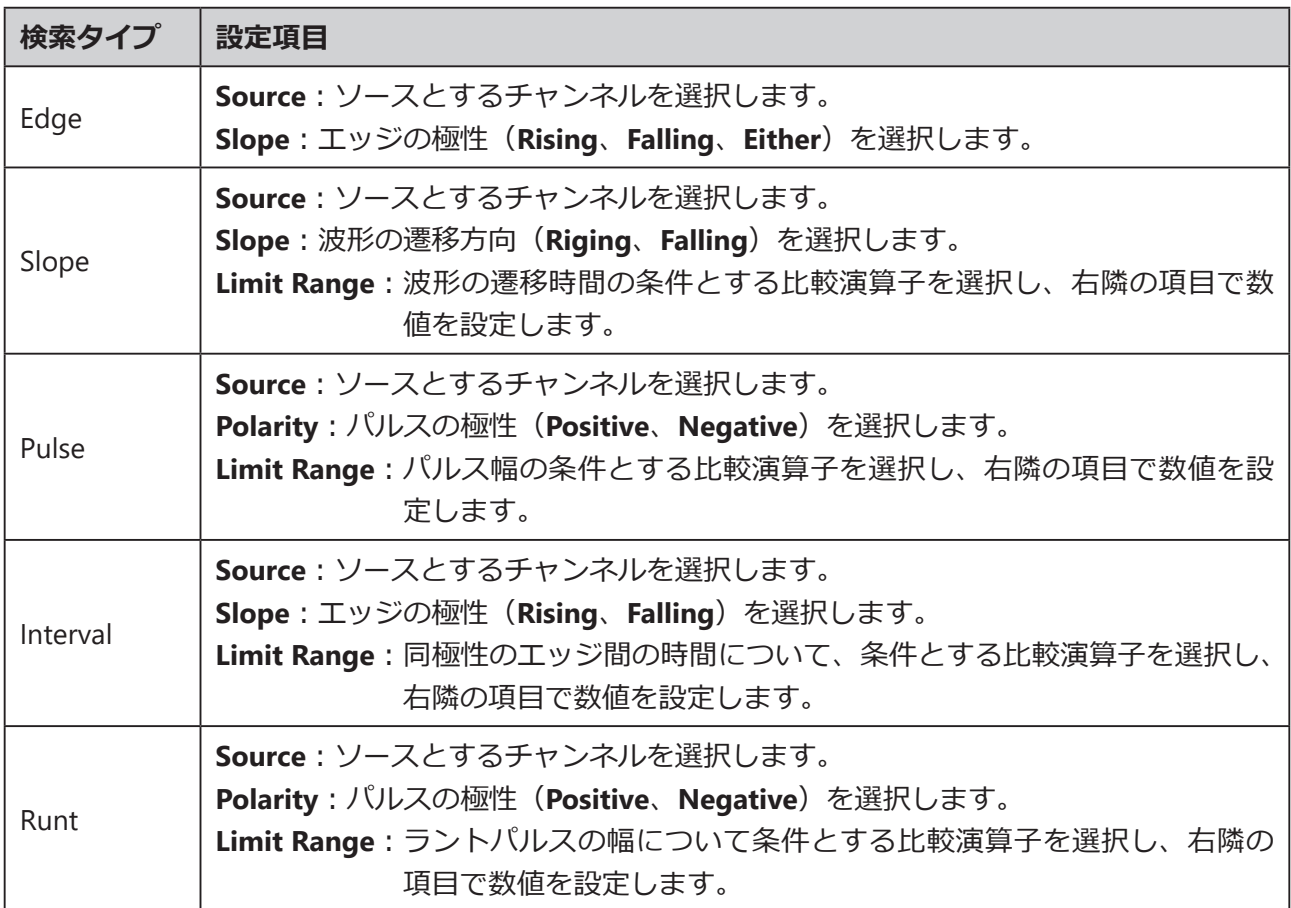

- 4. **Copy Setting** ソフトキーを押して COPY メニューを開きます。COPY メニューの設定項目は次の とおりです。
	- **Copy From Trig**︓指定した検索タイプと同じトリガタイプの設定を、サーチ機能の設定にコピーします。
	- **Copy To Trig**︓サーチ機能の設定を、指定した検索タイプと同じトリガタイプの設定にコピーします。
	- **Cancel Copy**︓最後のコピー操作をキャンセルします。
- 5. **Thresholds** ソフトキーを押して THRESHOLDS メニューを開きます。THRESHOLDS メニューの 設定項目は **Source** と **Level** です。**Source** でソースとするチャンネルを選択し、**Level** でしきい 値とする電圧を設定します。なお、検索タイプが **Slope** または **Runt** の場合、**Upper Level** と **Lower Level**、2 つのしきい値を設定することになります。

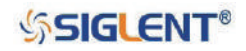

### **サーチ機能の結果表示**

波形イベントの検索結果の表示は、オシロスコープの Run/Stop 状態によって少し異なります。各状 態の表示は次のようになります。

Run の状態では、画面右下に「Event Num :7」のような表示が出現します。これは検索条件に合致し た波形イベントの数を示しています。

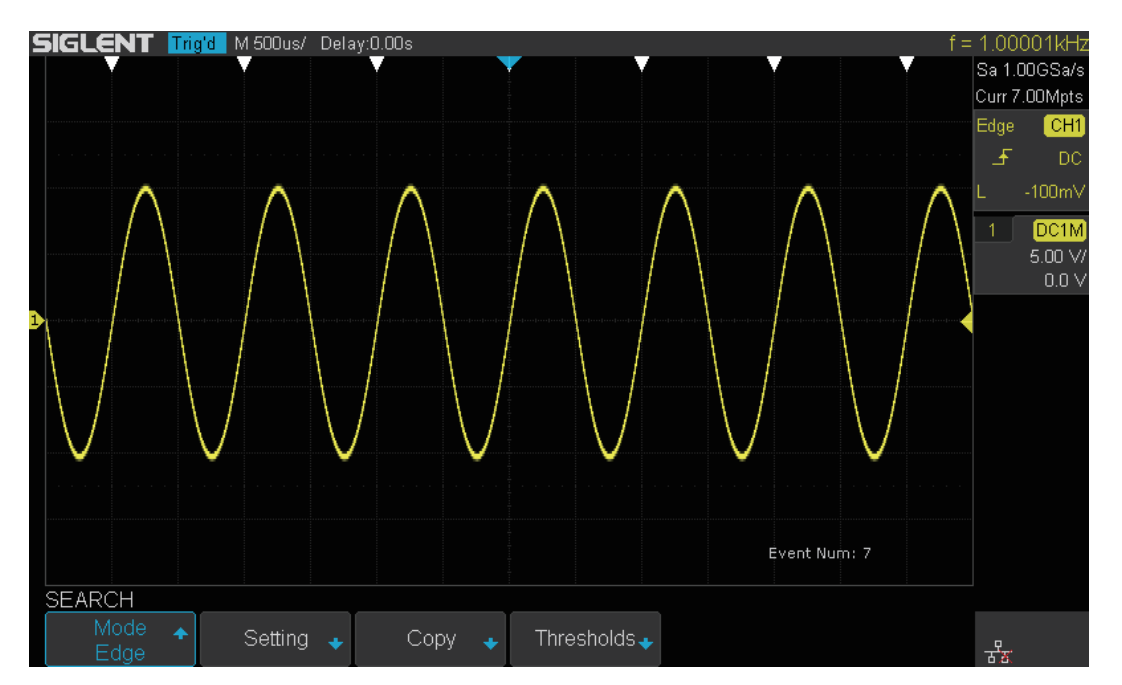

図 127 Run 時の検索結果表示

Stop の状態では「Event Num :4/7」のような表示となります。この場合、7 は Run の時と同じく検索 条件に合致した波形イベントの数を示し、4 は画面中央に最も近い波形イベントの番号を示します。

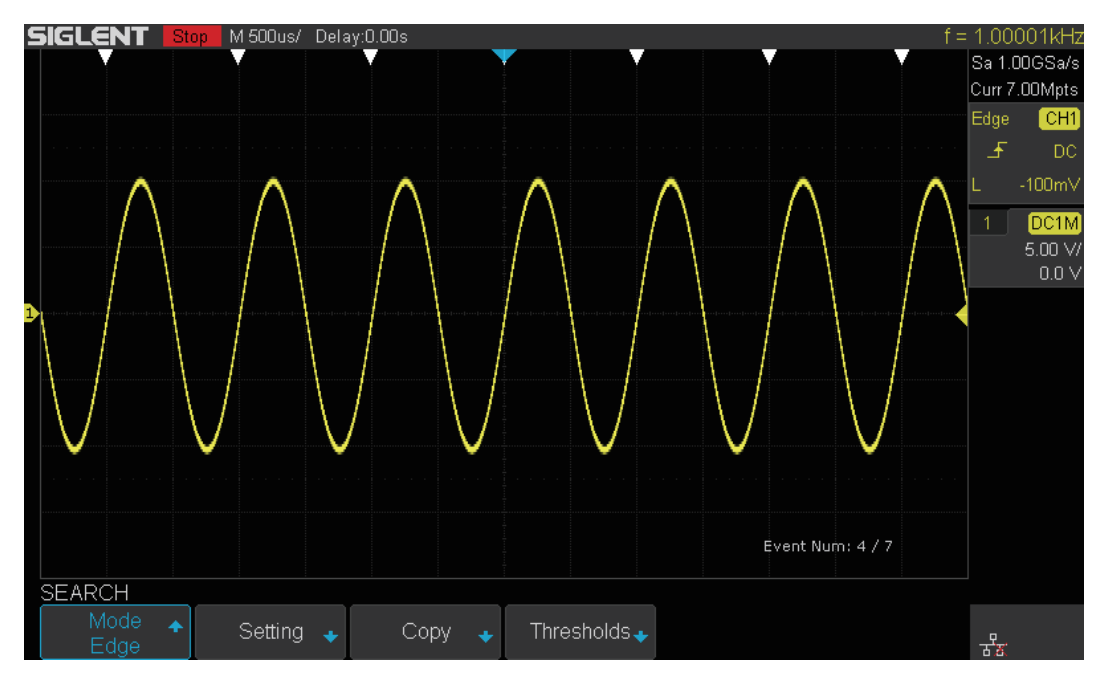

図 128 Stop 時の検索結果表示

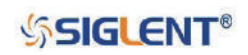

# **ナビゲート機能**

この機能は SDS1000X-E の 4 チャンネルモデルと SDS1000X-U シリーズに搭載された、波形の位置操 作をサポートする機能です。時間、波形イベントの検索結果、ヒストリフレームを基にした波形の位 置操作に対応しています。

## **時間のナビゲート**

指定した時間の波形を画面の中心に表示します。この設定を行うには次のとおり操作します。

- 1. **Navigate** ボタンを押して NAVIGATE メニューを開きます。
- 2. **Type** ソフトキーを押し、**Time** を選択します。
- 3. 時間のナビゲート設定には次の 2 種類の方法が存在します。
- **Time** ソフトキーを押し、**汎用ノブ**で時間を調節します。
- **Navigate** ボタンの右にある ◀ ボタンを押すと、時間が自動的に戻ります。▶ ボタンを押すと、時間が 自動的に進みます。停止させる場合は ■ ボタンを押します。◀ または ▶ ボタンを連続で複数回押すと、 時間の変化する速度を Low、Medium、High の 3 段階で調節することができます。

# **ヒストリフレームのナビゲート**

ヒストリ機能が有効になっている場合は、ナビゲート機能を使用したヒストリフレームの操作が可能 です。この設定を行うには次のとおり操作します。

- 1. **Navigate** ボタンを押して NAVIGATE メニューを開きます。
- 2. **Type** ソフトキーを押し、**History Frame** を選択します。
- 3. ヒストリフレームのナビゲート設定には次の 2 種類の方法が存在します。
- **Frame Num** ソフトキーを押し、**汎用ノブ**でフレーム番号を選択します。
- **Navigate** ボタンの右にある ◀ ボタンを押すと、自動的にヒストリフレームのコマ戻しを行います。▶ ボタンを押すと、自動的にヒストリフレームのコマ送りを行います。コマ戻しおよびコマ戻しを停止さ せる場合は ■ ボタンを押します。

## **波形イベントのナビゲート**

サーチ機能が有効で、オシロスコープが Stop 状態に なっている場合は、ナビゲート機能による検索 された波形イベントの表示が可能です。この設定を行うには次のとおり操作します。

- 1. **Navigate** ボタンを押して NAVIGATE メニューを開きます。
- 2. **Type** ソフトキーを押し、**Search Event** を選択します。
- 3. 波形イベントのナビゲート設定には次の 2 種類の方法が存在します。
- **Event Num** ソフトキーを押し、**汎用ノブ**でイベント番号を選択します。
- **Navigate** ボタンの右にある ◀ ボタンを押すと 1 つ前のイベント番号の波形イベントを表示します。▶ ボタンを押すと 1 つ後のイベント番号の波形イベントを表示します。

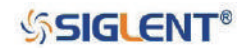

# **ヒストリ機能**

この機能はオシロスコープのメモリに記録された、入力チャンネルの直近の波形を参照できる機能で す。Run 状態において、オシロスコープは常に入力波形を記録しています。波形データがメモリの上 限に達した場合、古いデータから順に新しいデータへと置き換わっていき、最新のデータが維持され ます。この機能を使用するには次のとおり操作します。

- 1. **History**ボタンを押すと、ヒストリ機能が有効になり、HISTORYメニューが開きます。
- Run 状態の時にヒストリ機能を有効にすると、オシロスコープは Stop 状態になります。Stop 状態の時は、 そのまま Stop 状態が維持されます。
- History または Run/Stop ボタンを押すと、ヒストリ機能を終了します。
- 2. **List** ソフトキーを押し、ヒストリ波形のリスト表示を有効にします。全てのフレームにおいて、 マイクロ秒単位で取得時間 (Acq. Time) が記録されています。

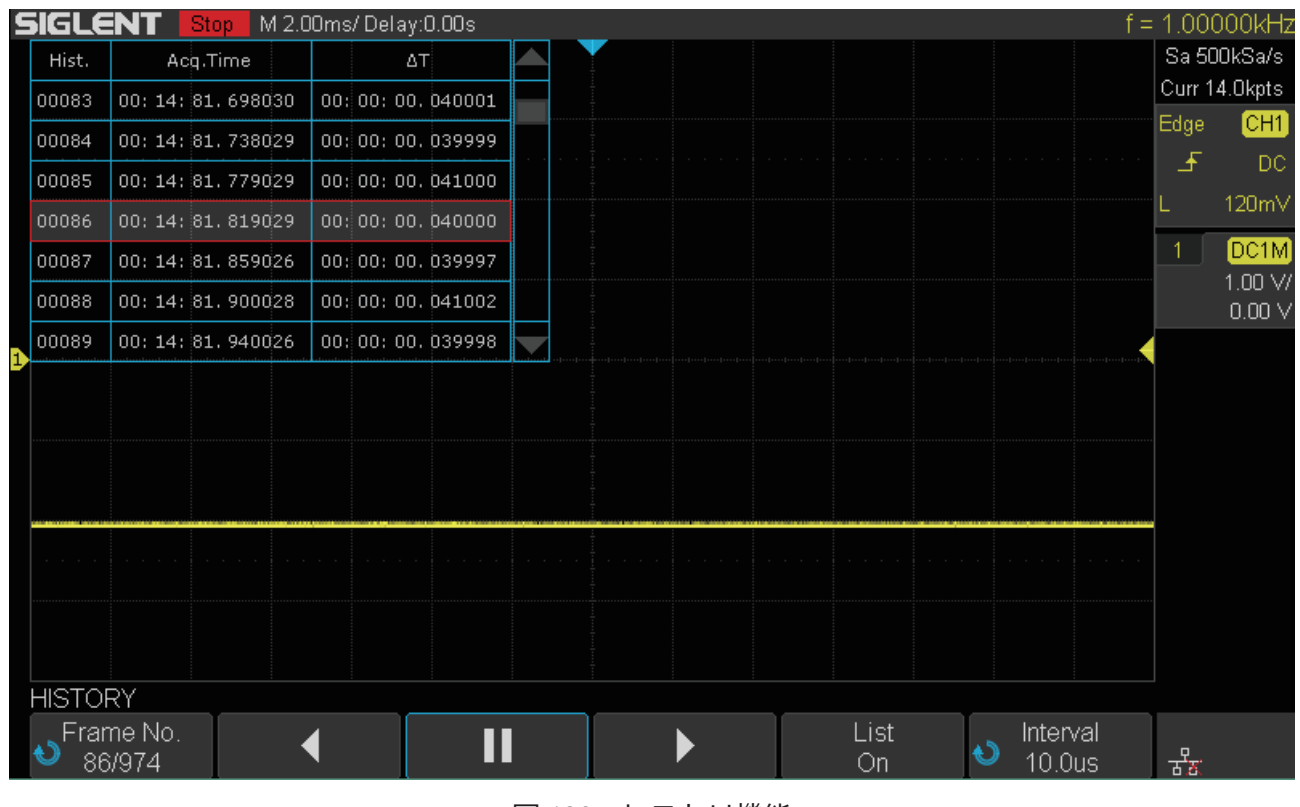

図 129 ヒストリ機能

- 3. **Frame No.** ソフトキーを押し、汎用ノブで表示するフレームを選択します。
	- **Frame No.** の表示形式は **A/B** です。A は表示中のフレーム番号、B は総フレーム数を示します。
	- フレーム数の上限はサンプリング点数とサンプリングレートによって決まります。
	- ヒストリ機能を有効にした時、フレーム数が上限に達していないことがあります。これは波形データが まだメモリを満たしていないためです。上限まで波形データを記録したい場合は、波形の取得時間を十 分に設けてからヒストリ機能を有効にしてください。

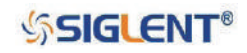

次の表はサンプリングレートとサンプリング点数に応じた、ヒストリ機能で記録できるフレーム数の 上限を示したものです。

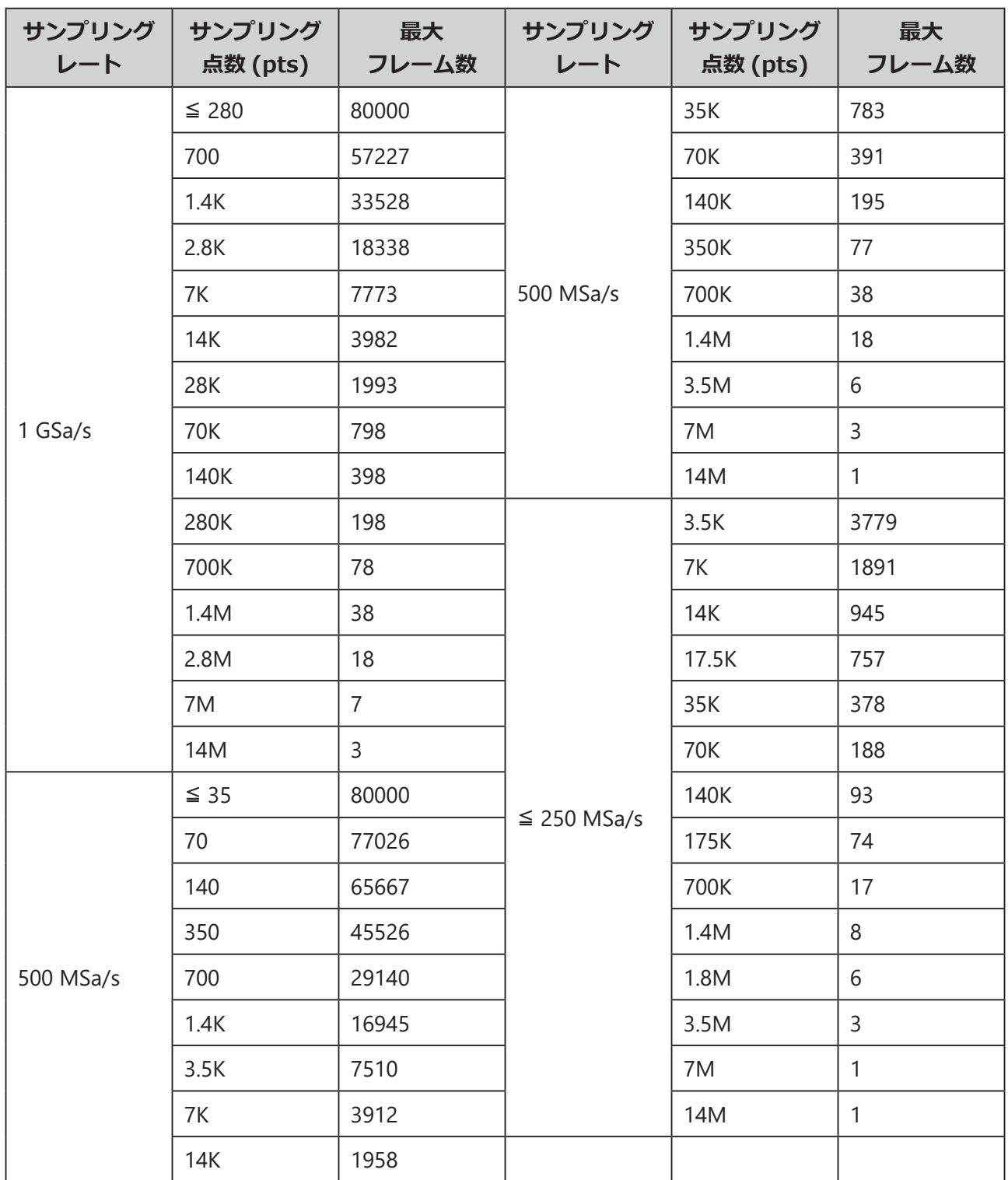

4. ▶ ソフトキーを押すと、現在のフレームからヒストリ波形を再生します。◀ ソフトキーの場合 は逆再生です。再生および逆再生を一時停止するには ソフトキーを押します。また、**Interval** ソフトキーを押し、**汎用ノブ**で再生および逆再生の速度を調節することができます。

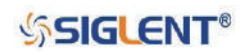

# **工場出荷時設定**

オシロスコープの設定を工場出荷時のものに戻す場合は次のいずれかの方法で操作します。

### **【方法 1】**

- 1. **Save/Recall** ボタンを押して SAVE/RECALL メニューを開きます。
- 2. **Save** ソフトキーを押して SAVE メニューを開きます。
- 3. 左端の **Type** を **To Default Key**、その右隣の **Type** を **Factory Setup** に設定します。
- 4. **Default** ボタンを押し、オシロスコープを工場出荷時の設定にします。

### **【方法 2】**

- 1. **Save/Recall** ボタンを押して SAVE/RECALL メニューを開きます。
- 2. **Recall** ソフトキーを押して RECALL メニューを開きます。
- 3. **Type** を **Factory Default** に設定します。
- 4. **Press To Recall** ソフトキーを押し、オシロスコープを工場出荷時の設定にします。

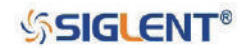

# **トラブルシューティング**

本製品の一般的に発生し得るエラーおよびその解決法を以下に示します。これらのエラーが発生した 場合は、記載された手順で解決を試みてください。問題が解決しなかったり、記載の無いエラーだっ たりした場合は、本製品を購入した SIGLENT 製品の販売店までお問い合わせください。

#### **• 電源を入れても画面に何も表示されない。**

- 1. 電源ケーブルが正しく接続されているか確認します。
- 2. 電源スイッチの LED が緑色に点灯 (オン) しているか確認します。
- 3. ヒューズが切れていないか確認します。ヒューズを交換する場合は、メーカー指定のヒューズ を使用してください。
- 4. 上記の確認を行った後、本製品を再起動します。

### **• 信号をサンプリングしても波形が表示されない。**

- 1. プローブが測定対象の機器に正しく接続されているか確認します。
- 2. プローブや BNC ケーブルがオシロスコープの入力端子に正しく接続されているか確認します。
- 3. 波形を表示させるオシロスコープのチャンネルが有効になっているか確認します。
- 4. 測定対象の機器から正しく信号が出力されているか確認します(プローブの校正信号を対象の チャンネルに入力することで、問題の原因がオシロスコープにあるのか、測定対象の機器にあ るのか確認することができます)。
- 5. 再度信号のサンプリングを試行します。
- **電圧の振幅の測定値が実際の値より大きい、または小さい(一般的にプローブを使用している際に発生す るエラーです)。**

対象のチャンネルにおける減衰係数の設定が、プローブの減衰比と一致しているか確認します。

- **波形は表示されるが安定しない。**
	- 1. トリガ信号のソースとして設定しているチャンネルが、実際に信号を入力しているチャンネル と一致しているか確認します。
	- 2. トリガタイプの設定を確認します。一般的な信号であればエッジトリガ、ビデオ信号であれば ビデオトリガを使用します。波形を安定して表示させるには、適切なトリガ設定が必要です。
	- 3. トリガホールドオフの設定を調節します。

#### **• Run/Stopボタンを押した後に波形が表示されなくなる。**

トリガモードが Normal または Single で、トリガレベルが波形の電圧範囲を超えていないか確認し ます。もしそのような状況が発生してる場合は、トリガレベルを波形の中心に調節するか、トリガモー ドを Auto に設定します。Auto モードでは、トリガイベントが発生しない場合でも自動的に波形を 更新し表示します。Auto Setup ボタンによる自動設定も有効な手段です。

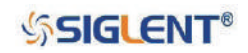

- **波形が梯子状に表示される。**
	- 1. 水平軸のタイムベース設定が適切でない可能性があります。水平スケール調節ノブを操作して タイムベース設定を調節し、表示が改善するか確認します。
	- 2. 波形の表示タイプの設定を Vectors から Dots に変更すると改善する場合があります。

#### **• パソコンとの接続ができない。**

UTILITY メニューの I/O の各種設定項目が接続環境に適合したものであるか確認します。必要に応じ てオシロスコープを再起動します。

#### **• USBメモリを認識しない。**

- 1. USB メモリが正しく動作するか確認します。
- 2. オシロスコープの USB インターフェースが正しく動作するか確認します。
- 3. 接続しているデバイスが USB メモリであることを確認します。オシロスコープは、USB ハード ディスクには対応していません。
- 4. オシロスコープを再起動し、もう一度、USB メモリの接続を試します。

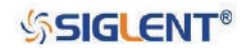

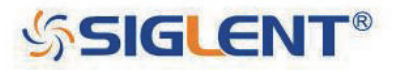

#### **About SIGLENT**

SIGLENT is an international high-tech company, concentrating on R&D, sales, production and services of electronic test & measurement instruments.

SIGLENT first began developing digital oscilloscopes independently in 2002. After more than a decade of continuous development, SIGLENT has extended its product line to include digital oscilloscopes, function/arbitrary waveform generators, digital multimeters, DC power supplies, spectrum analyzers, isolated handheld oscilloscopes and other general purpose test instrumentation. Since its first oscilloscope, the ADS7000 series, was launched in 2005, SIGLENT has become the fastest growing manufacturer of digital oscilloscopes. We firmly believe that today SIGLENT is the best value in electronic test & measurement.

#### **Headquarter:**

SIGLENT TECHNOLOGIES CO., LTD. Add: Blog No.4 & No.5, Antongda Industrial Zone, 3rd Liuxian Road, Bao'an District, Shenzhen, 518101, China. Tel: + 86 755 3661 5186 Fax: + 86 755 3359 1582 Email: sales@siglent.com; Website: http://www.siglent.com/ens/

#### USA:

SIGLENT Technologies America, Inc. 6557 Cochran Rd Solon, Ohio 44139 Tel: 440-398-5800 Toll Free: 877-515-5551 Fax: 440-399-1211 Email: info@siglent.com Website: www.siglentamerica.com

#### Europe:

SIGLENT TECHNOLOGIES EUROPE GmbH ADD: Liebigstrasse 2-20, Gebaeude 14, 22113 Hamburg Germany Tel: +49(0)-819-95946 Fax: +49(0)-819-95947 Email: info-eu@siglent.com Website: www.siglenteu.com

**Follow us on Facebook: SiglentTech** 

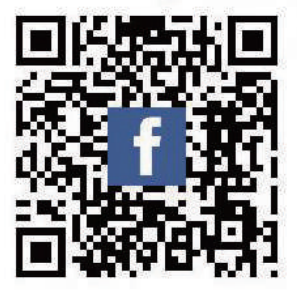